## Canon

## **Network Guide Network Guide**

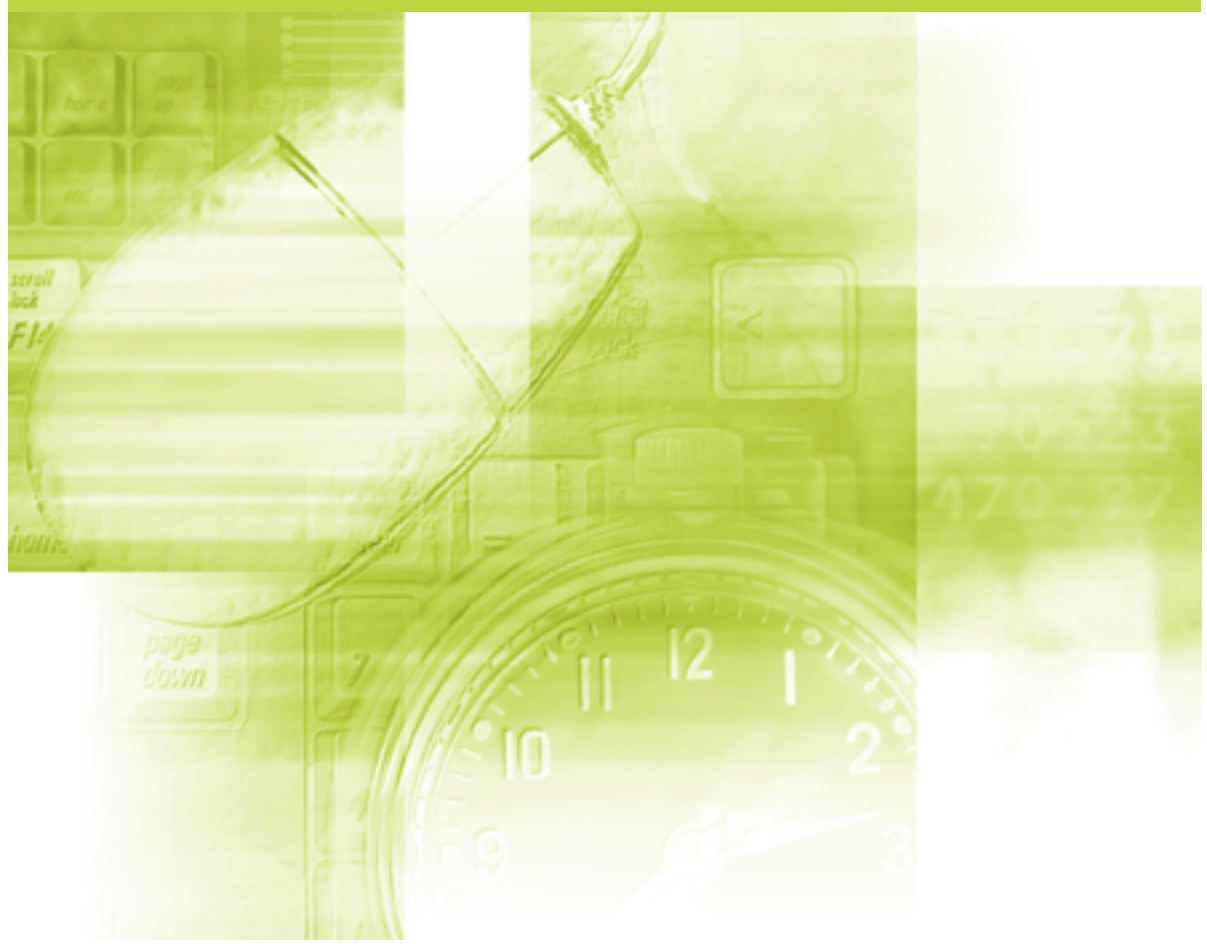

**IMPORTANT:** Read this manual carefully before using your printer. Save this manual for future reference.

# **Network Guide**

# **How This Manual Is Organized**

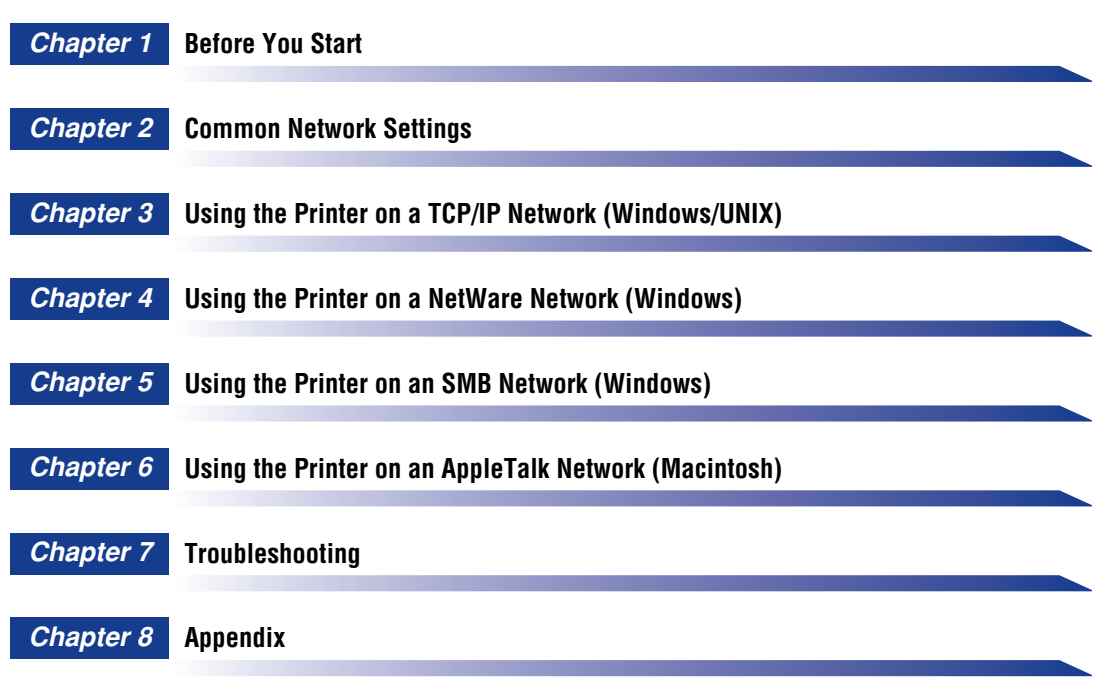

A list of the network setting items and others are provided.

● Notice

To view the manuals in PDF format, Adobe Reader/Adobe Acrobat Reader is required. If Adobe Reader/Adobe Acrobat Reader is not installed on your system, please download it from the Adobe Systems Incorporated website.

<sup>•</sup> Considerable effort has been made to ensure that this manual is free of inaccuracies and omissions. However, as we are constantly improving our products, if you need an exact specification, please contact Canon.

## **Contents**

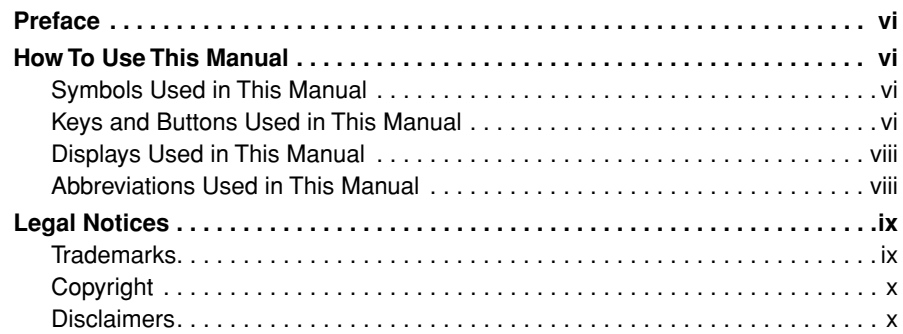

#### **[Chapter 1 Before You Start](#page-12-1)**

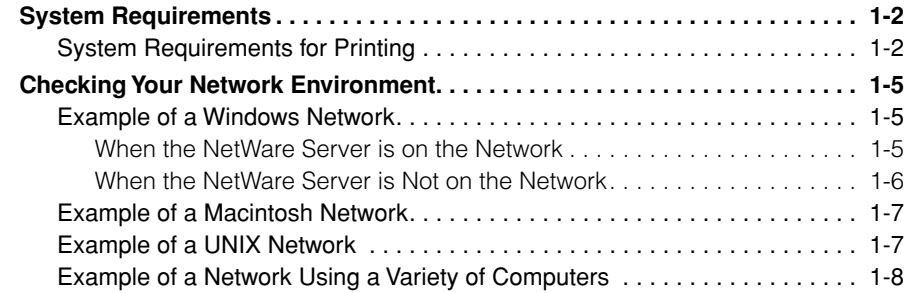

#### **[Chapter 2 Common Network Settings](#page-20-1)**

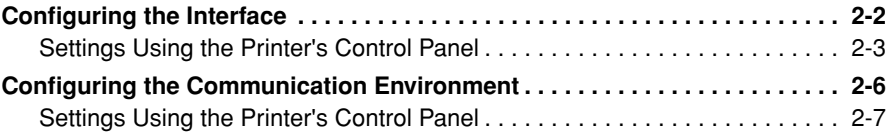

#### **[Chapter 3 Using the Printer on a TCP/IP Network \(Windows/UNIX\)](#page-30-1)**

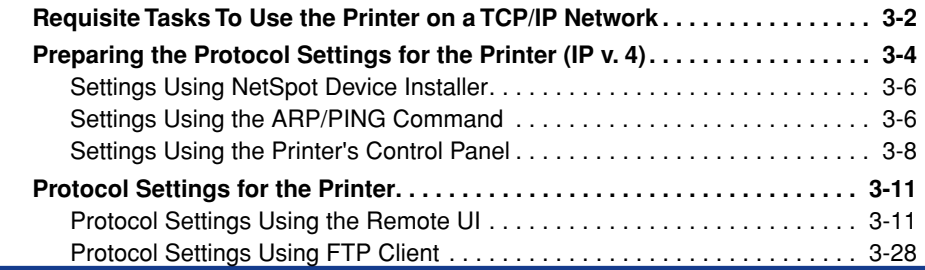

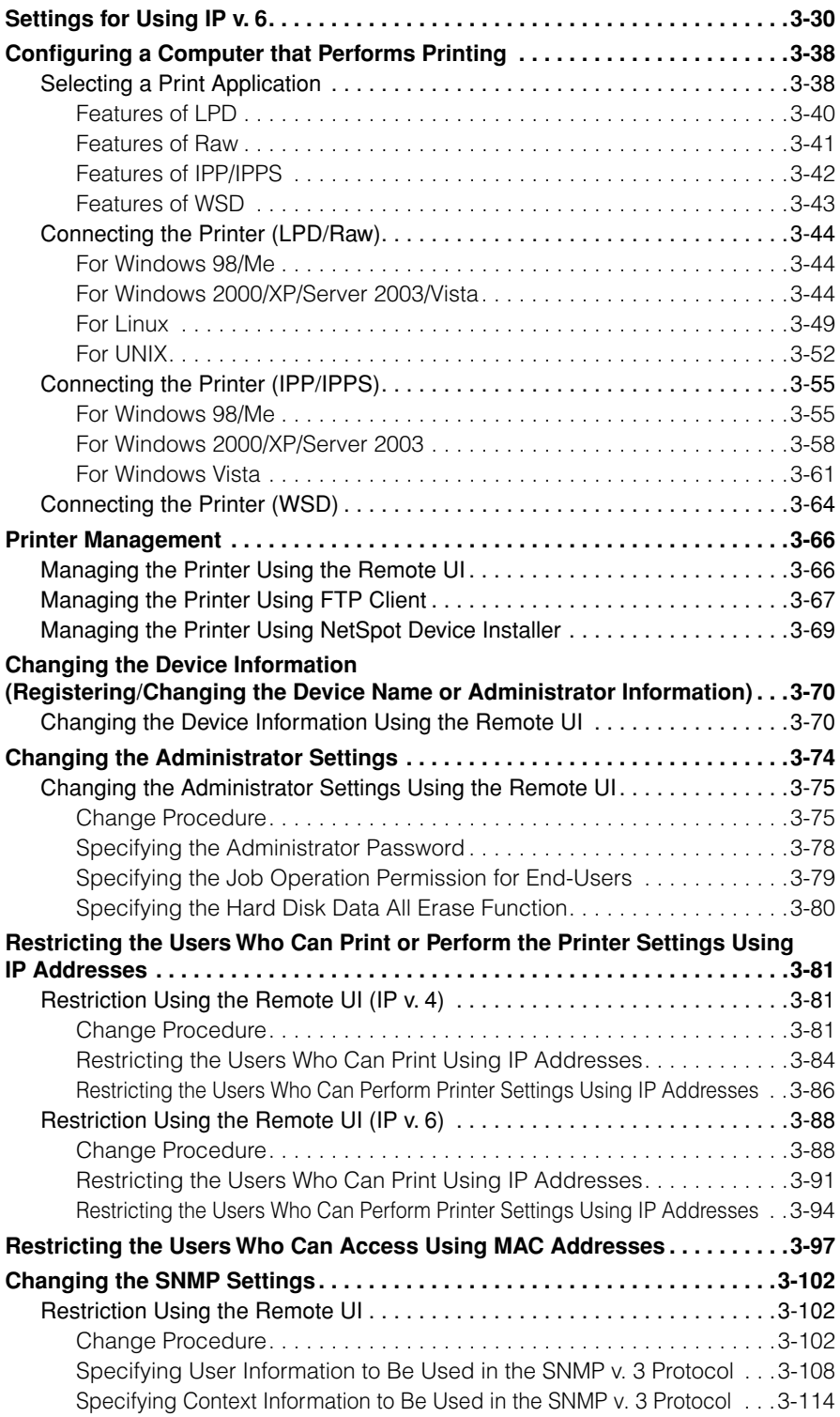

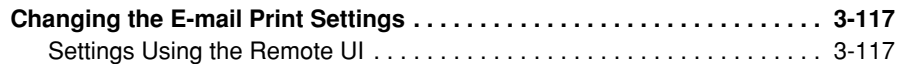

#### **[Chapter 4 Using the Printer on a NetWare Network \(Windows\)](#page-152-1)**

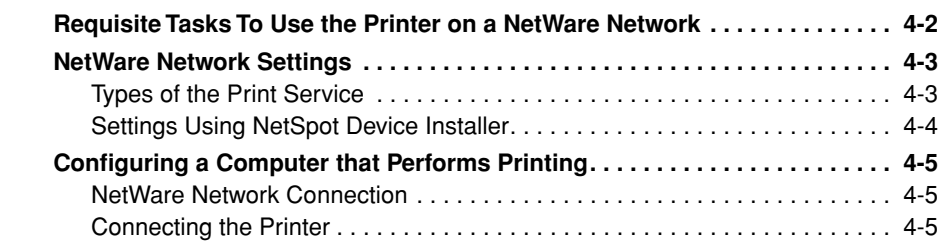

#### **[Chapter 5 Using the Printer on an SMB Network \(Windows\)](#page-158-1)**

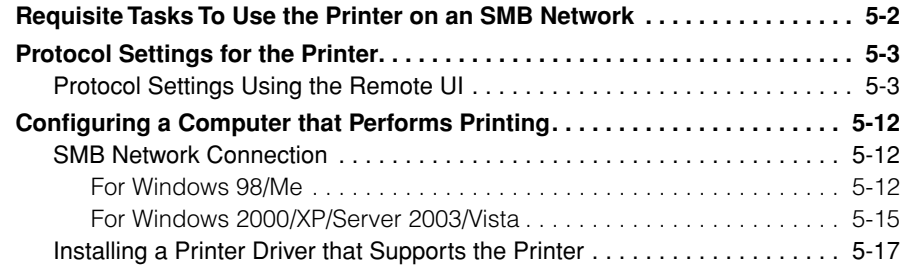

#### **[Chapter 6 Using the Printer on an AppleTalk Network \(Macintosh\)](#page-176-1)**

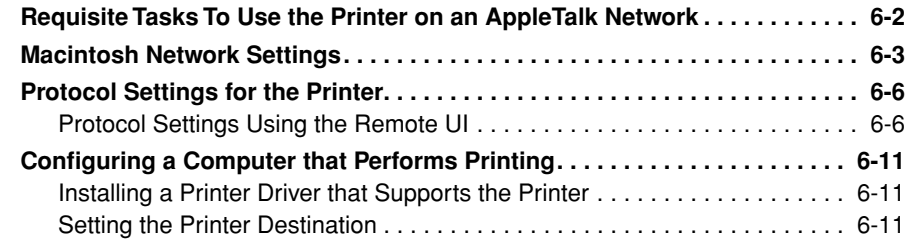

#### **[Chapter 7 Troubleshooting](#page-188-1)**

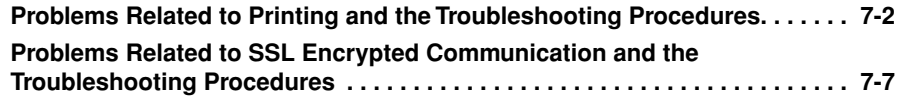

#### **[Chapter 8 Appendix](#page-196-1)**

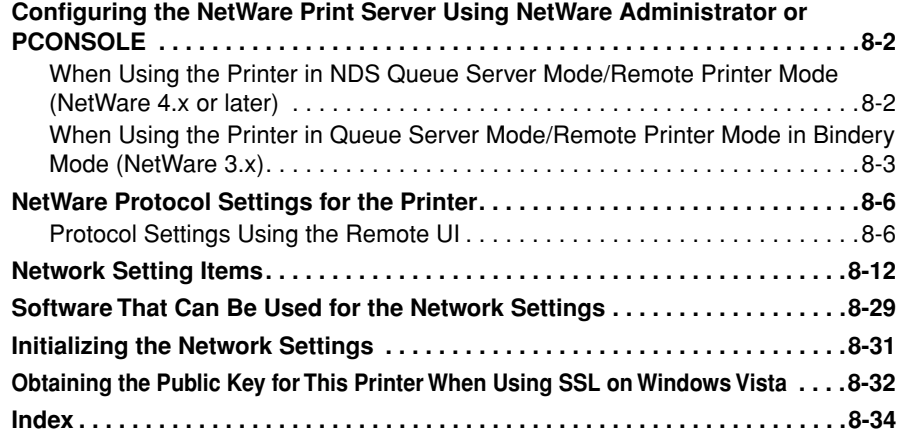

# **Preface**

<span id="page-7-0"></span>Thank you for purchasing this Canon product. Please read this manual thoroughly before operating the printer in order to familiarize yourself with its capabilities, and to make the most of its many functions. After reading this manual, store it in a safe place for future reference.

## <span id="page-7-1"></span>**How To Use This Manual**

### <span id="page-7-2"></span>**Symbols Used in This Manual**

The following symbols are used in this manual to indicate operational requirements or clarification.

- IMPORTANT Indicates operational requirements and restrictions. Be sure to read these items carefully in order to operate the printer correctly, and to avoid damage to the printer.
- $\mathcal{D}$  NOTE Indicates a clarification of an operation, or contains additional explanations for a procedure. Reading these notes is highly recommended.

## <span id="page-7-4"></span><span id="page-7-3"></span>**Keys and Buttons Used in This Manual**

The following button names are a few examples of how keys and buttons to be pressed are expressed in this manual:

• Keys on the Control Panel: [Key Name]

Example: [Online] [Utility]

• Buttons on Computer Operation Screen: [Button Name]

Example: [OK] [Change] In this manual, the functions of each key to be used for the setting by the printer's control panel are as follows:

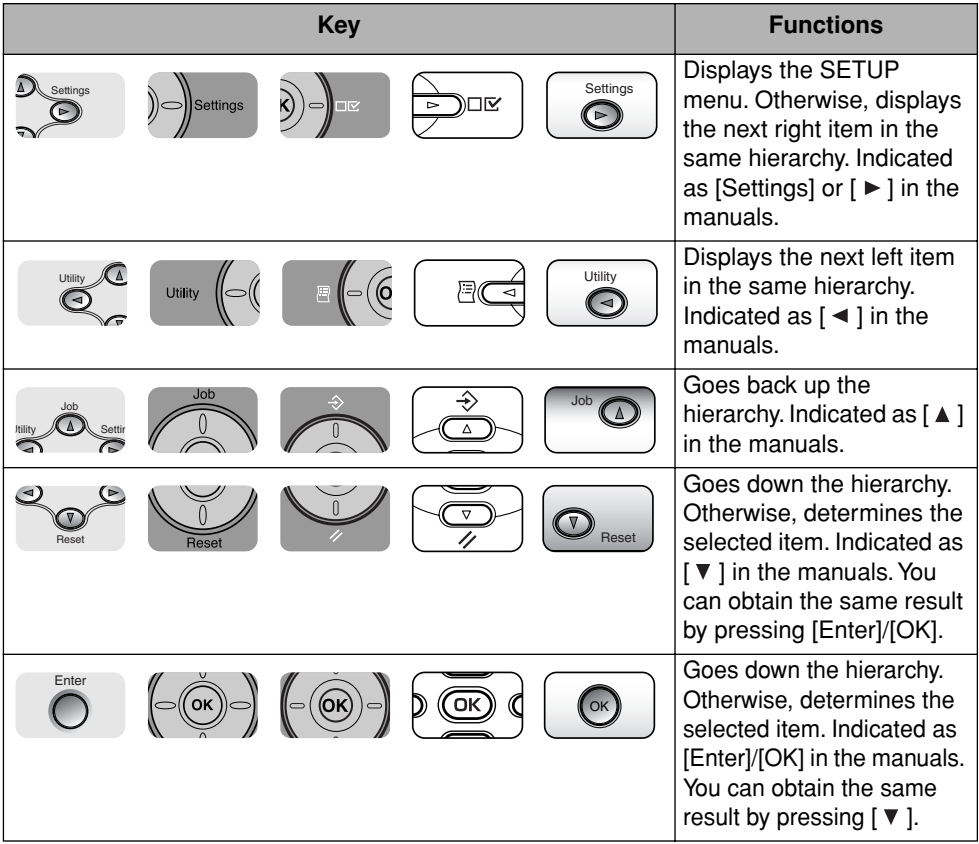

## <span id="page-9-0"></span>**Displays Used in This Manual**

Displays used in this manual may differ from those on your computer depending on the system environment.

The buttons which you should press are marked with a  $\sim$  as shown below. When multiple buttons can be pressed on the screenshot of computer operation screen, all buttons are marked.

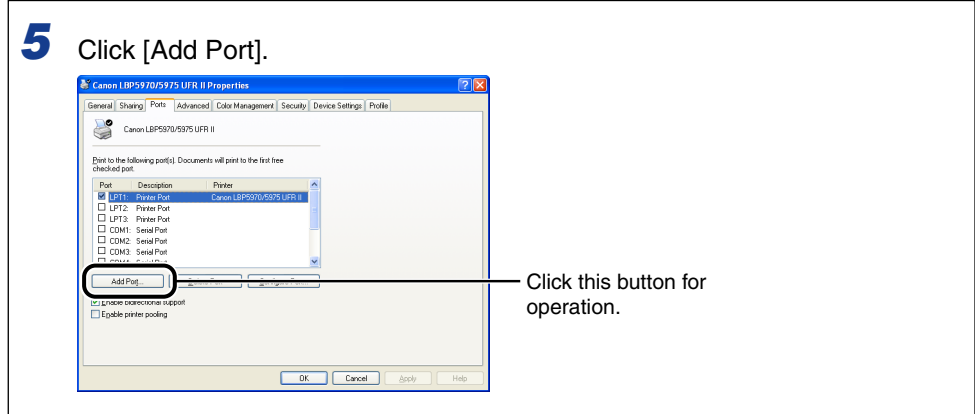

## <span id="page-9-1"></span>**Abbreviations Used in This Manual**

In this manual, product names and model names are abbreviated as follows:

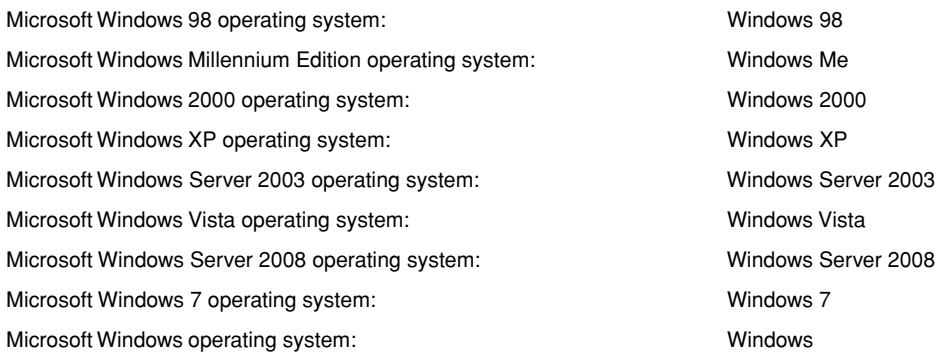

## <span id="page-10-0"></span>**Legal Notices**

#### <span id="page-10-1"></span>**Trademarks**

Canon, the Canon logo, and NetSpot are trademarks of Canon Inc.

Adobe, Adobe Acrobat, and Adobe Reader are trademarks of Adobe Systems Incorporated.

Apple, AppleTalk, EtherTalk, LocalTalk, Mac OS, and Macintosh are trademarks of Apple Inc., registered in the U.S. and other countries.

HP and HP-UX are trademarks of Hewlett-Packard Company.

IBM and AIX are trademarks of International Business Machines Corporation.

Linux is a trademark of Linus Torvalds.

Microsoft, Windows, and Windows Vista are trademarks or registered trademarks of Microsoft Corporation in the U.S. and/or other countries.

Netscape, Netscape Communicator, and Netscape Navigator are trademarks of Netscape Communications Corporation.

Novell, NetWare®, NDS, NDPS, and Novell Client are trademarks of Novell, Inc.

Red Hat is a trademark of Red Hat Software.

RSA is a trademark of RSA Security Inc.

Sun and Sun Microsystems are trademarks of Sun Microsystems, Inc. in the United States and other countries.

UNIX is a registered trademark of The Open Group in the United States and other countries.

Ethernet is a trademark of Xerox Corporation.

Turbolinux is a trademark of Turbolinux, Inc.

LASER5 is a trademark of LASER5 Co., Ltd.

Other product and company names herein may be the trademarks of their respective owners.

#### <span id="page-11-0"></span>**Copyright**

Copyright 2009 by Canon Inc. All rights reserved.

No part of this publication may be reproduced or transmitted in any form or by any means, electronic or mechanical, including photocopying and recording, or by any information storage or retrieval system without the prior written permission of Canon Inc.

#### <span id="page-11-1"></span>**Disclaimers**

The information in this manual is subject to change without notice.

CANON INC. MAKES NO WARRANTY OF ANY KIND WITH REGARD TO THIS MATERIAL, EITHER EXPRESS OR IMPLIED, EXCEPT AS PROVIDED HEREIN, INCLUDING WITHOUT LIMITATION, THEREOF, WARRANTIES AS TO MARKETABILITY, MERCHANTABILITY, FITNESS FOR A PARTICULAR PURPOSE OF USE OR AGAINST INFRINGEMENT OF ANY PATENT. CANON INC. SHALL NOT BE LIABLE FOR ANY DIRECT, INCIDENTAL, OR CONSEQUENTIAL DAMAGES OF ANY NATURE, OR LOSSES OR EXPENSES RESULTING FROM THE USE OF THIS MATERIAL.

# <span id="page-12-1"></span><span id="page-12-0"></span>**Before You Start**

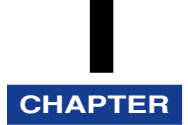

This chapter describes the things you need to check before using the printer on a network, such as the network environments with which the printer is compatible and your network environment.

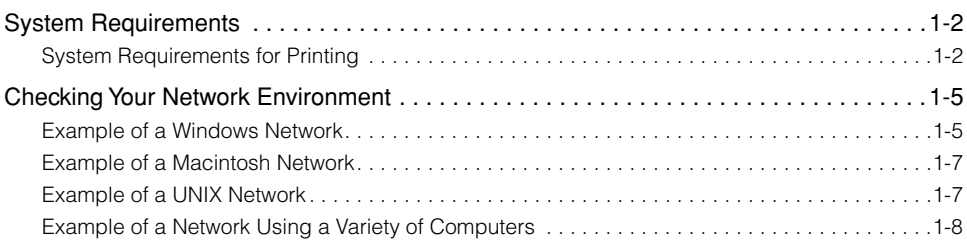

## <span id="page-13-0"></span>**System Requirements**

This section describes the system environments with which the printer is compatible.

#### <span id="page-13-1"></span>**System Requirements for Printing**

Printing using this printer requires the following system environments according to the network you are using.

#### ■ When Printing Using a TCP/IP Network

- Compatible Operating Systems
- Microsoft Windows 98/Me
- Microsoft Windows 2000 Server
- Microsoft Windows 2000 Professional
- Microsoft Windows XP Professional
- Microsoft Windows XP Home Edition
- Microsoft Windows Server 2003
- Microsoft Windows Vista
- Microsoft Windows Server 2008
- Microsoft Windows 7
- Solaris Version 1.1.x (SunOS Version 4.1.x) or later
- Solaris Version 2.5.x (SunOS Version 5.5.x) or later
- HP-UX Version 10.x or later
- IBM-AIX Version 4.x or later
- Red Hat Linux 9 or later
- Turbolinux 10 Desktop
- Laser5 Linux 7.2
	- For details on the procedures, instructions, and so on for Windows 7 and Server 2008, refer to those for Windows Vista.
	- For details on the latest status of the supported operating systems and Service Pack, see the Canon Web site (http://www.canon.com/).
- Compatible Computers
	- IBM PCs and their compatibles when using Windows 98/Me/2000/XP/Server 2003/ Vista
- Compatible Protocols
	- TCP/IP v. 4
	- TCP/IP v. 6 (Cannot be used depending on the printer model you are using.)
- IMPORTANT

Windows 98/Me is not supported depending on the printer model you are using.

#### ■ When Printing Using a NetWare Network

- Compatible Servers
- Novell NetWare Version 3.20/4.1/4.11/4.20/5.0/5.1/6.0/6.5
- Compatible Clients
	- Microsoft Windows 98/Me
	- Microsoft Windows 2000 Server
	- Microsoft Windows 2000 Professional
	- Microsoft Windows XP Professional
	- Microsoft Windows XP Home Edition
	- Microsoft Windows Server 2003
	- Microsoft Windows Vista
	- Microsoft Windows Server 2008
	- Microsoft Windows 7
	- For details on the procedures, instructions, and so on for Windows 7 and Server 2008, refer to those for Windows Vista.
	- \* For details on the latest status of the supported operating systems and Service Pack, see the Canon Web site (http://www.canon.com/).
- Compatible Computers
	- IBM PCs and their compatibles

#### IMPORTANT

- A NetWare network cannot be used depending on the printer model you are using.
- Windows 98/Me is not supported depending on the printer model you are using.
- Depending on the printer model you are using or availability of the optional accessories, you can use a NetWare network. A Barcode Printing Kit and hard disk cannot be installed at the same time. If a Barcode Printing Kit is installed, you cannot use the functions of a hard disk (You cannot use an SMB network or perform encrypted communication such as HTTPS and IPPS or encrypted secured print.).

#### ■ When Printing Using an SMB Network

- Compatible Operating Systems
	- Microsoft Windows 98/Me
	- Microsoft Windows 2000 Server
	- Microsoft Windows 2000 Professional
	- Microsoft Windows XP Professional
	- Microsoft Windows XP Home Edition
	- Microsoft Windows Server 2003
	- Microsoft Windows Vista
	- Microsoft Windows Server 2008
	- Microsoft Windows 7
		- \* For details on the procedures, instructions, and so on for Windows 7 and Server 2008, refer to those for Windows Vista.
		- \* For details on the latest status of the supported operating systems and Service Pack, see the Canon Web site (http://www.canon.com/).
- Compatible Protocol
	- NetBIOS over TCP/IP (compatible with TCP/IP v. 4 only)
- Compatible Computers
	- IBM PCs and their compatibles

#### **IMPORTANT**

- Windows 98/Me is not supported depending on the printer model you are using.
- An SMB network can be used only when an optional hard disk is installed.
- A hard disk and a Barcode Printing Kit cannot be installed at the same time. If a hard disk is installed, you cannot use the functions of a Barcode Printing Kit (You cannot use a NetWare network or BarDIMM fonts.).

#### ■ When Printing Using an AppleTalk Network

- Compatible AppleTalk
	- EtherTalk Phase 2
- For details on the compatible operating systems and computers, see the instruction manual included in the User Software CD-ROM.

#### IMPORTANT

This printer does not support a Macintosh LocalTalk network.

# <span id="page-16-0"></span>**Checking Your Network Environment**

Check the network environment to which the printer is connected and perform the requisite tasks referring to the following figures.

#### <span id="page-16-2"></span><span id="page-16-1"></span>**Example of a Windows Network**

#### *When the NetWare Server is on the Network*

In the network environment as shown in the following figure, TCP/IP, NetWare, or SMB can be used.

Depending on the printer model you are using or availability of the optional accessories, you can use a NetWare network.

If a Barcode Printing Kit is installed, however, you cannot use the functions of hard disk (You cannot use an SMB network or perform encrypted communication such as HTTPS and IPPS or encrypted secured print.) because you cannot install a hard disk.

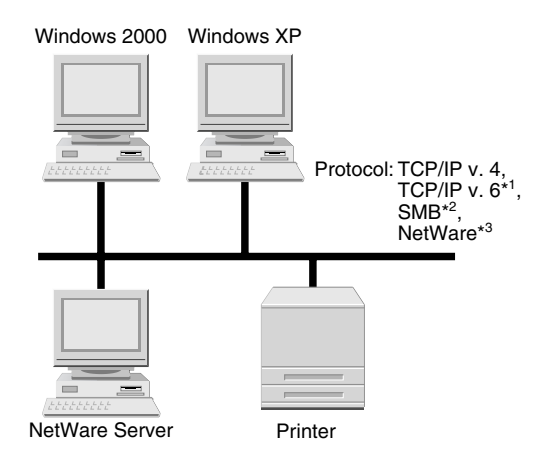

- \*<sup>1</sup> Cannot be used depending on the printer model you are using.
- \* <sup>2</sup> An optional hard disk is required (Depending on the printer model you are using, you cannot use a NetWare network and an SMB network at the same time.).
- \*<sup>3</sup> A Barcode Printing Kit is required depending on the printer model you are using.

See the following chapters according to the protocol you are using.

- "Chapter 3 Using the Printer on a TCP/IP Network (Windows/UNIX)"
- "Chapter 4 Using the Printer on a NetWare Network (Windows)"
- "Chapter 5 Using the Printer on an SMB Network (Windows)"

#### *When the NetWare Server is Not on the Network*

In the network environment as shown in the following figure, TCP/IP or SMB can be used.

Depending on the printer model you are using or availability of the optional accessories, you can use an SMB network.

If a hard disk is installed, however, you cannot use the functions of Barcode Printing Kit (You cannot use a NetWare network or BarDIMM fonts.) because you cannot install a Barcode Printing Kit.

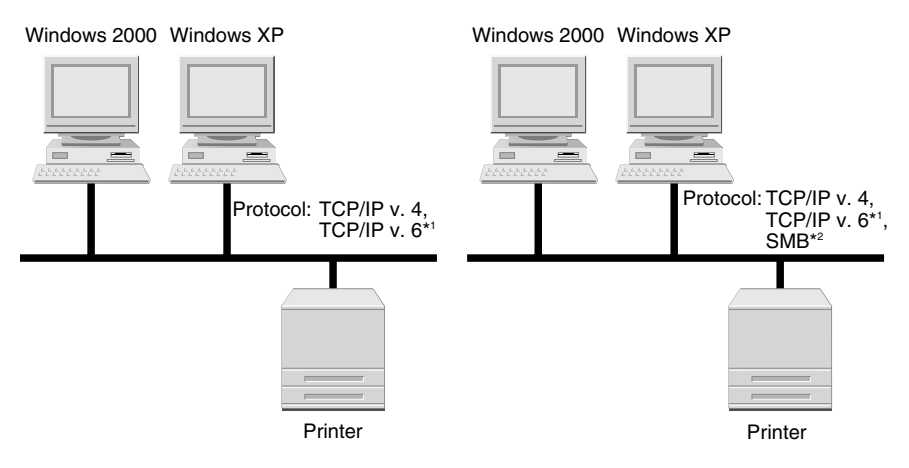

\* <sup>1</sup> Cannot be used depending on the printer model you are using.

\*<sup>2</sup> An optional hard disk is required.

See the following chapters according to the protocol you are using.

- "Chapter 3 Using the Printer on a TCP/IP Network (Windows/UNIX)"
- "Chapter 5 Using the Printer on an SMB Network (Windows)"

#### **B** NOTE

- By setting the network as shown in the above figure, each computer can print to the network printer directly. When using a TCP/IP protocol, you can use the network printer effectively by using Windows 2000/XP/Server 2003/Vista on the print server. For details on the procedures for configuring the print server, see the instruction manual included in the User Software CD-ROM.
- This printer does not support NetBEUI.

<span id="page-17-0"></span>**1**

#### <span id="page-18-0"></span>**Example of a Macintosh Network**

Macintosh network uses AppleTalk (EtherTalk) protocols. (See Chapter 6 Using the Printer on an AppleTalk Network (Macintosh))

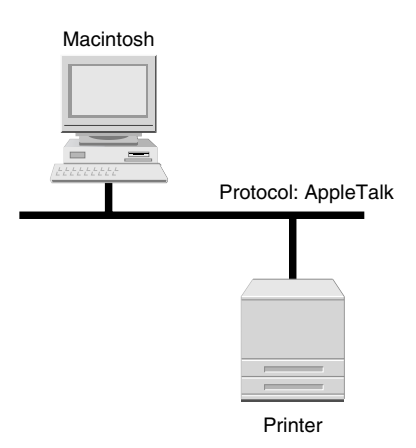

## <span id="page-18-1"></span>**Example of a UNIX Network**

UNIX network uses TCP/IP protocols. (See Chapter 3 Using the Printer on a TCP/ IP Network (Windows/UNIX))

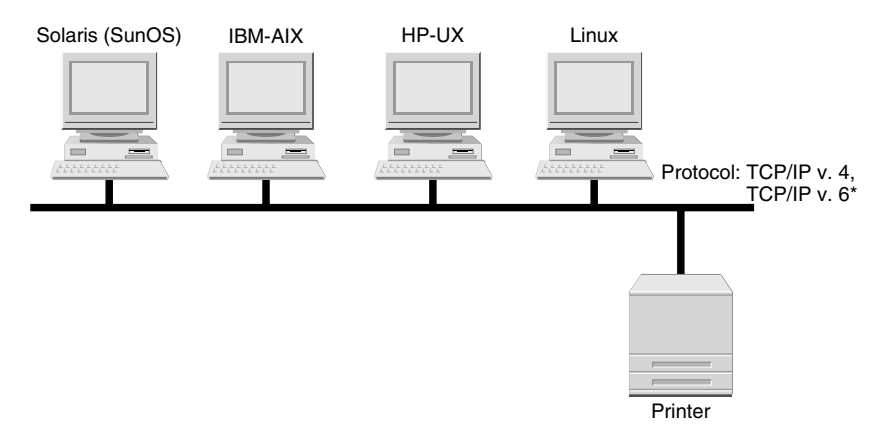

\*Cannot be used depending on the printer model you are using.

#### <span id="page-19-0"></span>**Example of a Network Using a Variety of Computers**

If there are a variety of computers on a network, specify the settings appropriate to each computer.

For example, if you are using Windows and Macintosh on the same network, perform both "Example of a Windows Network" and "Example of a Macintosh Network".

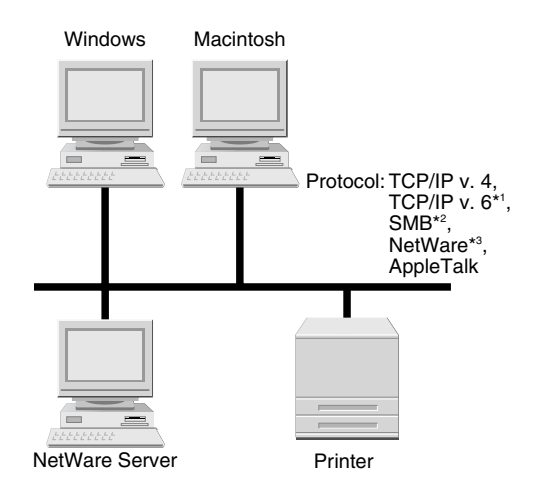

\*<sup>1</sup> Cannot be used depending on the printer model you are using.

\* <sup>2</sup> An optional hard disk is required (Depending on the printer model you are using, you cannot use a NetWare network and an SMB network at the same time.).

\*<sup>3</sup> A Barcode Printing Kit is required depending on the printer model you are using.

See the following chapters according to the protocol you are using.

- "Chapter 3 Using the Printer on a TCP/IP Network (Windows/UNIX)"
- "Chapter 4 Using the Printer on a NetWare Network (Windows)"
- "Chapter 5 Using the Printer on an SMB Network (Windows)"
- "Chapter 6 Using the Printer on an AppleTalk Network (Macintosh)"

# <span id="page-20-1"></span><span id="page-20-0"></span>**Common Network Settings**

# **CHAPTER**

This chapter describes the settings common to TCP/IP protocols and other protocols. Be sure to specify the settings described in this chapter before specifying the settings for each protocol (Chapter 3 to 6)

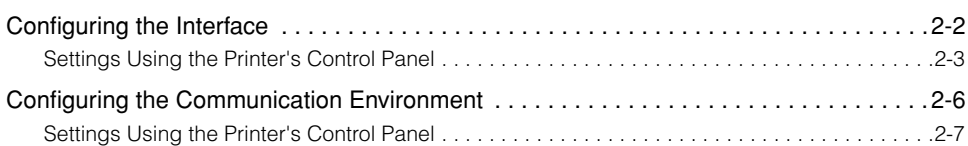

## <span id="page-21-0"></span>**Configuring the Interface**

Configure the interface for this printer using any one of the following methods.

#### ■ Settings Using the Printer's Control Panel (the settings to be performed **first)**

Configure the Ethernet driver while checking the display on the printer using the control panel.

#### ■ **Changing the Settings Using a Web Browser (Remote UI)**

Configure the Ethernet driver by accessing the printer from your web browser via the network.

#### IMPORTANT

When configuring the interface for the first time, use the printer's control panel. After specifying the TCP/IP protocol settings, you can change the settings for the interface using the web browser (Remote UI).

#### $\oslash$  NOTE

- For details on using the web browser (Remote UI), see "Remote UI Guide" (PDF manual).
- Ethernet is a LAN standard, and this printer supports 10BASE-T/100BASE-TX connections. When this printer is used on a network, the Ethernet driver detects the communication method and Ethernet type.
- Ethernet Driver Setting is displayed only if [Primary Network Setting] is set to [Standard Network]. Specify the setting for [Primary Network Setting] in the [Extension Card] page in the Remote UI or on the printer's control panel.

#### <span id="page-22-0"></span>**Settings Using the Printer's Control Panel**

When configuring the interface using the printer's control panel, use the following menu hierarchy. For details on the functions of each key to be used in this section, see ["Keys and Buttons Used in This Manual," on p. vi](#page-7-4).

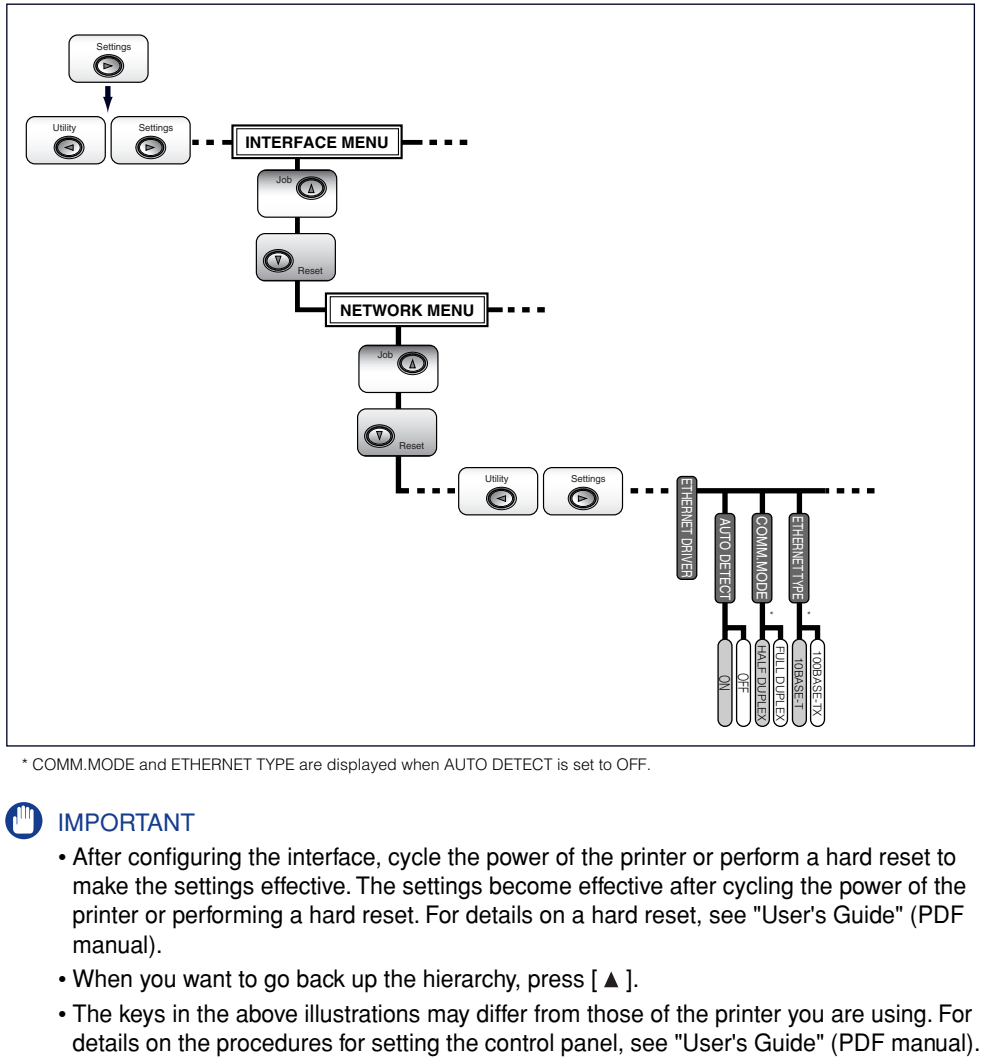

\* COMM.MODE and ETHERNET TYPE are displayed when AUTO DETECT is set to OFF.

#### IMPORTANT

- After configuring the interface, cycle the power of the printer or perform a hard reset to make the settings effective. The settings become effective after cycling the power of the printer or performing a hard reset. For details on a hard reset, see "User's Guide" (PDF manual).
- When you want to go back up the hierarchy, press  $[$   $\blacktriangle$   $]$ .
- The keys in the above illustrations may differ from those of the printer you are using. For

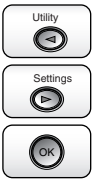

#### **1** Press [Settings], select INTERFACE MENU using [ ◀ ] and [ ▶ ], **then press [Enter]/[OK].**

#### *<sup>*</sup> NOTE

You can configure the interface when the printer is either online (the Online indicator is on) or offline (the Online indicator is off).

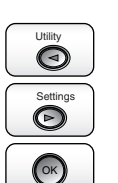

**2** Select NETWORK MENU using [  $\triangleleft$  ] and [  $\triangleright$  ], then press **[Enter]/[OK].**

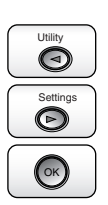

**3** Select ETHERNET DRIVER using  $\lceil \cdot 4 \rceil$  and  $\lceil \cdot 5 \rceil$ , then press **[Enter]/[OK].**

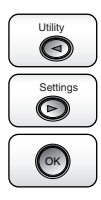

#### *4* **Specify the Ethernet driver.**

- **When detecting the Ethernet driver automatically (Default)**
	- □ Select AUTO DETECT using  $[$  <  $]$  and  $[$   $\blacktriangleright$  ], then press  $[Enter]/[OK].$
	- $□$  Select ON using  $[$   $\triangleleft$   $]$  and  $[$   $\triangleright$   $]$ , then press  $[Enter]/[OK].$

#### ● **When detecting the Ethernet driver manually**

- □ Select AUTO DETECT using  $[$   $\blacktriangleleft$  ] and  $[$   $\blacktriangleright$  ], then press  $[Enter]/[OK].$
- $□$  Select OFF using  $[$   $\triangleleft$   $]$  and  $[$   $\triangleright$   $]$ , then press  $[Enter]/[OK]$ .
- $□$  Select COMM.MODE using  $[$   $\blacktriangleleft$   $]$  and  $[$   $\blacktriangleright$   $]$ , then press  $[Enter]/[OK].$
- ❑ Select the Ethernet communication method appropriate for your network environment. Select HALF DUPLEX (Receives and transmits data alternately, not simultaneously) or FULL DUPLEX (Receives and transmits data simultaneously) using  $[$   $\blacktriangleleft$  ] and  $[$   $\blacktriangleright$  ], then press [Enter]/[OK].
- □ Select ETHERNET TYPE using  $[$   $\blacktriangleleft$  ] and  $[$   $\blacktriangleright$  ], then press  $[Enter]/[OK].$
- ❑ Select the Ethernet type appropriate for your network environment. Select 10 BASE-T or 100 BASE-TX using  $\lceil \blacktriangleleft \rceil$  and  $\lceil \blacktriangleright \rceil$ , then press  $\lceil \mathsf{Enter} \rceil / \lceil \mathsf{OK} \rceil$ .

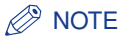

This printer can detect the communication method and Ethernet type automatically. Normally, set [Auto Detect] to [ON]. If you want to fix the communication method and Ethernet type, set [Auto Detect] to [OFF].

## *5* **Cycle the power of the printer or perform a hard reset.**

#### **IMPORTANT**

The settings become effective after cycling the power of the printer or performing a hard reset. For details on a hard reset, see "User's Guide" (PDF manual).

## <span id="page-25-0"></span>**Configuring the Communication Environment**

Configure the communication environment for this printer using any one of the following methods.

#### ■ Settings Using the Printer's Control Panel (the settings to be performed **first)**

Configure the communication environment using the control panel while checking the display on the printer.

#### ■ Changing the settings using a web browser (Remote UI)

Configure the communication environment by accessing the printer from your web browser via the network.

#### ■ **Changing the Settings Using FTP Client**

Perform the protocol settings by accessing the FTP server in the printer using FTP Client.

#### IMPORTANT

When configuring the communication environment for the first time, use the printer's control panel. After specifying the TCP/IP protocol settings, you can change the settings for the interface using the web browser (Remote UI) or FTP Client. Because the specifiable options vary depending on the software, see ["Network Setting Items" \(p. 8-12\)](#page-207-1) and specify the settings that you cannot specify using FTP Client on the web browser (Remote UI).

#### **NOTE**

- For details on using the web browser (Remote UI), see "Remote UI Guide" (PDF manual).
- For details on using FTP Client, see ["Protocol Settings Using FTP Client," on p. 3-28](#page-57-1).

**2**

#### <span id="page-26-0"></span>**Settings Using the Printer's Control Panel**

When configuring the communication environment using the printer's control panel, use the following menu hierarchy. For details on the functions of each key to be used in this section, see ["Keys and Buttons Used in This Manual," on p. vi.](#page-7-4)

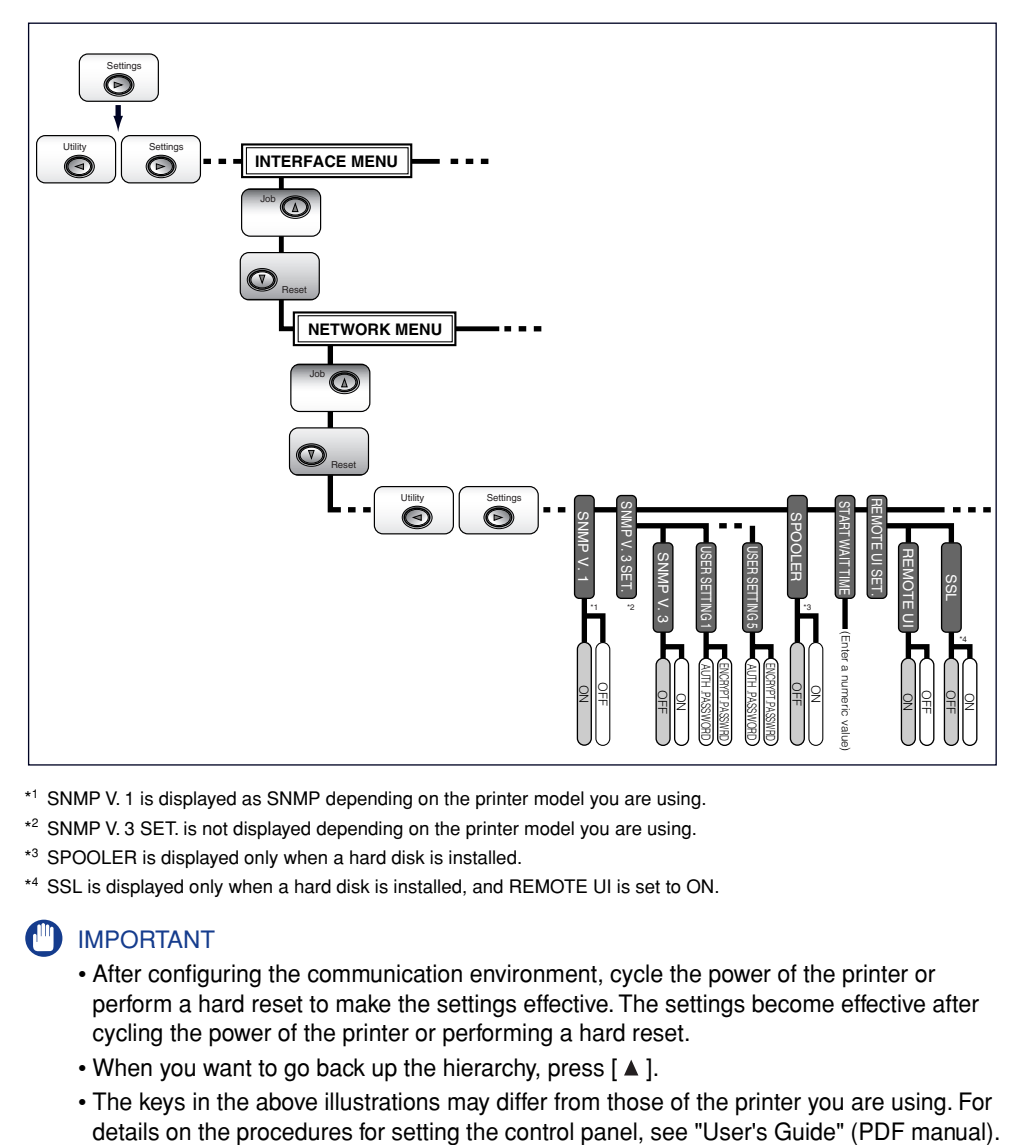

- \* <sup>1</sup> SNMP V. 1 is displayed as SNMP depending on the printer model you are using.
- $*$ <sup>2</sup> SNMP V. 3 SET. is not displayed depending on the printer model you are using.
- \* <sup>3</sup> SPOOLER is displayed only when a hard disk is installed.
- \* <sup>4</sup> SSL is displayed only when a hard disk is installed, and REMOTE UI is set to ON.

#### IMPORTANT

- After configuring the communication environment, cycle the power of the printer or perform a hard reset to make the settings effective. The settings become effective after cycling the power of the printer or performing a hard reset.
- When you want to go back up the hierarchy, press  $[$   $\blacktriangle$   $]$ .
- The keys in the above illustrations may differ from those of the printer you are using. For

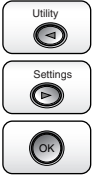

#### **1** Press [Settings], select INTERFACE MENU using [ ◀ ] and [ ▶ ], **then press [Enter]/[OK].**

#### *<sup>*</sup> NOTE

You can configure the communication environment when the printer is either online (the Online indicator is on) or offline (the Online indicator is off).

#### **2** Select NETWORK MENU using [ ◀ ] and [ ► ], then press **[Enter]/[OK].**

#### *3* **Specify the setting for SNMP v. 1 protocol.**

- $□$  Select SNMP V. 1/SNMP using  $[ ▶]$  and  $[ □]$ , then press  $[Enter]/[OK]$ .
- $□$  Select whether to use an SNMP v. 1 protocol using  $[ \blacktriangleleft ]$  and  $[ \blacktriangleright ]$ , then press [Enter]/[OK].

If you want to use an SNMP v. 1 protocol, select ON. If you do not want to use an SNMP v. 1 protocol, select OFF.

#### **IMPORTANT**

If SNMP V. 1/SNMP is set to OFF, you may not be able to specify or browse each options for this printer from utility software that uses an SNMP v. 1 protocol to obtain information. Consult your network administrator before selecting OFF.

#### *<u></u>* NOTE

- Specify the settings for [MIB Access Permission] and [Community Name] from the Remote UI.
- SNMP is a protocol that is used to monitor and manage the network system by monitoring and managing the devices connected to the network, via the network.

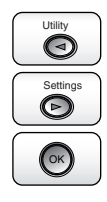

#### *4* **Specify the setting for SNMP v. 3 protocol.**

- □ Select SNMP V. 3 SET. using  $[$   $\triangleleft$  ] and  $[$   $\triangleright$  ], then press  $[Enter]/[OK]$ .
- $□$  Select SNMP V. 3 using  $[$  ◄  $]$  and  $[$   $\blacktriangleright$   $]$ , then press  $[Enter]/[OK]$ .
- $□$  Select whether to use an SNMP v. 3 protocol using  $[$   $\triangleleft$   $]$  and  $[$   $\triangleright$   $]$ , then press [Enter]/[OK].

If you want to use an SNMP v. 3 protocol, select ON. If you do not want to use an SNMP v. 3 protocol, select OFF.

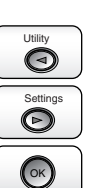

OK

Settings Utility<br>**O** 

 $\bm{\odot}$ 

- ❑ If you want to specify or change user information (authentication password and encryption password) to be used in the SNMP v. 3 protocol, perform the following procedure.
	- **1.** Select USER SETTING N (N = 1 to 5) using  $\lceil \blacktriangleleft \rceil$  and  $\lceil \blacktriangleright \rceil$ , then press [Enter]/[OK].
	- **2.** Confirm the user name\*, then press [Enter]/[OK].
		- \* "initial" (the default value) or the user name specified in the Remote UI is displayed.
	- **3.** Select AUTH .PASSWORD or ENCRYPT.PASSWRD using  $\lceil \blacktriangleleft \rceil$  and  $\lceil \blacktriangleright \rceil$ . then press [Enter]/[OK].
	- **4.** Enter the password, then press [Enter]/[OK].

Input Method:

- Enter the password of 6 to 16 characters by pressing  $\lceil \blacktriangle \rceil$  and  $\lceil \blacktriangledown \rceil$ .
- **•** Move the cursor to each field in which you want to enter a value by pressing  $\lceil \blacktriangleleft \rceil$  and  $\lceil \blacktriangleright \rceil$  (The cursor blinks, allowing you to enter a value.).

#### **IMPORTANT**

You cannot specify the SNMP v. 3 protocol depending on the printer model you are using.

#### $\mathscr{D}$  NOTE

- Register and specify the information about the users (the settings for [MIB Access Permission], [Security Settings], and [Authentication Algorithm]) from the Remote UI.
- Specify the setting for [Context Name] from the Remote UI.

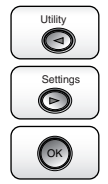

#### *5* **Specify the spooler setting.**

- □ Select SPOOLER using  $[$   $\blacktriangleleft$  ] and  $[$   $\blacktriangleright$  ], then press [Enter]/[OK].
- $□$  Select whether to use the spooler function using  $[$   $\triangle$   $]$  and  $[$   $\triangleright$   $]$ , then press [Enter]/[OK].

If you want to spool print jobs, which are sent to this printer, to this printer, select ON.

If you do not want to spool print jobs, which are sent to this printer, to this printer, select OFF.

#### **IMPORTANT**

You can use the spooler function only when a hard disk is installed.

#### **B** NOTE

You can speed up the time the computer to which you send print jobs exits if you spool the print jobs to the printer.

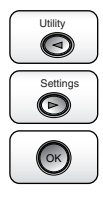

## *6* **Specify the setting for startup waiting time.**

Normally, you do not need to change the setting for startup waiting time. Specify the setting for the startup waiting time only when the printer cannot be connected to the network.

- $□$  Select START WAIT TIME using  $[$   $\blacktriangleleft$  ] and  $[$   $\blacktriangleright$  ], then press  $[Enter]/[OK].$
- $\square$  Select the startup waiting time from when you turn the printer ON to when the printer starts communication (0 to 300 seconds) using  $\lceil \blacktriangleleft \rceil$  and  $\lceil \blacktriangleright \rceil$ , then press [Enter]/[OK].

#### *<u></u>* NOTE

If this printer is connected to a switching hub etc., the printer may not be able to be connected to the network even when the network settings are correct. This is because the printer and hub cannot communicate each other immediately after this printer is connected to the hub due to a spanning tree process. In this case, you need to make this printer wait to start communication. For details

on the functions of a switching hub, contact the manufacturer of the switching hub.

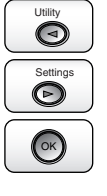

#### *7* **Specify the Remote UI.**

- $□$  Select REMOTE UI SET. using  $[$   $\blacktriangleleft$  ] and  $[$   $\blacktriangleright$  ], then press  $[Enter]/[OK]$ .
- $□$  Select REMOTE UI using  $[$   $\blacktriangleleft$   $]$  and  $[$   $\blacktriangleright$   $]$ , then press  $[Enter]/[OK].$
- $□$  Select whether to enable or disable the Remote UI using  $[□$  and  $[▶]$ , then press [Enter]/[OK].

If you want to enable the Remote UI, select ON. If you want to disable the Remote UI, select OFF.

- □ Select SSL using  $[$   $\blacktriangleleft$   $]$  and  $[$   $\blacktriangleright$   $]$ , then press  $[Enter]/[OK]$ .
- ❑ Select whether to enable or disable the SSL encrypted communication function using  $[$   $\triangleleft$  ] and  $[$   $\triangleright$  ], then press  $[Enter]/[OK]$ .

If you want to enable the SSL encrypted communication function, select ON. If you want to disable the SSL encrypted communication function, select OFF.

#### **IMPORTANT**

- You can use the SSL encrypted communication function only when a hard disk is installed.
- Even if a key and its certificate have been created, you cannot specify ON for the SSL encrypted communication function when the key is not registered as the default key. For details on the SSL encrypted communication function and the procedure for registering the default key, see "Remote UI Guide" (PDF manual).

#### *8* **Cycle the power of the printer or perform a hard reset.**

#### **IMPORTANT**

The settings become effective after cycling the power of the printer or performing a hard reset. For details on a hard reset, see "User's Guide" (PDF manual).

# <span id="page-30-1"></span><span id="page-30-0"></span>**3 Using the Printer on a TCP/IP Network (Windows/UNIX)**

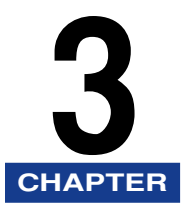

This chapter describes the procedures for setting the printer to use on a TCP/IP network.

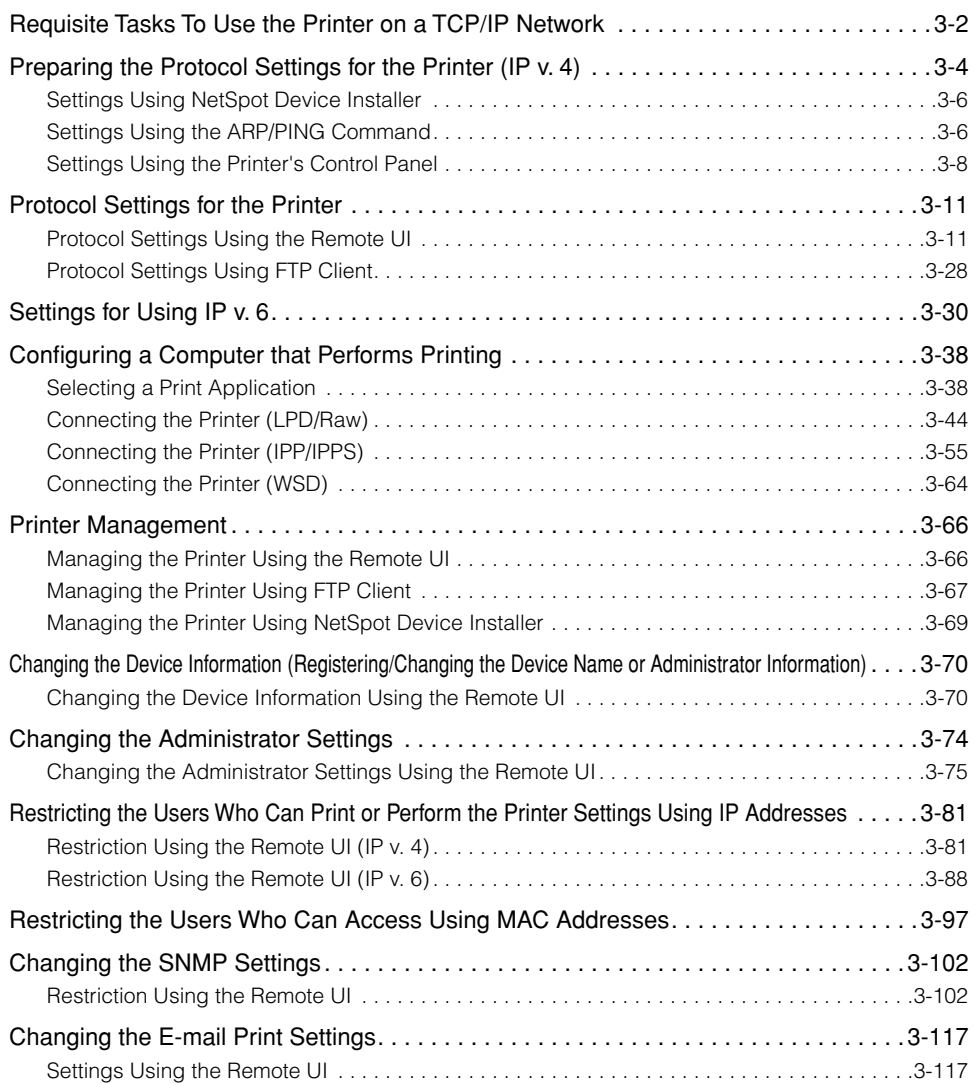

## <span id="page-31-0"></span>**Requisite Tasks To Use the Printer on a TCP/IP Network**

The following shows the tasks that should be performed to use the printer on a TCP/IP network.

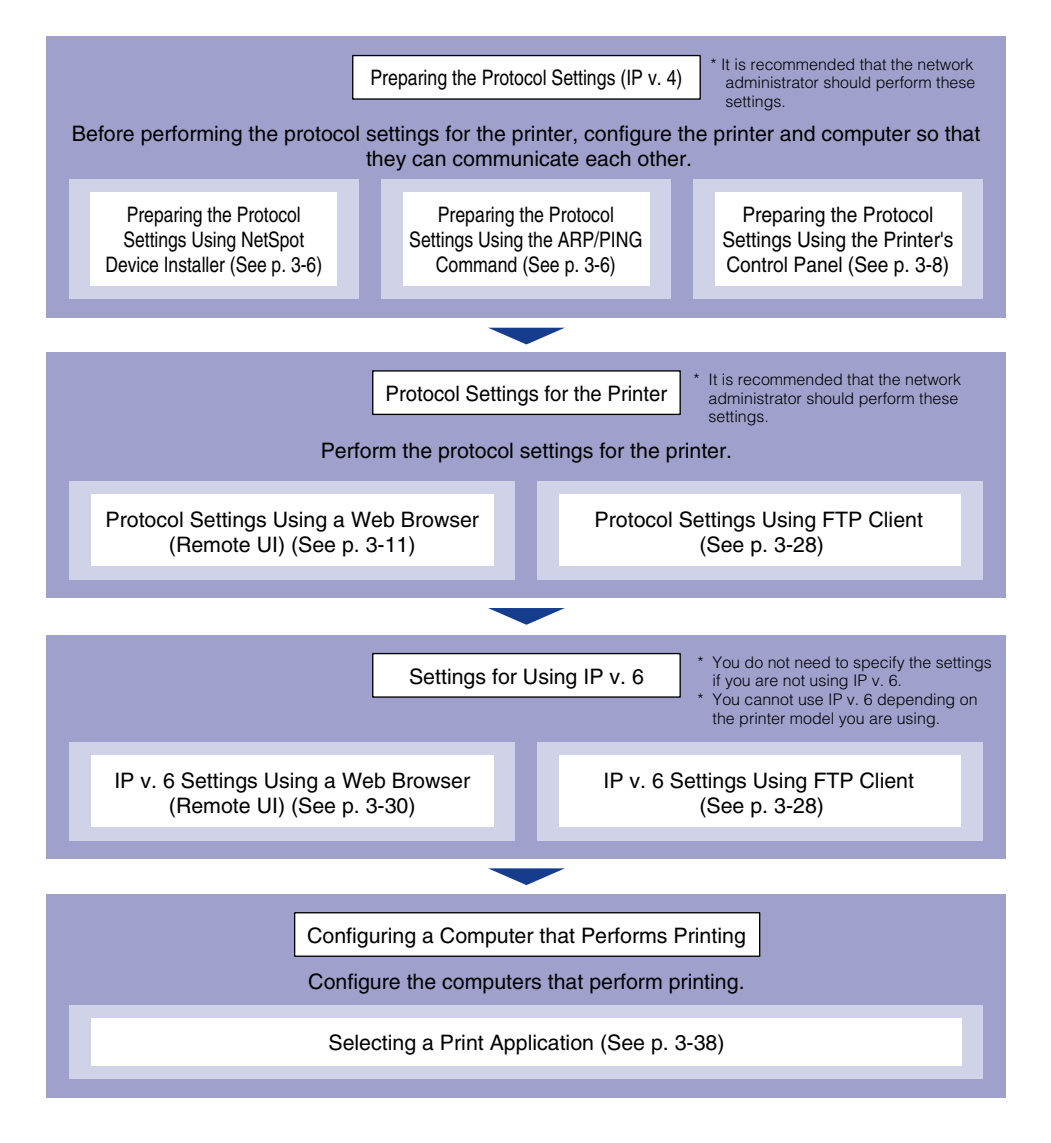

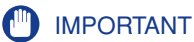

#### • When printing on a TCP/IP network, you can use the following applications.

- LPD
- FTP
- Raw
- IPP/IPPS
- WSD (for IP v. 4 only)
- This printer does not come with printer driver software that can be used on UNIX.

#### *<u></u>* NOTE

Download Canon LPR2 from the Canon website.

## <span id="page-33-0"></span>**Preparing the Protocol Settings for the Printer (IP v. 4)**

Before performing the protocol settings for the printer, you need to set the IP address of the printer so that the printer and computer you are using can communicate each other. Set the IP address of the printer using any one of the following methods. Select a method that is simple to apply.

- **Preparing the Protocol Settings Using NetSpot Device Installer [\(See p. 3-6\)](#page-35-0)** Prepare the protocol settings by starting NetSpot Device Installer from the supplied CD-ROM.
- **Preparing the Protocol Settings Using the ARP/PING Command [\(See p. 3-6\)](#page-35-1)** Prepare the protocol settings using Command Prompt (MS-DOS Prompt for Windows 98/ Me).
- **Preparing the Protocol Settings Using the Printer's Control Panel (See p. [3-8\)](#page-37-0)**

Prepare the protocol settings using the control panel while checking the display on the printer.

#### IMPORTANT

- NetSpot Device Installer supports Windows 98/Me/2000/XP/Server 2003/Vista. If you are using an operating system that NetSpot Device Installer does not support, perform the settings from other computer on the network or by using the ARP/PING command or the printer's control panel.
- You need the MAC address of the printer in the protocol settings by NetSpot Device Installer or the ARP/PING command. To confirm the MAC address, perform Network Status Print with the printer's control panel using the following procedure.
	- **1.** If the printer is not online, press [Online] to turn the Online indicator on.
- **2.** Press [Utility].

**3.** Select NW STATUS PRINT using [ $\blacktriangleleft$ ] and [ $\blacktriangleright$ ], then press [Enter]/[OK]. The MAC address is indicated in [MAC Address] on the upper left of the Network Status Print.

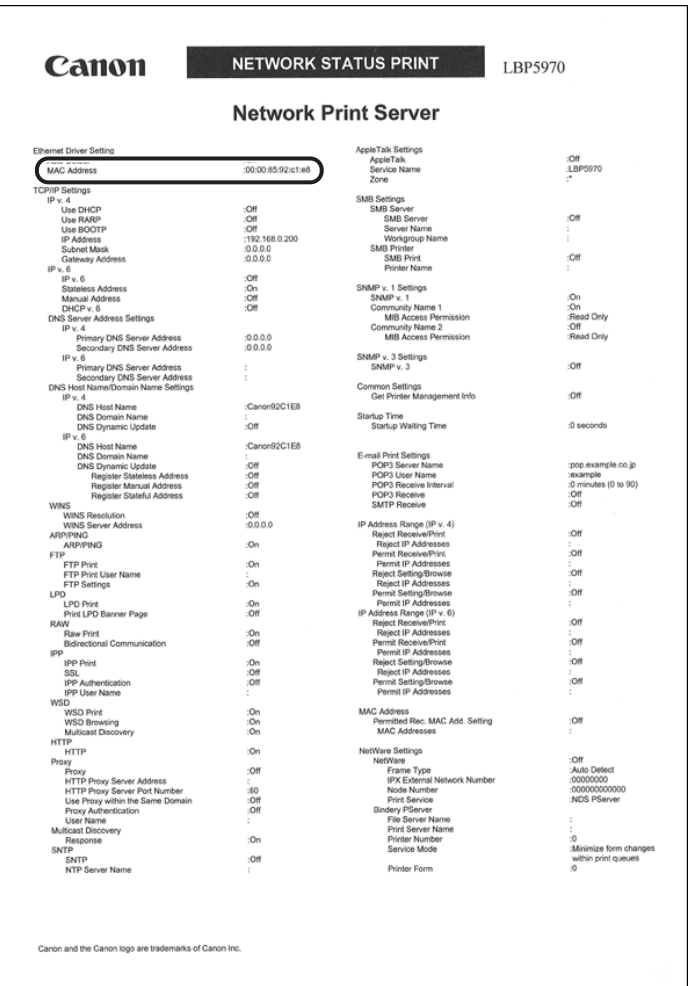

- Before preparing the protocol settings, make sure that the printer is connected to the network and the printer is ON.
- When using the ARP/PING command, the IP address is assigned directly in the following settings. As well as by assigning the IP address to the printer directly, you can set the IP address by using any one of DHCP, BOOTP, or RARP. When restarting or resetting the printer, whether DHCP, BOOTP, and RARP are available is checked, and the IP address is assigned by the method that is determined to be available the soonest. In this method, the IP address is assigned automatically. Therefore, you do not need to perform the following settings. When you want to reassign the IP address or when you cannot use DHCP, BOOTP, or RARP, perform the following settings.

## <span id="page-35-0"></span>**Settings Using NetSpot Device Installer**

For details on the procedures for installing or using NetSpot Device Installer, see the Readme file in the following folder in Printer Driver Software CD-ROM.

\NetSpot\_Device\_Installer\uk\_asia

#### <span id="page-35-1"></span>**Settings Using the ARP/PING Command**

#### **NOTE**

If your computer and printer are connected over a router, you cannot specify the settings using the ARP/PING command.

#### *1* **Run MS-DOS Prompt or Command Prompt.**

If you are using UNIX, display the console screen, and then log in as a super user.

#### *2* **Execute the following command to add a static entry to the arp table.**

arp (a space) -s (a space) <the IP address> (a space) <the MAC address>

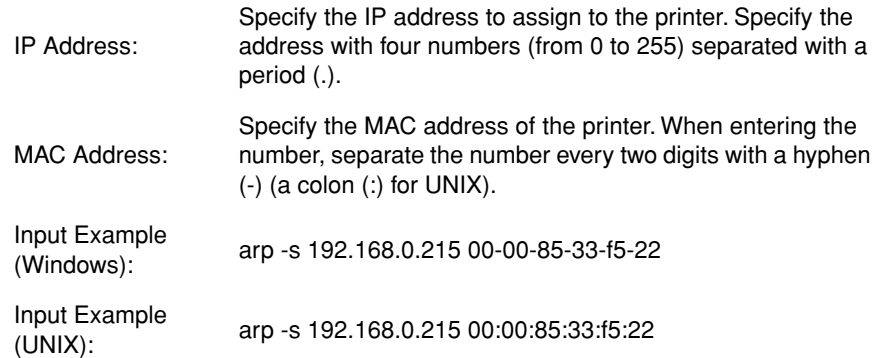

#### *R* NOTE

If you are using IBM-AIX, enter "arp (a space) -s (a space) ether (a space) <the IP address> (a space) <the MAC address>".
# *3* **Execute the following command to specify the IP address of the network board.**

Commands to be executed

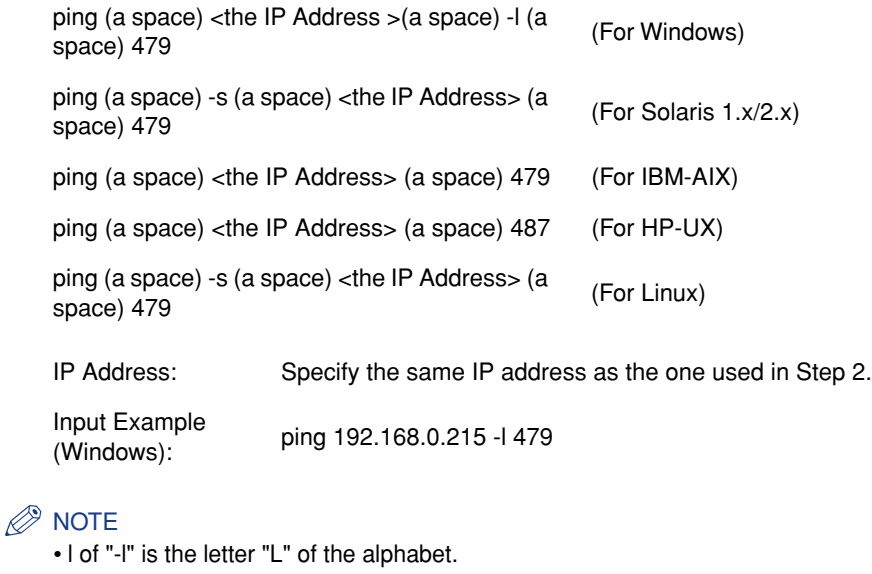

• The subnet mask and gateway address are set to [0.0.0.0].

The preparation of the protocol settings for the printer is now completed.

# **Settings Using the Printer's Control Panel**

When preparing the protocol settings using the printer's control panel, use the following menu hierarchy. For details on the functions of each key to be used in this section, see ["Keys and Buttons Used in This Manual," on p. vi](#page-7-0).

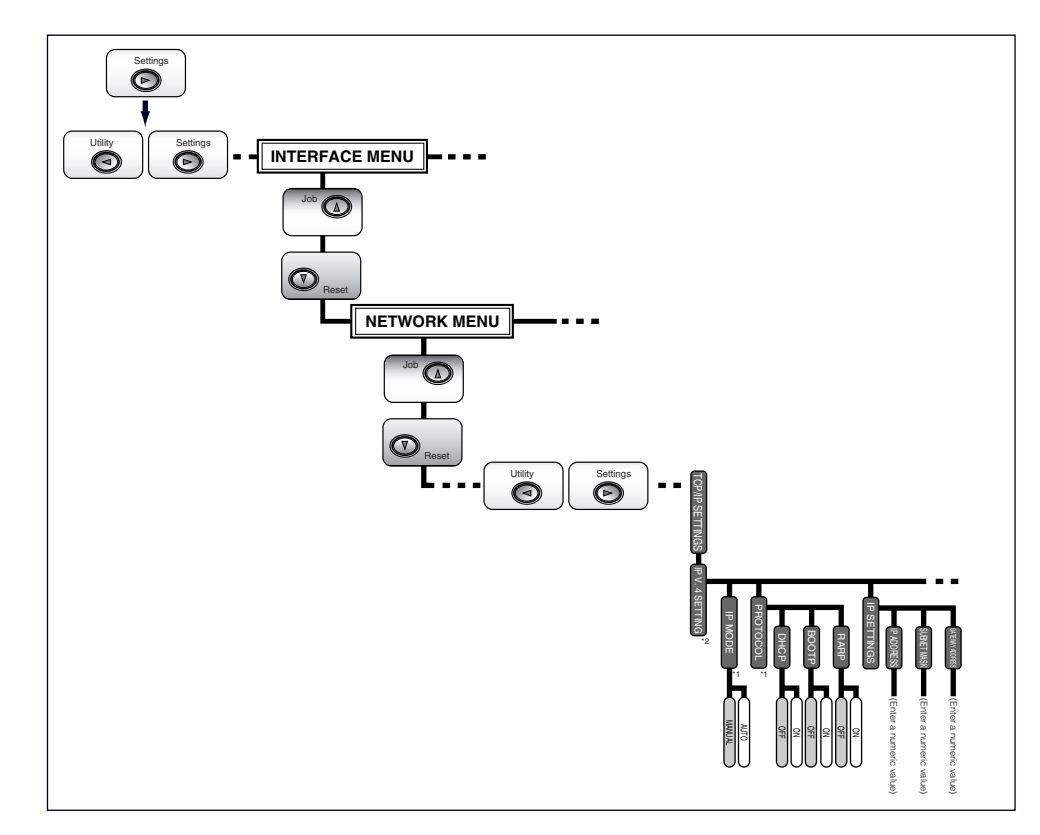

\* <sup>1</sup> PROTOCOL is displayed when IP MODE is set to AUTO.

\*<sup>2</sup> IP V. 4 SETTING is not displayed depending on the printer model you are using.

### IMPORTANT

- After preparing the protocol settings, cycle the power of the printer or perform a hard reset to make the settings effective. The settings become effective after cycling the power of the printer or performing a hard reset.
- When you want to go back up the hierarchy, press  $[$   $\blacktriangle$   $]$ .
- The keys in the above illustrations may differ from those of the printer you are using. For details on the procedures for setting the control panel, see "User's Guide" (PDF manual).

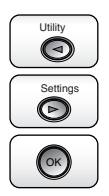

# **1** Press [Settings], select INTERFACE MENU using [  $\triangleleft$  ] and [  $\triangleright$  ], **then press [Enter]/[OK].**

### **B** NOTE

You can prepare the protocol settings when the printer is either online (the Online indicator is on) or offline (the Online indicator is off).

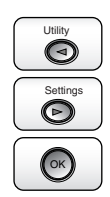

**2** Select NETWORK MENU using [ ◀ ] and [ ▶ ], then press **[Enter]/[OK].**

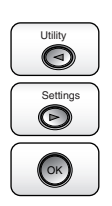

**3** Select TCP/IP SETTINGS using  $\lceil \blacktriangleleft \rceil$  and  $\lceil \blacktriangleright \rceil$ , then press **[Enter]/[OK].**

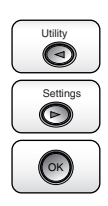

- *4* **Select the method for setting the IP address.**
	- $□$  Select IP MODE using  $[$  ◀  $]$  and  $[$   $\blacktriangleright$   $]$ , then press  $[Enter]/[OK].$
	- ❑ When specifying the IP address using any one of DHCP, BOOTP, or RARP, select AUTO using  $\lceil \blacktriangleleft \rceil$  and  $\lceil \blacktriangleright \rceil$ , and then press  $\lceil \mathsf{Enter} \rceil / \lceil \mathsf{OK} \rceil$ . When specifying the IP address to the printer directly, select MANUAL using  $\lceil \blacktriangleleft \rceil$  and  $\lceil \blacktriangleright \rceil$ , and then press  $\lceil \mathsf{Enter} \rceil / \lceil \mathsf{OK} \rceil$ .

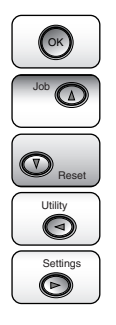

*5* **Specify the IP address of the printer.**

### ● **If you selected AUTO in Step 4**

 $□$  Select PROTOCOL using  $[ \blacktriangleleft ]$  and  $[ \blacktriangleright ]$ , press [Enter]/[OK], and then set each of DHCP, BOOTP, and RARP to ON (use) or OFF (do not use).

### *<u>* NOTE</u>

- You can select only one from RARP, BOOTP, or DHCP.
- To assign the IP address using DHCP, RARP, or BOOTP, the server (or daemon) for respective protocols needs to be started up on the network. For example, if you want to use DHCP, you need the DHCP server (or daemon).
- Even if you are using any one of DHCP, BOOTP, or RARP, specify the IP address, subnet mask, and gateway address. If you cannot obtain information from the servers of DHCP, BOOTP, and RARP, the values specified here are used.
- If you specify to use any one of DHCP, BOOTP, or RARP, the values obtained from those are displayed after restarting this printer (If the values have been specified previously, they overwrite the obtained ones).
- Because it takes approximately two minutes to check whether DHCP, BOOTP, and RARP are available, it is recommended that you set the unused protocol(s) to OFF.
- If you specify the setting so that the IP address is automatically assigned to the printer by the functions of the DHCP server, the printer may not be able to print after you cycle the power of the printer. This is because a different IP address from the one that has been used is assigned.

If you want to use the functions of the DHCP server, consult your network administrator and perform either of the following settings.

- Specifying the DNS Dynamic Update function [\(See p. 3-15\)](#page-44-0)
- Specifying the settings so that the same IP address is always assigned when starting up the printer (Consult your network administrator)
- $\Box$  Press  $\Box$  to go back up the menu hierarchy as needed, select IP SETTINGS using  $[$   $\triangleleft$  ] and  $[$   $\triangleright$  ], press [Enter]/[OK], and then specify the settings for IP ADDRESS, SUBNET MASK, and GATEWAY ADDRESS.

#### ● **If you selected MANUAL in Step 4**

 $□$  Select IP SETTINGS using  $[ ▶]$  and  $[ □]$ , press  $[Enter]/[OK]$ , and then specify the settings for IP ADDRESS, SUBNET MASK, and GATEWAY ADDRESS.

#### *R* NOTE

Specify the settings for IP ADDRESS, SUBNET MASK, and GATEWAY ADDRESS using the following procedure.

- **1.** Select the target field using  $\lceil \blacktriangleleft \rceil$  and  $\lceil \blacktriangleright \rceil$ .
- **2.** Select the target value using  $\lceil \blacktriangle \rceil$  and  $\lceil \blacktriangledown \rceil$ .
- **3.** Repeat Step 1 to 2 for all the fields.
- **4.** Press [Enter]/[OK].

## *6* **Cycle the power of the printer or perform a hard reset.**

#### **IMPORTANT**

The settings become effective after cycling the power of the printer or performing a hard reset. For details on a hard reset, see "User's Guide" (PDF manual).

# **Protocol Settings for the Printer**

You can perform the protocol settings from the computer you are using, using either of the following software. The specifiable options vary depending on the software. See ["Network Setting Items" \(p. 8-12\)](#page-207-0) and use software appropriate to the network environment you are using or options that you want to specify. This section describes the procedures for performing the protocol settings using a web browser (Remote UI) or FTP Client.

■ **Protocol Settings Using a Web Browser (Remote UI)** [\(See p. 3-11\)](#page-40-0) Perform the protocol settings by accessing the printer from your web browser via the network.

#### ■ **Protocol Settings Using FTP Client [\(See p. 3-28\)](#page-57-0)**

Perform the protocol settings by accessing the FTP server in the printer using Command Prompt (MS-DOS Prompt for Windows 98/Me).

# <span id="page-40-0"></span>**Protocol Settings Using the Remote UI**

### *1* **Run the web browser, enter the following URL in the address entry field, and then press the [ENTER] key on your keyboard.**

http://<the IP address or name of the printer>/

Input Example : http://192.168.0.215/

When you want to specify the settings with the Remote UI using SSL encrypted communication, enter "https://<the IP address or name of the printer>/". If the [Security Alert] dialog box or other dialog box appears, follow the directions in the message.

### IMPORTANT

- Use Netscape Navigator/Communicator 6.0 or later or Internet Explorer 4.01SP1 or later as the web browser.
- You cannot connect the computer to the printer via a proxy server. If you are using a proxy server, perform the following setting. (The setting varies depending on the network environment)
- On the settings for the proxy server of the web browser, add the IP address of this printer to [Exceptions] (The addresses that do not use the proxy server).
- Configure the web browser so that you can use Cookie.
- If multiple Remote UIs are running simultaneously, the latest setting is effective. It is recommended that only one Remote UI should be running at a time.

• SSL encrypted communication can be used only when an optional hard disk is installed. To use SSL encrypted communication, a key and its certificate need to have been created and the key needs to have been registered as the default key. For details on the SSL encrypted communication function and the procedure for registering the default key, see "Remote UI Guide" (PDF manual).

#### sote UI <Top Page> : LBP5970 ; LBP5970 - Microsoft Internet Explore GBack · ○ · ■ ■ △ ○ Search ☆ Favorites ● <del>② 晏 □</del> Address **B** Ntp://  $\sqrt{2}$  Go  $\mathbf{z}$ **Remote UI** ньюн г.co<br>ppyright CANON INC. 2007 Prights Reserved ice Name: | RP-5970 Name: | RP5970 Language Switch English V Administrator Mode ○End-User Mode Enables to browse device and job information.<br>Enables to browse device and job information.<br>Enter the Document User Name to control print jobs of Password: Hiser Name:  $OK$ ٠

# *2* **Select [Administrator Mode], then click [OK].**

### $\mathscr{D}$  NOTE

If a password is specified for the printer, enter the password, and then click [OK]. If the password has not been specified yet, it is not required to enter the password.

# *3* **Click [Network] from the [Device Manager] menu on the left.**

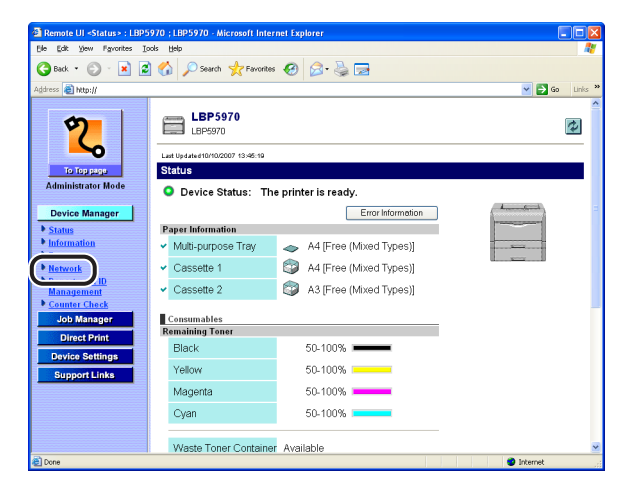

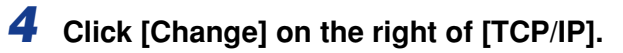

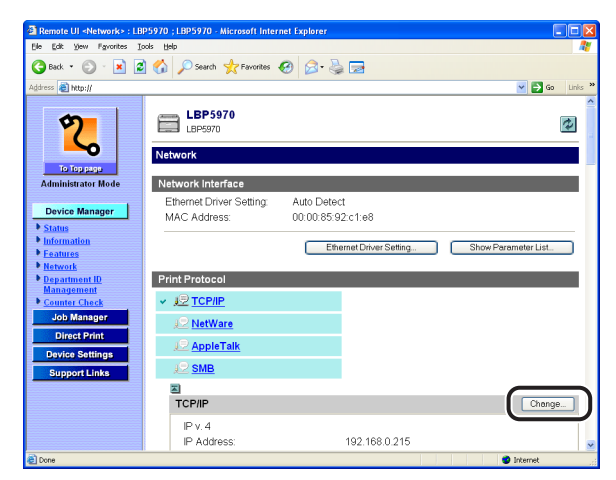

# *5* **Specify the method for setting the IP address of the printer. Among [DHCP]/[Use DHCP], [RARP]/[Use RARP], and [BOOTP]/[Use BOOTP], set any option that you want to use for the IP address setting to [On].**

As well as by assigning the IP address to the printer directly, you can set the IP address by using any one of DHCP, RARP or BOOTP.

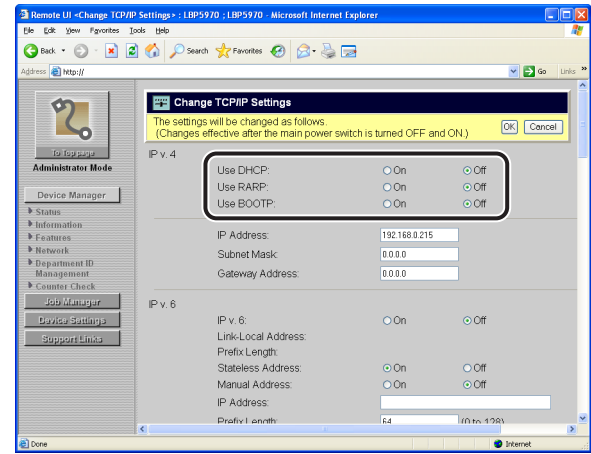

### $\mathscr{D}$  NOTE

- You can select only one from RARP, DHCP, or BOOTP.
- To assign the IP address using DHCP, RARP, or BOOTP, the server (or daemon) for respective protocols needs to be started up on the network. For example, if you want to use DHCP, you need the DHCP server (or daemon).
- Because it takes one to two minutes to check whether DHCP, RARP, and BOOTP are available, it is recommended that you set the unused protocol(s) to [Off].
- If you specify the setting so that the IP address is automatically assigned to the printer by the functions of the DHCP server, the printer may not be able to print after you cycle the power of the printer. This is because a different IP address from the one that has been used is assigned.

If you want to use the functions of the DHCP server, consult your network administrator and perform either of the following settings.

- Specifying the DNS Dynamic Update function (See Step 7)
- Specifying the settings so that the same IP address is always assigned when starting up the printer (Consult your network administrator)

# *6* **Specify [IP Address], [Subnet Mask], and [Gateway Address].**

Enter the IP address of the printer in [IP Address]. Enter the addresses used in the TCP/IP network in [Subnet Mask] and [Gateway Address].

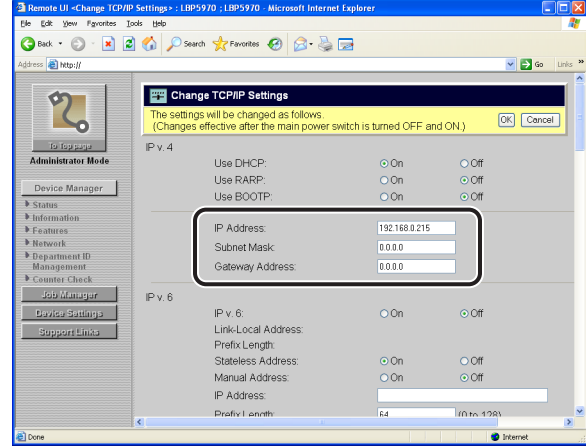

### *<sup><sup>2</sup>*</sup> NOTE

- Even if you are using any one of DHCP, BOOTP, or RARP, specify the settings for [IP Address], [Subnet Mask], and [Gateway Address]. If you cannot obtain information from the servers of DHCP, RARP, and BOOTP, the values specified here are used.
- If you specify to use any one of DHCP, RARP, or BOOTP, the values obtained from those are displayed after restarting this printer (If the values have been specified previously, they overwrite the obtained ones).

# <span id="page-44-0"></span>*7* **When using the DNS server and DNS Dynamic Update function, specify the settings for DNS.**

If you do not want to use them, proceed to Step 8.

Depending on the printer model you are using, the locations of the options vary as follows.

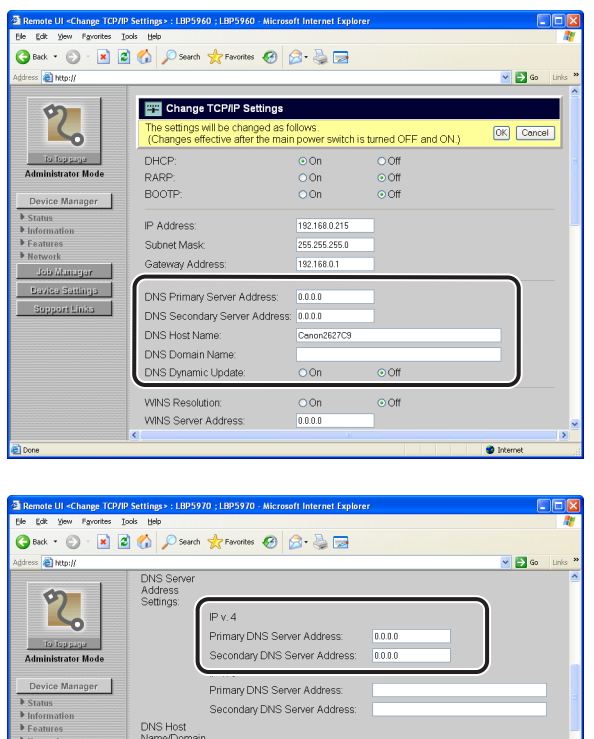

Name<br>Settings:

 $IPv.4$ DNS Host Name: DNS Domain Name: DNS Dynamic Update:

Same Host Name/Domain Name<br>as IP v.4:

DNS Host Name:

❑ Enter the IP address of the primary DNS server in [DNS Primary Server Address]/[Primary DNS Server Address].

OOn

OOn

Conon92C1E8

 $\odot$  Off

⊙Off

- ❑ Enter the IP address of the secondary DNS server in [DNS Secondary Server Address]/[Secondary DNS Server Address].
- ❑ Specify the host name of this printer to be added to the DNS server in [DNS Host Name].
- ❑ Enter the name of the domain to which this printer belongs in [DNS Domain Name].

Input Example : sales\_dept.xyz\_company.com

❑ When using the DNS Dynamic Update function, set [DNS Dynamic Update] to [On].

If you do not want to use the DNS Dynamic Update function, set the option to [Off].

### **IMPORTANT**

- DNS Dynamic Update is a function that adds the IP address of the device and the names specified as the host name and domain name to the DNS server automatically. This function can be used in the environment in which a Dynamic DNS server is being used.
- To use the DNS Dynamic Update function, you need to specify the IP address and host name of this printer, and domain name of the DNS server.
- By specifying [DNS Host Name] and [DNS Domain Name] using this function, you can use this printer without fixing the IP address of the printer.

### **B** NOTE

You can enter up to 47 characters for [DNS Host Name] and [DNS Domain Name].

# *8* **When using an SMB network, specify the settings for WINS.**

If you do not want to use an SMB network, proceed to Step 10.

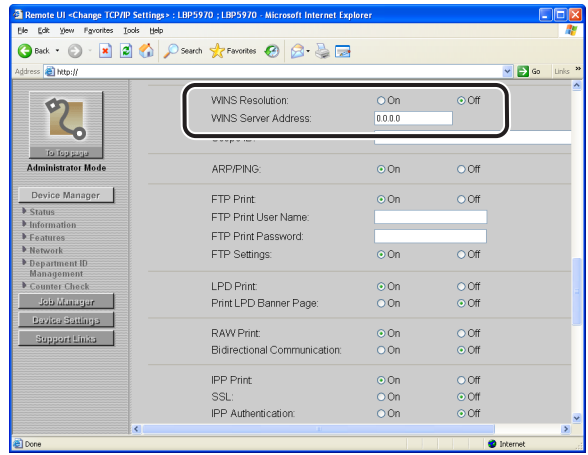

WINS (Windows Internet Name Service) is a service that maps NetBIOS names (names of computers or printers) to IP addresses. A WINS server is required to use WINS.

#### ● **When using WINS Resolution**

- ❑ Set [WINS Resolution] to [On].
- ❑ Enter the IP address of the WINS server in [WINS Server Address].

# **IMPORTANT**

If you are using DHCP to determine the IP address, and when an IP address for the WINS server is obtained from the DHCP server, the obtained IP address overwrites the entered IP address.

### **NOTE**

In order to add a device to the WINS server, you need to configure the WINS server and SMB server. To configure the SMB server, specify the following options in [SMB] in the [Network] page.

- [Server Name]
- [Workgroup Name]
- [Comments]
- [LM Announce]

#### ● **When not using WINS Resolution**

❑ Set [WINS Resolution] to [Off].

# *9* **Enter the scope ID in [Scope ID].**

Enter the scope ID as needed.

A scope ID is an identifier to specify the communication range of the printer and computer.

The computer browses the scope ID regardless of the name resolution settings by WINS.

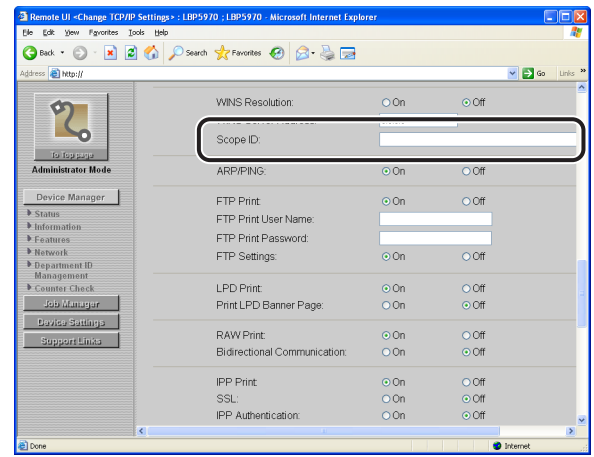

# **III** IMPORTANT

- If you have specified [Scope ID], the printer cannot communicate with the computers that have a different scope ID.
- If you have not yet specified a scope ID on the computers in your network environment, leave the [Scope ID] field blank.

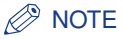

You can enter a name of up to 63 characters for [Scope ID].

# *10* **Specify the setting for ARP/PING.**

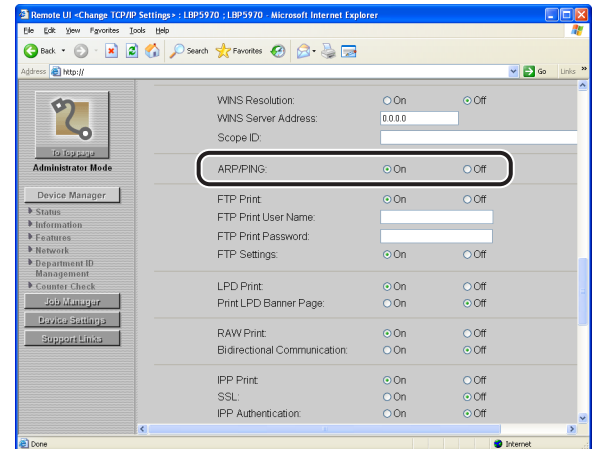

❑ If you want to use the ARP/PING function, set [ARP/PING] to [On]. If you do not want to use the ARP/PING function, set [ARP/PING] to [Off].

### **M** IMPORTANT

If you set the option to [Off], you cannot set the IP address using the ARP/PING command.

# *11* **Specify the settings for FTP Print.**

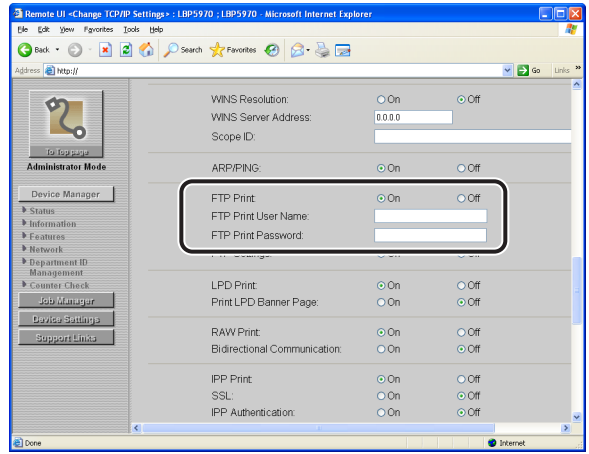

### ● **When using FTP as a print application**

- ❑ Set [FTP Print] to [On].
- ❑ Enter the user name to log in to the FTP server in [FTP Print User Name].
- ❑ Enter the password to log in to the FTP server in [FTP Print Password].

### $\mathbb{R}^3$  NOTE

You can enter up to 24 characters for [FTP Print User Name] and [FTP Print Password]. You cannot specify "root" for [FTP Print User Name].

### ● **When not using FTP as a print application**

❑ Set [FTP Print] to [Off].

# *12* **If you want to perform the settings using FTP Client, set [FTP Settings] to [On].**

If you do not perform the settings using FTP Client, set [FTP Settings] to [Off].

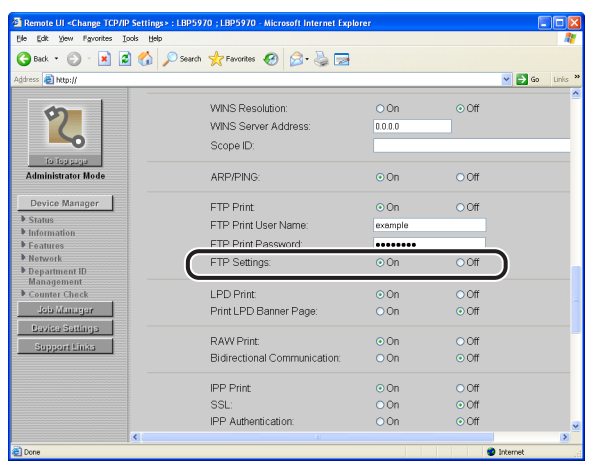

# *13* **Specify the settings for LPD.**

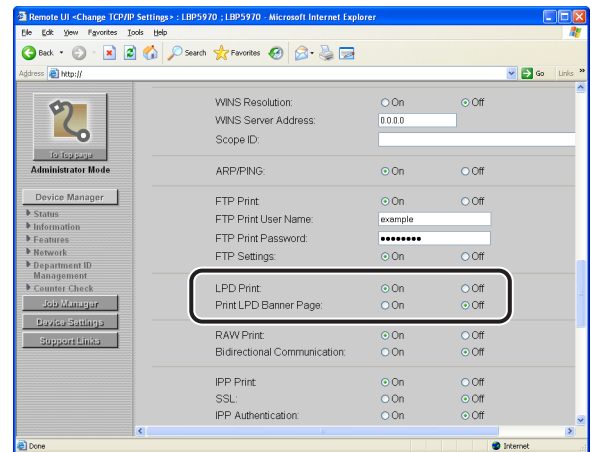

### ● **When using LPD as a print application**

- ❑ Set [LPD Print] to [On].
- ❑ When outputting the banner page, set [Print LPD Banner Page] to [On]. When not outputting the banner page, set [Print LPD Banner Page] to [Off].

### **(III) IMPORTANT**

- The output setting for the banner page is specified for each print job. If [Print LPD Banner Page] is set to [On], the banner page is output when performing a print job that is specified to output the banner page. The banner page is not output when performing a print job that is specified not to output the banner page.
- If [Print LPD Banner Page] is set to [Off], the banner page is always not output regardless of the banner page output setting for the print jobs.

#### ● **When not using LPD as a print application**

❑ Set [LPD Print] to [Off].

# *14* **Specify the setting for Raw.**

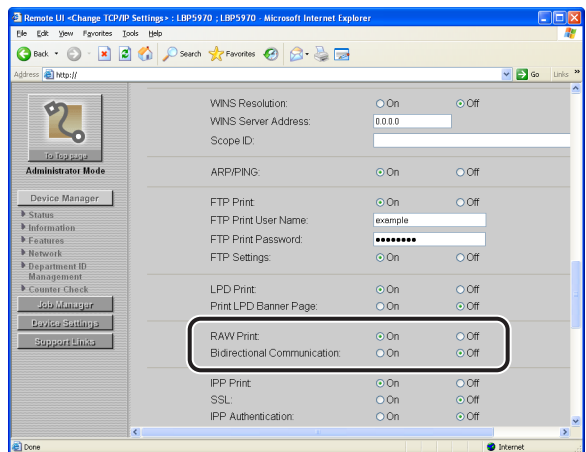

### ● **When using Raw as a print application**

- ❑ Set [RAW Print] to [On].
- ❑ When the printer uses bi-directional communications, set [Bi-direction]/ [Bidirectional Communication] to [On].

When the printer does not use bi-directional communications, set the option to [Off].

### *<u>* NOTE</u>

Normally, you do not need to change the settings for this option.

#### ● **When not using Raw as a print application**

❑ Set [RAW Print] to [Off].

# *15* **Specify the settings for IPP/IPPS.**

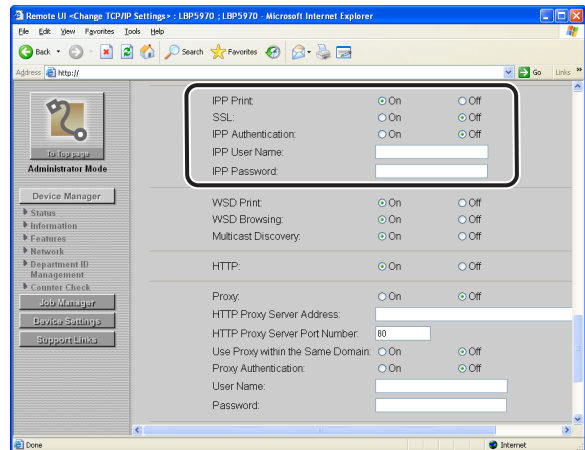

### ● **When using IPP/IPPS as a print application**

❑ Set [IPP Print] to [On].

### *<sup><sup>2</sup>*</sup> NOTE

When [IPP Print] is set to [On], [HTTP] is set to [On] automatically.

❑ If you want to use IPPS (encryption of IPP data by SSL), set [SSL] to [On].

### **IMPORTANT**

• IPPS can be used only when an optional hard disk is installed.

- Even if a key and its certificate have been created, you cannot set [SSL] to [On] when the key is not registered as the default key. For details on the SSL encrypted communication function and the procedure for registering the default key, see "Remote UI Guide" (PDF manual).
- ❑ If you want to use the IPP Authentication function, set [IPP Authentication] to [On], and then enter the user name used for the IPP authentication in [IPP User Name] and the password used for the IPP authentication in [IPP Password].

#### $\oslash$  NOTE

You can enter up to 24 characters for [IPP User Name] and [IPP Password].

#### ● **When not using IPP as a print application**

❑ Set [IPP Print] to [Off].

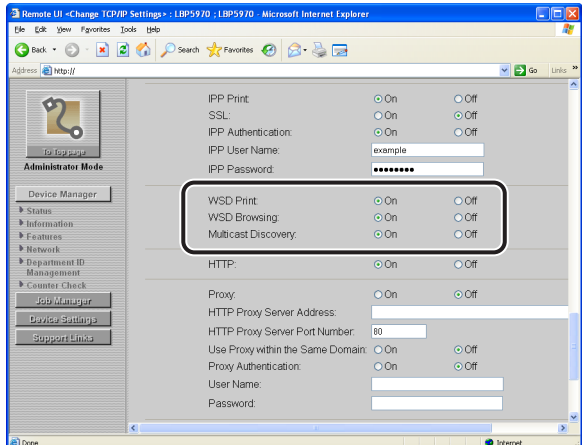

### ● **When using WSD printing**

❑ Set [WSD Print] to [On].

### **IMPORTANT**

- You cannot use WSD printing depending on the printer model you are using.
- WSD printing does not support IP v. 6.
- ❑ Specify the setting for [WSD Browsing].

If you want to obtain printer information using WSD, set [WSD Browsing] to [On].

If you do not want to obtain printer information using WSD, set [WSD Browsing] to [Off].

### *R* NOTE

If you set [WSD Print] to [On], [WSD Browsing] is fixed at [On]. You can set [WSD Browsing] to [Off] only if [WSD Print] is set to [Off].

#### ❑ Specify the setting for [Multicast Discovery].

If you want to set the printer to respond to requests from multicast discovery, set [Multicast Discovery] to [On].

If you do not want to set the printer to respond to requests from multicast discovery, set [Multicast Discovery] to [Off].

### ● **When not using WSD printing**

❑ Set [WSD Print] to [Off].

# *17* **Specify the settings for HTTP.**

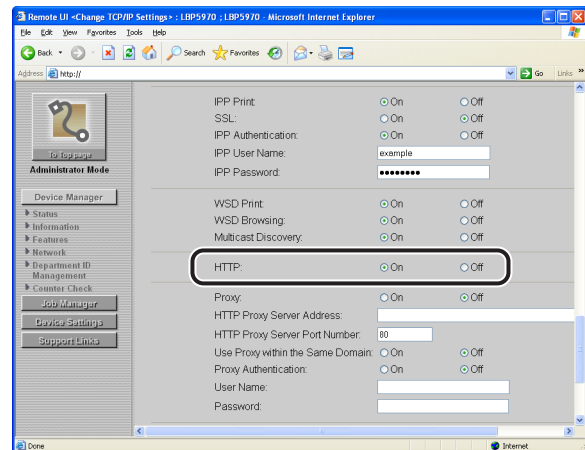

❑ When using a web browser (Remote UI) or [IPP Print], set [HTTP] to [On]. When [HTTP] is set to [Off], [IPP Print] is set to [Off] automatically. [Remote UI] that can be specified only from the printer's control panel and FTP Client is also set to [Off] automatically, disabling the use of the Remote UI.

# *18* **Specify the settings for the proxy function.**

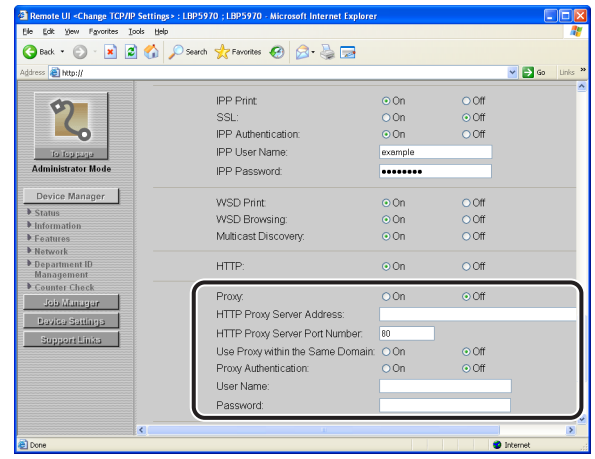

### IMPORTANT

You cannot specify the settings for the proxy function depending on the printer model you are using.

#### ● **If you want to use the proxy function**

❑ Set [Proxy] to [On].

- ❑ Enter the proxy server address to be used for the proxy function in [HTTP Proxy Server Address].
- ❑ Enter the port number of the proxy server to be used for the proxy function in [HTTP Proxy Server Port Number].

You can specify between [0] and [99999].

❑ Specify [Use Proxy within the Same Domain].

If you want to use the proxy function also for the same domain, set [Use Proxy within the Same Domain] to [On].

If you do not want to use the proxy function for the same domain, set [Use Proxy within the Same Domain] to [Off].

❑ Specify [Proxy Authentication].

If you want to use the proxy authentication function, set [Proxy Authentication] to [On].

If you do not want to use the proxy authentication function, set [Proxy Authentication] to [Off].

❑ If you specified [Proxy Authentication] to [On], specify the following options.

[User Name]: Enter the user name to be used for the proxy authentication. [Password]: Enter the password to be used for the proxy authentication.

### $\mathscr{D}$  NOTE

You can enter up to 24 alphanumeric characters in [User Name] and [Password].

#### ● **If you do not want to use the proxy function**

❑ Set [Proxy] to [Off].

# *19* **Specify the settings for the multicast discovery function.**

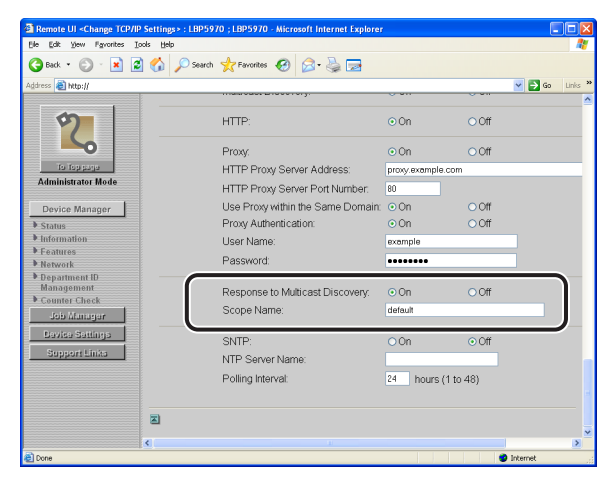

● **When setting the printer so that it responds to searches that used the multicast discovery function**

❑ Set [Response to Multicast Discovery] to [On].

### **IMPORTANT**

Multicast discovery does not support IP v. 6.

❑ In [Scope Name], enter the name of the scope, used in cases as searching for a specific device through multicast from such utility software as NetSpot Device Installer.

### $\mathscr{D}$  NOTE

You can enter a name of up to 32 characters for [Scope Name].

- **When setting the printer so that it does not respond to searches that used the multicast discovery function**
	- ❑ Set [Response to Multicast Discovery] to [Off].

# *20* **Specify the settings for SNTP.**

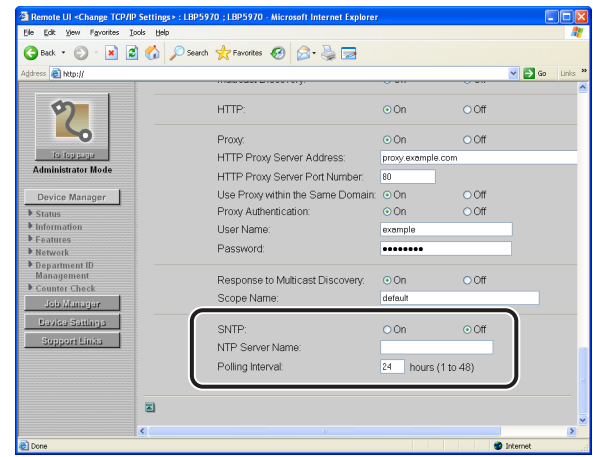

### *<u></u>* NOTE

Depending on the printer model you are using, you cannot specify the setting for SNTP.

#### ● **When obtaining the time using the SNTP Client function**

- ❑ Set [SNTP] to [On].
- ❑ If you specified the settings for DNS in Step 7, enter the server name of the NTP server in [NTP Server Address]/[NTP Server Name]. If you did not specify the settings for DNS in Step 7, enter the IP address of the NTP server in [NTP Server Address]/[NTP Server Name].

❑ Specify the time interval to query the NTP server about time between [1] and [48] (hours) in [Polling Interval].

### *R* NOTE

If [SNTP] is set to [On], [Connect NTP Server] is displayed in the [Network] page. When [Connect NTP Server] is clicked, the printer communicates with the specified NTP server, and the result of the communication is displayed in [NTP Server Connection Result]. <OK> is displayed if the printer communicated with the NTP server successfully, and <Error> is displayed if the printer could not communicate with the NTP server due to any reason such as a setting mistake or communication error.

### ● **When not obtaining the time using the SNTP Client function**

❑ Set [SNTP] to [Off].

#### ge TCP/IP Settings>: LBP5970; LBP5970 - Mic the Edit View Figurettes Tools GBack · ○ · ■ 2 △ D Search \* Favorites ④ <del>△ △ □</del> fress **all** http://  $\vee$   $\rightarrow$  Go Change TCP/IP Settings œ  $(X)$ is will be changed as follows.<br>effective after the main power switch is turned OFF and ON.) ō  $Py.4$ Use DHCP: **Administrator Mode**  $\odot$  On  $\overline{\text{O}}$  Off Use RARP  $_{\odot\,\text{Off}}$  $O$  On Use BOOTP:  $OOn$  $\odot$  Off Information ▶ Features IP Address: 192.168.0.215 Subnet Mask 255.255.255.0 Department<br>Managem 192.168.0.1 Gateway Address  $|{\mathsf P}\,{\mathsf v},{\mathsf 6}\rangle$ Job Manager  $IPv.6$  $O<sub>0n</sub>$  $\odot$  Off **Bevise Settings** Link-Local Address: Support Links Prefix Length: Stateless Address:  $Q$ On  $O$  Off Manual Address:  $O$  On  $\odot$  Off IP Address:  $(0.66, 1.28)$ R4 Profix Longt

# *21* **After completing the settings, click [OK].**

# *22* **Perform a hard reset or cycle the power of the printer.**

After performing a hard reset or restarting the printer, the settings are effective.

### $\mathscr{D}$  NOTE

To perform a hard reset, click [Status] from the [Device Manager] menu on the left, and then click [Device Control]. Select [Hard Reset] in the [Device Control] page, and then click [Execute].

The protocol settings for the printer are now completed.

### <span id="page-57-0"></span>*1* **Run MS-DOS Prompt or Command Prompt.**

If you are using UNIX, display the console screen.

## *2* **Enter the following command, then press the [ENTER] key on your keyboard.**

ftp (a space) <the IP address of the printer> Input Example : ftp 192.168.0.215

### *3* **Enter "root" as the user name, then press the [ENTER] key on your keyboard.**

#### ● **If the password is specified for the printer**

❑ Enter the password.

#### ● **If the password is not specified for the printer**

❑ Do not enter the password, but press the [ENTER] key on your keyboard.

#### *<u>* NOTE</u>

- You can log in by entering a name other than "root" (or leaving the field blank). In this case, you can perform operations other than settings.
- You cannot perform an anonymous login.

### *4* **Enter the following command, then press the [ENTER] key on your keyboard.**

cd (a space) config

### *5* **Enter the following command, then press the [ENTER] key on your keyboard.**

get (a space) CONFIG (a space) <the file name>

The "config" file is downloaded. The letters entered for <the file name> become the name of the downloaded "config" file.

#### $\mathscr{D}$  NOTE

The download directory for the "config" file varies depending on the operating system or settings. If you cannot find the "config" file, browse the "config" file using the file browse function of the operating system.

# *6* **Using Notepad, etc., edit the downloaded "config" file.**

For details on descriptions of each option, see ["Network Setting Items," on p.](#page-207-0)  [8-12.](#page-207-0)

## *7* **Enter the following command, then press the [ENTER] key on your keyboard.**

put (a space) <the file name> (a space) CONFIG

*R* NOTE

In <the file name>, enter the name of the "config" file that was entered when the file was downloaded.

### *8* **Enter the following command, then press the [ENTER] key on your keyboard to reset the network board.**

get (a space) reset

After completing the reset of the network board, the settings are effective.

#### $\mathscr{D}$  NOTE

The settings become effective also by restarting the printer.

# *9* **Enter "quit", then press the [ENTER] key on your keyboard.**

# *10* **Enter "exit", then press the [ENTER] key on your keyboard.**

The protocol settings for the printer are now completed.

# **Settings for Using IP v. 6**

This section describes the procedure for setting TCP/IP v. 6. Specify the settings for TCP/IP v. 6 using the Remote UI after specifying the settings for TCP/IP v. 4.

### **IMPORTANT**

- You cannot use IP v. 6 depending on the printer model you are using.
- You cannot use only the IP v. 6 functions without using the IP v. 4 functions.
- IPsec encryption (Security Architecture for Internet Protocol) is not supported.

#### $\oslash$  NOTE

You can register up to seven IP v. 6 addresses in this printer. IP v. 6 communication allows you to use multiple IP v. 6 addresses simultaneously.

#### ■ **IP v. 6 Address Categories**

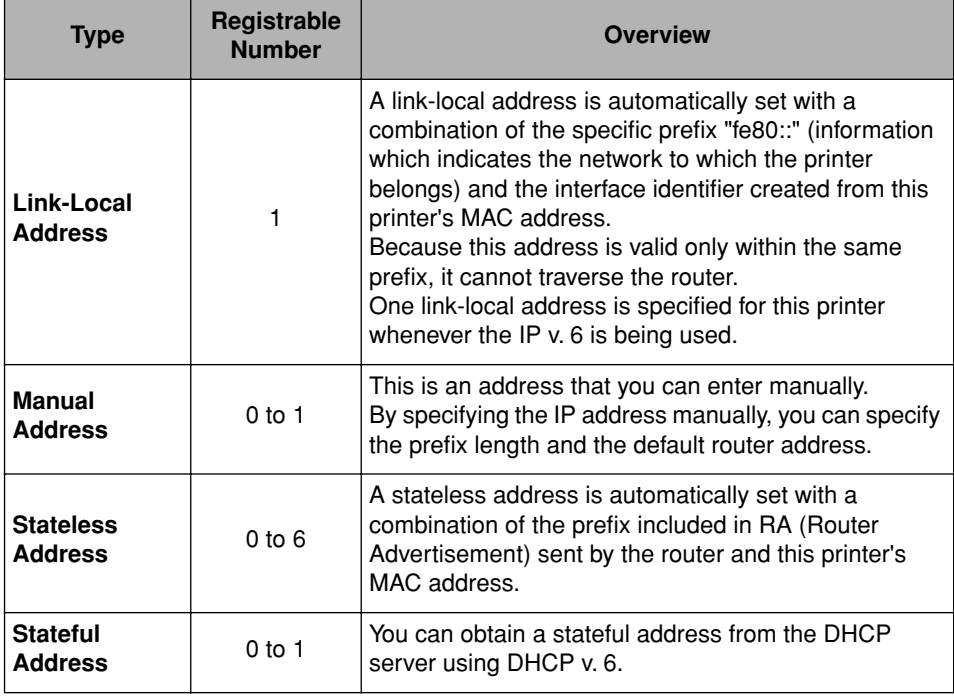

# *1* **Run the web browser, enter the following URL in the address entry field, and then press the [ENTER] key on your keyboard.**

http://<the IP address or name of the printer>/

Input Example : http://192.168.0.215/

## IMPORTANT

- Use Netscape Navigator/Communicator 6.0 or later or Internet Explorer 4.01SP1 or later as the web browser.
- You cannot connect the computer to the printer via a proxy server. If you are using a proxy server, perform the following setting. (The setting varies depending on the network environment)
- On the settings for the proxy server of the web browser, add the IP address of this printer to [Exceptions] (The addresses that do not use the proxy server).
- Configure the web browser so that you can use Cookie.
- If multiple Remote UIs are running simultaneously, the latest setting is effective. It is recommended that only one Remote UI should be running at a time.

# *2* **Select [Administrator Mode], then click [OK].**

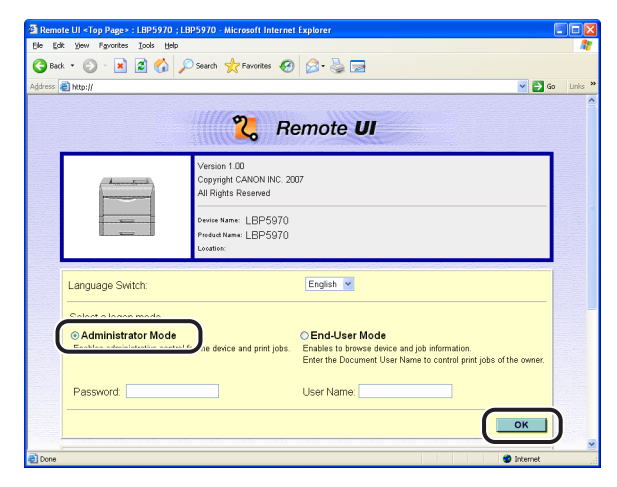

### *<u></u>* NOTE

If a password is specified for the printer, enter the password, and then click [OK]. If the password has not been specified yet, it is not required to enter the password.

*3* **Click [Network] from the [Device Manager] menu on the left.**

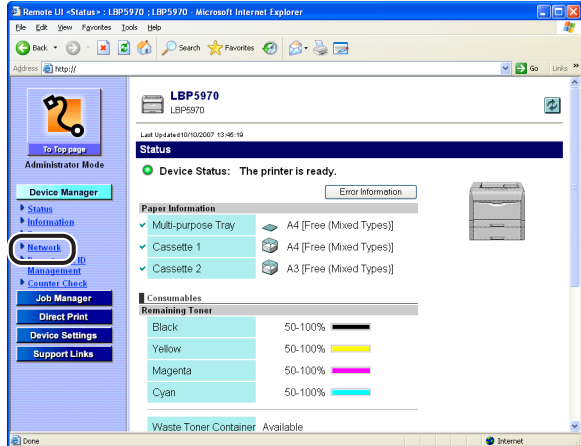

# *4* **Click [Change] on the right of [TCP/IP].**

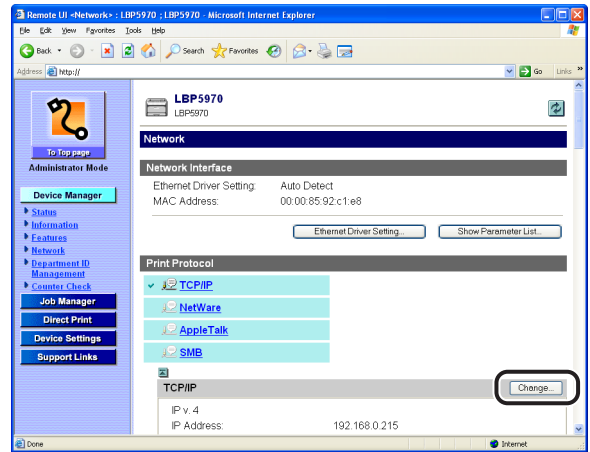

# *5* **Set [IP v. 6] to [On].**

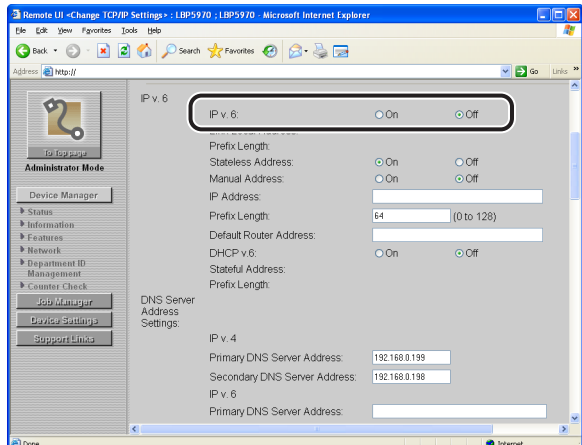

# *6* **Specify the stateless address.**

If you do not want to use a stateless address, set [Stateless Address] to [Off].

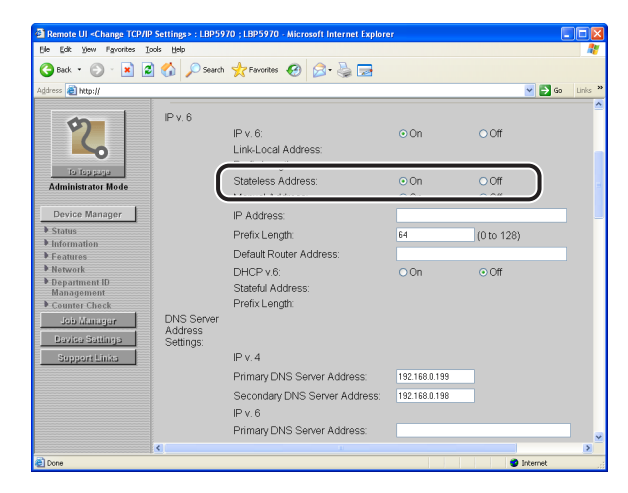

# *<u></u>* NOTE

The stateless address will be discarded when you restart the printer (when you turn it ON).

# *7* **If you want to use a manual address, specify the following settings.**

If you do not want to use a manual address, proceed to Step 8.

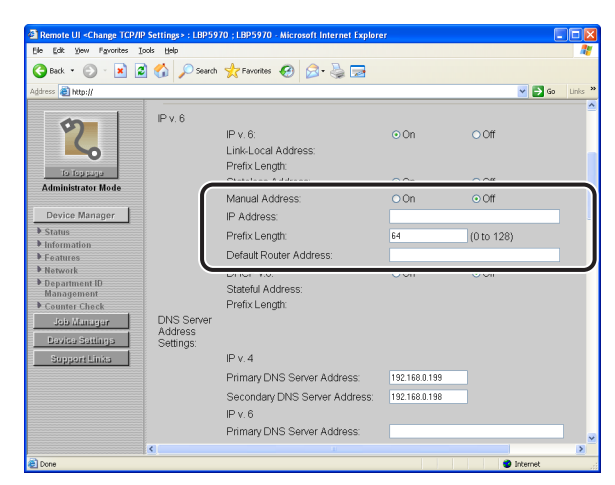

- ❑ Set [Manual Address] to [On].
- ❑ Enter [IP Address].
- ❑ Enter [Prefix Length].
- ❑ Enter [Default Router Address] as needed.

#### **IMPORTANT**

You cannot enter the following kinds of addresses in [IP Address] and [Default Router Address].

- Multicast address (an address which starts with "ff")
- An address which consists of all zeros

# *8* **Specify DHCP v. 6.**

If you want to use a stateful address, set [DHCP v.6] to [On].

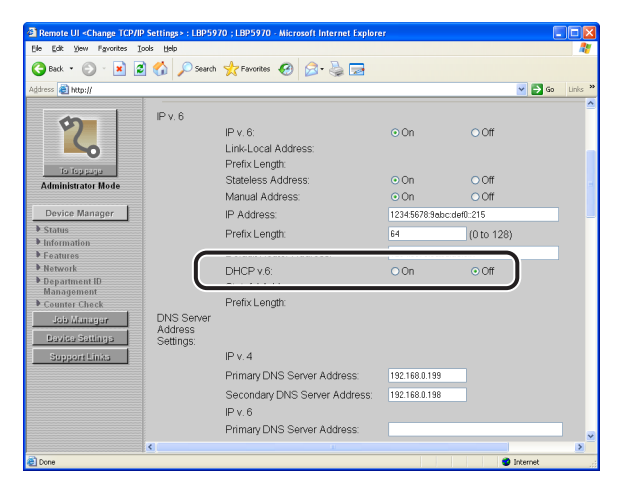

# *9* **When using the DNS server, specify the following settings.**

If you do not want to use the DNS server, proceed to Step 10.

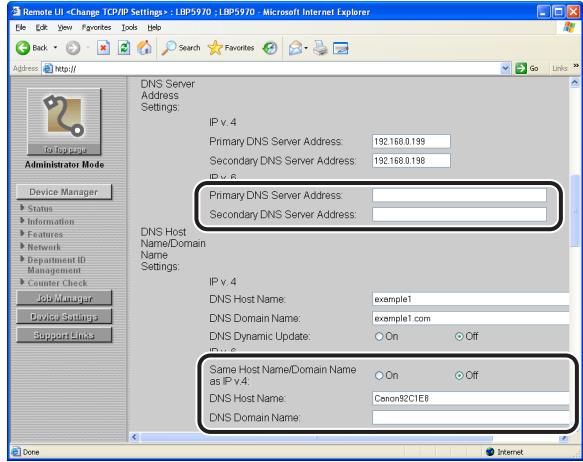

- ❑ Enter the IP address of the primary DNS server in [Primary DNS Server Address] in [IP v. 6].
- ❑ Enter the IP address of the secondary DNS server in [Secondary DNS Server Address] in [IP v. 6].

 $\Box$  If you want to use the same name as the one for IP v. 4 for [DNS Host Name] and [DNS Domain Name], set [Same Host Name/Domain Name as IP v.4] to [On].

If you want to use a name different from the one for IP v. 4, enter [DNS Host Name] and [DNS Domain Name].

Input Example of [DNS Domain Name]: sales\_dept.xyz\_company.com

# *10* **When using the DNS Dynamic Update function, specify the following settings.**

If you do not want to use the DNS Dynamic Update function, proceed to Step 10.

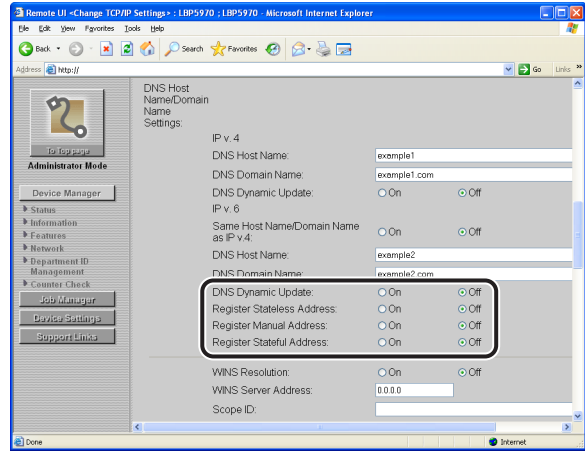

❑ Set [DNS Dynamic Update] to [On].

### **IMPORTANT**

- DNS Dynamic Update is a function that adds the IP address of the device and the names specified as the host name and domain name to the DNS server automatically. This function can be used in the environment in which a Dynamic DNS server is being used.
- To use the DNS Dynamic Update function, you need to specify the IP address and host name of this printer, and domain name of the DNS server.
- By specifying [DNS Host Name] and [DNS Domain Name] using this function, you can use this printer without fixing the IP address of the printer.

### $\mathscr{D}$  NOTE

You can enter up to 47 characters for [DNS Host Name] and [DNS Domain Name].

❑ Specify the setting for [Register Stateless Address].

If you specify [On], the stateless address is registered in the DNS server.

❑ Specify the setting for [Register Manual Address].

If you specify [On], the manual address is registered in the DNS server.

#### ❑ Specify the setting for [Register Stateful Address].

If you specify [On], the stateful address is registered in the DNS server.

# *11* **Click [OK].**

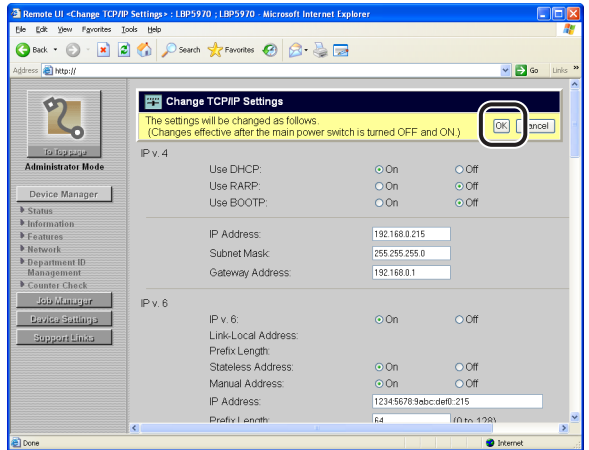

# *12* **Perform a hard reset or restart the printer.**

After performing a hard reset or restarting the printer, the settings are effective.

### *<u></u>* NOTE

To perform a hard reset, click [Status] from the [Device Manager] menu on the left, and then click [Device Control]. Select [Hard Reset] in the [Device Control] page, and then click [Execute].

The settings for IP v. 6 is completed.

# **Configuring a Computer that Performs Printing**

After completing the protocol settings for the printer, configure each computer to be used for printing.

#### ■ **Connecting to a TCP/IP Network**

Install TCP/IP client software on all the computers to be used for printing to make them able to use a TCP/IP network. For more details, see the instruction manual for the operating system.

# **Selecting a Print Application**

This printer supports the following print applications when being used on a TCP/IP network:

- $\cdot$  IPD
- Raw
- IPP/IPPS
- WSD (for IP v. 4 only)
- FTP

See ["Chart for Print Application Recommendations" \(p. 3-39\)](#page-68-0) to determine the application to use and perform the requisite tasks.

#### $\oslash$ **NOTE**

- A print application is software that receives output print data sent via a network and outputs the data to the printer. A print application is required to print to the printer on a network.
- The setting procedure for the printer connection varies depending on the print application. Perform the settings for the printer connection after installing the printer driver.

### <span id="page-68-0"></span>■ **Chart for Print Application Recommendations**

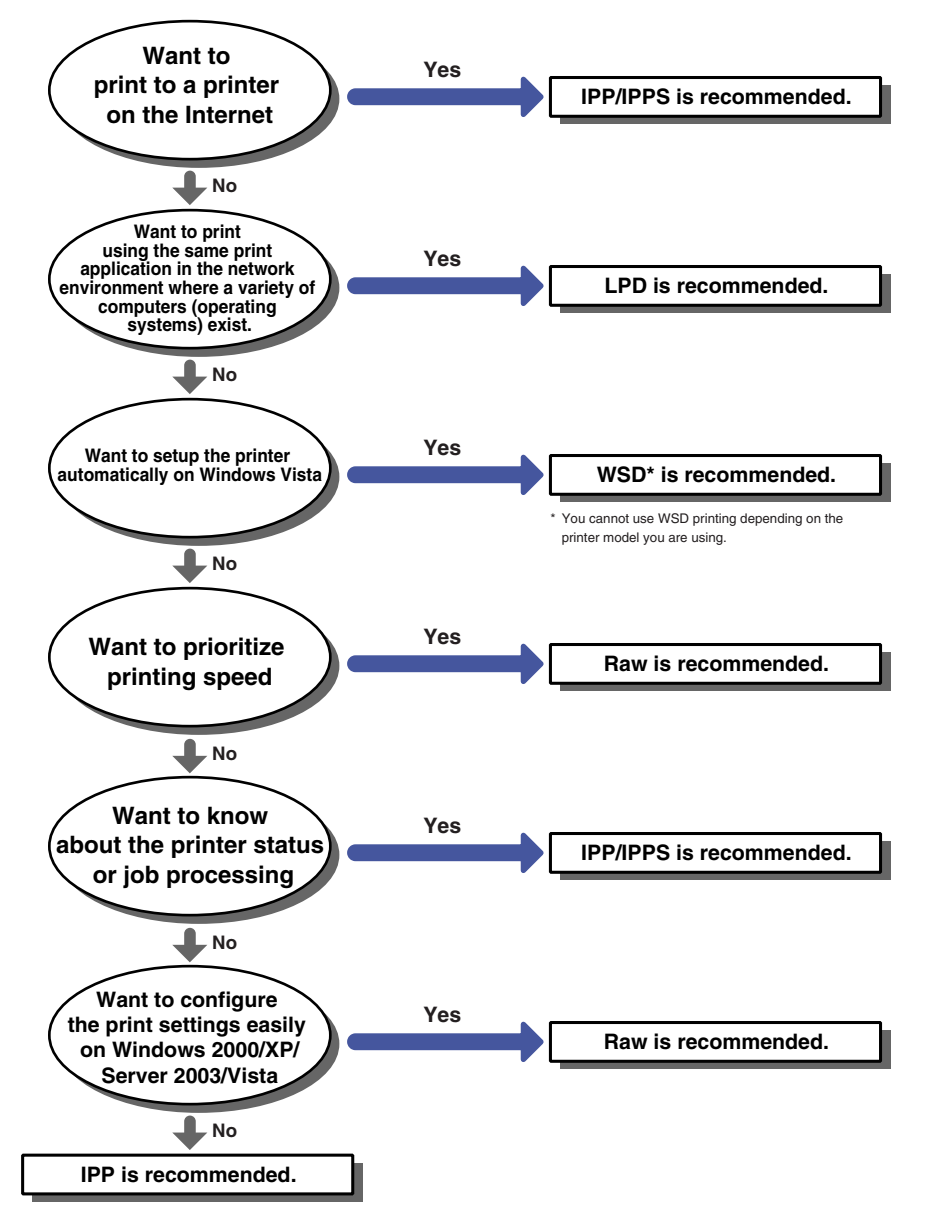

- For details on the features of LPD, see ["Features of LPD" \(p. 3-40\)](#page-69-0), and the procedure for setting LPD, see ["Connecting the Printer \(LPD/Raw\)" \(p. 3-44\)](#page-73-0).
- For details on the features of Raw, see ["Features of Raw" \(p. 3-41\),](#page-70-0) and the procedure for setting Raw, see ["Connecting the Printer \(LPD/Raw\)" \(p. 3-44\)](#page-73-0).
- For details on the features of IPP/IPPS, see ["Features of IPP/IPPS" \(p. 3-42\)](#page-71-0), and the procedure for setting IPP, see ["Connecting the Printer \(IPP/IPPS\)" \(p. 3-55\).](#page-84-0)
- For details on the features of WSD, see ["Features of WSD" \(p. 3-43\),](#page-72-0) and the procedure for setting WSD, see ["Connecting the Printer \(WSD\)" \(p. 3-64\)](#page-93-0).

**3** Jsing the Printer on a TCP/IP Network (Windows/UNIX) Using the Printer on a TCP/IP Network (Windows/UNIX)

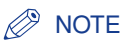

- You can print using FTP client software. For details on the procedure for printing using FTP client software, see ["Managing the Printer Using FTP Client," on p. 3-67](#page-96-0).
- Download Canon LPR2 from the Canon website.
- If any of Windows 2000/XP/Server 2003/Vista is on the print server, you can use the network printer effectively by configuring it to be used in the print server. After the print server is configured, jobs are managed by the print server. Also, if you install an alternative printer driver previously, each computer can install the printer driver via the network (If the print server is running Windows Vista, you cannot download and install the driver on Windows 98/Me.). For details on the procedures for configuring the print server, see the instruction manual included in the User Software CD-ROM.

### *Features of LPD*

<span id="page-69-0"></span>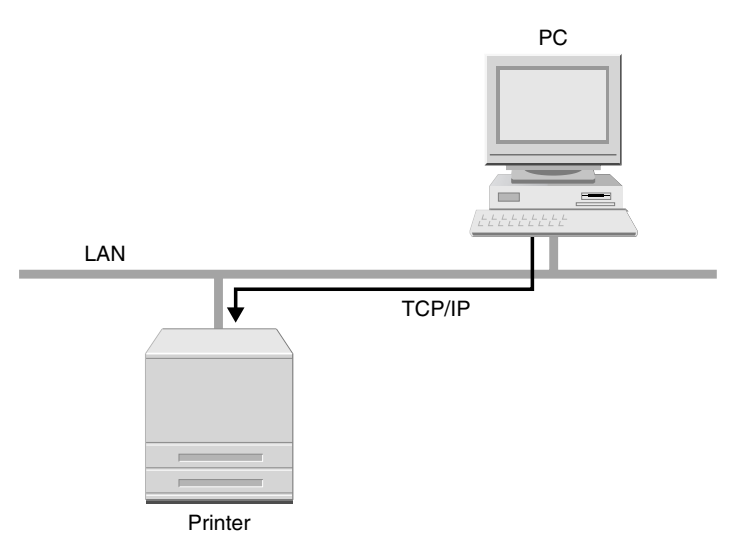

This is a print application that can be used on Windows 98/Me/2000/XP/Server 2003/Vista. LPD is generally used for a TCP/IP network environment.

• The advantages of LPD printing

LPD printing is the most common network printing method supported by Windows 2000/XP/Server 2003/Vista, Macintosh, UNIX, and Linux as standard. LPD can display the banner page while printing.

Even if you should restart the printer while the printer is printing, the print job is guaranteed because the print job is retransmitted (When a byte count is specified on printing).

• The disadvantage of LPD printing You cannot obtain the detailed information about print jobs. • LPD printing is recommended in the following circumstances:

LPD is recommended when sharing the printer by multiple users, because it is easy to identify the owner of the print job by using the banner page.

LPD is also recommended when there are a variety of computers (operating systems) in the same network environment, and you want to print using only one print application.

For details on the procedure for setting LPD, see ["Connecting the Printer \(LPD/](#page-73-0) [Raw\)," on p. 3-44.](#page-73-0)

### IMPORTANT

Windows 98/Me is not supported depending on the printer model you are using.

# *Features of Raw*

<span id="page-70-0"></span>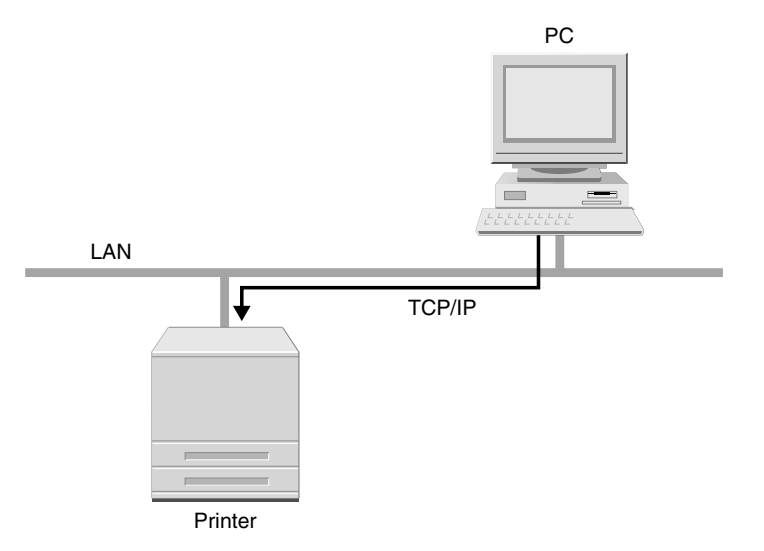

This is a print application that can be used on Windows 98/Me/2000/XP/Server 2003/Vista. By using Raw, you can print faster than when using LPD.

- The advantages of Raw printing Raw prints faster than other print applications. When printing in Windows 2000/XP/ Server 2003 the print settings using Raw are easier than using other print applications.
- The disadvantages of Raw printing You cannot obtain the detailed information about print jobs. Raw is supported as standard by only Windows 2000/XP/Server 2003/Vista, not supported by Macintosh, UNIX, and Linux.
- Raw printing is recommended in the following circumstance: Raw is recommended if you are using Windows 2000/XP/Server 2003 and want to use the printer immediately after installing it.

For details on the procedure for setting Raw, see ["Connecting the Printer \(LPD/](#page-73-0) [Raw\)," on p. 3-44.](#page-73-0)

# IMPORTANT

Windows 98/Me is not supported depending on the printer model you are using.

# *Features of IPP/IPPS*

<span id="page-71-0"></span>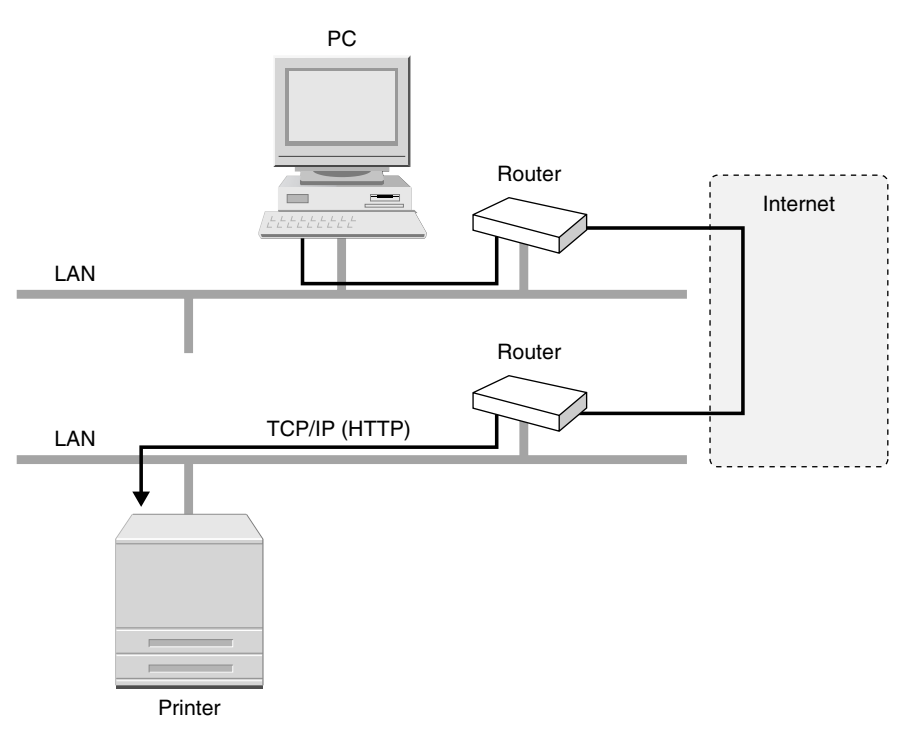

IPP is a print application that can be used on Windows 98/Me/2000/XP/Server 2003/Vista, etc. By using this print application, you can print not only to a printer on your LAN, but also to a remote printer via the Internet. IPPS is a print application that performs SSL encrypted communication when using IPP. IPPS can be used on Windows 2000/XP/Server 2003/Vista only when an optional hard disk is installed.

- The advantages of IPP/IPPS printing IPP allows you to print to a printer on the Internet. IPP allows you to obtain information about print jobs and the printer.
- The disadvantage of IPP/IPPS printing IPP takes relatively more time to print than other print applications do.
- IPP/IPPS printing is recommended in the following circumstance: IPP/IPPS is recommended when printing to a remote printer via the Internet.

For details on the procedure for setting IPP/IPPS, see ["Connecting the Printer \(IPP/](#page-84-0) [IPPS\)," on p. 3-55.](#page-84-0)

### IMPORTANT

Windows 98/Me is not supported depending on the printer model you are using.
### *Features of WSD*

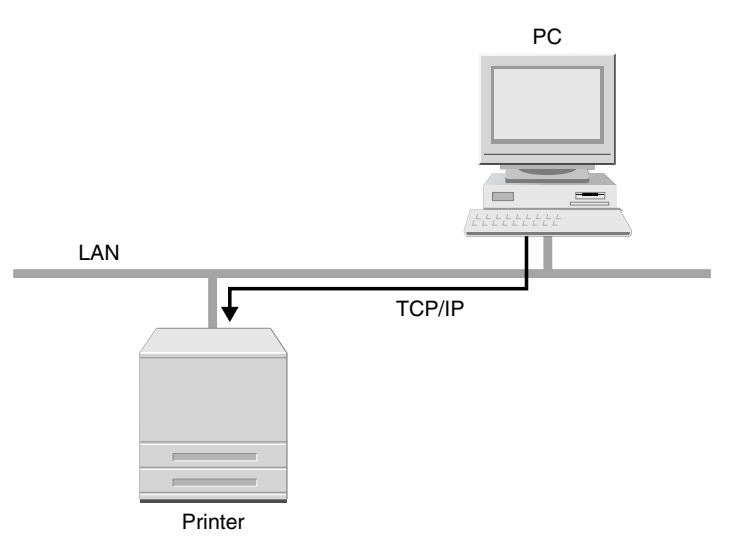

This is a print application that can be used on Windows Vista. By using WSD, you can search for the printer automatically as well as obtain information about jobs and the printer, using the WSD protocol.

• The advantages of WSD printing

WSD allows you to search for the printer on a network automatically, simplifying the printer driver installation.

Also, WSD can notify the computer of job completion and obtain the printer's configuration information automatically.

- The disadvantages of WSD printing Windows Vista is only operating system that supports WSD.
- WSD printing is recommended in the following circumstance: WSD is recommended if you are using Windows Vista and want to use the printer immediately after installing it.

For details on the procedure for setting WSD, see ["Connecting the Printer \(WSD\),"](#page-93-0)  [on p. 3-64](#page-93-0).

### IMPORTANT

You cannot use WSD printing depending on the printer model you are using.

#### *For Windows 98/Me*

#### IMPORTANT

Windows 98/Me is not supported depending on the printer model you are using.

#### ■ *Installing the Printer Driver from the Beginning*

#### *1* **Install the printer driver.**

Install the printer driver using the procedure for automatically detecting the printer on a network in the instruction manual included in the User Software CD-ROM.

#### IMPORTANT

An error message appears when the communication with the printer fails during the printer driver installation. In this case, click [No], and then turn the byte count mode OFF.

#### *<u></u>* NOTE

When the printer driver is installed using the above method, LPD is specified as the print application to be used. If you want to use Raw, see "Changing the Port Using Canon LPR2 " to change the port after installing the printer driver using the above method.

#### ■ *Changing the Port Using Canon LPR2*

#### *1* **Download Canon LPR2 from the Canon website, install it, and then change the port.**

#### **IID IMPORTANT**

If you are using LPD in Canon LPR2, enter "lp" in [LPR Queue Name].

The installation of the printer driver and the port settings are completed.

### *For Windows 2000/XP/Server 2003/Vista*

#### $\oslash$  NOTE

• The screenshots used in this section are from Windows XP Professional.

• Depending on the printer model you are using, Canon LPR2 is included in the supplied CD-ROM.

If you are using Windows 98/Me/2000/XP/Server 2003 and want to change the port using Canon LPR2, install Canon LPR2, and then change the port\*. Download Canon LPR2 from the Canon website.

\* If you are using LPD in Canon LPR2, enter "lp" in [LPR Queue Name].

#### ■ *Installing the Printer Driver from the Beginning*

#### *1* **Install the printer driver.**

Install the printer driver using the procedure for automatically detecting the printer on a network in the instruction manual included in the User Software CD-ROM.

#### *R* NOTE

When the printer driver is installed using the above method, Raw is specified as the print application to be used. If you want to use LPD, see "Changing the Port After Installing the Printer Driver" to change the port after installing the printer driver using the above method.

#### ■ *Changing the Port Using the Functions Included in an Operating System*

#### *1* **Display the [Printers and Faxes] folder or the [Printers] folder.**

For Windows 2000: From the [Start] menu, select [Settings] ➞ [Printers]. For Windows XP Professional/Server 2003: From the [Start] menu, select [Printers and Faxes].

For Windows XP Home Edition: From the [Start] menu, select [Control Panel], and then click [Printers and Other Hardware] ➞ [Printers and Faxes].

For Windows Vista: From the [Start] menu, select [Control Panel], and then click [Printer].

### *2* **Right-click the icon for the installed printer, then select [Properties].**

The [Printer Properties] dialog box is displayed.

*3* **Click the [Ports] tab to display the [Ports] sheet.**

# *4* **Click [Add Port].**

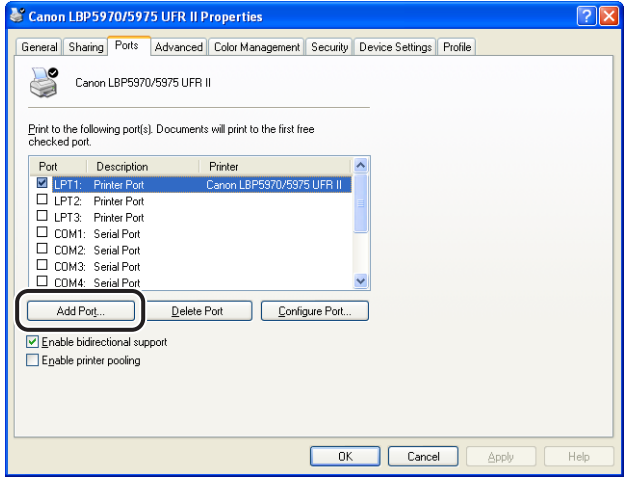

*5* **Select [Standard TCP/IP Port] from [Available port types], then click [New Port].**

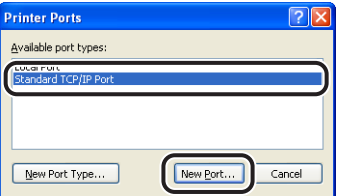

# *6* **Click [Next].**

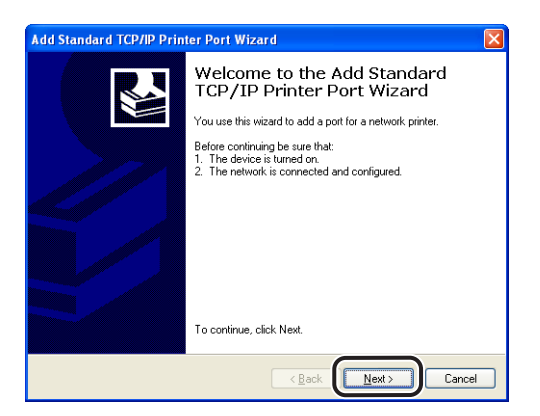

*7* **Enter the name or IP address of the printer in [Printer Name or IP Address], then click [Next].**

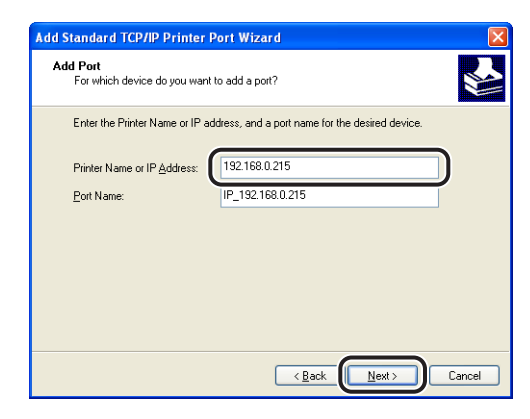

*8* **After the computer has confirmed that there is a printer that has the IP address you entered, the [Completing the Add Standard TCP/IP Printer Port Wizard] window appears. Click [Finish].**

If the message <Additional Port Information Required> appears on the screen, search for the printer following the instructions on the screen, or from [Device type] select [Standard] ➞ [Canon Network Printing Device with P9100], and then click [Next].

# *9* **Click [Close].**

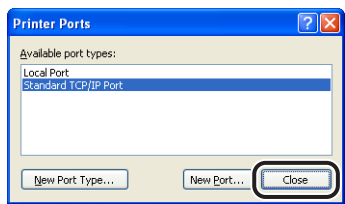

If you want to use LPD, proceed to Step 11.

If you want to use Raw, click [OK]. The installation of the printer driver and the port settings are completed.

### *10* **If you want to use LPD, change the port configuration information.**

❑ Click [Configure Port] in the [Printer Properties] dialog box.

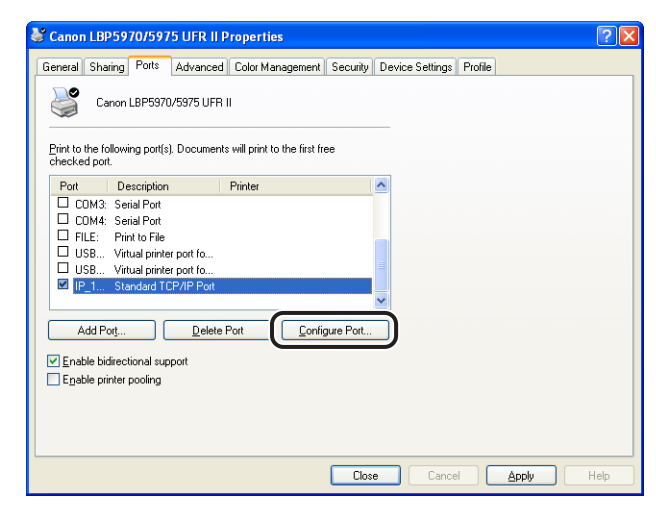

❑ Select [LPR] for [Protocol], enter "lp" in [Queue Name] under [LPR Settings], and then click [OK].

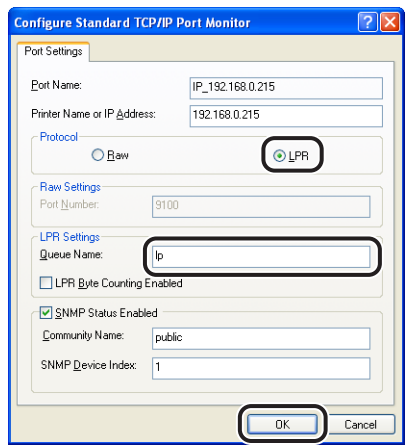

# *11* **Click [OK].**

The installation of the printer driver and the port settings are completed.

### *For Linux*

This section describes the preparation for printing using LPD. For details on the procedure for printing using FTP, see ["Managing the Printer Using FTP Client," on](#page-96-0)  [p. 3-67](#page-96-0).

#### IMPORTANT

- The following are examples of the setting procedures using Red Hat Linux 9 Professional, Laser5 Linux 7.2, or Turbolinux 10 Desktop. Depending on the system environment, the setting procedure may be different.
- Specify the settings also when using a computer on which Linux OS is installed as a stand-alone workstation using the following procedures.

### *1* **Log in to the Linux server as a root user.**

#### **IMPORTANT**

If you do not have the user permissions as a root user on the Linux server, consult your network administrator.

#### *2* **Edit the "/etc/hosts" file to add the printer to the local network.**

- ❑ Open the "/etc/hosts" file using a text editor.
- ❑ Add the following line:

Form: <The fixed IP address of the printer> (a tab) <the printer name> (a tab) # <comment>

Input Example : 192.168.0.155 LBPxxxx #the printer to be added

❑ After saving the "/etc/hosts" file, exit the text editor.

#### **IID IMPORTANT**

- When printing from Linux OS, be sure to specify the fixed IP address of the printer. [\(See "Protocol Settings for the Printer," on p. 3-11\)](#page-40-0)
- If you have specified [DNS Host Name] of the printer, specify the same character string as [DNS Host Name] in <the printer name>. [\(See "Protocol Settings Using](#page-40-1)  [the Remote UI," on p. 3-11\)](#page-40-1)

# *3* **Set up the spooling system on the Linux server.**

#### ● **Example of When Using Red Hat Linux:**

- $\Box$  Run [Printing]. To run [Printing], go to [System Settings]  $\rightarrow$  [Printing].
- ❑ Click [New] in the [Printing] window.
- ❑ A dialog box is displayed. Click [Forward].
- ❑ Specify the printer name. Specify the printer name in [Name], enter the explanation about the printer in [Short description], and then click [Forward].
- ❑ Select the printer type. Select [Networked UNIX (LPD)] for [Select a queue type]. In [Server], specify the name or IP address of the printer added in Step 2, enter "lp" in [Queue], and then click [Forward].
- ❑ Select the printer model. Select [Canon] for [click to select manufacturer], select the printer you are using for the printer model, and then click [Forward].
- ❑ Confirm the settings, then click [Finish].
- ❑ Print a test page as needed.

#### ● **Example of When Using LASER5 Linux:**

- ❑ Double-click the [Start Here] icon on the desktop to run Nautilus.
- ❑ Double-click [System Settings].
- ❑ Double-click [Printer Configuration] to run "printconf".
- ❑ Click [New] from the toolbar of "printconf".
- ❑ After a dialog box appears, click [Next].
- ❑ Specify the printer name in [Queue Name]. Select [Queue Type] for [Unix Printer], then click [Next].
- ❑ In [Server], specify the name or IP address of the printer added in Step 2, enter "lp" in [Queue], and then click [Next].
- ❑ Select the name of the printer you are using from [Select a Print Driver], then click [Next].
- ❑ Confirm the settings, then click [Finish].

#### ● **Example of When Using Turbolinux:**

- ❑ Run [Printing Manager] from Menu ➞ [Control panel] ➞ [print manager].
- □ Set [Print system currently used] of [Printing Manager] to [CUPS (Common UNIX Print System)].
- ❑ From [Printing Manager], select [Add] ➞ [Add Printer/Class].
- ❑ After a dialog box appears, click [Next].
- ❑ Select [Remote LPD queue], then click [Next].
- ❑ In [Host], specify the name or IP address of the printer added in Step 2, enter "lp" in [Queue], and then click [Next].
- ❑ Select [CANON] from [Manufacturer], select the printer you are using from [Model], and then click [Next].
- ❑ Perform a print test by clicking [Test] as needed, then click [Next].
- ❑ After selecting [Banner], click [Next].
- ❑ After specifying [Printer Quota], click [Next].
- ❑ After specifying [Users Access], click [Next].
- $\Box$  Specify the printer name in [Name], then click [Next].
- ❑ Confirm the settings, then click [Finish].

### *4* **Check if you can print.**

Form: lp (a space) -d (a space) <the printer name> (a space) <the name of the file to be printed>

Input Example : lp -d LBPxxxx report

The settings for printing is completed.

### *For UNIX*

This section describes the preparation for printing using LPD. For details on the procedure for printing using FTP, see ["Managing the Printer Using FTP Client," on](#page-96-0)  [p. 3-67.](#page-96-0)

### **IMPORTANT**

- The following are examples of the setting procedures. Depending on the system environment, the setting procedure may be different.
- Specify the settings also when using a computer on which UNIX OS is installed as a stand-alone workstation using the following procedures.

### *1* **Log in to the UNIX server as a root user.**

#### **IMPORTANT**

If you do not have the user permissions as a root user on the UNIX server, consult your network administrator.

### *2* **Edit the "/etc/hosts" file to add the printer to the local network.**

- ❑ Open the "/etc/hosts" file using a text editor.
- ❑ Add the following line:

Form: <The fixed IP address of the printer> (a tab) <the printer name> (a tab) # <comment>

Input Example : 192.168.0.155 LBPxxxx #the printer to be added

❑ After saving the "/etc/hosts" file, exit the text editor.

#### **IMPORTANT**

- When printing from UNIX OS, be sure to specify the fixed IP address of the printer. [\(See "Protocol Settings for the Printer," on p. 3-11\)](#page-40-0)
- If you have specified [DNS Host Name] of the printer, specify the same character string as [DNS Host Name] in <the printer name>. (See "Protocol Settings Using [the Remote UI," on p. 3-11\)](#page-40-1)

# *3* **Set up the spooling system on the UNIX server.**

#### ● **Example of When Using Solaris 1.x:**

 $\Box$  Enter the following in the "/etc/printcap" file.

Form:

 :<Print queue name>|<comment>:\ : lp=<the device special file>:\ :sd=<the spool directory>:\ :if=<the log file directory>:\ :rm=<the IP address or name of the printer>

Input Example : : print\_queue\_namelcomments:\ :lp=/var/spool/print\_queue\_name/.null:\ :sd=/var/spool/print\_queue\_name:\ : if =/var/spool/print\_queue\_name/log:\ :rm=printer\_host\_name

#### **B** NOTE

In the line of "rm", enter the same contents that you entered in  $\alpha$ the printer names.

□ Create the spool directory for the printer. Enter the following commands:

Form:

mkdir (a space) -p (a space) <the spool directory> chown (a space) daemon (a space) <the spool directory>

Input Example : mkdir -p /var/spool/print\_queue\_name chown daemon /var/spool/print\_queue\_name

### $\mathscr{B}$  NOTE

In <the spool directory>, enter the same character string that you added in the "/ etc/printcap" file.

 $\Box$  Create the log file for the printer. Enter the following commands:

Form:

cp (a space) /dev/null (a space) <the log file directory>

Input Example : cp /dev/null /var/spool/print\_queue\_name/log

#### ● **Example of When Using Solaris 2.x or later:**

- ❑ Run "admintool".
- ❑ Select [Browse] ➞ [Printers].
- ❑ Select [Edit] ➞ [Add] ➞ [Access to Printer].
- ❑ Enter an arbitrary print queue name in [Printer Name] and the IP address or name of the printer in [Print Server].
- ❑ Select [OK].

#### ● **Example of When Using HP-UX:**

- ❑ Run "SAM".
- ❑ Select [Printers and Plotters].
- ❑ Select [LP Spooler] from the [Printers and Plotters] name.
- ❑ Select [Printers and Plotter] from the [LP Spooler] menu.
- □ Select [Add Remote Printer/Plotter] from the [Action] menu.
- ❑ Enter an arbitrary print queue name in [Printer Name] and the IP address or name of the printer in [Remote System Name].
- ❑ Enter "lp" in [Remote Printer Name].
- ❑ Select [Remote Printer is on a BSD System].
- ❑ Select [OK].

#### ● **Example of When Using IBM-AIX:**

- ❑ Run "SMIT".
- ❑ Select [Print Spooling] ➞ [Add a Printer Queue] ➞ [remote].
- ❑ Select [Standard processing].
- ❑ Enter an arbitrary print queue name in [remote queue name] and the IP address or name of the printer in [Hostname of Remote Server].
- ❑ Enter "lp" in [name of the queue] on the remote server.
- ❑ Enter "BSD" in [type of print spooler] on the remote server.

#### *<sup>*</sup> NOTE

The "admintool", "SAM", and "SMIT" utilities are supplied with an operating system. For more details, see the manual for each operating system.

### *4* **Enter the following commands and check if you can print.**

#### Form:

lp (a space) -d (a space) <the print queue name> (a space) <the name of the file to be printed>

Input Example : lp -d print\_queue\_name report

The settings for printing is completed.

### *For Windows 98/Me*

#### IMPORTANT

Windows 98/Me is not supported depending on the printer model you are using.

#### $\mathbb{R}$  NOTE

- If you are using Windows 98/Me, installing the IPP Client software for Windows 98/Me provided by Microsoft also enables the setting for printing using IPP.
- The screenshots and options used in this section are from Windows Me. Depending on the operating system, the options may be different.

### *1* **Confirm the setting for [Receive/Print Range Setting].**

Check whether the IP address of the computer for installing the printer driver is permitted to perform printing when [Enable Reject Address] or [Enable Permit Address] is specified. [\(See "Restricting the Users Who Can Print or Perform the](#page-110-0)  [Printer Settings Using IP Addresses," on p. 3-81\)](#page-110-0)

### IMPORTANT

- You cannot install the printer driver using an IP address restricted to perform printing in [Enable Reject Address] or [Enable Permit Address] under [Receive/ Print Range Setting].
- If the IP address of the computer on which the printer driver is installed is restricted to perform printing in [Enable Reject Address] or [Enable Permit Address] under [Receive/Print Range Setting], you cannot print from the computer.

### *2* **Download Canon LPR2 from the Canon website, install it, and then restart the computer.**

### *3* **Install the printer driver.**

Install the printer driver using the procedure for installing the printer driver for a local area connection or network environment in the instruction manual included in the User Software CD-ROM.

# *4* **From the [Start] menu, select [Settings]** ➞ **[Printers].**

The [Printers] folder is displayed.

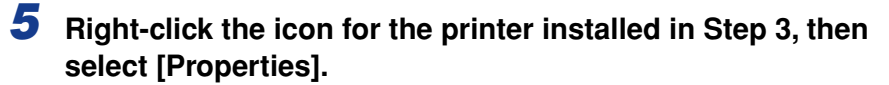

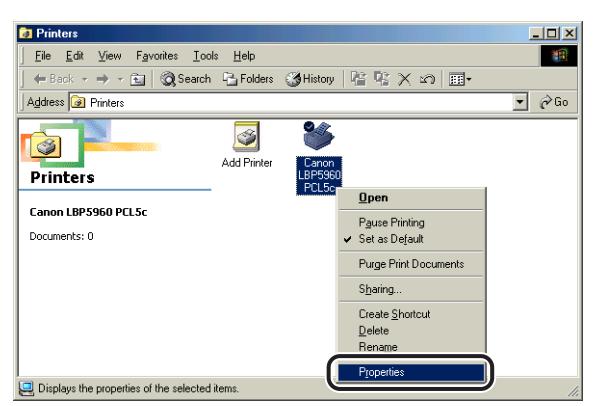

### *6* **Click the [Details] tab to display the [Details] sheet.**

# *7* **Click [Add Port].**

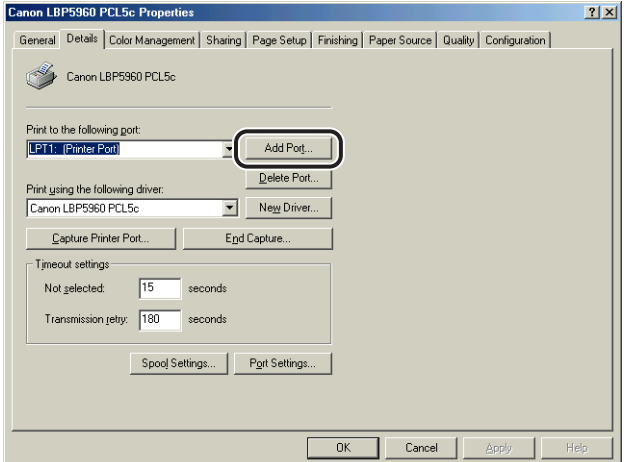

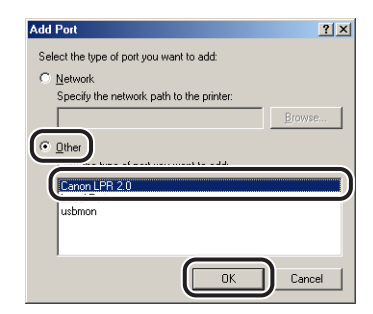

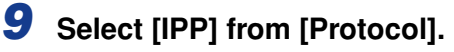

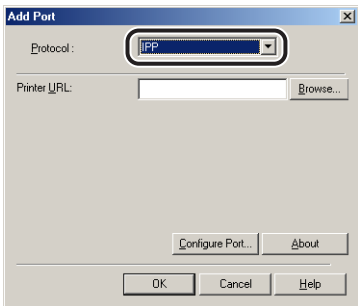

# *10* **Enter the following URL in [Printer URL], then click [OK].**

http://<the IP address or name of the printer>/ipp

#### *R* NOTE

You cannot perform IPP printing using SSL encrypted communication on Windows 98/Me.

### *11* **If you are using the IPP Authentication function [\(See](#page-40-0)  ["Protocol Settings for the Printer," on p. 3-11\)](#page-40-0) and asked to enter the password, enter the user name and password, and then click [OK].**

# *12* **Click [OK].**

The installation of the printer driver and the port settings are completed.

### *For Windows 2000/XP/Server 2003*

#### **B** NOTE

- Installing Canon LPR2\* enables the setting for printing using IPP/IPPS.
	- \* You cannot use Canon LPR2 depending on the printer model you are using.
- The screenshots used in this section are from Windows XP Professional.

### *1* **Confirm the setting for [Receive/Print Range Setting].**

Check whether the IP address of the computer for installing the printer driver is permitted to perform printing when [Enable Reject Address] or [Enable Permit Address] is specified. [\(See "Restricting the Users Who Can Print or Perform the](#page-110-0)  [Printer Settings Using IP Addresses," on p. 3-81\)](#page-110-0)

#### **IID IMPORTANT**

- You cannot install the printer driver using an IP address restricted to perform printing in [Enable Reject Address] or [Enable Permit Address] under [Receive/ Print Range Setting].
- If the IP address of the computer on which the printer driver is installed is restricted to perform printing in [Enable Reject Address] or [Enable Permit Address] under [Receive/Print Range Setting], you cannot print from the computer.

### *2* **Display the [Printers and Faxes] folder or the [Printers] folder.**

For Windows 2000: From the [Start] menu, select [Settings] ➞ [Printers]. For Windows XP Professional/Server 2003: From the [Start] menu, select [Printers and Faxes].

For Windows XP Home Edition: From the [Start] menu, select [Control Panel], and then click [Printers and Other Hardware] → [Printers and Faxes].

### *3* **Display the [Add Printer Wizard] dialog box.**

For Windows 2000: Double-click the [Add Printer] icon. For Windows XP Professional/Home Edition: Click [Add a printer]. For Windows Server 2003: Double-click [Add Printer].

# *4* **Click [Next].**

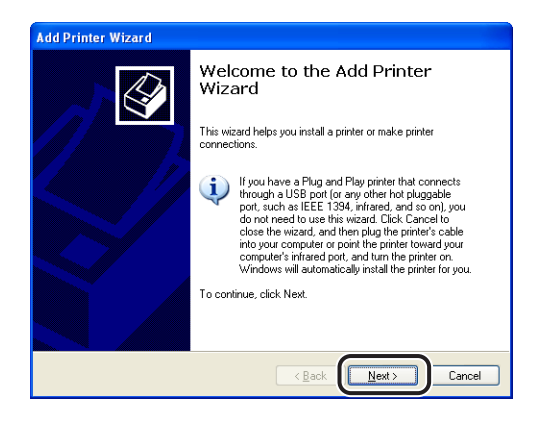

### *5* **Select [A network printer, or a printer attached to another computer], then click [Next].**

For Windows 2000, select [Network printer], then click [Next].

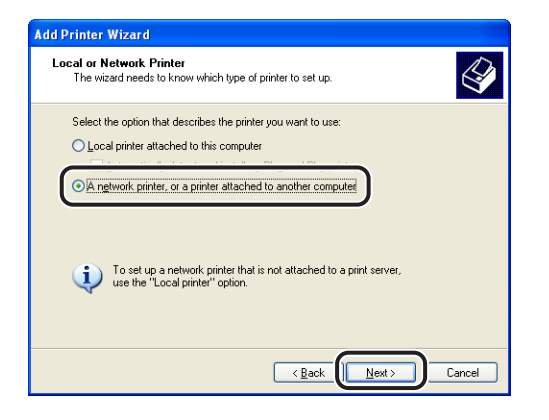

### *6* **Select [Connect to a printer on the Internet or on a home or office network].**

For Windows 2000, select [Connect to a printer on the Internet or on your intranet].

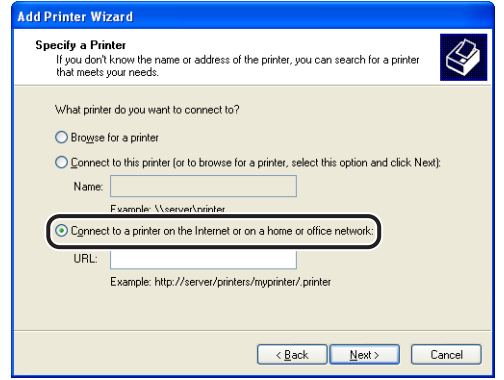

### *7* **Enter the following URL in [URL], then click [Next].**

http://<the IP address or name of the printer>/ipp

When you want to perform IPP printing using SSL encrypted communication, enter "https://<the IP address or name of the printer>/".

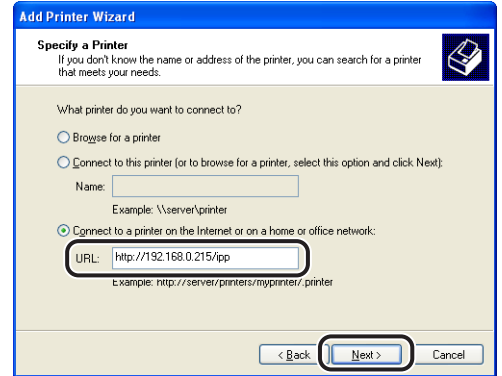

### **IMPORTANT**

- You can use IPPS only when [SSL] for IPP printing in [Change TCP/IP Settings] is set to [On]. For details on the procedure for setting IPP, see ["Protocol Settings for](#page-40-0)  [the Printer," on p. 3-11.](#page-40-0)
- Even if a key and its certificate have been created, you cannot set [SSL] for IPP printing to [On] when the key is not registered as the default key. For details on the SSL encrypted communication function and the procedure for registering the default key, see "Remote UI Guide" (PDF manual).

*8* **Click [Have Disk], then specify the folder that contains the printer driver from the CD-ROM drive.**

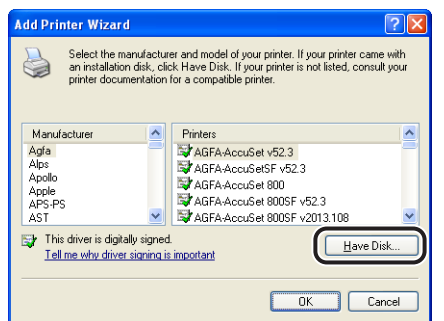

- *9* **If you are using the IPP Authentication function [\(See](#page-40-0)  ["Protocol Settings for the Printer," on p. 3-11\)](#page-40-0) and asked to enter the password, enter the user name and password, and then click [OK].**
- *10* **Complete the installation by following the instructions on the screen.**

#### **IMPORTANT**

If you want to use Canon LPR2, you need to install it previously. When installing Canon LPR2\*, select [Canon LPR 2.0] from [Available port types]. \* You cannot use Canon LPR2 depending on the printer model you are using.

The installation of the printer driver and the port settings are completed.

### *For Windows Vista*

### *1* **Confirm the setting for [Receive/Print Range Setting].**

Check whether the IP address of the computer for installing the printer driver is permitted to perform printing when [Enable Reject Address] or [Enable Permit Address] is specified. [\(See "Restricting the Users Who Can Print or Perform the](#page-110-0)  [Printer Settings Using IP Addresses," on p. 3-81\)](#page-110-0)

### **IMPORTANT**

- You cannot install the printer driver using an IP address restricted to perform printing in [Enable Reject Address] or [Enable Permit Address] under [Receive/ Print Range Setting].
- If the IP address of the computer on which the printer driver is installed is restricted to perform printing in [Enable Reject Address] or [Enable Permit Address] under [Receive/Print Range Setting], you cannot print from the computer.

### *2* **From the [Start] menu, select [Control Panel], and then click [Printer] to display the [Printers] folder.**

# *3* **Click [Add a printer].**

### *4* **Click [Add a network, wireless or Bluetooth printer].**

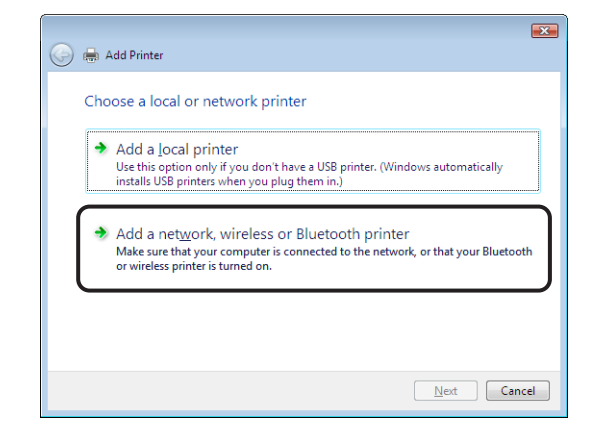

## *5* **Click [The printer that I want isn't listed].**

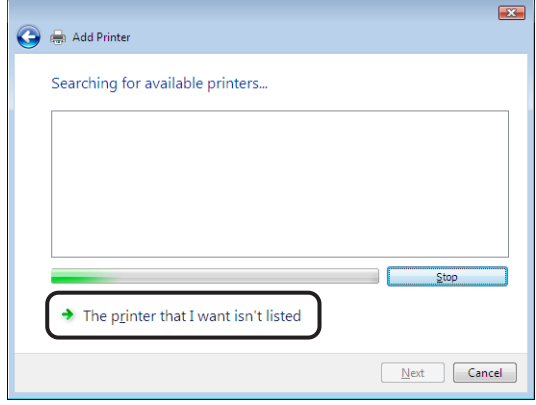

### *6* **Select [Select a shared printer by name], enter the following URL, and then click [Next].**

http://<the IP address or name of the printer>/ipp

When you want to perform IPP printing using SSL encrypted communication, enter "https://<the IP address or name of the printer>/".

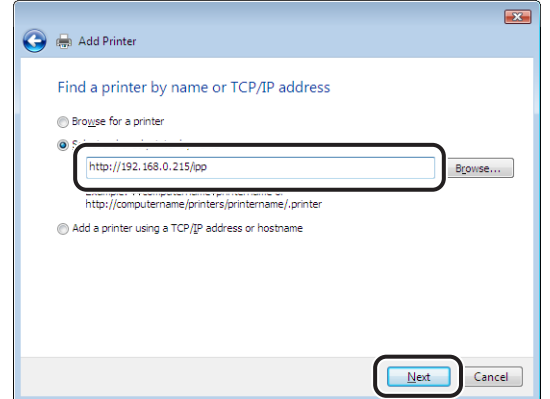

### IMPORTANT

- You can use IPPS only when [SSL] for IPP printing in [Change TCP/IP Settings] is set to [On]. For details on the procedure for setting IPP, see ["Protocol Settings for](#page-40-0)  [the Printer," on p. 3-11.](#page-40-0)
- Even if a key and its certificate have been created, you cannot set [SSL] for IPP printing to [On] when the key is not registered as the default key. For details on the SSL encrypted communication function and the procedure for registering the default key, see "Remote UI Guide" (PDF manual).

*7* **Click [Have Disk], then specify the folder that contains the printer driver from the CD-ROM drive.**

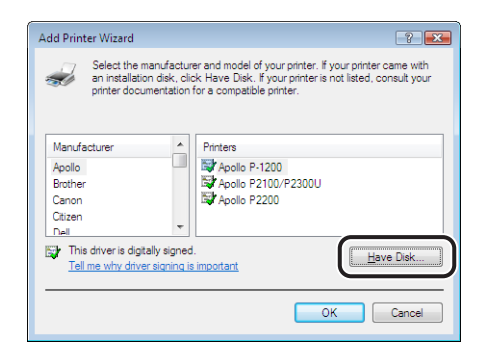

- *8* **If you are using the IPP Authentication function ["Protocol](#page-40-0)  [Settings for the Printer" \(See p. 3-11\)](#page-40-0) and asked to enter the password, enter the user name and password, and then click [OK].**
- *9* **Complete the installation by following the instructions on the screen.**

The installation of the printer driver and the port settings are completed.

# <span id="page-93-0"></span>**Connecting the Printer (WSD)**

This section describes the procedure for printing using WSD on Windows Vista. If the confirmation dialog box appears during the procedure, enter the user name and password. For details, see other instruction manuals such as those for Windows Vista.

### IMPORTANT

- You cannot use WSD printing depending on the printer model you are using.
- WSD printing does not support IP v. 6.

### *1* **Confirm the setting for [Receive/Print Range Setting].**

Make sure that the IP address of the computer on which the printer driver is installed is not rejected to print. [\(See "Restricting the Users Who Can Print or](#page-110-0)  [Perform the Printer Settings Using IP Addresses," on p. 3-81\)](#page-110-0)

# IMPORTANT

- You cannot install the printer driver using an IP address rejected to perform printing.
- If the IP address of the computer on which the printer driver is installed is rejected to perform printing in [Receive/Print Range Setting], you cannot print from the computer.

# *2* **Install the printer driver.**

- **If you want to install the printer driver using [Windows Explorer]**
	- ❑ In [Windows Explorer] on you computer, right-click the icon for the printer to be used, and then select [Install].

#### ● **If you want to install the printer driver using Add Printer Wizard**

❑ Start Add Printer Wizard, then select the network printer.

# **Printer Management**

This printer allows you to perform the printer management, such as checking the printer status and specifying various settings, from your computer in a network environment using the following software. The specifiable options vary depending on the software. See ["Network Setting Items" \(p. 8-12\)](#page-207-0) and use software appropriate to the network environment you are using or options that you want to specify.

#### ■ Web Browser (Remote UI)

The Remote UI is software that allows you to manage the printer using a web browser. By accessing the printer from the web browser via a network, you can check the printer status and configure the network or security settings.

#### ■ **FTP Client**

FTP Client allows you to specify the settings for various information about the device and configure the network and security by accessing the FTP server on the printer using Command Prompt (MS-DOS Prompt for Windows 98/Me).

#### ■ **NetSpot Device Installer**

NetSpot Device Installer is software included on the supplied CD-ROM. Without installing it, you can run NetSpot Device Installer from the CD-ROM and perform the basic protocol settings.

# **Managing the Printer Using the Remote UI**

You can manage the printer on a web browser using the Remote UI built-in in this printer.

For the procedure for starting the Remote UI, see Step 1 of ["Protocol Settings](#page-40-1)  [Using the Remote UI," on p. 3-11](#page-40-1). For details on using the Remote UI other than the following setting procedures, see "Remote UI Guide" (PDF manual).

- [Changing the Device Information \(Registering/Changing the Device Name or](#page-99-0)  [Administrator Information\) \(See p. 3-70\)](#page-99-0)
- [Changing the Administrator Settings \(See p. 3-74\)](#page-103-0)
- [Restricting the Users Who Can Print or Perform the Printer Settings Using IP](#page-110-0)  [Addresses \(See p. 3-81\)](#page-110-0)
- [Restricting the Users Who Can Access Using MAC Addresses \(See p. 3-97\)](#page-126-0)
- [Changing the E-mail Print Settings \(See p. 3-117\)](#page-146-0)

"Remote UI Guide" is a PDF manual contained in the CD-ROM supplied with the printer, and it can be displayed on the screen and can be printed using Adobe Acrobat Reader.

# <span id="page-96-0"></span>**Managing the Printer Using FTP Client**

You can manage the printer with FTP Client using the following procedure. Also FTP Client allows you to print files from the printer.

### *1* **Run MS-DOS Prompt or Command Prompt.**

If you are using UNIX, display the console screen.

# *2* **Execute the following commands:**

ftp (a space) <the IP address of the printer>

Input Example : ftp 192.168.0.215

#### $\mathscr{D}$  note

If you are not sure about the IP address of this printer, ask your network administrator.

### *3* **Enter the user name, then press the [ENTER] key on your keyboard.**

When managing the printer, enter "root" as the user name. When printing a file from the printer, enter the FTP print user name as the user name if you have specified [FTP Print User Name]. If the FTP print user name has not been specified yet, do not enter the user name, but press the [ENTER] key on your keyboard.

#### *<u></u>* NOTE

You cannot perform an anonymous login.

### *4* **Enter the password, then press the [ENTER] key on your keyboard.**

When managing the printer, and if a password is specified for the printer, enter the administrator password for the printer. If the password has not been specified yet, do not enter the password, but press the [ENTER] key on your keyboard. When printing a file from the printer, enter the FTP print password if you have specified [FTP Print Password]. If the FTP print password has not been specified yet, do not enter the password, but press the [ENTER] key on your keyboard.

### *5* **Enter the following command, then press the [ENTER] key on your keyboard.**

#### cd (a space) config

When printing a file from the printer, enter "put (a space) the name of the file to be printed", and then press the [ENTER] key on your keyboard. After the printing is completed, proceed to Step 10.

#### **D** IMPORTANT

When printing a file, print in the binary mode.

#### *6* **Enter the following command, then press the [ENTER] key on your keyboard.**

get (a space) CONFIG (a space) <the file name>

The "config" file is downloaded. The letters entered for <the file name> become the name of the downloaded "config" file.

#### **IMPORTANT**

The download directory for the "config" file varies depending on the operating system or settings. If you cannot find the "config" file, browse the "config" file using the file browse function of the operating system.

### *7* **Using Notepad, etc., edit the downloaded "config" file.**

For details on descriptions of each option, see ["Network Setting Items," on p.](#page-207-0)  [8-12.](#page-207-0)

#### *8* **Enter the following command, then press the [ENTER] key on your keyboard.**

put (a space) <the file name> (a space) CONFIG

#### *<u></u>* NOTE

In <the file name>, enter the name of the "config" file that was entered when the file was downloaded.

### *9* **Enter the following command, then press the [ENTER] key on your keyboard to reset the network board.**

get (a space) reset

After completing the reset of the network board, the settings are effective.

#### $\mathscr{D}$  NOTE

The settings become effective also by restarting the printer.

*10* **Enter "quit", then press the [ENTER] key on your keyboard.**

*11* **Enter "exit", then press the [ENTER] key on your keyboard.**

### **Managing the Printer Using NetSpot Device Installer**

You can perform the basic protocol settings and display the status of the printers on a network using NetSpot Device Installer.

For details on using NetSpot Device Installer, see the Readme file in the following folder in Printer Driver Software CD-ROM.

\NetSpot\_Device\_Installer\uk\_asia

# <span id="page-99-0"></span>**Changing the Device Information**

### **(Registering/Changing the Device Name or Administrator Information)**

This printer allows you to register or change the device name or administrator information from your computer using the following software. This section describes the procedures for registering or changing the device information using a web browser (Remote UI).

#### ■ Web Browser (Remote UI)

You can register or change the device information by accessing the printer from your web browser via the network.

#### ■ **FTP Client**

You can register or change the device information by accessing the FTP server in the printer using Command Prompt (MS-DOS Prompt for Windows 98/Me). For details on using FTP Client, see ["Managing the Printer Using FTP Client," on p. 3-67](#page-96-0).

#### ■ **NetSpot Device Installer**

You can register or change the device information by running NetSpot Device Installer, Canon software, in the supplied CD-ROM.

For details on using NetSpot Device Installer, see the Readme file in the following folder in Printer Driver Software CD-ROM.

\NetSpot\_Device\_Installer\uk\_asia

# **Changing the Device Information Using the Remote UI**

#### *1* **Run the web browser, enter the following URL in the address entry field, and then press the [ENTER] key on your keyboard.**

http://<the IP address or name of the printer>/

Input Example : http://192.168.0.215/

When you want to specify the settings with the Remote UI using SSL encrypted communication, enter "https://<the IP address or name of the printer>/". If the [Security Alert] dialog box or other dialog box appears, follow the directions in the message.

# IMPORTANT

- Use Netscape Navigator/Communicator 6.0 or later or Internet Explorer 4.01SP1 or later as the web browser.
- You cannot connect the computer to the printer via a proxy server. If you are using a proxy server, perform the following setting. (The setting varies depending on the network environment.)
	- On the settings for the proxy server of the web browser, add the IP address of this printer to [Exceptions] (The addresses that do not use the proxy server).
- Configure the web browser so that you can use Cookie.
- If multiple Remote UIs are running simultaneously, the latest setting is effective. It is recommended that only one Remote UI should be running at a time.
- SSL encrypted communication can be used only when an optional hard disk is installed. To use SSL encrypted communication, a key and its certificate need to have been created and the key needs to have been registered as the default key. For details on the SSL encrypted communication function and the procedure for registering the default key, see "Remote UI Guide" (PDF manual).

# *2* **Select [Administrator Mode], then click [OK].**

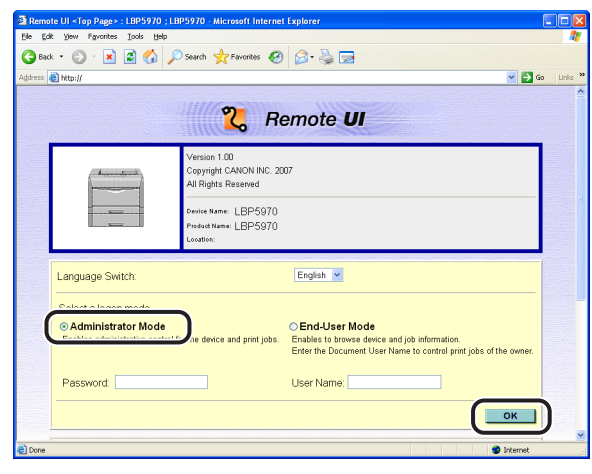

#### $\mathscr{D}$  NOTE

If a password is specified for the printer, enter the password, and then click [OK]. If the password has not been specified yet, it is not required to enter the password.

*3* **Click [Information] from the [Device Manager] menu on the left.**

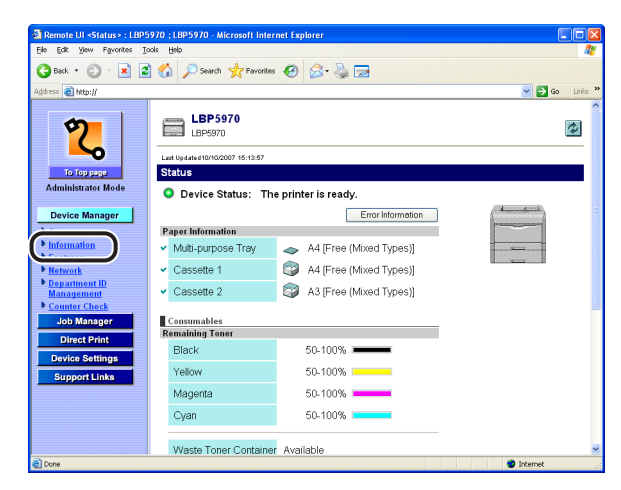

### *4* **Click [Change] on the right of [Device Information].**

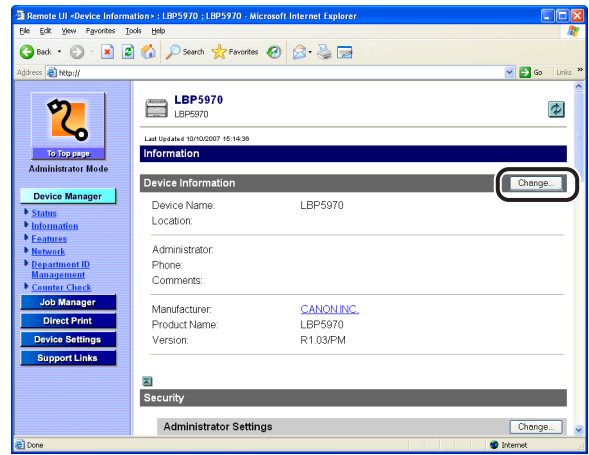

# *5* **Specify the settings for the device information.**

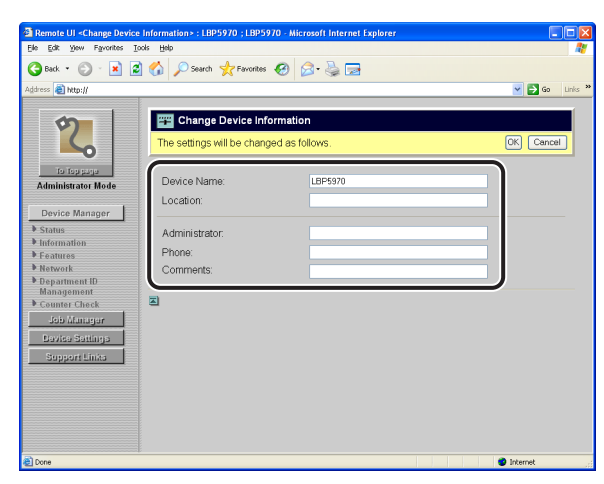

#### *<u></u>* NOTE

You can enter a name of up to 32 characters for [Device Name].

## *6* **After completing the settings, click [OK].**

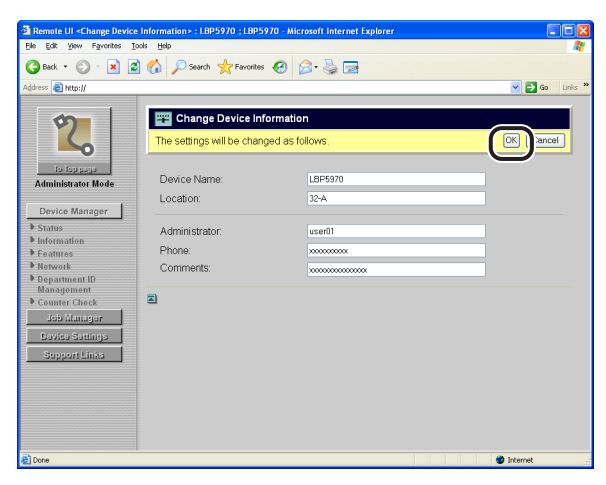

The device information is now changed.

# <span id="page-103-0"></span>**Changing the Administrator Settings**

This printer allows you to register or change the job operation permission for the administrator password or end-users from your computer using the following software. The specifiable options vary depending on the software. See ["Network](#page-207-0)  [Setting Items" \(p. 8-12\)](#page-207-0) and use software appropriate to the network environment you are using or options that you want to specify. This section describes the procedures for registering or changing the device information using a web browser (Remote UI).

#### ■ Web Browser (Remote UI)

You can specify or change the settings for [Administrator Settings] by accessing the printer from your web browser via the network.

#### ■ **FTP Client**

You can specify or change the settings for [Administrator Settings] by accessing the FTP server in the printer using Command Prompt (MS-DOS Prompt for Windows 98/Me). For details on using FTP Client, see ["Managing the Printer Using FTP Client," on p. 3-67](#page-96-0).

#### ■ **NetSpot Device Installer**

You can specify or change the settings for [Administrator Settings] by running NetSpot Device Installer, Canon software, in the supplied CD-ROM.

For details on using NetSpot Device Installer, see the Readme file in the following folder in Printer Driver Software CD-ROM.

\NetSpot\_Device\_Installer\uk\_asia

#### IMPORTANT

By using a web browser (Remote UI), you can change the settings that you cannot specify using FTP Client or NetSpot Device Installer.

### *Change Procedure*

### *1* **Run the web browser, enter the following URL in the address entry field, and then press the [ENTER] key on your keyboard.**

http://<the IP address or name of the printer>/

Input Example : http://192.168.0.215/

When you want to specify the settings with the Remote UI using SSL encrypted communication, enter "https://<the IP address or name of the printer>/". If the [Security Alert] dialog box or other dialog box appears, follow the directions in the message.

### IMPORTANT

- Use Netscape Navigator/Communicator 6.0 or later or Internet Explorer 4.01SP1 or later as the web browser.
- You cannot connect the computer to the printer via a proxy server. If you are using a proxy server, perform the following setting. (The setting varies depending on the network environment.)
- On the settings for the proxy server of the web browser, add the IP address of this printer to [Exceptions] (The addresses that do not use the proxy server).
- Configure the web browser so that you can use Cookie.
- If multiple Remote UIs are running simultaneously, the latest setting is effective. It is recommended that only one Remote UI should be running at a time.
- SSL encrypted communication can be used only when an optional hard disk is installed. To use SSL encrypted communication, a key and its certificate need to have been created and the key needs to have been registered as the default key. For details on the SSL encrypted communication function and the procedure for registering the default key, see "Remote UI Guide" (PDF manual).

# *2* **Select [Administrator Mode], then click [OK].**

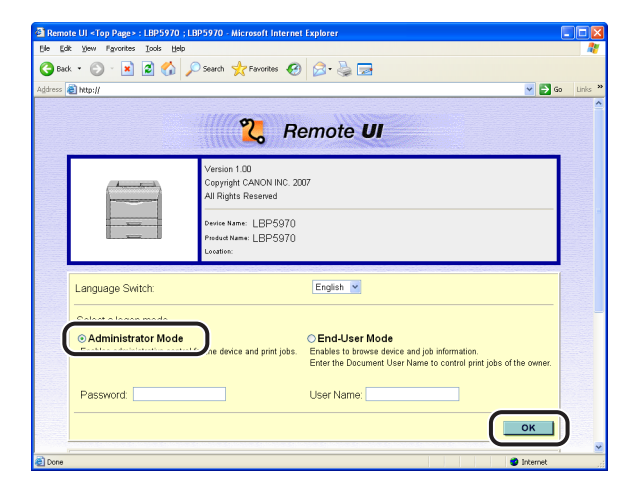

#### **NOTE**

If a password is specified for the printer, enter the password, and then click [OK]. If the password has not been specified yet, it is not required to enter the password.

### *3* **Click [Information] from the [Device Manager] menu on the left.**

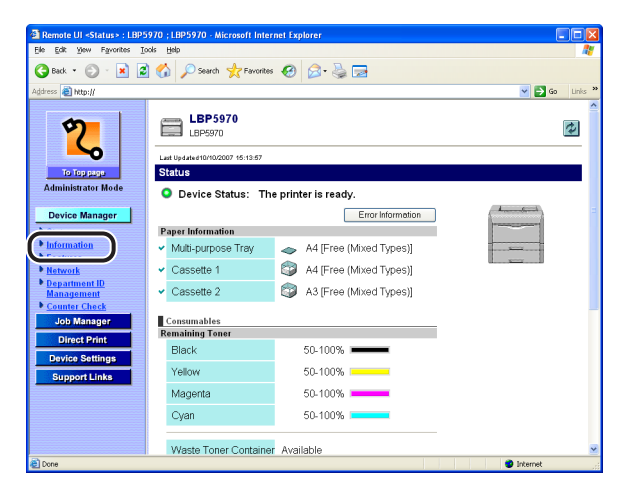

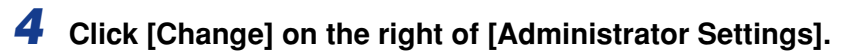

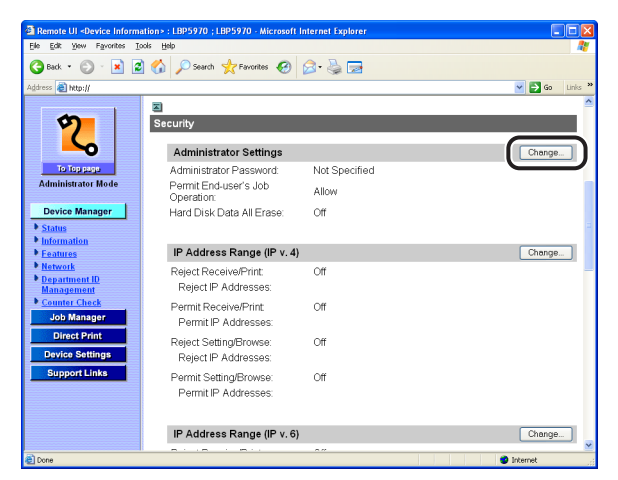

### *5* **Clicking [OK] after changing the settings for [Administrator Settings] saves the changed settings.**

Clicking [Cancel] displays the original page without changing the settings.

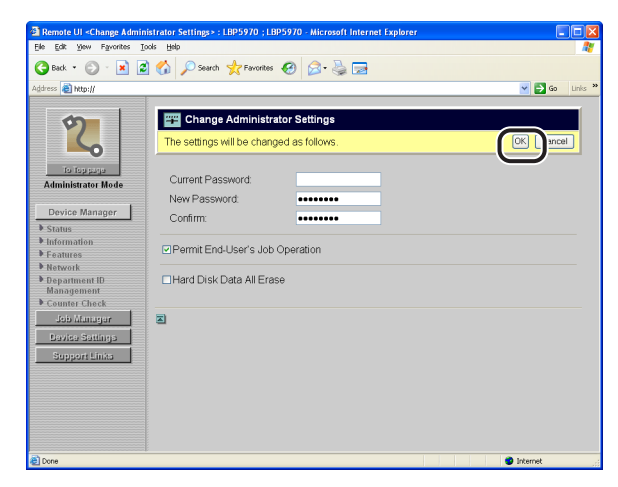

# *6* **Perform a hard reset or cycle the power of the printer.**

After performing a hard reset or restarting the printer, the settings are effective.

#### *<sup>*</sup> NOTE

- For details on each setting option, see the following.
	- - ["Specifying the Administrator Password" \(p. 3-78\)](#page-107-0)
	- - ["Specifying the Job Operation Permission for End-Users" \(p. 3-79\)](#page-108-0)
	- - ["Specifying the Hard Disk Data All Erase Function" \(p. 3-80\)](#page-109-0)

• To perform a hard reset, click [Status] from the [Device Manager] menu on the left, and then click [Device Control]. Select [Hard Reset] in the [Device Control] page, and then click [Execute].

### <span id="page-107-0"></span>*Specifying the Administrator Password*

If the administrator password is specified, you are asked to enter the password when you use the Remote UI in Administrator Mode. Consequently, you can restrict the change of the printer settings by a user other than the administrators.

### *1* **Enter each password in the respective fields.**

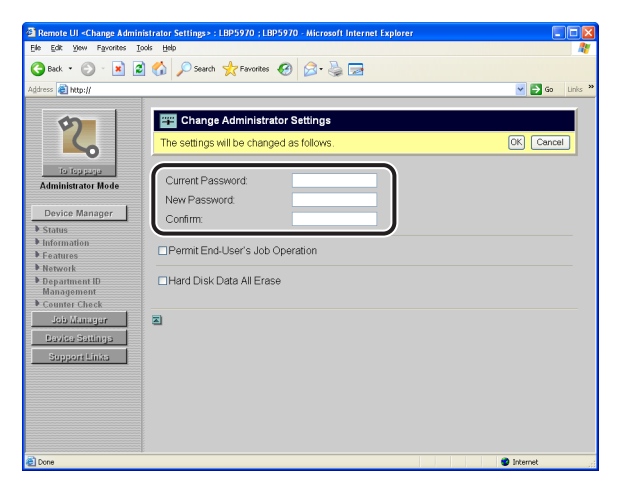

Options to be entered

[Current Password]: Enter the password currently being used.

[New Password]: Enter the password to be newly used.

[Confirm]: Re-enter the password that you entered in [New Password] to confirm it.

#### $\oslash$  NOTE

- You can enter up to 16 characters for [Current Password], [New Password] and [Confirm].
- If the password has not yet been specified, it is not required to enter any value in [Current Password].
### *Specifying the Job Operation Permission for End-Users*

If the job operation by end-users is permitted, the job operation by the name entered when logging on (the owner name) becomes enabled when you are using the Remote UI in End-User Mode.

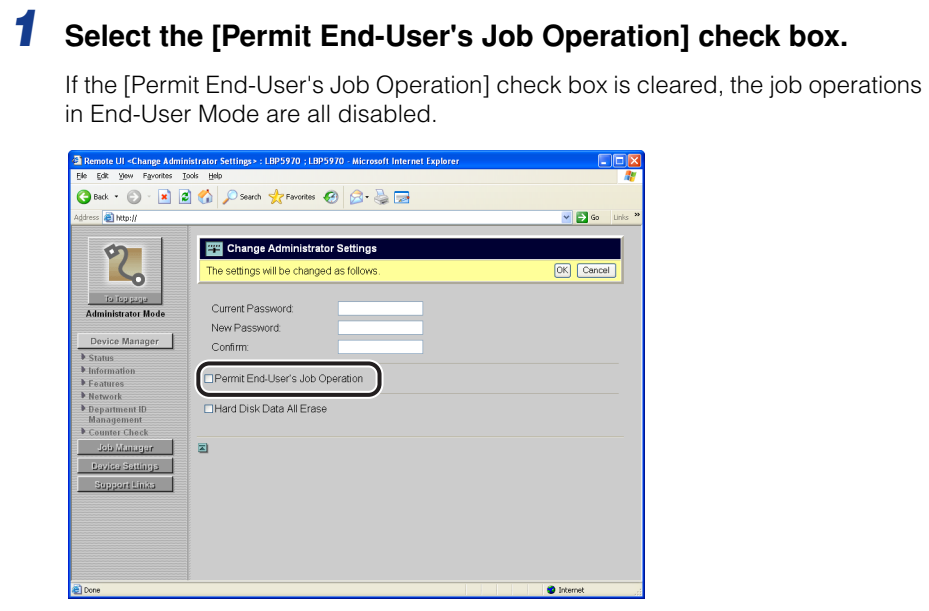

### *Specifying the Hard Disk Data All Erase Function*

You can specify the Hard Disk Data All Erase function when an optional hard disk is installed. Data cannot be erased by only erasing the file from the hard disk, because in this method, only administrative information of the file is deleted although it seems the file is erased. You can erase the whole data by using the Hard Disk Data All Erase function.

### IMPORTANT

Because the Hard Disk Data All Erase function becomes effective only after it is specified to be used, any file that is specified to be erased cannot be erased.

### *1* **Select the [Hard Disk Data All Erase] check box.**

If the [Hard Disk Data All Erase] check box is cleared, the printer does not use the Hard Disk Data All Erase function.

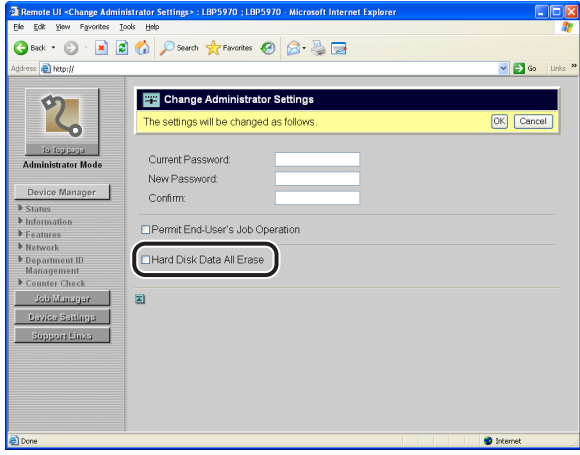

# **Restricting the Users Who Can Print or Perform the Printer Settings Using IP Addresses**

This printer allows you to restrict the users who can print or perform the printer settings using IP addresses with a web browser (Remote UI) from your computer.

## **Restriction Using the Remote UI (IP v. 4)**

### *Change Procedure*

### *1* **Run the web browser, enter the following URL in the address entry field, and then press the [ENTER] key on your keyboard.**

http://<the IP address or name of the printer>/

Input Example : http://192.168.0.215/

When you want to specify the settings with the Remote UI using SSL encrypted communication, enter "https://<the IP address or name of the printer>/". If the [Security Alert] dialog box or other dialog box appears, follow the directions in the message.

### IMPORTANT

- Use Netscape Navigator/Communicator 6.0 or later or Internet Explorer 4.01SP1 or later as the web browser.
- You cannot connect the computer to the printer via a proxy server. If you are using a proxy server, perform the following setting. (The setting varies depending on the network environment.)
- On the settings for the proxy server of the web browser, add the IP address of this printer to [Exceptions] (The addresses that do not use the proxy server).
- Configure the web browser so that you can use Cookie.
- If multiple Remote UIs are running simultaneously, the latest setting is effective. It is recommended that only one Remote UI should be running at a time.
- SSL encrypted communication can be used only when an optional hard disk is installed. To use SSL encrypted communication, a key and its certificate need to have been created and the key needs to have been registered as the default key. For details on the SSL encrypted communication function and the procedure for registering the default key, see "Remote UI Guide" (PDF manual).

## *2* **Select [Administrator Mode], then click [OK].**

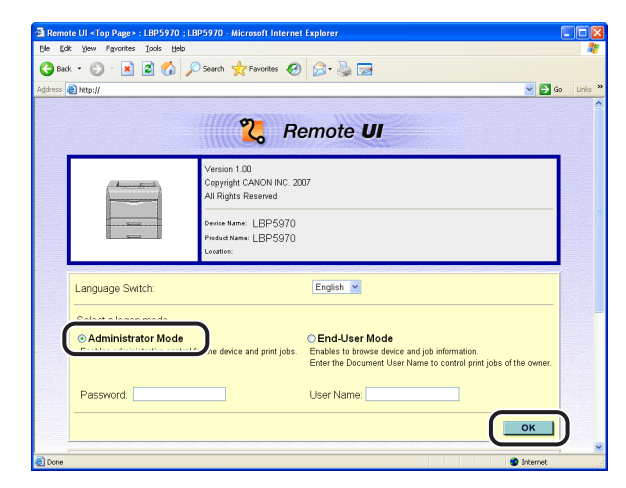

### *<u>* NOTE</u>

If a password is specified for the printer, enter the password, and then click [OK]. If the password has not been specified yet, it is not required to enter the password.

### *3* **Click [Information] from the [Device Manager] menu on the left.**

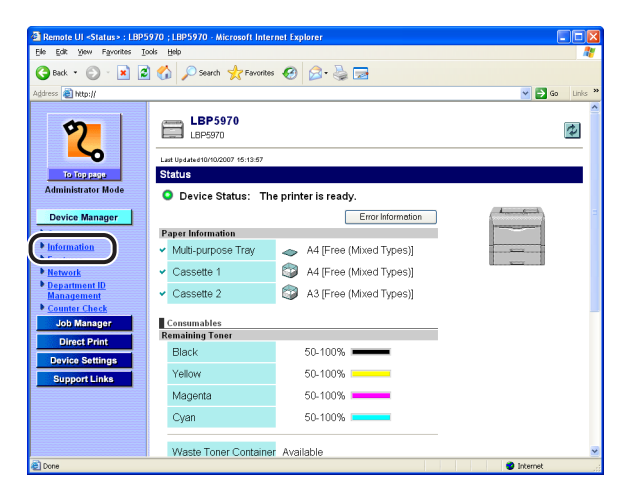

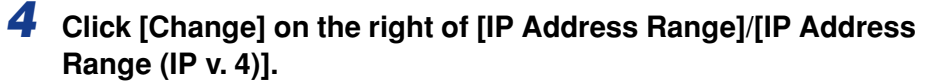

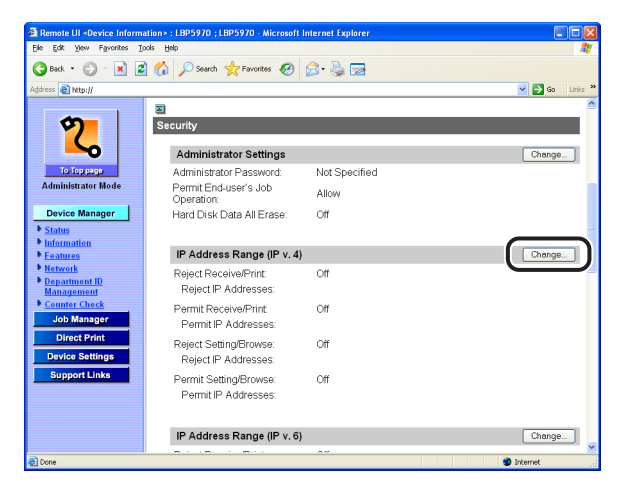

### *5* **Clicking [OK] after changing the settings for restriction of the users who can print or perform the printer settings saves the changed settings.**

Clicking [Cancel] displays the original page without changing the settings.

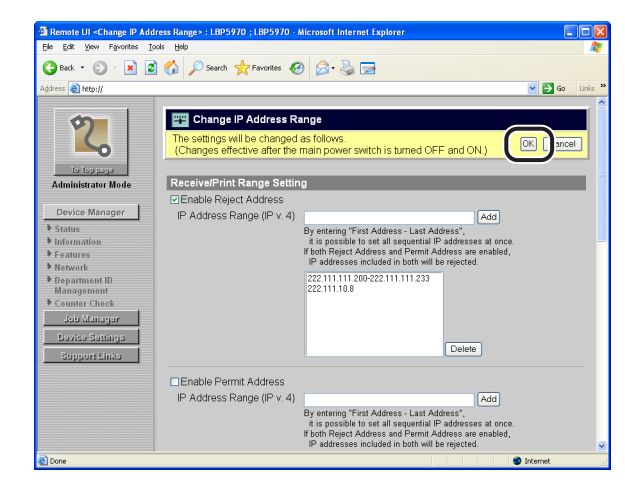

## *6* **Perform a hard reset or cycle the power of the printer.**

After performing a hard reset or restarting the printer, the settings are effective.

- For details on each setting option, see the following.
	- - ["Restricting the Users Who Can Print Using IP Addresses" \(p. 3-84\)](#page-113-0)
	- - ["Restricting the Users Who Can Perform Printer Settings Using IP Addresses" \(p.](#page-115-0)  [3-86\)](#page-115-0)
- To perform a hard reset, click [Status] from the [Device Manager] menu on the left, and then click [Device Control]. Select [Hard Reset] in the [Device Control] page, and then click [Execute].

### <span id="page-113-0"></span>*Restricting the Users Who Can Print Using IP Addresses*

*1* **Select the [Enable Reject Address] check box or the [Enable Permit Address] check box under [Receive/Print Range Setting].**

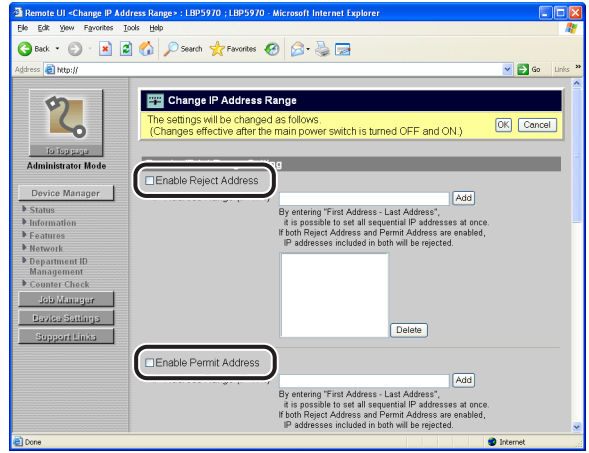

### *R* NOTE

- When the [Enable Reject Address] check box is selected, only users (clients) specified in [IP Addresses]/[IP Address Range (IP v. 4)] are rejected from sending print data to the printer or performing printing.
- When the [Enable Permit Address] check box is selected, only users (clients) specified in [IP Addresses]/[IP Address Range (IP v. 4)] are permitted to send print data to the printer or perform printing.
- When both the [Enable Reject Address] check box and the [Enable Permit Address] check box are selected, it is rejected to receive print data to the printer or perform printing by the following kinds of IP addresses.
	- An IP address which is out of both the setting ranges
- An IP address within both the setting ranges
- If these check boxes are cleared, all the users can send print data to the printer or perform printing.
- You can restrict the FTP settings in this page.

*2* **In [IP Addresses]/[IP Address Range (IP v. 4)], enter the IP address of a computer from which you want the printer to reject or permit to receive data or print, and then click [Add].**

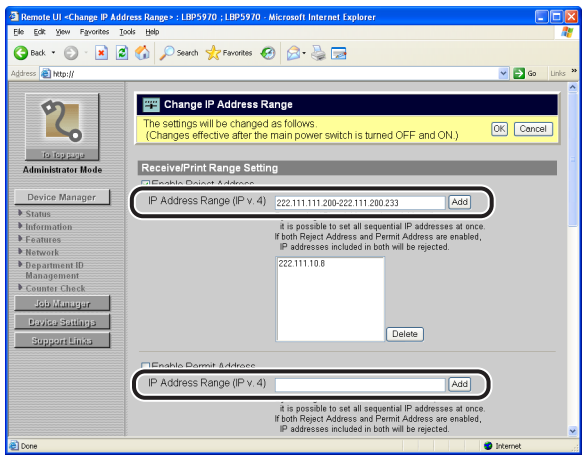

Enter the IP address by separating the numbers with a period (.), for example, AAA.BBB.C.DD. If you want to enter the IP addresses of consecutive numbers, place a hyphen between the address of the smallest number and that of the largest number. For example, entering AAA.BBB.C.15-AAA.BBB.C.18 is equivalent to entering addresses from AAA.BBB.C.15 to AAA.BBB.C.18.

To delete a previously specified IP address, select the IP address and click [Delete].

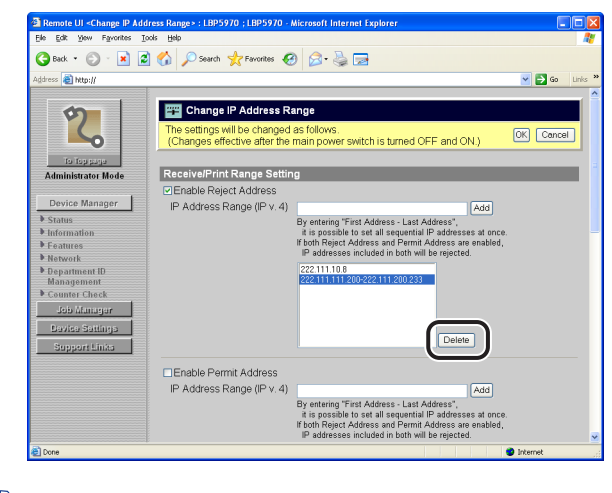

### *R* NOTE

You can specify up to eight IP addresses.

<span id="page-115-0"></span>*Restricting the Users Who Can Perform Printer Settings Using IP Addresses*

*1* **Select the [Enable Reject Address] check box or the [Enable Permit Address] check box under [Setting/Browse Range Setting].**

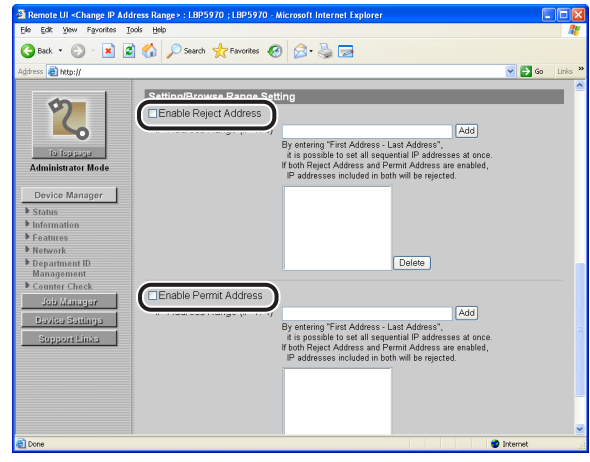

### *<sup><sup>2</sup>*</sup> NOTE

- When the [Enable Reject Address] check box is selected, only users (clients) specified in [IP Addresses]/[IP Address Range (IP v. 4)] are rejected from specifying or browsing the printer settings.
- When the [Enable Permit Address] check box is selected, only users (clients) specified in [IP Addresses]/[IP Address Range (IP v. 4)] are permitted to specify or browse the printer settings.
- When both the [Enable Reject Address] check box and the [Enable Permit Address] check box are selected, it is rejected to specify or browse the printer settings by the following kinds of IP addresses.

- An IP address which is out of both the setting ranges

- An IP address within both the setting ranges
- If these check boxes are cleared, all the users can specify or browse the printer settings.
- This setting restricts the settings using the Remote UI or SNMP and the setting for [Response to Multicast Discovery]. You cannot restrict the FTP settings in this page. The FTP settings can be restricted in [Receive/Print Range Setting].

*2* **Enter the IP address of a computer of which you want to reject or permit to specify/change the printer settings in [IP Addresses]/[IP Address Range (IP v. 4)], and then click [Add].**

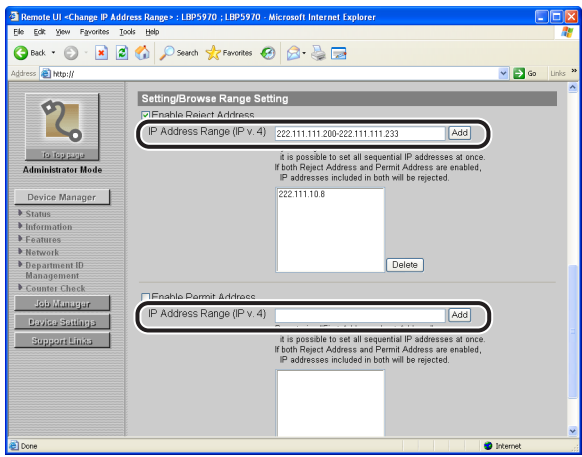

Enter the IP address by separating the numbers with a period (.), for example, AAA.BBB.C.DD. If you want to enter the IP addresses of consecutive numbers, place a hyphen between the address of the smallest number and that of the largest number. For example, entering AAA.BBB.C.15-AAA.BBB.C.18 is equivalent to entering addresses from AAA.BBB.C.15 to AAA.BBB.C.18.

To delete a previously specified IP address, select the IP address and click [Delete].

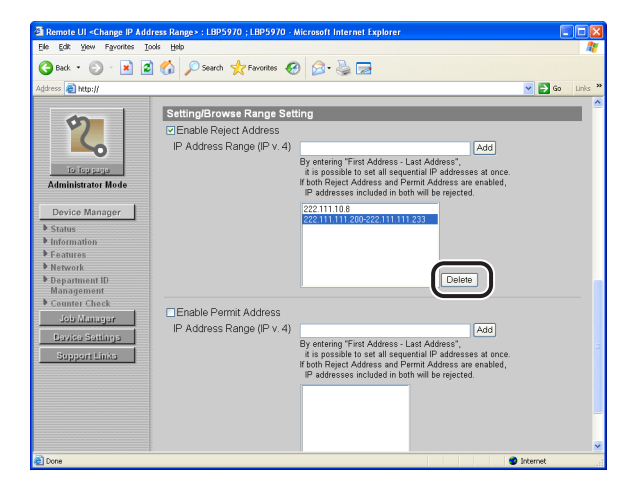

### **NOTE**

You can specify up to eight IP addresses.

### *Change Procedure*

IMPORTANT

You cannot use IP v. 6 depending on the printer model you are using.

### *1* **Run the web browser, enter the following URL in the address entry field, and then press the [ENTER] key on your keyboard.**

http://<the IP address or name of the printer>/

Input Example : http://192.168.0.215/

When you want to specify the settings with the Remote UI using SSL encrypted communication, enter "https://<the IP address or name of the printer>/". If the [Security Alert] dialog box or other dialog box appears, follow the directions in the message.

### **IMPORTANT**

- Use Netscape Navigator/Communicator 6.0 or later or Internet Explorer 4.01SP1 or later as the web browser.
- You cannot connect the computer to the printer via a proxy server. If you are using a proxy server, perform the following setting. (The setting varies depending on the network environment.)
	- On the settings for the proxy server of the web browser, add the IP address of this printer to [Exceptions] (The addresses that do not use the proxy server).
- Configure the web browser so that you can use Cookie.
- If multiple Remote UIs are running simultaneously, the latest setting is effective. It is recommended that only one Remote UI should be running at a time.
- SSL encrypted communication can be used only when an optional hard disk is installed. To use SSL encrypted communication, a key and its certificate need to have been created and the key needs to have been registered as the default key. For details on the SSL encrypted communication function and the procedure for registering the default key, see "Remote UI Guide" (PDF manual).

## *2* **Select [Administrator Mode], then click [OK].**

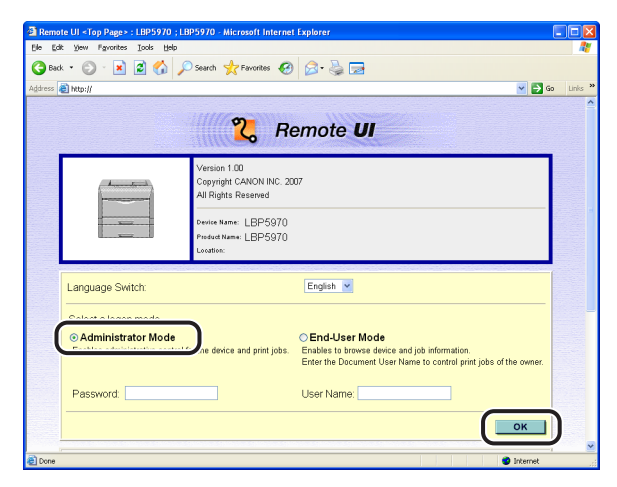

### *<u></u>* NOTE

If a password is specified for the printer, enter the password, and then click [OK]. If the password has not been specified yet, it is not required to enter the password.

### *3* **Click [Information] from the [Device Manager] menu on the left.**

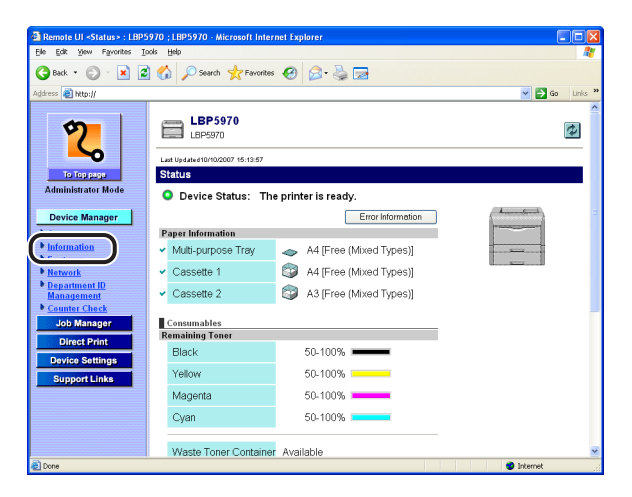

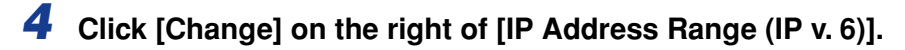

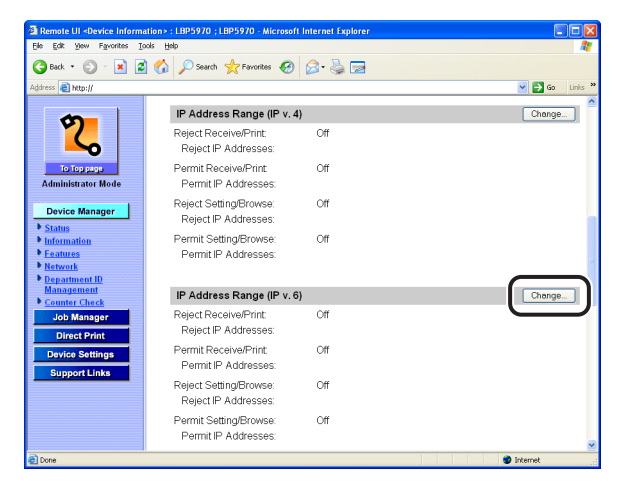

### *5* **Clicking [OK] after changing the settings for restriction of the users who can print or perform the printer settings saves the changed settings.**

Clicking [Cancel] displays the original page without changing the settings.

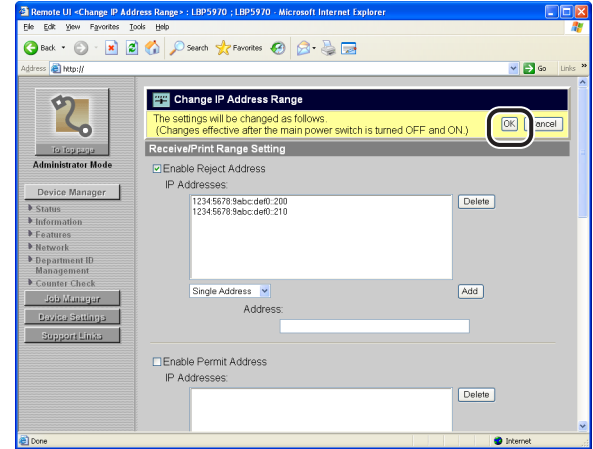

### *6* **Perform a hard reset or cycle the power of the printer.**

After performing a hard reset or restarting the printer, the settings are effective.

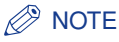

- For details on each setting option, see the following.
	- - ["Restricting the Users Who Can Print Using IP Addresses" \(p. 3-91\)](#page-120-0)
- - ["Restricting the Users Who Can Perform Printer Settings Using IP Addresses" \(p.](#page-123-0)  [3-94\)](#page-123-0)
- To perform a hard reset, click [Status] from the [Device Manager] menu on the left, and then click [Device Control]. Select [Hard Reset] in the [Device Control] page, and then click [Execute].

### <span id="page-120-0"></span>*Restricting the Users Who Can Print Using IP Addresses*

*1* **Select the [Enable Reject Address] check box or the [Enable Permit Address] check box under [Receive/Print Range Setting].**

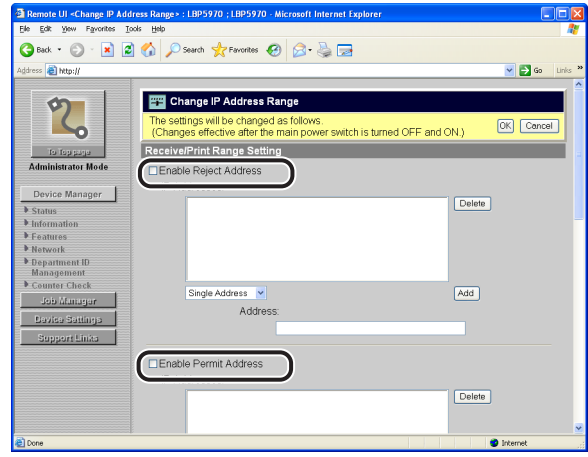

### $\mathscr{D}$  NOTE

- When the [Enable Reject Address] check box is selected, only users (clients) specified in [IP Addresses] are rejected from sending print data to the printer or performing printing.
- When the [Enable Permit Address] check box is selected, only users (clients) specified in [IP Addresses] are permitted to send print data to the printer or perform printing.
- When both the [Enable Reject Address] check box and the [Enable Permit Address] check box are selected, it is rejected to receive print data to the printer or perform printing by the following kinds of IP addresses.
	- An IP address which is out of both the setting ranges
- An IP address within both the setting ranges
- If these check boxes are cleared, all the users can send print data to the printer or perform printing.
- You can restrict the FTP settings in this page.

### *2* **From [IP Addresses], select the method for entering IP addresses.**

- [Single Address]: Enter the IP addresses one at a time.
- [Multiple Address]: You can set the IP address range.
- [Prefix Address]: You can specify the IP addresses using the prefix.

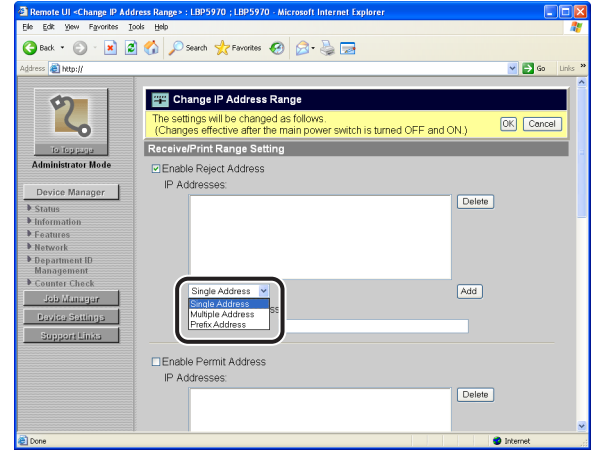

## *3* **Enter the IP address, then click [Add].**

The input method varies depending on the setting in Step 2.

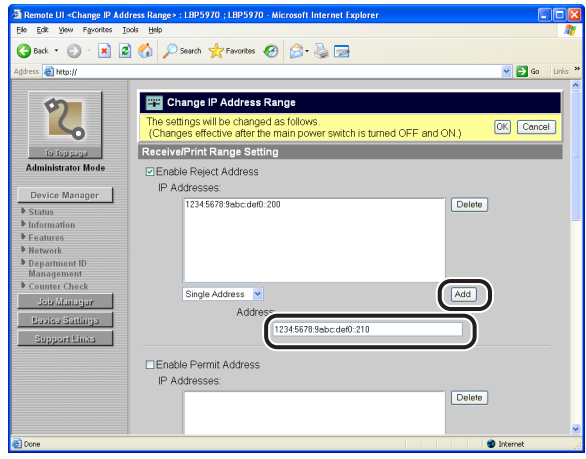

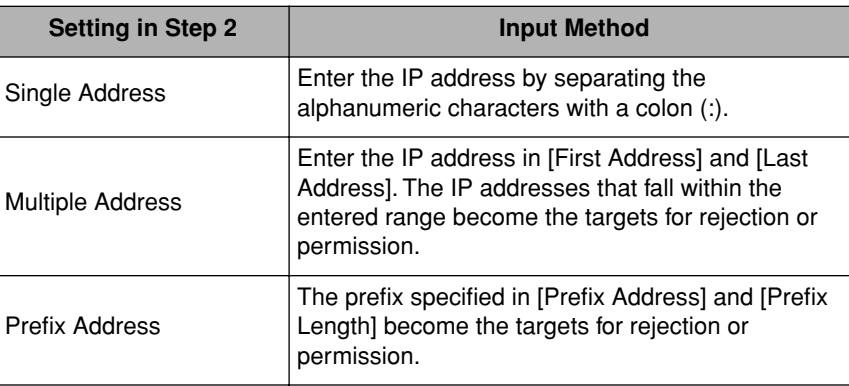

[Delete].

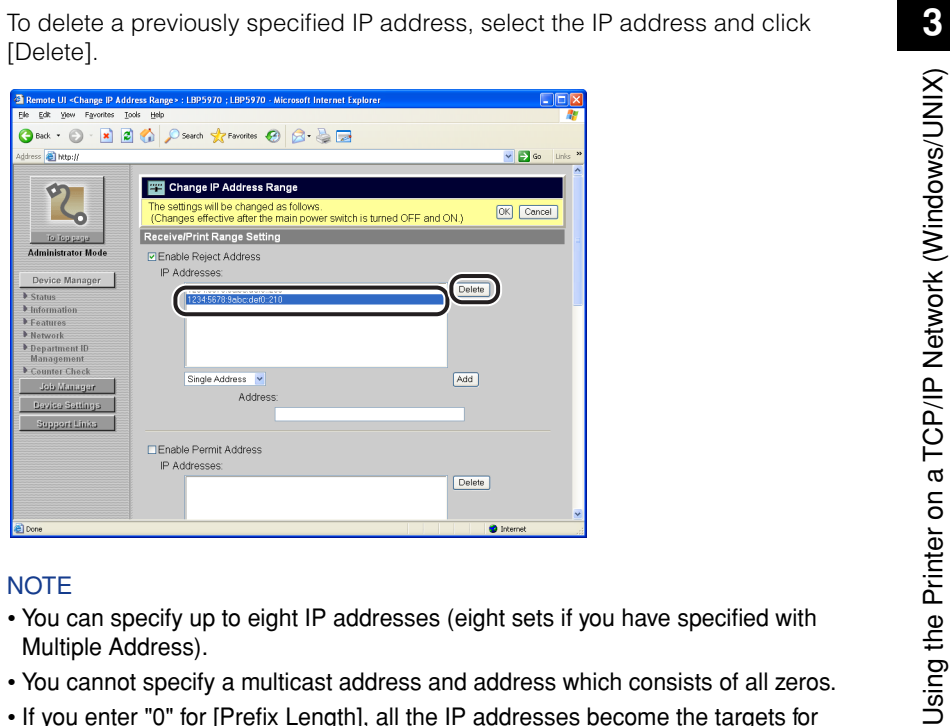

### *<u></u>* NOTE

- You can specify up to eight IP addresses (eight sets if you have specified with Multiple Address).
- You cannot specify a multicast address and address which consists of all zeros.
- If you enter "0" for [Prefix Length], all the IP addresses become the targets for rejection or permission.
- If you enter "128" for [Prefix Length], this printer's IP address becomes the targets for rejection or permission.

<span id="page-123-0"></span>*Restricting the Users Who Can Perform Printer Settings Using IP Addresses*

*1* **Select the [Enable Reject Address] check box or the [Enable Permit Address] check box under [Setting/Browse Range Setting].**

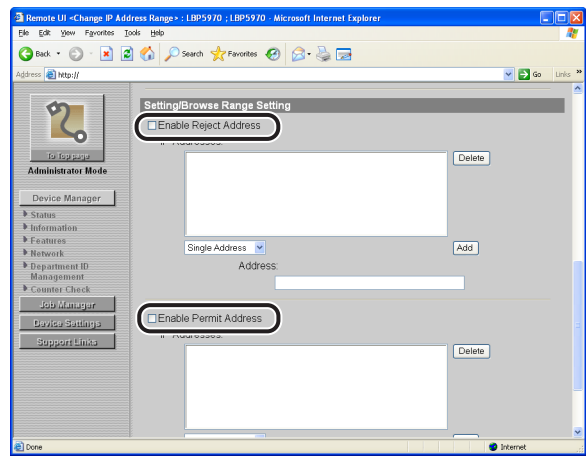

### *R* NOTE

- When the [Enable Reject Address] check box is selected, only users (clients) specified in [IP Addresses] are rejected from specifying or browsing the printer settings.
- When the [Enable Permit Address] check box is selected, only users (clients) specified in [IP Addresses] are permitted to specify or browse the printer settings.
- When both the [Enable Reject Address] check box and the [Enable Permit Address] check box are selected, it is rejected to specify or browse the printer settings by the following kinds of IP addresses.
	- An IP address which is out of both the setting ranges
	- An IP address within both the setting ranges
- If these check boxes are cleared, all the users can specify or browse the printer settings.
- This setting restricts the settings using the Remote UI or SNMP. You cannot restrict the FTP settings in this page. The FTP settings can be restricted in [Receive/Print Range Setting].

### *2* **From [IP Addresses], select the method for entering IP addresses.**

- [Single Address]: Enter the IP addresses one at a time.
- [Multiple Address]: You can set the IP address range.
- [Prefix Address]: You can specify the IP addresses using the prefix.

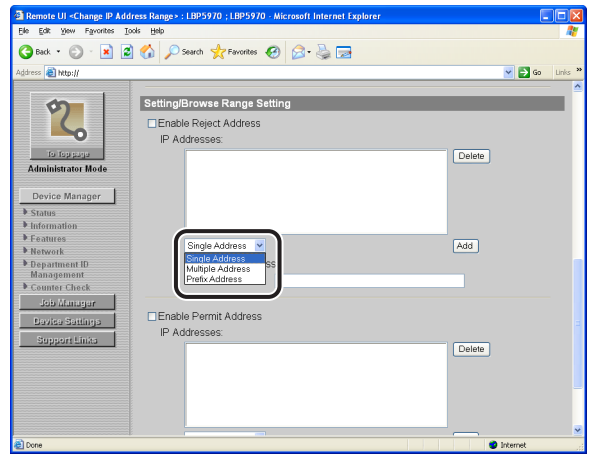

## *3* **Enter the IP address, then click [Add].**

The input method varies depending on the setting in Step 2.

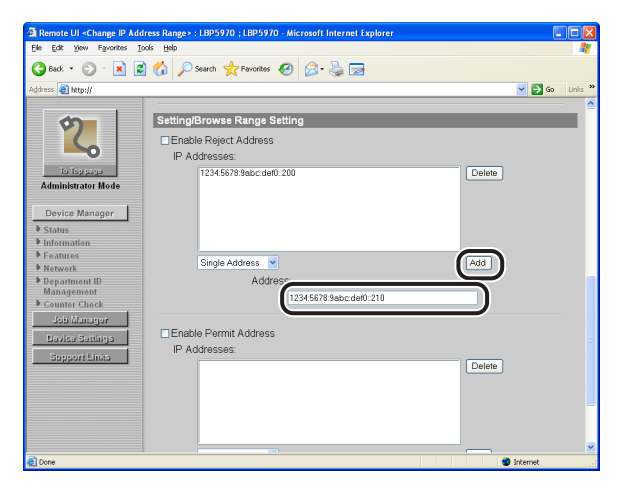

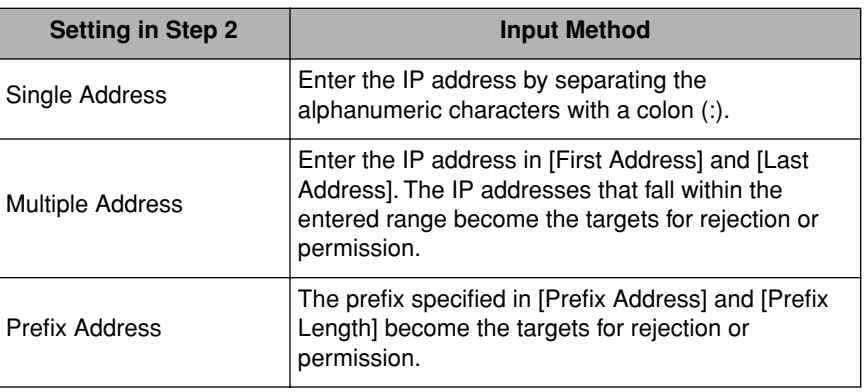

[Delete].

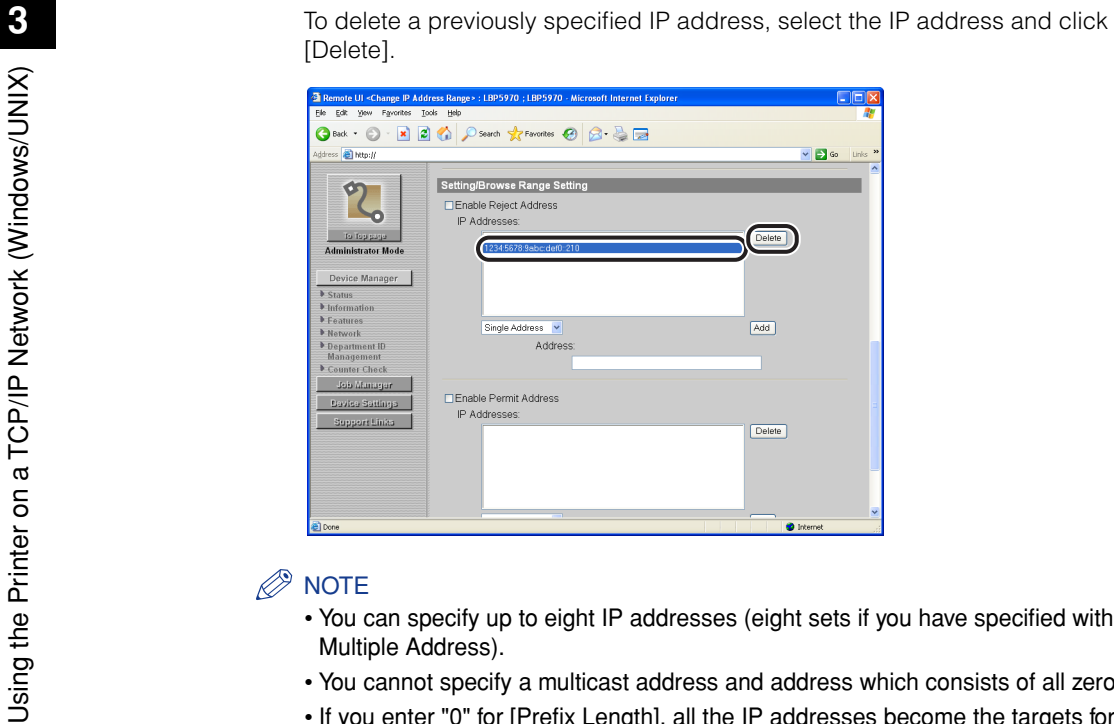

### *<u>* NOTE</u>

- You can specify up to eight IP addresses (eight sets if you have specified with Multiple Address).
- You cannot specify a multicast address and address which consists of all zeros.
- If you enter "0" for [Prefix Length], all the IP addresses become the targets for rejection or permission.
- If you enter "128" for [Prefix Length], this printer's IP address becomes the targets for rejection or permission.

# **Restricting the Users Who Can Access Using MAC Addresses**

This printer allows you to restrict the users who can access the printer using MAC addresses with a web browser (Remote UI) from your computer.

### **NOTE**

Permitted Receiving MAC Address is displayed only if [Primary Network Setting] is set to [Standard Network]. Specify the setting for [Primary Network Setting] in the [Extension Card] page in the Remote UI or on the printer's control panel.

### *1* **Run the web browser, enter the following URL in the address entry field, and then press the [ENTER] key on your keyboard.**

http://<the IP address or name of the printer>/

Input Example : http://192.168.0.215/

When you want to specify the settings with the Remote UI using SSL encrypted communication, enter "https://<the IP address or name of the printer>/". If the [Security Alert] dialog box or other dialog box appears, follow the directions in the message.

## IMPORTANT

- Use Netscape Navigator/Communicator 6.0 or later or Internet Explorer 4.01SP1 or later as the web browser.
- You cannot connect the computer to the printer via a proxy server. If you are using a proxy server, perform the following setting. (The setting varies depending on the network environment.)
- On the settings for the proxy server of the web browser, add the IP address of this printer to [Exceptions] (The addresses that do not use the proxy server).
- Configure the web browser so that you can use Cookie.
- If multiple Remote UIs are running simultaneously, the latest setting is effective. It is recommended that only one Remote UI should be running at a time.
- SSL encrypted communication can be used only when an optional hard disk is installed. To use SSL encrypted communication, a key and its certificate need to have been created and the key needs to have been registered as the default key. For details on the SSL encrypted communication function and the procedure for registering the default key, see "Remote UI Guide" (PDF manual).

## *2* **Select [Administrator Mode], then click [OK].**

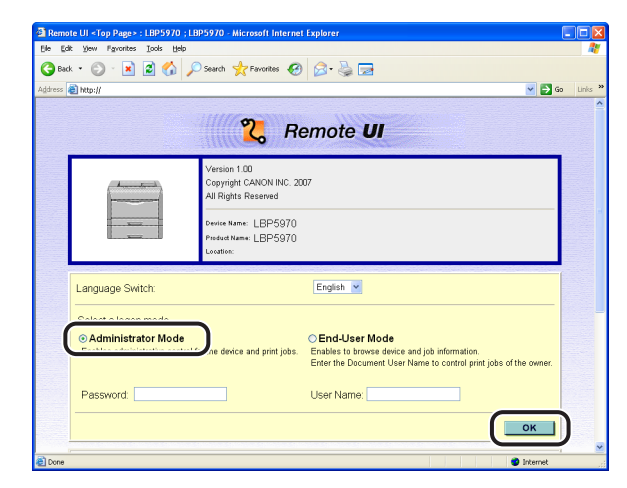

### **NOTE**

If a password is specified for the printer, enter the password, and then click [OK]. If the password has not been specified yet, it is not required to enter the password.

### *3* **Click [Information] from the [Device Manager] menu on the left.**

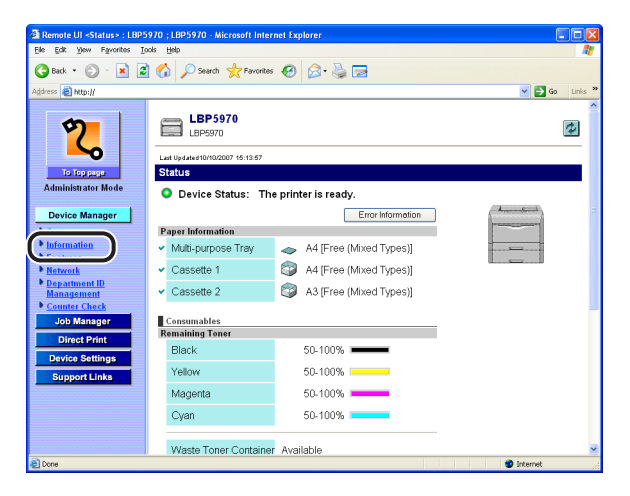

*4* **Click [Change] on the right of [Receiving Permitted MAC Address]/[Permitted Receiving MAC Address].**

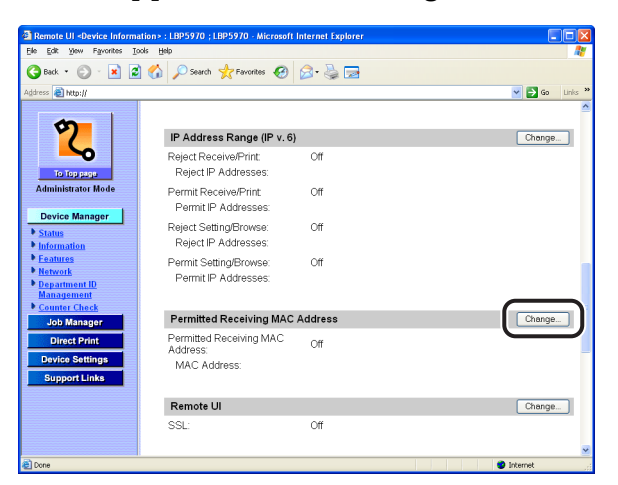

*5* **Select the [Enable Receiving Permitted MAC Address]/[Enable Permitted Receiving MAC Address] check box.**

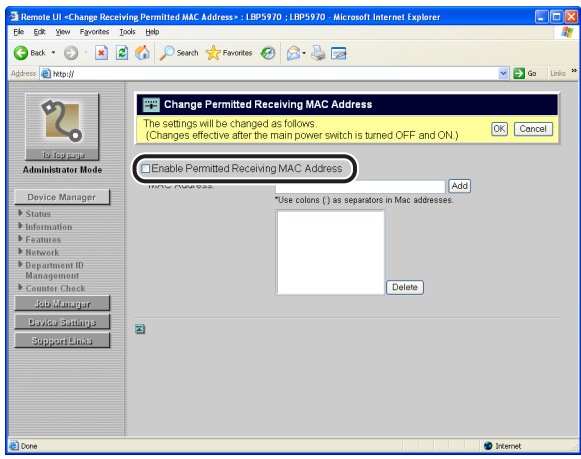

### *R* NOTE

- When the [Enable Receiving Permitted MAC Address]/[Enable Permitted Receiving MAC Address] check box is selected, only users (clients) specified in [MAC Addresses]/[MAC Address] are permitted to access the printer.
- If the check box is cleared, all the users can access the printer.

*6* **Enter the MAC address of a computer of which you want to permit to access the printer in [MAC Addresses]/[MAC Address], and then click [Add].**

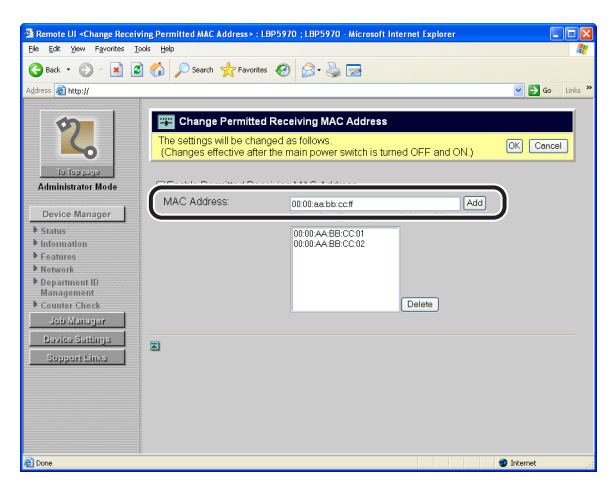

Enter the MAC address by separating the numbers with a colon (:), for example, AA:BB:CC:DD:EE:FF.

To delete a previously specified MAC address, select the MAC address and click [Delete].

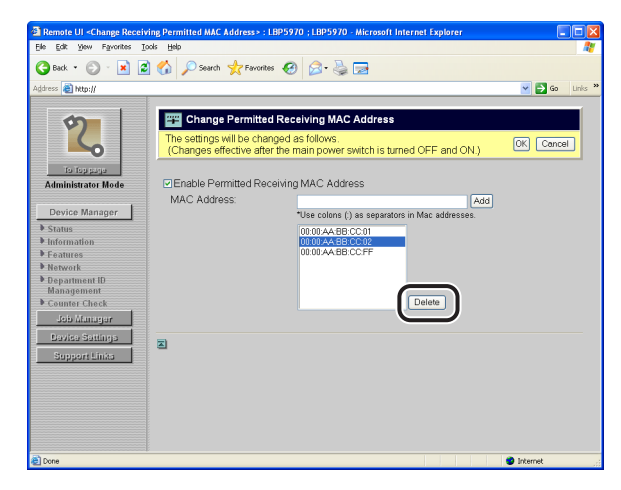

### **IMPORTANT**

If the [Enable Receiving Permitted MAC Address]/[Enable Permitted Receiving MAC Address] check box is selected, you cannot access from an unauthorized MAC address. Therefore, confirm the MAC address when entering it. If an incorrect MAC address is specified, you cannot access the printer. In this case, you can access the printer by resetting the print server settings to the default settings. [\(See](#page-226-0)  ["Initializing the Network Settings," on p. 8-31\)](#page-226-0)

*R* NOTE

You can specify up to 50 MAC addresses.

### *7* **Clicking [OK] after changing the settings for restriction of the users who can access the printer saves the changed settings.**

Clicking [Cancel] displays the original page without changing the settings.

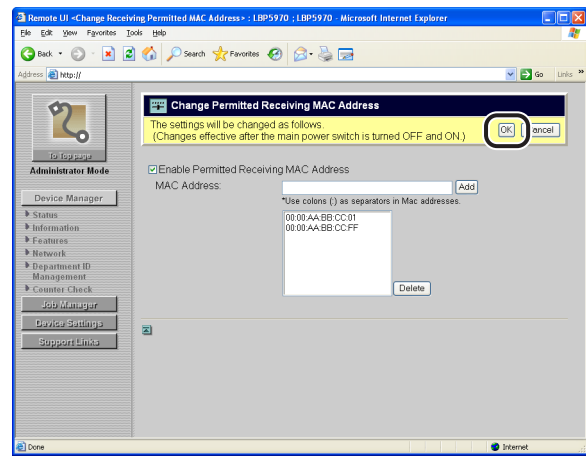

## *8* **Perform a hard reset or cycle the power of the printer.**

After performing a hard reset or restarting the printer, the settings are effective.

### $\oslash$  NOTE

To perform a hard reset, click [Status] from the [Device Manager] menu on the left, and then click [Device Control]. Select [Hard Reset] in the [Device Control] page, and then click [Execute].

## <span id="page-131-0"></span>**Changing the SNMP Settings**

SNMP is a protocol that is used to monitor and manage the network system by monitoring and managing the devices connected to the network, via the network. This section describes the procedure for changing the SNMP settings for this printer.

## **Restriction Using the Remote UI**

### *Change Procedure*

### **NOTE**

For details on the Remote UI, see "Remote UI Guide" (PDF manual).

### *1* **Run the web browser, enter the following URL in the address entry field, and then press the [ENTER] key on your keyboard.**

http://<the IP address or name of the printer>/

Input Example : http://192.168.0.215/

### **I**<sup>III</sup>I IMPORTANT

- Use Netscape Navigator/Communicator 6.0 or later or Internet Explorer 4.01SP1 or later as the web browser.
- You cannot connect the computer to the printer via a proxy server. If you are using a proxy server, perform the following setting. (The setting varies depending on the network environment)
- On the settings for the proxy server of the web browser, add the IP address of this printer to [Exceptions] (The addresses that do not use the proxy server).
- Configure the web browser so that you can use Cookie.
- If multiple Remote UIs are running simultaneously, the latest setting is effective. It is recommended that only one Remote UI should be running at a time.

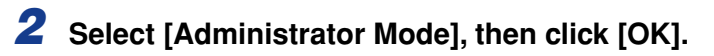

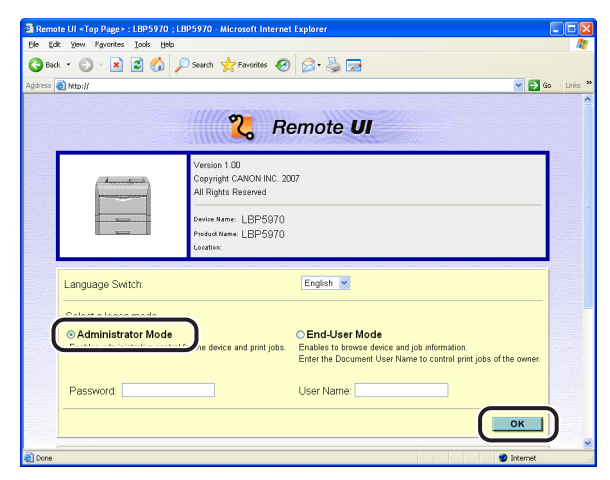

### **NOTE**

If a password is specified for the printer, enter the password, and then click [OK]. If the password has not been specified yet, it is not required to enter the password.

## *3* **Click [Network] from the [Device Manager] menu on the left.**

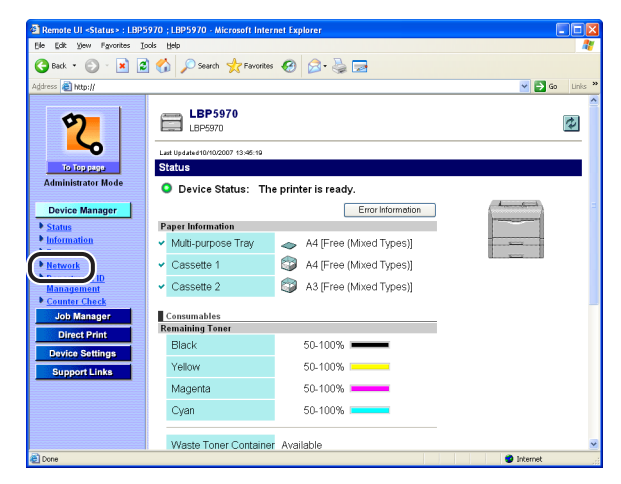

*4* **Click [Change] on the right of [SNMP].**

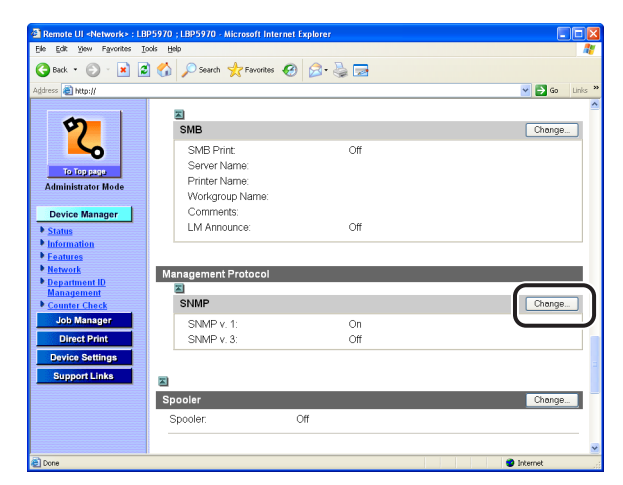

## *5* **Specify the setting for SNMP v. 1 protocol.**

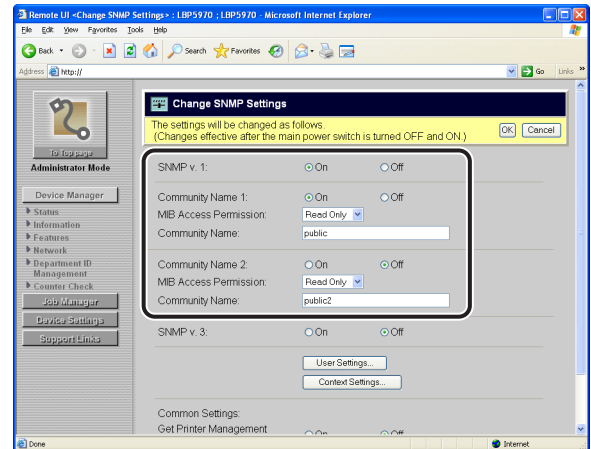

- **If you want to use an SNMP v. 1 protocol**
	- ❑ Set [SNMP v. 1]/[SNMP] to [On].
	- ❑ Set [Community Name 1] or [Community Name 2] to [On].

### **IID IMPORTANT**

[Community Name 1] and [Community Name 2] are not displayed depending on the printer model you are using.

❑ For [MIB Access Permission], select in which mode the SNMP v. 1 agent can operate, [Read/Write] or [Read Only].

## IMPORTANT

- [MIB Access Permission] is not displayed depending on the printer model you are using.
- Selecting [Read Only] disables overwriting, and you cannot use some functions of Canon utility software or cannot use the software properly due to an error occurring.
- ❑ Specify the community name of SNMP in [Community Name].

### *R* NOTE

You can enter a name of up to 32 characters for [Community Name]. The default value is "public" or "public2".

### ● **If you do not want to use an SNMP v. 1 protocol**

❑ Set [SNMP v. 1]/[SNMP] to [Off].

### (III) IMPORTANT

If [SNMP v. 1]/[SNMP] is set to [Off], you may not be able to specify or browse each option for this printer from utility software that uses an SNMP v. 1 protocol to obtain information. Consult your network administrator before specifying [Off].

### *6* **Specify the setting for SNMP v. 3 protocol.**

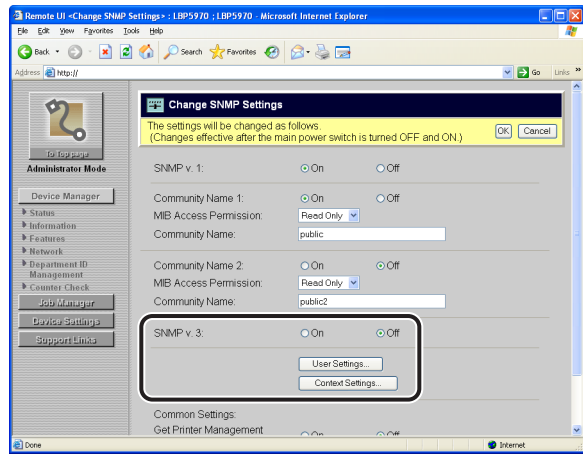

### **III** IMPORTANT

You cannot specify the SNMP v. 3 protocol depending on the printer model you are using.

### ● If you want to use an SNMP v. 3 protocol

 $\Box$  Set [SNMP v. 3] to [On].

❑ If you want to specify user information to be used in the SNMP v. 3 protocol, click [User Settings], and then specify the user information in the [User Settings] page.

For details on the procedure for specifying user information, see ["Specifying](#page-137-0)  [User Information to Be Used in the SNMP v. 3 Protocol," on p. 3-108.](#page-137-0)

 $\Box$  If you want to specify context information to be used in the SNMP v. 3 protocol, click [Context Settings], and then specify the context information in the [Context Settings] page.

For details on the procedure for specifying context information, see ["Specifying User Information to Be Used in the SNMP v. 3 Protocol," on p.](#page-137-0)  [3-108](#page-137-0).

### ● **If you do not want to use an SNMP v. 3 protocol**

❑ Set [SNMP v. 3] to [Off].

### *7* **Specify [Get Printer Management Information from Host] as needed.**

If you set [Get Printer Management Information from Host] to [On], the port monitoring function by SNMP becomes effective automatically when you install the printer driver on Windows Vista.

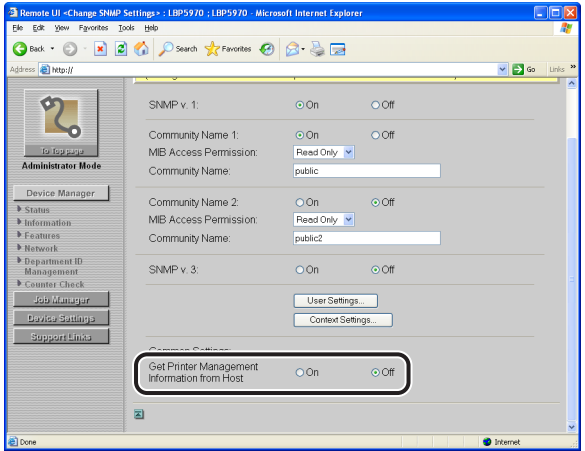

### **IMPORTANT**

You cannot specify [Get Printer Management Information from Host] depending on the printer model you are using.

### *<u></u>* NOTE

The port monitoring function by SNMP is a function of Standard TCP/IP Port, and it periodically obtains printer management information such as information about print applications and ports, using SNMP.

## *8* **After completing the settings, click [OK].**

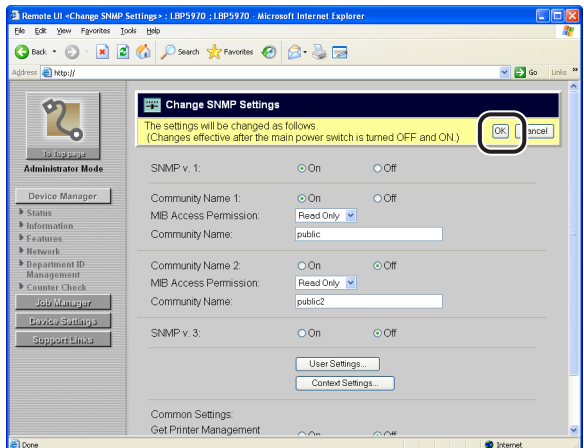

## *9* **Perform a hard reset or cycle the power of the printer.**

After performing a hard reset or restarting the printer, the settings are effective.

### $\oslash$  NOTE

To perform a hard reset, click [Status] from the [Device Manager] menu on the left, and then click [Device Control]. Select [Hard Reset] in the [Device Control] page, and then click [Execute].

### <span id="page-137-0"></span>*Specifying User Information to Be Used in the SNMP v. 3 Protocol*

### IMPORTANT

You cannot specify the SNMP v. 3 protocol depending on the printer model you are using.

*1* **Perform Step 1 to 4 of "Change Procedure" [\(See p. 3-102\).](#page-131-0)**

## *2* **Click [User Settings].**

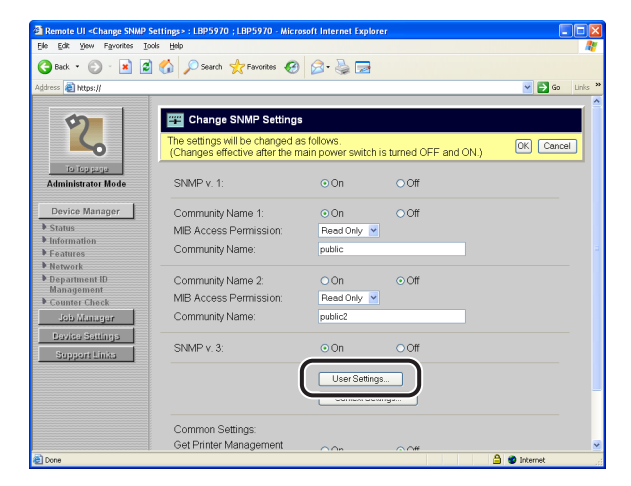

- *3* **Specify the user information to be used in the SNMP v. 3 protocol.**
	- [If you want to change the status of user information \(valid/invalid\) \(See p.](#page-138-0)  [3-109\)](#page-138-0)
	- [If you want to register/edit user information \(See p. 3-109\)](#page-138-1)
	- [If you want to erase user information \(See p. 3-113\)](#page-142-0)

### <span id="page-138-0"></span>● **If you want to change the status of user information (valid/invalid)**

 $\Box$  Click  $\Box$  on the left of the user information to change the mark to  $\Box$   $\Box$ , and then click [User On/Off].

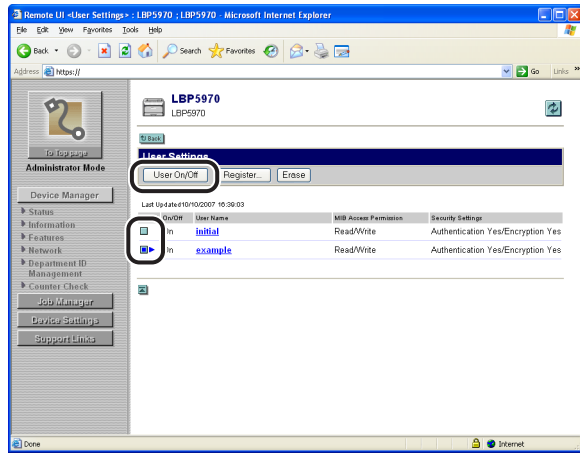

### *<u>* NOTE</u>

You can check the status of user information (valid/invalid) with the status of [On/ Off] in the [User Settings] page.

- For user information in the valid status: [On/Off] is set to [On].
- For user information in the invalid status: [On/Off] is set to [Off].

### <span id="page-138-1"></span>● **If you want to register/edit user information**

❑ If you want to register user information, click [Register]. If you want to edit user information, click the user name.

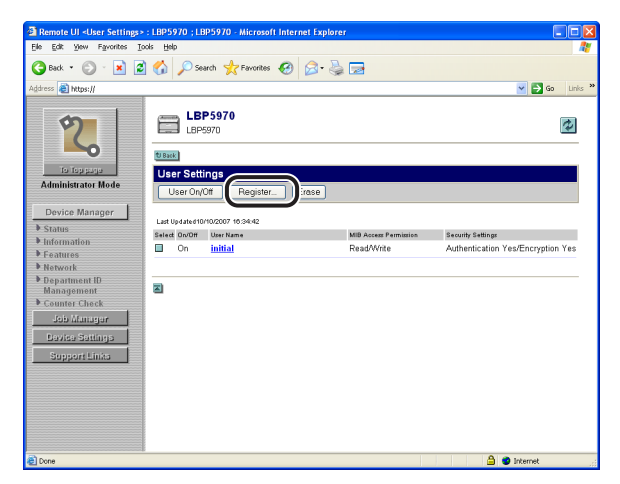

❑ In [User Name], enter the user name to be used in the SNMP v. 3 protocol.

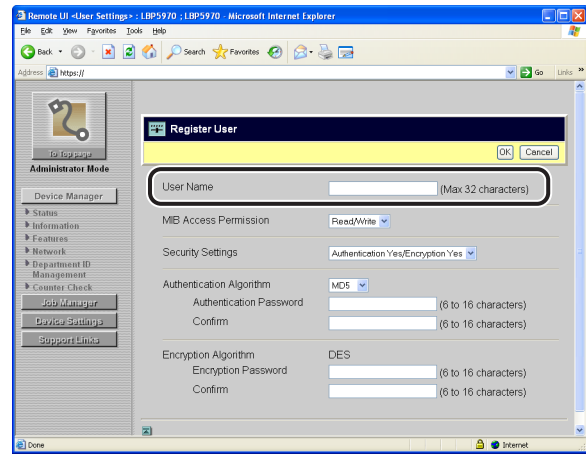

### *<u></u>* NOTE

You can enter a name of up to 32 characters for [User Name].

❑ For [MIB Access Permission], select in which mode the SNMP v. 3 agent can operate, [Read/Write] or [Read Only].

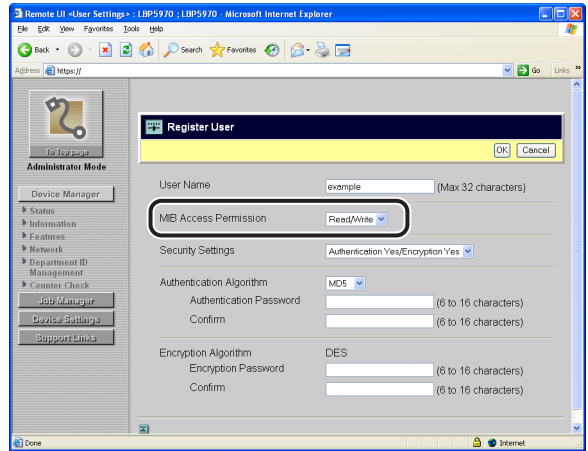

❑ In [Security Settings], specify the security to be used in SNMP v. 3.

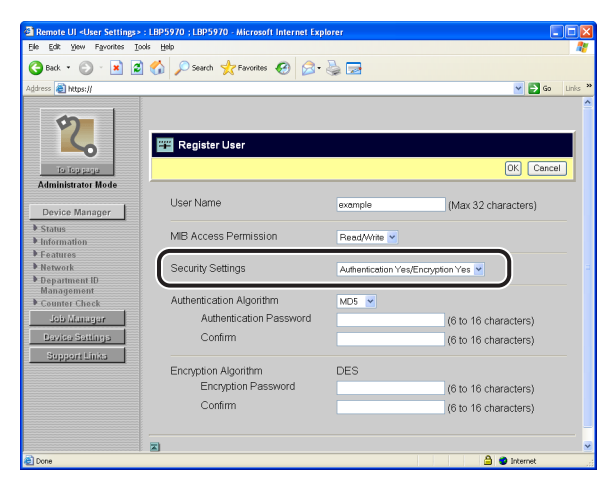

❑ For [Authentication Algorithm], select the authentication algorithm to be used in SNMP v. 3 from [MD5] or [SHA1].

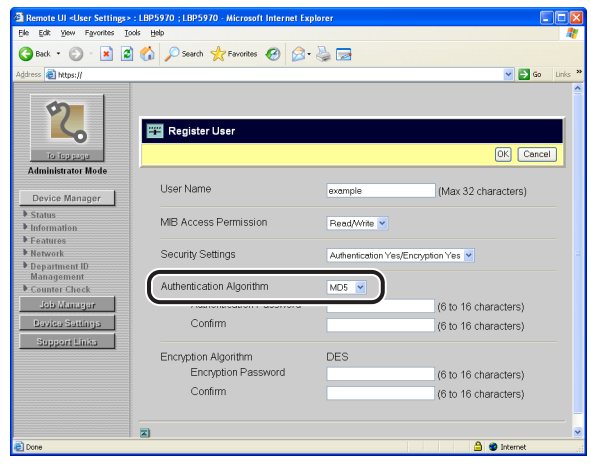

❑ Enter the password that you want to use for the authentication function of the authentication algorithm in [Authentication Password], and then enter the same password in [Confirm] as the one you entered in [Authentication Password].

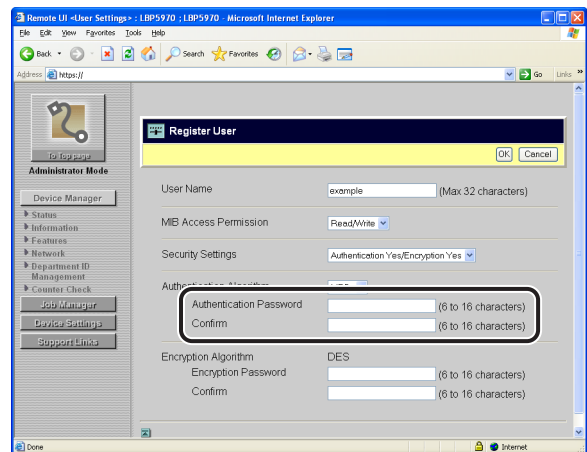

### **IMPORTANT**

If you are not using the SSL encrypted communication function, you cannot specify the settings using the Remote UI. Specify an authentication password on the printer's control panel. For details on the setting procedure, see ["Configuring the](#page-25-0)  [Communication Environment," on p. 2-6.](#page-25-0)

### $\mathscr{D}$  NOTE

You can enter 6 to 16 alphanumeric characters in [Authentication Password] and [Confirm].

❑ Enter the password that you want to use for the encryption function of the encryption algorithm in [Encryption Password], and then enter the same password in [Confirm] as the one you entered in [Encryption Password].

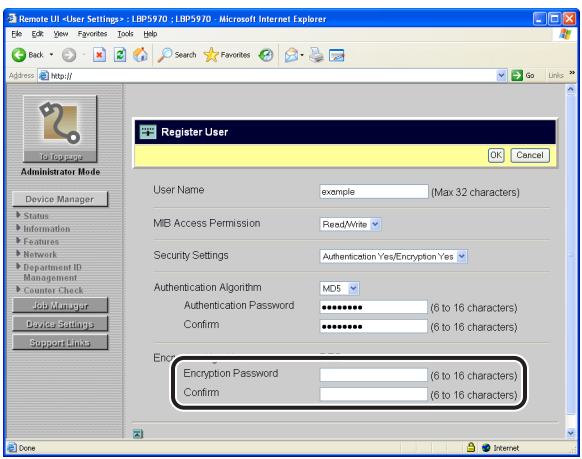

If you are not using the SSL encrypted communication function, you cannot specify the settings using the Remote UI. Specify an encryption password on the printer's control panel. For details on the setting procedure, see ["Configuring the](#page-25-0)  [Communication Environment," on p. 2-6.](#page-25-0)

### *R* NOTE

- The setting for [Encryption Algorithm] is fixed at [DES], and you cannot specify the setting.
- You can enter 6 to 16 alphanumeric characters in [Encryption Password] and [Confirm].
- ❑ Click [OK].

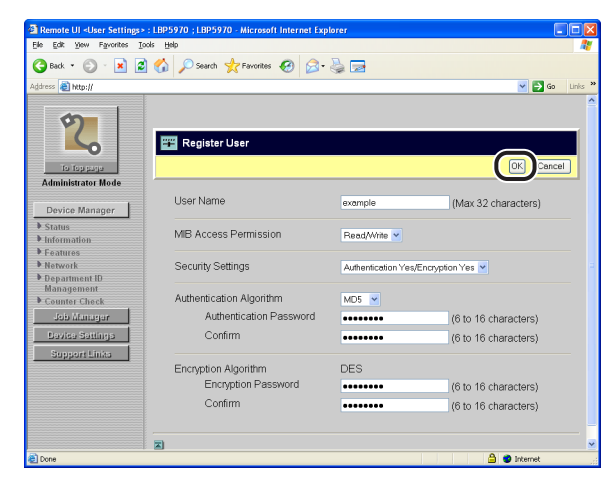

### <span id="page-142-0"></span>● **If you want to erase user information**

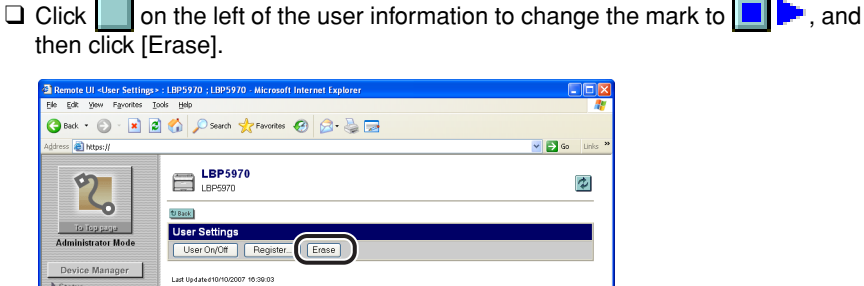

a o Inte

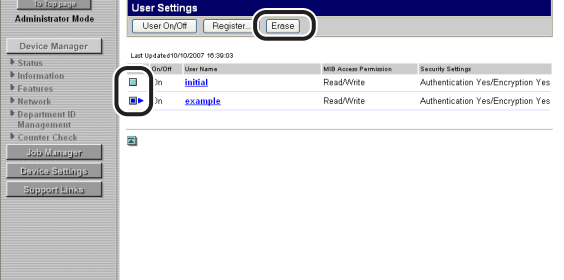

❑ Click [OK].

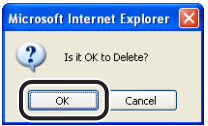

## *Specifying Context Information to Be Used in the SNMP v. 3 Protocol*

### **IMPORTANT**

You cannot specify the SNMP v. 3 protocol depending on the printer model you are using.

### *1* **Perform Step 1 to 4 of "Change Procedure" [\(See p. 3-102\).](#page-131-0)**

## *2* **Click [Context Settings].**

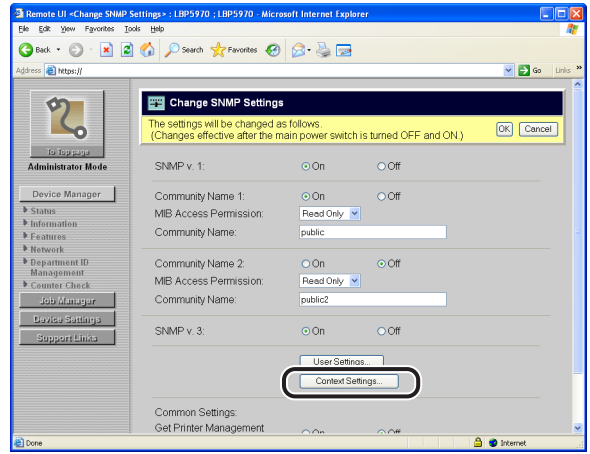

### *3* **Specify the context information to be used in the SNMP v. 3 protocol.**

- [If you want to register context information \(See p. 3-115\)](#page-144-0)
- [If you want to erase context information \(See p. 3-116\)](#page-145-0)
#### ● **If you want to register context information**

❑ If you want to register context information, click [Register].

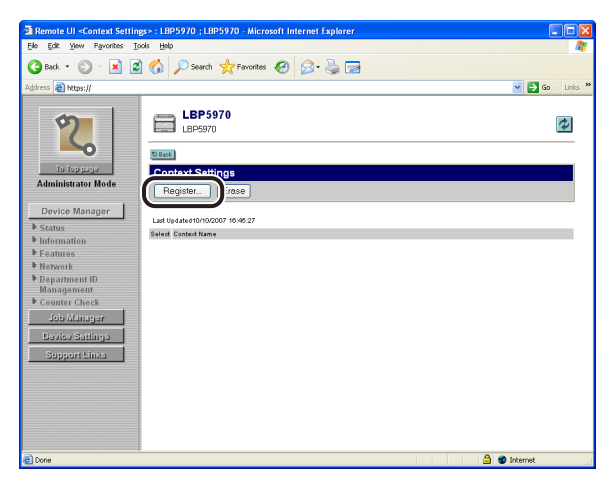

❑ In [Context Name], enter the context name to be used in the SNMP v. 3 protocol.

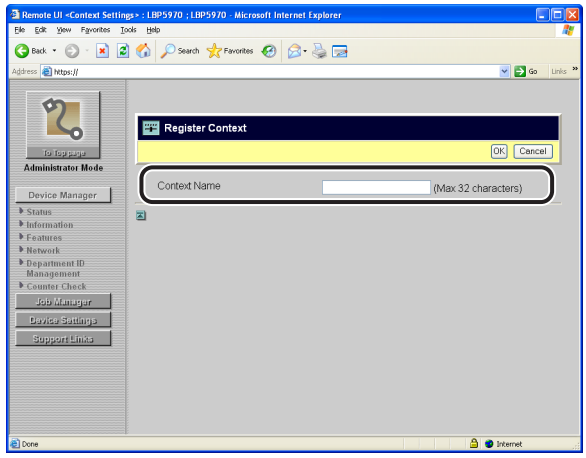

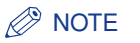

You can enter a name of up to 32 characters for [Context Name].

#### ❑ Click [OK].

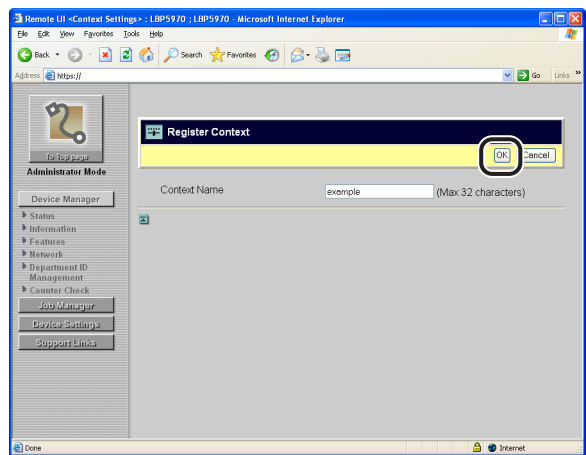

#### ● **If you want to erase context information**

 $\Box$  Click  $\Box$  on the left of the context information to change the mark to  $\Box$ . and then click [Erase].

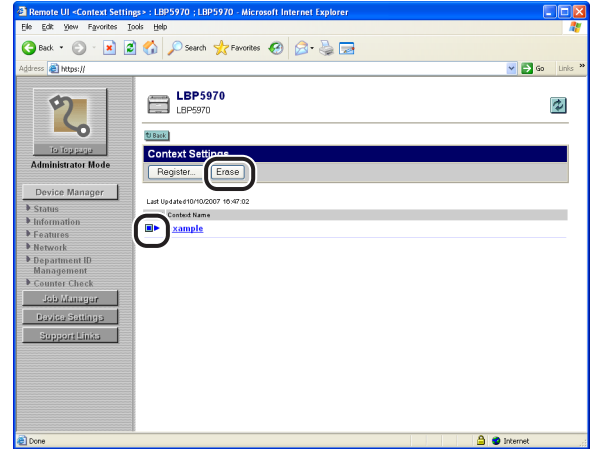

❑ Click [OK].

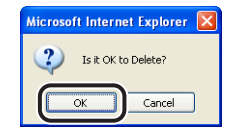

## **Changing the E-mail Print Settings**

Depending on the printer model you are using, you can use the e-mail print function by installing a hard disk. From your computer, you can register or change the server name, user name, password, and other settings for receiving e-mails using the following software.

This section describes the procedures for registering or changing the settings using a web browser (Remote UI).

### ■ Web Browser (Remote UI)

You can register or change the e-mail print function by accessing the printer from your web browser via the network.

#### ■ **FTP Client**

You can register or change the e-mail print function by accessing the FTP server in the printer using Command Prompt. For details on using FTP Client, see ["Managing the](#page-96-0)  [Printer Using FTP Client," on p. 3-67.](#page-96-0)

## **Settings Using the Remote UI**

## *1* **Run the web browser, enter the following URL in the address entry field, and then press the [ENTER] key on your keyboard.**

http://<the IP address or name of the printer>/

Input Example : http://192.168.0.215/

When you want to specify the settings with the Remote UI using SSL encrypted communication, enter "https://<the IP address or name of the printer>/". If the [Security Alert] dialog box or other dialog box appears, follow the directions in the message.

## IMPORTANT

- Use Netscape Navigator/Communicator 6.0 or later or Internet Explorer 4.01SP1 or later as the web browser.
- You cannot connect the computer to the printer via a proxy server. If you are using a proxy server, perform the following setting. (The setting varies depending on the network environment)
- On the settings for the proxy server of the web browser, add the IP address of this printer to [Exceptions] (The addresses that do not use the proxy server).
- Configure the web browser so that you can use Cookie.
- If multiple Remote UIs are running simultaneously, the latest setting is effective. It is recommended that only one Remote UI should be running at a time.
- SSL encrypted communication can be used only when an optional hard disk is installed. To use SSL encrypted communication, a key and its certificate need to have been created and the key needs to have been registered as the default key. For details on the SSL encrypted communication function and the procedure for registering the default key, see "Remote UI Guide" (PDF manual).

## *2* **Select [Administrator Mode], then click [OK].**

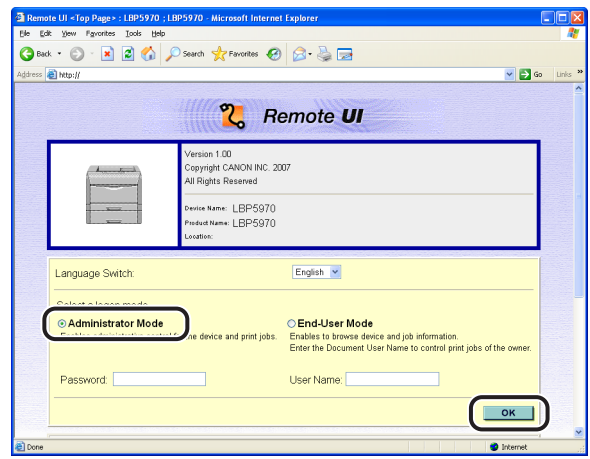

#### *<u></u>* NOTE

If a password is specified for the printer, enter the password, and then click [OK]. If the password has not been specified yet, it is not required to enter the password.

## *3* **Click [Network] from the [Device Manager] menu on the left.**

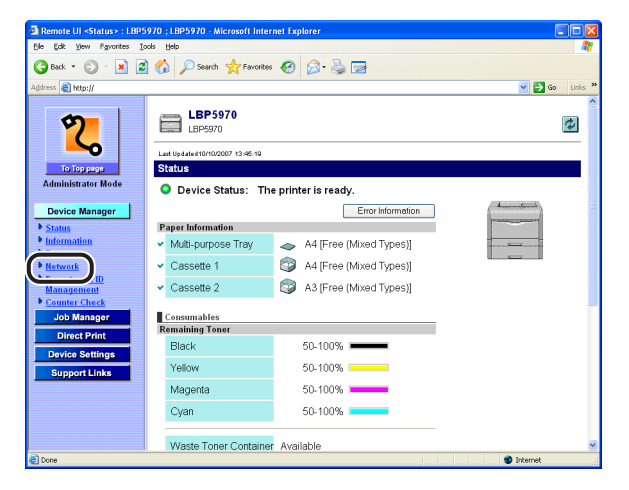

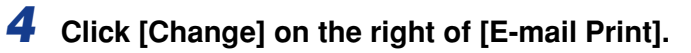

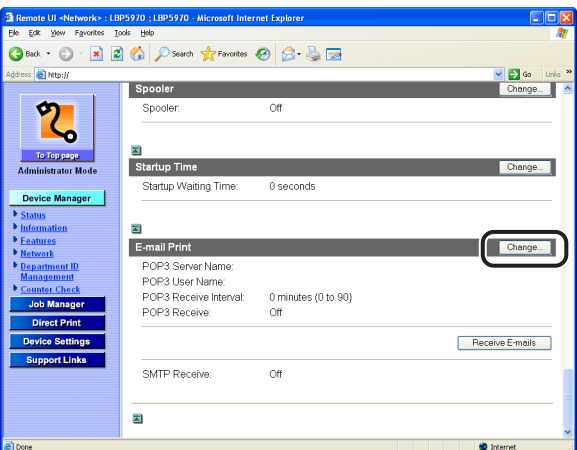

## *5* **Specify the settings for the e-mail print function.**

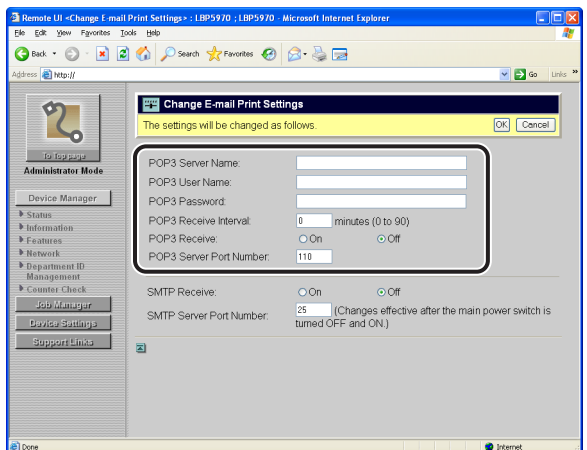

Options to be specified

• If you want to use the POP3 protocol

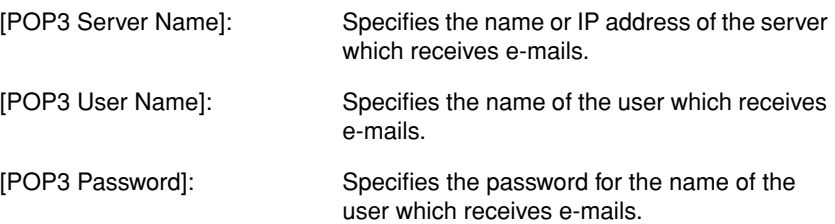

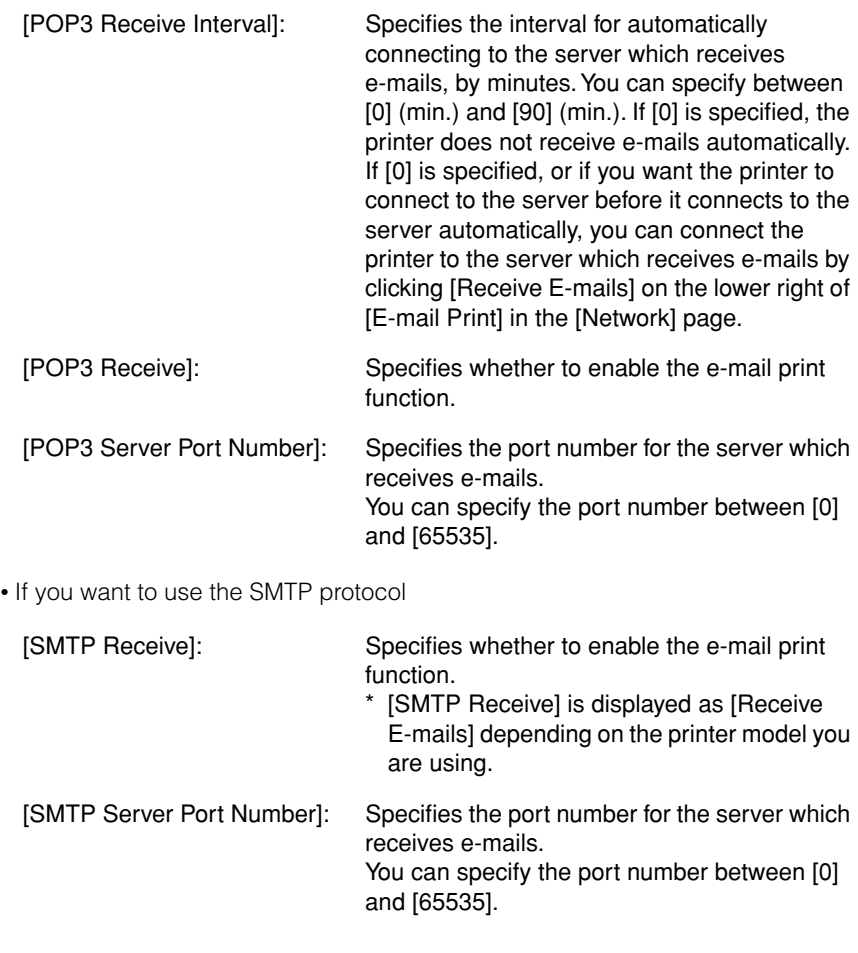

### *<u></u>* NOTE

You can enter up to 32 alphanumeric characters in [POP3 User Name] and [POP3 Password].

## *6* **Click [OK].**

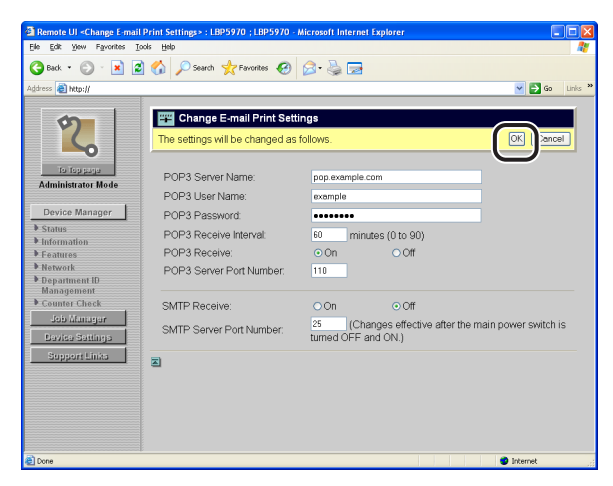

The e-mail print settings are now changed.

# **4 Using the Printer on a NetWare Network (Windows)**

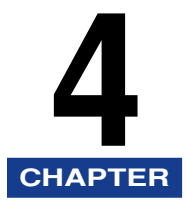

This chapter describes the procedures for setting the printer to use it connected to a NetWare network.

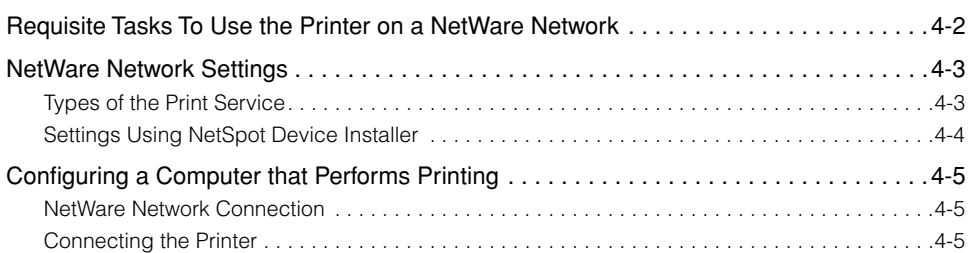

## <span id="page-153-0"></span>**Requisite Tasks To Use the Printer on a NetWare Network**

The following shows the tasks that should be performed to use the printer on a NetWare network.

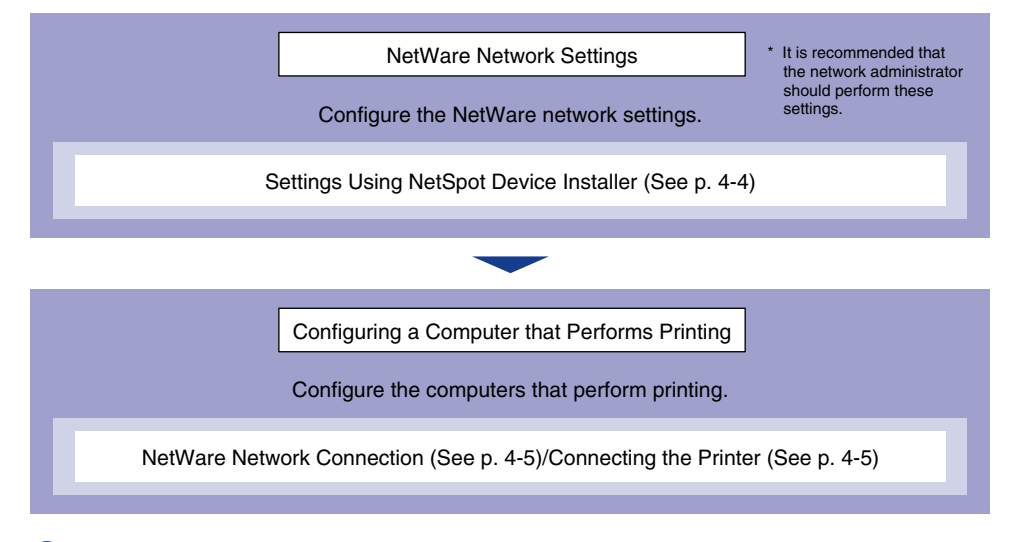

#### IMPORTANT

- A NetWare network cannot be used depending on the printer model you are using.
- Depending on the printer model you are using or availability of the optional accessories, you can use a NetWare network. A Barcode Printing Kit and hard disk cannot be installed at the same time. If a Barcode Printing Kit is installed, you cannot use the functions of a hard disk (You cannot use an SMB network or perform encrypted communication such as HTTPS and IPPS or encrypted secured print.).

## <span id="page-154-0"></span>**NetWare Network Settings**

To perform printing using a NetWare network, you need to configure the print service such as the print server and queue and the printer protocols. This section describes the procedures for configuring the print service and performing the protocol settings using NetSpot Device Installer.

### IMPORTANT

- If there is no operating system that supports NetSpot Device Installer on the network, configure the print service and perform the protocol settings using NetWare Administrator or PCONSOLE. [\(See "Configuring the NetWare Print Server Using](#page-197-0)  [NetWare Administrator or PCONSOLE," on p. 8-2\)](#page-197-0)
- Novell Client (a NetWare client from Novell, Inc.) needs to be installed as a client software on the computer on which NetSpot Device Installer will run.

## <span id="page-154-1"></span>**Types of the Print Service**

Before configuring the print service, select the type of the print service referring to the following descriptions.

#### $\mathbb{R}^3$  NOTE

- Usually, select the print service of NDS for NetWare 4.x or later and the print service in Bindery Mode for NetWare 3.x. This manual does not describe the other settings.
- You can also use NDPS as the print service on NetWare 5.x or later. When using NDPS, use Novell Printer Gateway supplied with NetWare as the gateway. This manual does not describe the procedure for setting NDPS. For the setting procedure, see the instruction manual of NetWare.

#### ■ **NDS (Novell Directory Services) and Bindery Mode**

This printer supports both NDS and Bindery Mode. Select the appropriate mode for your network environment. If you are using NetWare 3.x, you can use only Bindery Mode.

#### ■ Queue Server Mode and Remote Printer Mode

This printer supports both the Queue server mode and Remote Printer mode.

• Queue Server Mode

When using Queue Server Mode, you do not need any other hardware or software for the print server because this printer is provided with all the functions of the print server. NDS Queue Server Mode (NDS PServer) uses a NDS print server for printing. Bindery Queue Server Mode (Bindery PServer) uses a Bindery print server for printing. Queue Server Mode requires one NetWare user license per printer.

• Remote Printer Mode

In Remote Printer Mode, this printer is controlled by a NetWare print server. Therefore, you need a NetWare print server other than this printer. NDS Remote Printer Mode (NPrinter) uses a NDS print server for printing. Bindery Remote Printer Mode (RPrinter) uses a Bindery print server for printing.

## <span id="page-155-0"></span>**Settings Using NetSpot Device Installer**

For details on the procedures for installing or using NetSpot Device Installer, see the Readme file in the following folder in Printer Driver Software CD-ROM.

\NetSpot\_Device\_Installer\uk\_asia

## <span id="page-156-0"></span>**Configuring a Computer that Performs Printing**

After completing the NetWare network settings, configure each computer to be used for printing.

## <span id="page-156-1"></span>**NetWare Network Connection**

Install NetWare client software on all the computers that perform printing, and then log in to the NetWare server or to the tree. For details on the NetWare Network connection, see the instruction manual for NetWare or the operating systems.

## <span id="page-156-2"></span>**Connecting the Printer**

Install the printer driver using the procedure for installing the printer driver for a local area connection or network environment in the instruction manual included in the User Software CD-ROM.

When you install the printer driver, select [Network printer] for the printer connection, and then select the print queue created in ["NetWare Network Settings"](#page-154-0)  [\(See p. 4-3\)](#page-154-0).

If a screen for selecting a port appears during the installation, click [Add Port], select [Network], and then click [OK]. From the list, select the print queue created in ["NetWare Network Settings" \(See p. 4-3\)](#page-154-0).

# Using the Printer on an<br>SMB Network (Windows) **SMB Network (Windows)**

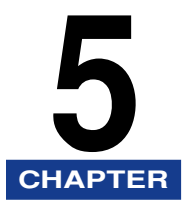

This chapter describes the procedures for setting the printer to use it connected to an SMB network.

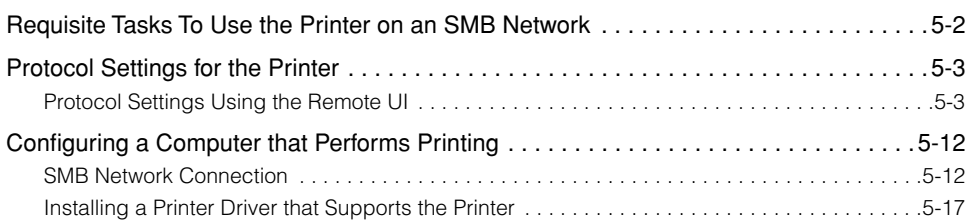

## <span id="page-159-0"></span>**Requisite Tasks To Use the Printer on an SMB Network**

The following shows the tasks that should be performed to use the printer on an SMB network.

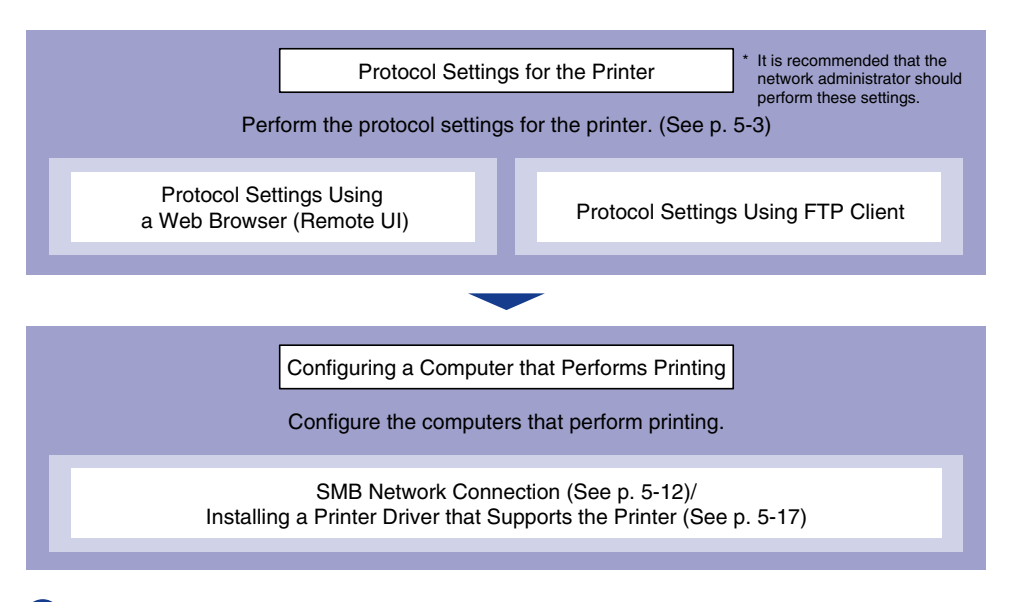

#### IMPORTANT

- SMB printing does not support IP v. 6.
- An SMB network can be used only when an optional hard disk is installed.
- A hard disk and a Barcode Printing Kit cannot be installed at the same time. If a hard disk is installed, you cannot use the functions of a Barcode Printing Kit (You cannot use a NetWare network or BarDIMM fonts.).
- The protocols used in an SMB network supports only NetBIOS over TCP/IP, but not NetBEUI.

## <span id="page-160-0"></span>**Protocol Settings for the Printer**

You can perform the protocol settings from the computer you are using, using either of the following software. The specifiable options vary depending on the software. See ["Network Setting Items" \(p. 8-12\)](#page-207-0) and use software appropriate to the network environment you are using or options that you want to specify. This section describes the procedures for registering or changing the device information using a web browser (Remote UI).

#### ■ **Protocol Settings Using a Web Browser (Remote UI)**

Perform the protocol settings by accessing the printer from your web browser via the network.

#### ■ **Protocol Settings Using FTP Client**

You can register or change the device information by accessing the FTP server in the printer using Command Prompt (MS-DOS Prompt for Windows 98/Me). For details on using FTP Client, see ["Managing the Printer Using FTP Client," on p. 3-67](#page-96-1).

## <span id="page-160-1"></span>**Protocol Settings Using the Remote UI**

### *1* **Specify the TCP/IP settings.**

If you have not specified the TCP/IP settings, see ["Preparing the Protocol](#page-33-0)  [Settings for the Printer \(IP v. 4\)" \(p. 3-4\)](#page-33-0) and ["Protocol Settings for the Printer" \(p.](#page-40-0)  [3-11\).](#page-40-0)

After that, specify the SMB settings.

### *2* **Run the web browser, enter the following URL in the address entry field, and then press the [ENTER] key on your keyboard.**

http://<the IP address or name of the printer>/

Input Example : http://192.168.0.215/

When you want to specify the settings with the Remote UI using SSL encrypted communication, enter "https://<the IP address or name of the printer>/". If the [Security Alert] dialog box or other dialog box appears, follow the directions in the message.

## IMPORTANT

- Use Netscape Navigator/Communicator 6.0 or later or Internet Explorer 4.01SP1 or later as the web browser.
- You cannot connect the computer to the printer via a proxy server. If you are using a proxy server, perform the following setting. (The setting varies depending on the network environment.)
	- On the settings for the proxy server of the web browser, add the IP address of this printer to [Exceptions] (The addresses that do not use the proxy server).
- Configure the web browser so that you can use Cookie.
- If multiple Remote UIs are running simultaneously, the latest setting is effective. It is recommended that only one Remote UI should be running at a time.
- SSL encrypted communication can be used only when an optional hard disk is installed. To use SSL encrypted communication, a key and its certificate need to have been created and the key needs to have been registered as the default key. For details on the SSL encrypted communication function and the procedure for registering the default key, see "Remote UI Guide" (PDF manual).

## *3* **Select [Administrator Mode], then click [OK].**

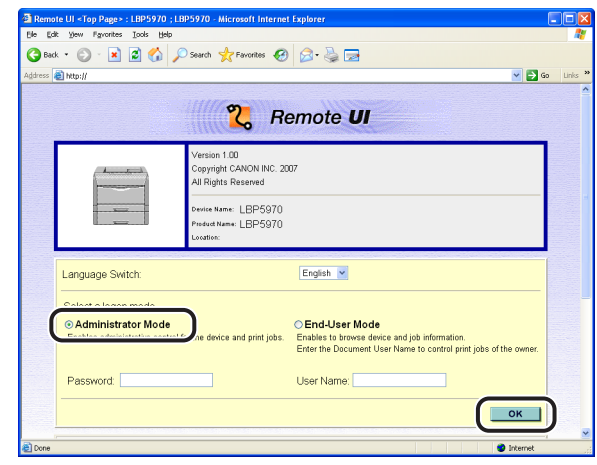

#### $\mathbb{R}$  NOTE

If a password is specified for the printer, enter the password, and then click [OK]. If the password has not been specified yet, it is not required to enter the password.

## *4* **Click [Network] from the [Device Manager] menu on the left.**

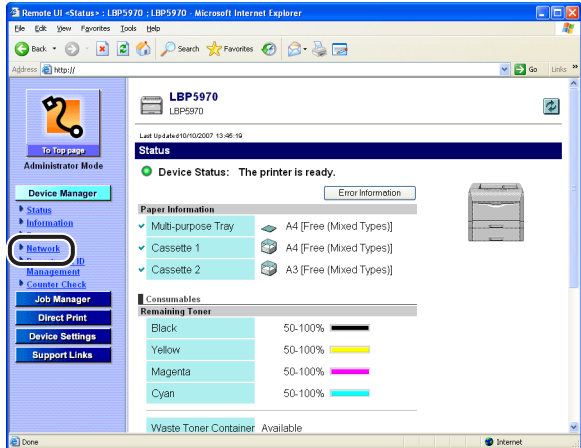

## *5* **Click [Change] on the right of [SMB].**

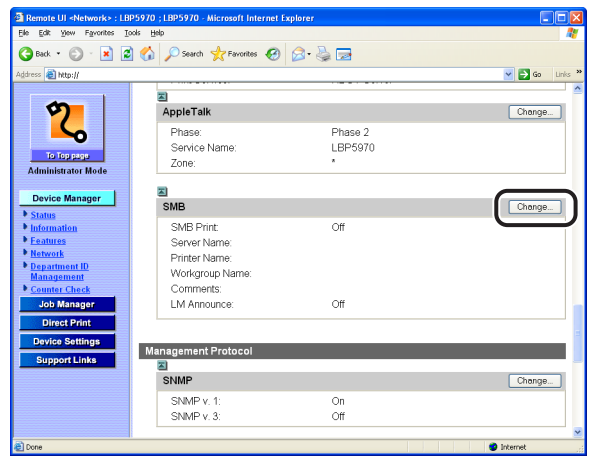

## *6* **Set [SMB Server] to [On].**

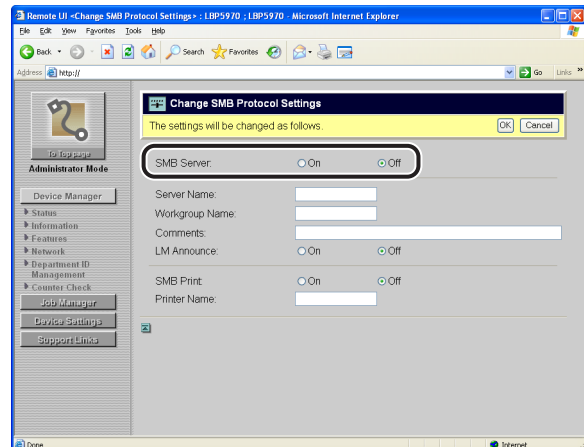

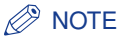

If [Off] is selected, the printer is not detected on the SMB network.

## *7* **Specify the settings for SMB.**

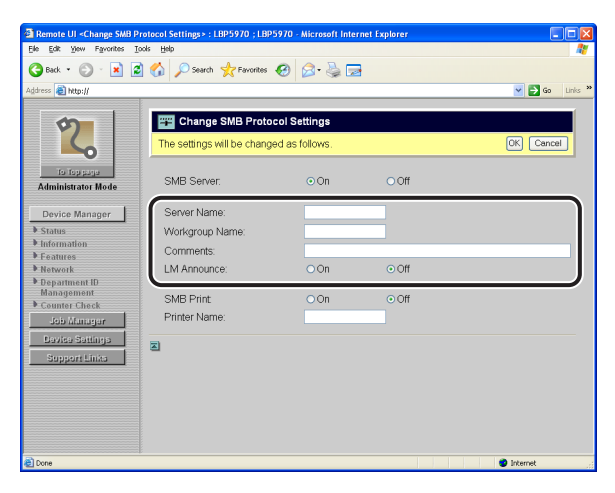

- ❑ Enter the name of the computer to which this printer belongs in [Server Name]. Enter a name that does not overlap with the names used on the other computers or the printers on the network.
- ❑ Enter the name of the workgroup to which this printer belongs in [Workgroup Name]. If there is no workgroup in your system environment, create a workgroup on Windows, and then enter the workgroup name.

#### *<u></u>* NOTE

Up to 15 alphanumeric characters each can be entered in [Server Name] and [Workgroup Name].

❑ Enter the comments on the printer in [Comments] as needed.

#### *R* NOTE

You can enter a name of up to 48 characters for [Comments].

❑ If you want to notify LAN Manager of the existence of the printer, set [LM Announce] to [On].

If you do not to want to notify LAN Manager of the existence of the printer, set [LM Announce] to [Off].

### *<u></u>* NOTE

If you do not need to browse this printer from LAN Manager, you can reduce the network traffic by specifying the setting to [Off].

## *8* **Specify the settings for SMB printing.**

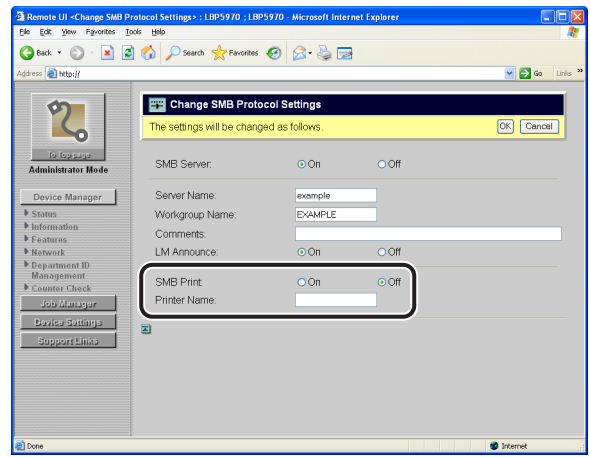

#### ● **When using SMB printing**

❑ Set [SMB Print] to [On].

❑ Enter the name of this printer in [Printer Name].

### **IMPORTANT**

SMB printing can be used only when an optional hard disk is installed.

### $\mathscr{D}$  NOTE

Up to 13 alphanumeric characters can be entered in [Printer Name].

#### ● **When not using SMB printing**

❑ Set [SMB Print] to [Off].

## *9* **After completing the settings, click [OK].**

Clicking [Cancel] displays the original page without updating the settings.

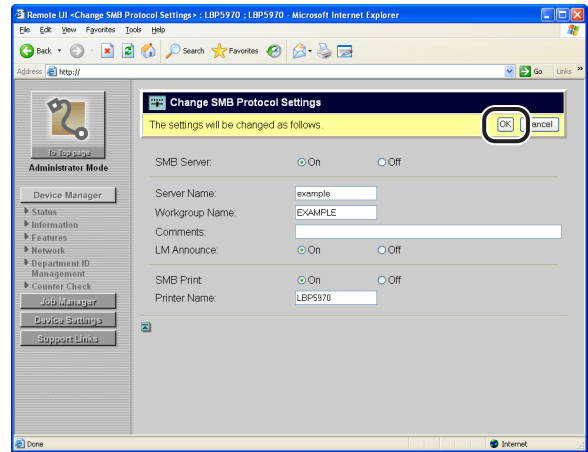

If you want to specify the settings for WINS, proceed to Step 10.

If you do not want to specify the settings for WINS, proceed to Step 14.

*10* **If you want to specify the settings for WINS, click [Change] on the right of [TCP/IP].**

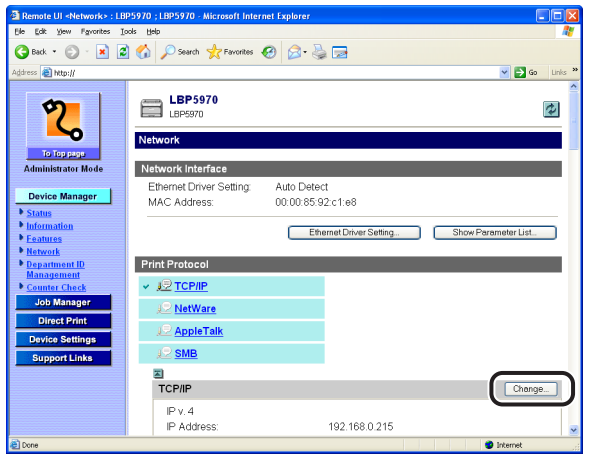

## *11* **Specify the settings for WINS.**

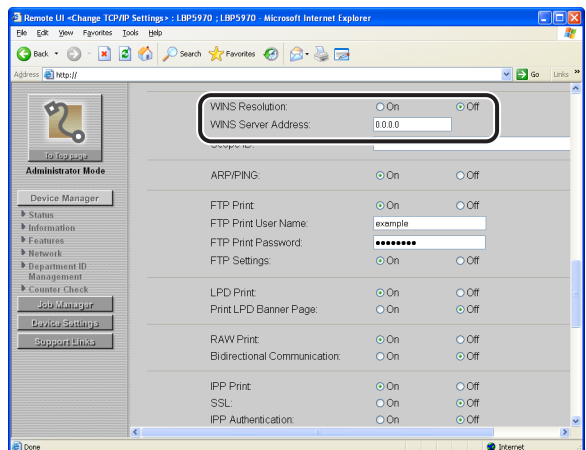

### *<u>* NOTE</u>

WINS (Windows Internet Name Service) is a service that maps NetBIOS names (names of computers or printers) to IP addresses. A WINS server is required to use WINS.

#### ● **When using WINS Resolution**

- ❑ Set [WINS Resolution] to [On].
- ❑ Enter the IP address of the WINS server in [WINS Server Address].

## **IMPORTANT**

If you are using DHCP to determine the IP address, and when an IP address for the WINS server is obtained from the DHCP server, the obtained IP address overwrites the entered IP address.

#### ● **When not using WINS Resolution**

❑ Set [WINS Resolution] to [Off].

## *12* **Enter the scope ID in [Scope ID].**

Enter the scope ID as needed.

A scope ID is an identifier to specify the communication range of the printer and computer. The computer browses the scope ID regardless of the name resolution settings by WINS.

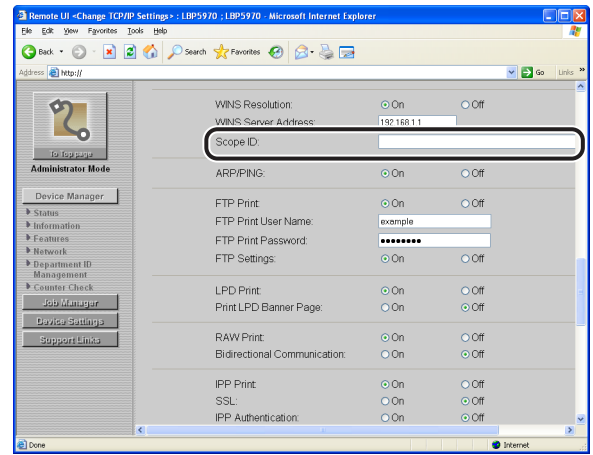

### **M** IMPORTANT

- If you have specified [Scope ID], the printer cannot communicate with the computers that have a different scope ID.
- If you have not yet specified a scope ID on the computers in your network environment, leave the [Scope ID] field blank.

## *13* **After completing the settings, click [OK].**

Clicking [Cancel] displays the original page without updating the settings.

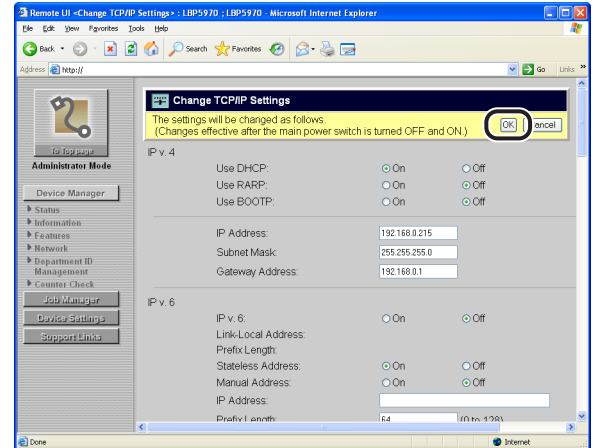

## *14* **Perform a hard reset or cycle the power of the printer.**

After performing a hard reset or restarting the printer, the settings are effective.

#### $\oslash$  NOTE

To perform a hard reset, click [Status] from the [Device Manager] menu on the left, and then click [Device Control]. Select [Hard Reset] in the [Device Control] page, and then click [Execute].

The protocol settings for the printer are now completed.

## <span id="page-169-0"></span>**Configuring a Computer that Performs Printing**

After completing the protocol settings for the printer, configure each computer to be used for printing.

#### IMPORTANT

An SMB network supports only NetBIOS over TCP/IP, but not NetBEUI. You need to install TCP/IP client software on all the computers to be used for printing to make them able to use a TCP/IP network. For more details, see the instruction manual for the operating system.

## <span id="page-169-1"></span>**SMB Network Connection**

Configure all the computers to be used for printing so that they can be used on an SMB network.

### *For Windows 98/Me*

#### IMPORTANT

Windows 98/Me is not supported depending on the printer model you are using.

#### **NOTE**

The screenshots used in this section are from Windows Me.

## *1* **Double click [My Computer]** ➞ **[Control Panel]** ➞ **the [Network] icon.**

The [Network] dialog box is displayed.

*2* **Make sure that [Client for Microsoft Networks] and [File and printer sharing for Microsoft Networks] are on the [The following network components are installed] list.**

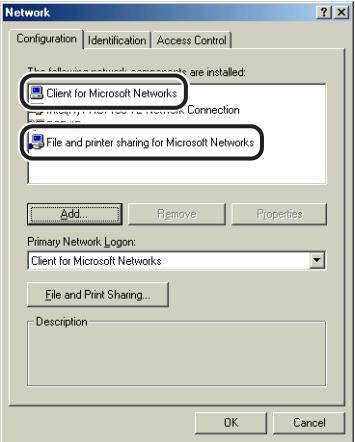

If [Client for Microsoft Networks] and [File and printer sharing for Microsoft Networks] are not on the list, click [Add], and then install them following the instructions on the screen.

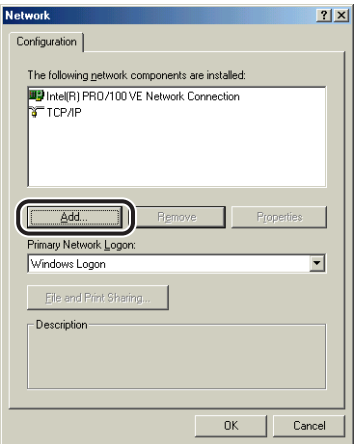

*3* **Select [TCP/IP] from the [The following network components are installed] list, and then click [Properties].**

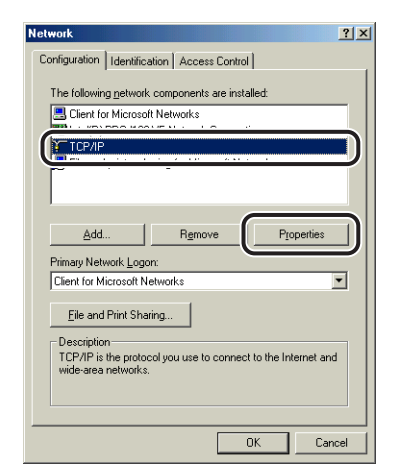

*4* **Click the [Bindings] tab to display the [Bindings] sheet, then select the [Client for Microsoft Networks] check box.**

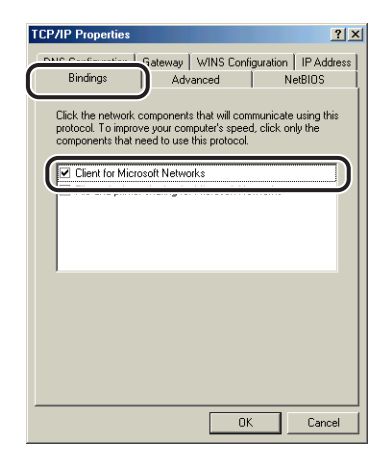

*5* **Click [OK], then restart the computer as needed.**

## *For Windows 2000/XP/Server 2003/Vista*

D. **NOTE** 

The screenshots used in this section are from Windows XP Professional.

## *1* **From the [Start] menu, select [Control Panel], and then click [Network and Internet Connections]** ➞ **[Network Connections].**

For Windows 2000: From the [Start] menu, select [Settings] → [Network and Dial-up Connections].

For Windows Server 2003: From the [Start] menu, select [Control Panel] → [Network Connections] ➞ [Local Area Connection], and then proceed to Step 3. For Windows Vista: From the [Start] menu, select [Control Panel], and then click [View network status and tasks] ➞ [Manage network connections].

For Windows 2000: The [Network and Dial-up Connections] folder is displayed.

For Windows XP/Vista: The [Network Connections] folder is displayed.

## *2* **Right-click the [Local Area Connection] icon, then select [Properties] from the pop-up menu.**

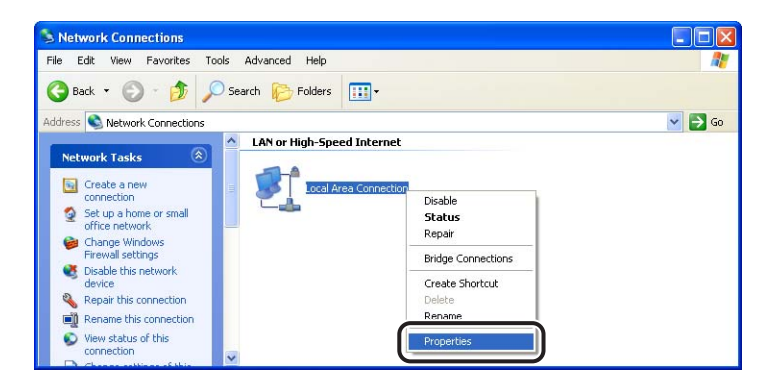

### **B** NOTE

If you are using Windows Vista and the [User Account Control] dialog box appears, click [Continue].

## *3* **Make sure that the [Client for Microsoft Networks] check box and [Internet Protocol (TCP/IP)] ([Internet Protocol Version 4 (TCP/IPv4)] for Windows Vista) check box are selected.**

If these check boxes are not selected, select them.

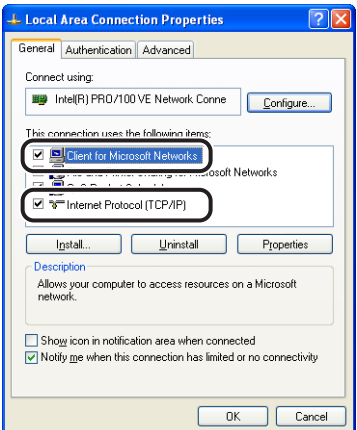

## *4* **Double-click [Internet Protocol (TCP/IP)] ([Internet Protocol Version 4 (TCP/IPv4)] for Windows Vista).**

The [Internet Protocol (TCP/IP) Properties] ([Internet Protocol Version 4 (TCP/ IPv4)] for Windows Vista) dialog box is displayed.

## *5* **Click [Advanced] in the [General] sheet.**

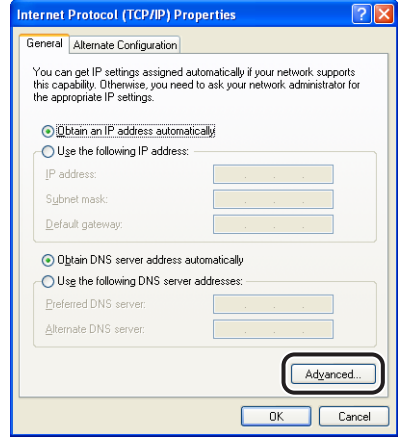

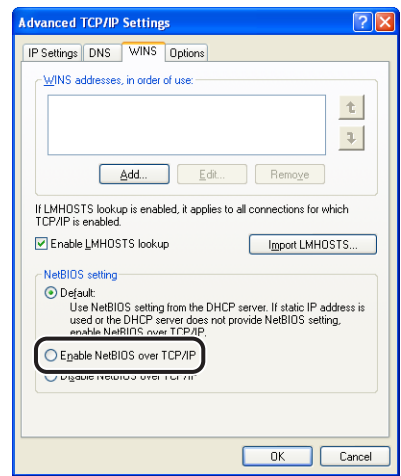

*7* **Continue to click [OK] until all the dialog boxes close, then restart the computer as needed.**

## <span id="page-174-0"></span>**Installing a Printer Driver that Supports the Printer**

A printer driver is required for printing. Install the printer driver following the instruction manual included in the User Software CD-ROM.

If the screen for selecting a port appears during the installation, click [Add Port], select [Network], and then click [OK]. From the list, select [Workgroup Name], [Server Name], and [Printer Name] specified in ["Protocol Settings for the Printer"](#page-160-0)  [\(See p. 5-3\)](#page-160-0), respectively.

# **6 Using the Printer on an AppleTalk Network (Macintosh)**

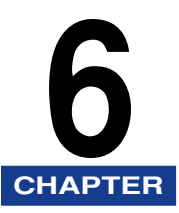

This chapter describes the procedures for setting the printer to use it connected to an AppleTalk network.

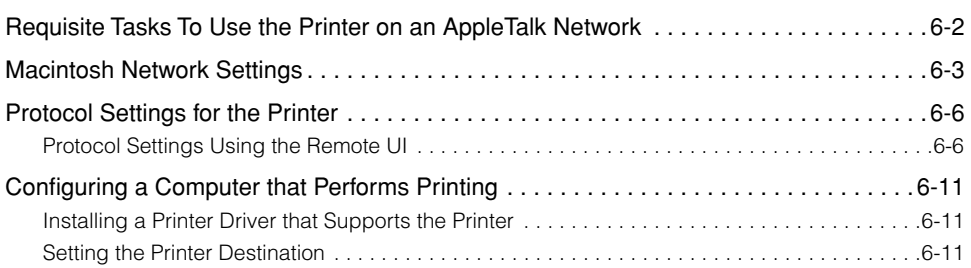

## <span id="page-177-0"></span>**Requisite Tasks To Use the Printer on an AppleTalk Network**

The following shows the tasks that should be performed to use the printer on an AppleTalk network.

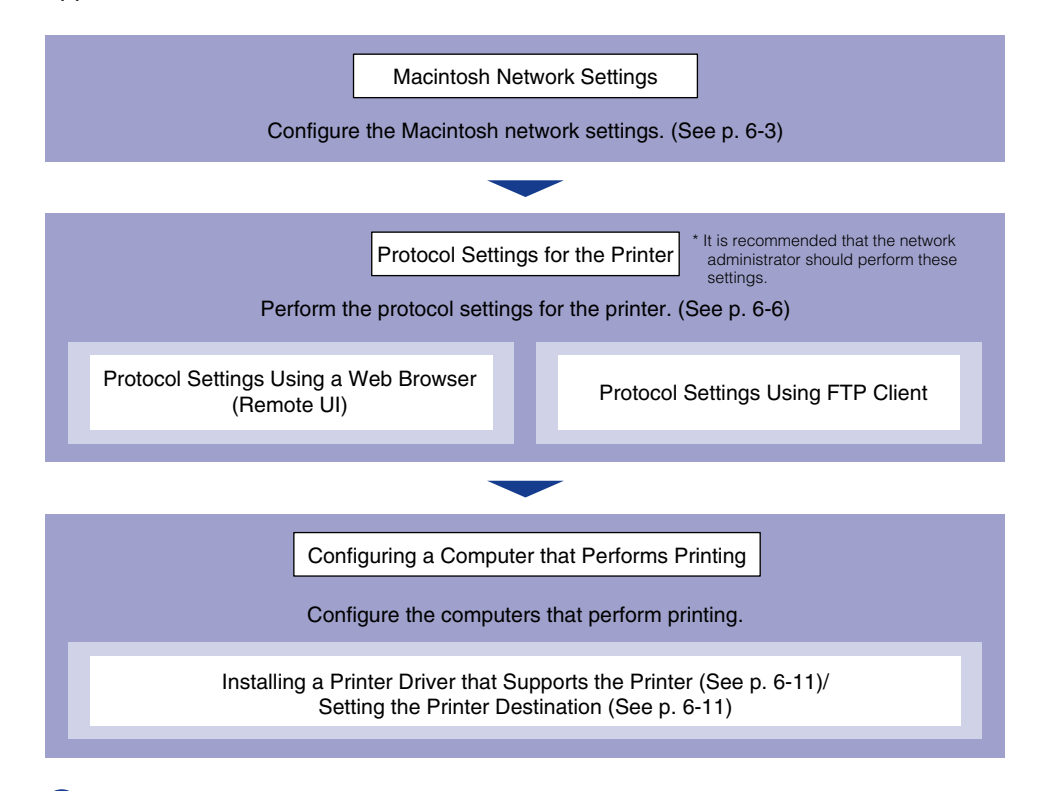

#### IMPORTANT

- The operating system to be used for an AppleTalk network supports only Mac OS X and does not support Mac OS 8/9.
- This printer does not support Mac OS X's Classic environment.
- The supplied CD-ROM does not include the printer driver for Macintosh. Download the printer driver for Macintosh that supports this printer from the Canon website. If you cannot find the printer driver for Macintosh that supports this printer on the Canon website, contact your local authorized Canon dealer.

## <span id="page-178-0"></span>**Macintosh Network Settings**

Configures the Macintosh network settings.

#### $\oslash$ **NOTE**

The screenshots used in this section are from Mac OS X 10.3.4.

## *1* **Select [System Preferences] from the Apple menu.**

## *2* **Click [Network].**

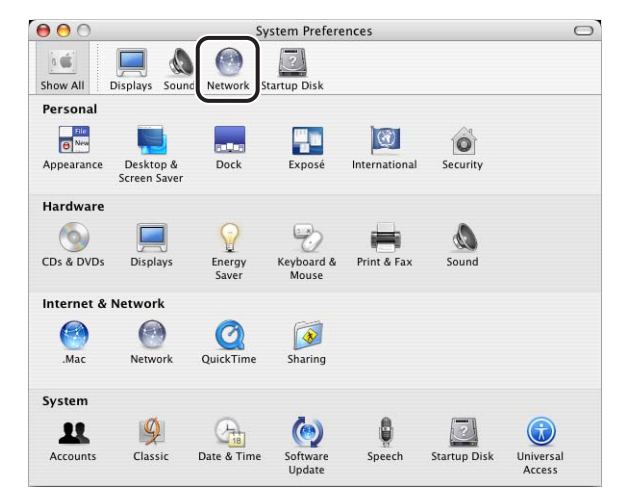

## *3* **Select [Network Port Configurations] from [Show], and then make sure that the [Built-in Ethernet] check box is selected.**

If the [Built-in Ethernet] check box is not selected, select it.

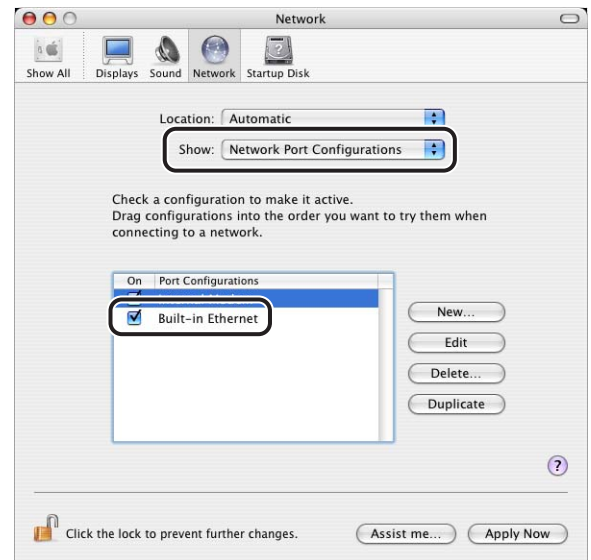

*4* **Select [Built-in Ethernet] from [Show], and then click [AppleTalk].**

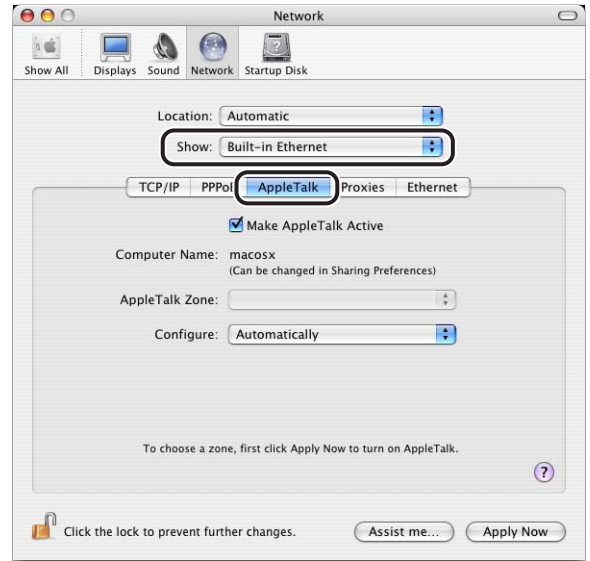
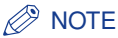

If [Built-in Ethernet] is not displayed in [Show], select [Network Port Configurations], and then select the [Built-in Ethernet] check box.

### *5* **Make sure that the [Make AppleTalk Active] check box is selected.**

If the [Make AppleTalk Active] check box is not selected, select it.

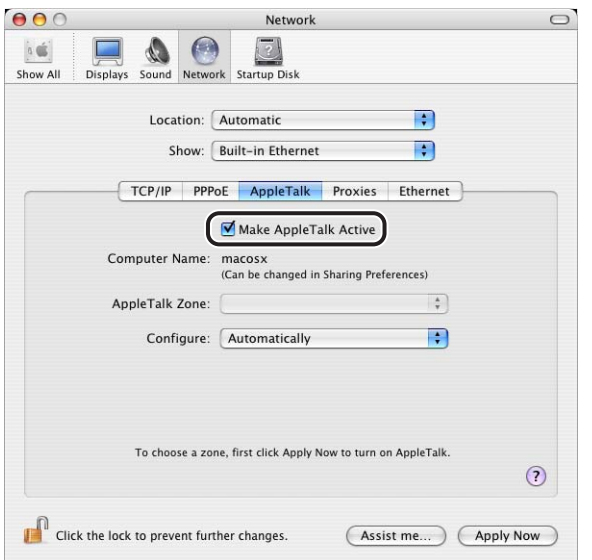

*6* **Close the [Network] dialog box, then save the settings.**

The Macintosh network settings are completed.

# <span id="page-181-0"></span>**Protocol Settings for the Printer**

You can perform the protocol settings from the computer you are using, using either of the following software. The specifiable options vary depending on the software. See ["Network Setting Items" \(p. 8-12\)](#page-207-0) and use software appropriate to the network environment you are using or options that you want to specify. This section describes the procedures for registering or changing the device information using a web browser (Remote UI).

#### ■ **Protocol Settings Using a Web Browser (Remote UI)**

Perform the protocol settings by accessing the printer from your web browser via the network.

#### ■ **Protocol Settings Using FTP Client**

Perform the protocol settings by accessing the FTP server in the printer using FTP Client.

#### IMPORTANT

- When performing the protocol settings for the printer using the above software, the TCP/ IP protocol must be able to be used in your network environment.
- Before performing the following protocol settings, make sure that each setting option for TCP/IP is specified, the printer and computer are connected properly, and the printer is ON.

# **Protocol Settings Using the Remote UI**

### *1* **Run the web browser, enter the following URL in the address entry field, and then press the [ENTER] key on your keyboard.**

http://<the IP address or name of the printer>/

Input Example : http://192.168.0.215/

When you want to specify the settings with the Remote UI using SSL encrypted communication, enter "https://<the IP address or name of the printer>/". If the [Security Alert] dialog box or other dialog box appears, follow the directions in the message.

# IMPORTANT

- Use Netscape Navigator/Communicator 6.0 or later or Internet Explorer 4.01SP1 or later as the web browser.
- You cannot connect the computer to the printer via a proxy server. If you are using a proxy server, perform the following setting. (The setting varies depending on the network environment.)
	- On the settings for the proxy server of the web browser, add the IP address of this printer to [Exceptions] (The addresses that do not use the proxy server).
- Configure the web browser so that you can use Cookie.
- If multiple Remote UIs are running simultaneously, the latest setting is effective. It is recommended that only one Remote UI should be running at a time.
- SSL encrypted communication can be used only when an optional hard disk is installed. To use SSL encrypted communication, a key and its certificate need to have been created and the key needs to have been registered as the default key. For details on the SSL encrypted communication function and the procedure for registering the default key, see "Remote UI Guide" (PDF manual).

# *2* **Select [Administrator Mode], then click [OK].**

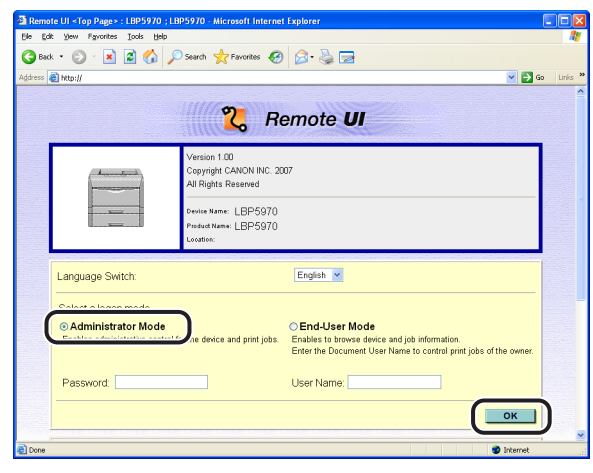

#### $\oslash$  NOTE

If a password is specified for the printer, enter the password, and then click [OK]. If the password has not been specified yet, it is not required to enter the password.

*3* **Click [Network] from the [Device Manager] menu on the left.**

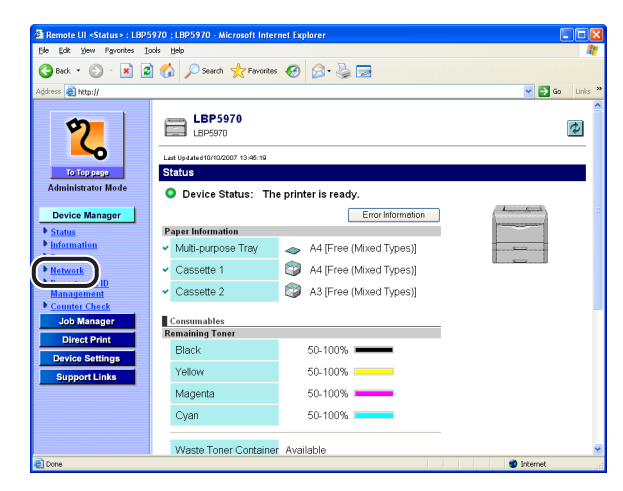

# *4* **Click [Change] on the right of [AppleTalk].**

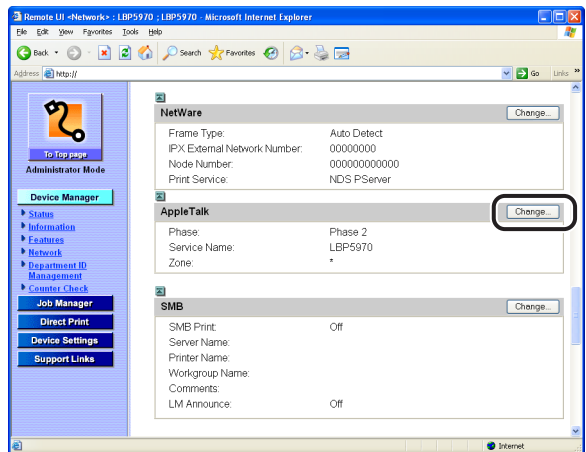

# *5* **Set [AppleTalk] to [On].**

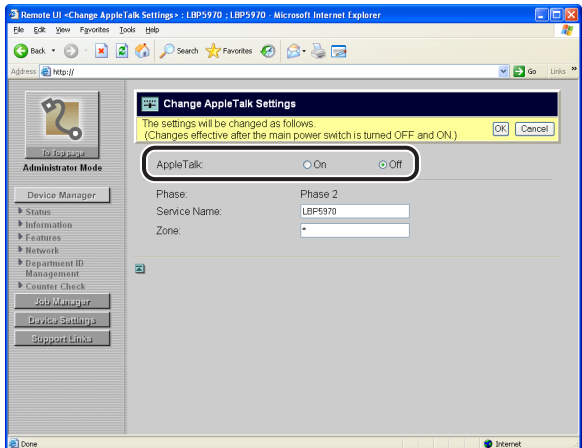

#### D **NOTE**

If [Off] is selected, the printer is not detected on the AppleTalk network.

# *6* **Specify the settings for AppleTalk.**

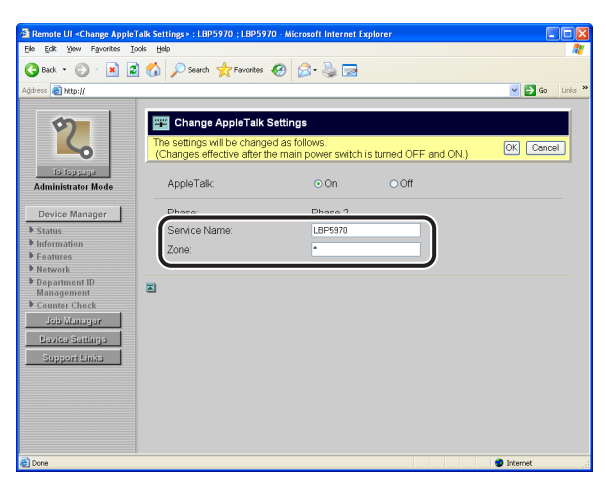

#### ❑ Enter the name of the printer in [Service Name].

The name specified in this option is displayed on the printer list of Mac OS X.

❑ If any zone is set up on the network, enter the zone name in [Zone].

# IMPORTANT

- [Phase] is fixed at [Phase 2], and you cannot specify the setting for this option.
- You can enter up to 32 characters for [Service Name] and [Zone]. However, you cannot use "=", "@", ":", and "~". Additionally, "\*" also cannot be used for [Service Name].
- If multiple printers are in the same zone, specify unique names for each printer.

# *7* **Click [OK].**

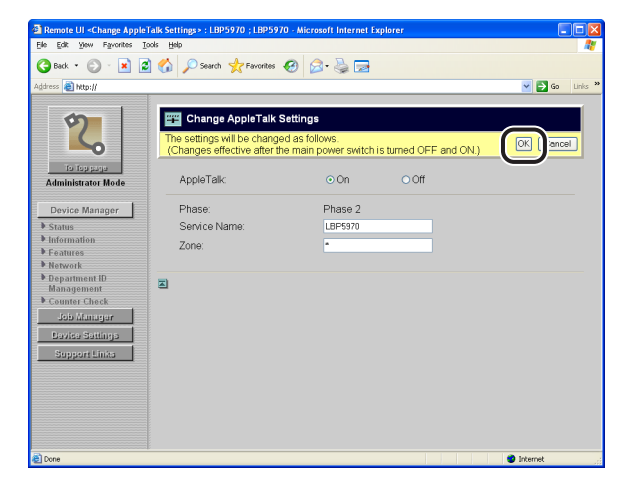

# *8* **Perform a hard reset or cycle the power of the printer.**

After performing a hard reset or restarting the printer, the settings are effective.

#### $\mathscr{D}$  NOTE

To perform a hard reset, click [Status] from the [Device Manager] menu on the left, and then click [Device Control]. Select [Hard Reset] in the [Device Control] page, and then click [Execute].

The protocol settings for the printer are now completed.

# **Configuring a Computer that Performs Printing**

After completing the protocol settings for the printer, configure each Macintosh to be used for printing.

# **Installing a Printer Driver that Supports the Printer**

Install a printer driver that supports each Macintosh. Install the printer driver following the instruction manual included in the User Software CD-ROM.

# **Setting the Printer Destination**

After installing the printer driver, set the printer destination.

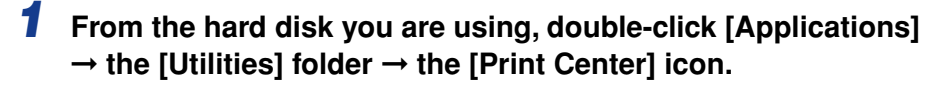

The [Printer List] dialog box is displayed.

#### $\mathscr{D}$  NOTE

For Mac OS X 10.3 or later, double-click the [Printer Setup Utility] icon in the [Utilities] folder.

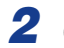

### *2* **Click [Add] or [Add Printer].**

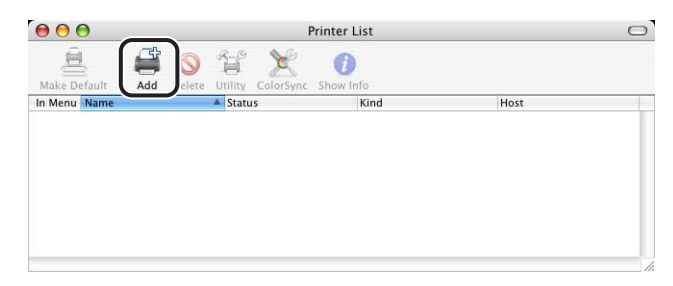

#### $\mathscr{D}$  NOTE

The layout of the [Printer List] dialog box varies depending on the version of Mac OS X.

# *3* **Select [AppleTalk] from the list.**

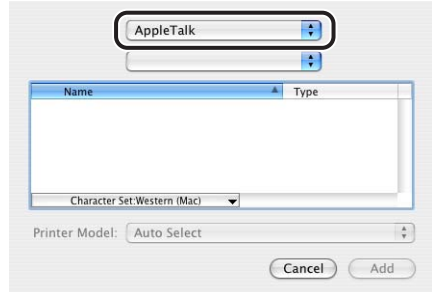

### *4* **Select the name of the printer you are using from the printer list, then click [Add].**

#### $\oslash$  NOTE

- Do not select printers other than those whose [Type] is [UFR II Printer].
- If the printer name is not displayed, make sure that the printer and computer are connected properly and the printer is ON.

# *5* **Make sure that the name of the printer is added to the [Printer List] dialog box, and then close the dialog box.**

The settings for the printer destination is completed.

# **Troubleshooting 7**

# **CHAPTER**

This chapter describes the troubleshooting procedures for problems occurred during printer operation.

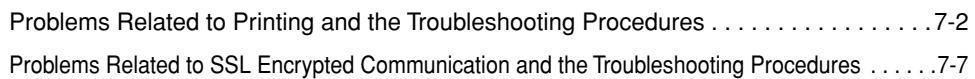

# <span id="page-189-0"></span>**Problems Related to Printing and the Troubleshooting Procedures**

This section describes the problems related to printing and the troubleshooting procedures.

**Cannot install the printer driver (TCP/IP network).**

- Cause **The IP address of the computer on which you want to install the printer driver is not authorized in [Receive/Print Range Setting] in [IP Address Range] for this printer.**
- Remedy When printing using IPP, the IP address of the computer on which you want to install the printer driver needs to be authorized in [Receive/Print Range Setting] in [IP Address Range] for this printer in order for you to install the printer driver properly.

Confirm the settings in [Receive/Print Range Setting] in [IP Address Range]. [\(See "Restricting the Users Who Can Print or Perform the Printer Settings](#page-110-0)  [Using IP Addresses," on p. 3-81\)](#page-110-0)

#### **Cannot install the printer driver (SMB network).**

#### Cause **The IP address of the computer on which you want to install the printer driver is not authorized in both [Receive/Print Range Setting] and [Setting/Browse Range Setting] in [IP Address Range] for this printer.**

Remedy When printing on an SMB network, the IP address of the computer on which you want to install the printer driver needs to be authorized in both [Receive/ Print Range Setting] and [Setting/Browse Range Setting] in [IP Address Range] for this printer in order for you to install the printer driver properly. Confirm the settings in [Receive/Print Range Setting] and [Setting/Browse Range Setting] in [IP Address Range]. [\(See "Restricting the Users Who Can](#page-110-0)  [Print or Perform the Printer Settings Using IP Addresses," on p. 3-81\)](#page-110-0)

#### **The printer became unable to print from the network suddenly.**

#### Cause **The IP address of the printer was changed because you cycled the power of the printer when you were using it in the environment in which the functions of the DHCP server was used.**

- Remedy Consult your network administrator and perform either of the following settings.
	- Specifying the DNS Dynamic Update function (See [p. 3-15,](#page-44-0) [p. 3-36\)](#page-65-0)
	- Specifying the settings so that the same IP address is always assigned when starting up the printer (Consult your network administrator)

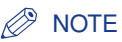

Because there may be other causes of the symptom, also see the following.

- "Cannot print from the TCP/IP network" in this section
- "Troubleshooting" in User's Guide (PDF manual).

#### **Cannot print from the TCP/IP network.**

#### Cause 1 **There is a problem with the network settings or network environment.**

- Remedy When you cannot print, it is recommended that you confirm the network connections using the ping command. The confirmation procedure using the ping command is as follows.
	- Open Command Prompt.
		- If you are using Windows, display it using the following procedure.
		- For Windows 98/Me/2000/XP/Server 2003: Select [Run] from the [Start] menu. After the [Run] dialog box is displayed, enter "command" in [Open].
		- For Windows Vista: Enter "command" in [Start Search] under the [Start] menu, and then press the [ENTER] key on your keyboard.
	- Enter the following command in the displayed Command Prompt, then press the [ENTER] key on your keyboard.

Ping (a space) <the IP address of the printer>

Input Example: Ping 192.168.0.215

If you are not sure about the IP address of this printer, ask your network administrator.

• The status of the network connection is displayed on the Command Prompt screen.

If the message "Reply from <the IP address of the printer> ..." appears, the network connection is correct. Confirm the printing preferences for the printer. If the message <Destination Host Unreachable> or <Request Timed Out> appears, there is a problem with the network settings or network environment. See the following Cause 2 and subsequent causes.

#### Cause 2 **The printer and cable are not connected properly.**

Remedy Make sure that the printer is connected to the network by an appropriate cable, and then cycle the power of the printer.

#### Cause 3 **The TCP/IP network is not configured properly.**

Remedy Check the following points.

• Make sure that the IP address is set properly. Before setting the IP address using any one of DHCP, RARP, or BOOTP, make sure that the protocol is running. [\(See "Protocol Settings for the Printer," on p. 3-11\)](#page-40-0)

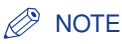

When the computer cannot detect this printer even if the above-mentioned settings are correct, the problem may be solved by delaying the startup time of the network. [\(See](#page-25-0)  ["Configuring the Communication Environment," on p. 2-6\)](#page-25-0)

#### Cause 4 **The computer that performs printing is not configured properly (Windows).**

Remedy Check the following points.

- Make sure that the correct printer driver is installed.
- Make sure that the printer destination is specified to the proper printer. You can check the printer destination in [Printers and Faxes] or [Printers] in the [Control Panel].
- When using LPD on Windows 98/Me, confirm the spool setting.
	- From the [Start] menu, select [Settings]  $\rightarrow$  [Printers].
	- Right-click the icon for the printer to be used, then select [Properties].
	- Click the [Details] tab to display the [Details] sheet.
	- Click [Spool Settings] to display the [Spool Settings] dialog box.
	- Make sure that [Spool print jobs so program finishes printing faster] is selected. (If this option is not selected, select it, and then click [OK]).

#### Cause 5 **The file name to be printed is too long.**

- Remedy Normally, LPR transmits the name of the application software to be used for printing or the job name based on the file name. However, if the job name is longer than 255 characters, the name cannot be transmitted properly. In this case, shorten the file name to be printed.
- Cause 6 **The IP address of the computer to which you want to send the print data is not authorized in [Receive/Print Range Setting] in [IP Address Range] for this printer.**
- Remedy When printing from the TCP/IP network, the IP address of the computer to which you want to send the print data needs to be authorized in [Receive/Print Range Setting] in [IP Address Range] for this printer. Confirm the settings in [Receive/Print Range Setting] in [IP Address Range]. [\(See "Restricting the Users Who Can Print or Perform the Printer Settings](#page-110-0)  [Using IP Addresses," on p. 3-81\)](#page-110-0)

**Cannot print from the SMB network, or the port name of the printer that performs printing is not displayed in [Print to the following port].**

#### Cause 1 **The printer and cable are not connected properly.**

Remedy Make sure that the printer is connected to the network by an appropriate cable, and then cycle the power of the printer.

#### Cause 2 **The TCP/IP network is not configured properly.**

- Remedy To print from an SMB network to this printer, TCP/IP has to be functioning properly. Check the following points.
	- Make sure that the IP address is set properly. Before setting the IP address using any one of DHCP, RARP, or BOOTP, make sure that the protocol is running. [\(See "Protocol Settings for the Printer," on p. 3-11\)](#page-40-0)
	- If you are using the DHCP server or WINS server, check if the server is linked properly. [\(See "Protocol Settings for the Printer," on p. 3-11\)](#page-40-0)

#### $\mathscr{D}$  note

When the computer cannot detect this printer even if the above-mentioned settings are correct, the problem may be solved by delaying the startup time of the network. [\(See](#page-25-0)  ["Configuring the Communication Environment," on p. 2-6\)](#page-25-0)

#### Cause 3 **The SMB network is not configured properly.**

- Remedy Check the following points.
	- Make sure that SMB and WINS are set properly. [\(See "Protocol Settings for](#page-160-0)  [the Printer," on p. 5-3\)](#page-160-0)

#### Cause 4 **The IP address of the computer to which you want to send the print data is not authorized in [Receive/Print Range Setting] in [IP Address Range] for this printer.**

Remedy When printing from the SMB network, the IP address of the computer to which you want to send the print data needs to be authorized in [Receive/Print Range Setting] in [IP Address Range] for this printer. Confirm the settings in [Receive/Print Range Setting] in [IP Address Range]. [\(See "Restricting the Users Who Can Print or Perform the Printer Settings](#page-110-0) 

[Using IP Addresses," on p. 3-81\)](#page-110-0)

Cause 5 **The computer that performs printing is not configured properly.**

Remedy Check the following points.

• Make sure that the correct printer driver is installed on each computer. For details on the procedures for installing the printer driver, see the instruction manual included in the User Software CD-ROM.

#### Cause 6 **IP v. 6 is being used.**

Remedy Use IP v. 4.

#### **Cannot print from the AppleTalk network.**

#### Cause 1 **The printer and cable are not connected properly.**

Remedy Make sure that the printer is connected to the network by an appropriate cable, and then cycle the power of the printer.

#### Cause 2 **The AppleTalk network is not configured properly.**

#### Remedy Check the following points.

• Make sure that AppleTalk is set properly. In particular, make sure in [Zone] that the zone in which the printer exists is configured properly. [\(See "Protocol](#page-181-0)  [Settings for the Printer," on p. 6-6\)](#page-181-0)

#### **NOTE**

When the computer cannot detect this printer even if the above-mentioned settings are correct, the problem may be solved by delaying the startup time of the network. [\(See](#page-25-0)  ["Configuring the Communication Environment," on p. 2-6\)](#page-25-0)

#### Cause 3 **The computer that performs printing is not configured properly.**

Remedy Check the following points.

- In [Printer List], make sure that the correct printer driver is installed.
- In [Printer List], make sure that the printer destination is specified to the proper printer.
- In [Network], make sure AppleTalk is active.

# <span id="page-194-0"></span>**Problems Related to SSL Encrypted Communication and the Troubleshooting Procedures**

This section describes the problems related to SSL encrypted communication and the troubleshooting procedures.

#### **Cannot enable SSL.**

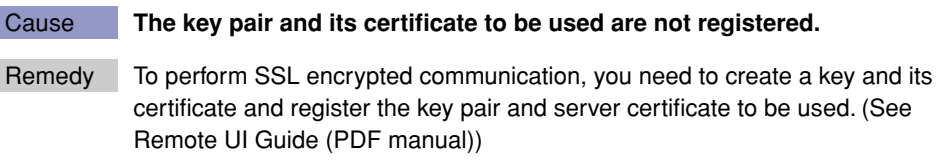

#### **When SSL is enabled, the Remote UI does not start, or the IPP printing cannot be performed.**

#### Cause **The file related to key management is broken.**

Remedy From the control panel, select INTERFACE MENU  $\rightarrow$  NETWORK MENU  $\rightarrow$ REMOTE UI SET.  $\rightarrow$  SSL, and then make sure that OFF is specified. After that, restart the printer, and then regenerate the key and certificate and specify the settings for SSL from the Remote UI. After the key management and SSL setting, restart the printer again. (See Remote UI Guide (PDF manual))

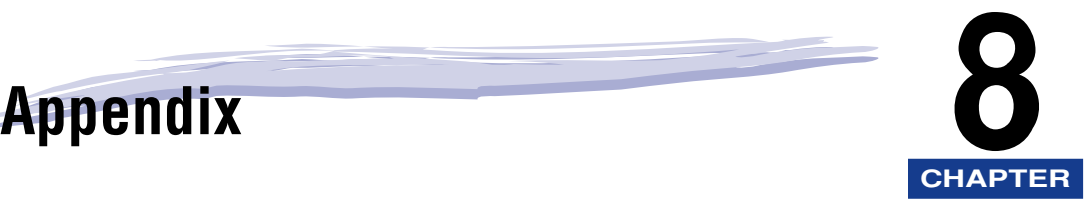

This chapter describes other information you need to know or the information that serves as a useful reference.

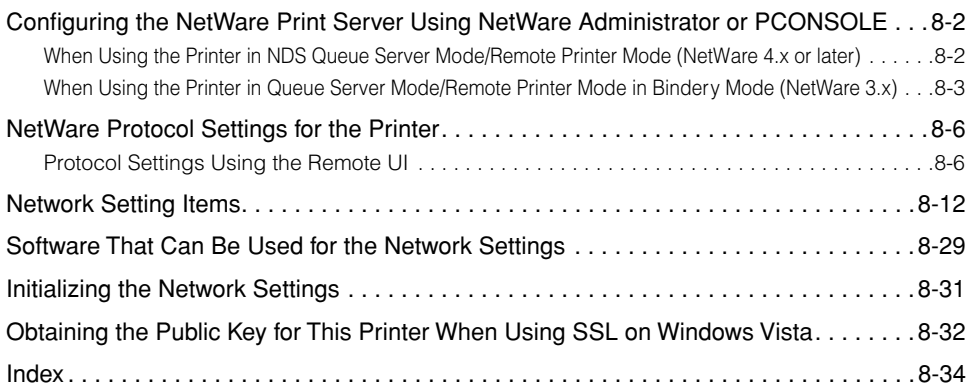

# <span id="page-197-0"></span>**Configuring the NetWare Print Server Using NetWare Administrator or PCONSOLE**

If there is no operating system that supports NetSpot Device Installer on the network, configure the NetWare print server using NetWare Administrator or PCONSOLE.

# IMPORTANT

When specifying the print service settings using NetWare Administrator, Novell Client (a NetWare client from Novell, Inc.) needs to be installed as a client software on the computer on which NetWare Administrator will run.

# <span id="page-197-1"></span>**When Using the Printer in NDS Queue Server Mode/ Remote Printer Mode (NetWare 4.x or later)**

- *1* **Log in to NetWare as "Admin" (or a user who has the equivalent permissions), and then run NetWare Administrator.**
	- ❑ Select [Print Services Quick Setup] from the [Tools] menu.
	- ❑ In [Print Server name], enter an arbitrary name.

To use an existing print server, click the button on the right of [Print Server name], and then select the print server from the list.

- $\Box$  In [Name] for the printer, enter an arbitrary name.
- ❑ When using the printer in Queue Server Mode, select [Other/Unknown] in [Type].
- ❑ When using the printer in Remote Printer Mode, select [Parallel] in [Type], and then click [Communication]. Set [Port] to [LPT1] and [Connection type] to [Manual load].
- $\Box$  In [Name] for the print queue, enter an arbitrary name.
- ❑ In [Volume], enter the volume object (the object that indicates the physical volume on the network) that creates the queue.

You can select the volume object from a list by clicking the button on the right.

❑ Specify the other settings, then click [OK].

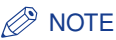

- Because the print server name is required for the protocol settings for the printer, note it down.
- If you perform Quick Setup, the printer is allocated to the printer number "0". When using the printer in Queue Server Mode, do not change the printer number from "0".

### *2* **When using the printer in Remote Printer Mode, start the print server.**

❑ When using the NetWare file server as the print server, enter "LOAD PSERVER.NLM" in the file server, and then press the [ENTER] key on your keyboard.

#### $\mathscr{D}$  NOTE

When using the printer in Queue Server Mode, you do not need to specify these settings.

The settings for NetWare print service are now completed. Next, specify the NetWare protocol settings for the printer. [\(See "NetWare Protocol Settings for the Printer," on p.](#page-201-0)  [8-6\)](#page-201-0)

# <span id="page-198-0"></span>**When Using the Printer in Queue Server Mode/Remote Printer Mode in Bindery Mode (NetWare 3.x)**

# *1* **Log in to NetWare as the Supervisor, then start PCONSOLE.**

# *2* **If you have not created a print server, create the print server.**

- ❑ Select [Print Server Information] from [Available Options], then press the [ENTER] key on your keyboard.
- ❑ Press the [INSERT] key on your keyboard.
- $\square$  Enter the name of the print server to be created, then press the [ENTER] key on your keyboard.
- ❑ Press the [ESC] key on your keyboard to go back to the [Available Options] list.

#### $\mathscr{D}$  NOTE

- Because the print server name is required for the protocol settings for the printer, note it down.
- If you are using multiple NetWare servers and want to use this printer in Queue Server Mode, use the same print server name for all the NetWare servers.

Appendix

**8**

# *3* **Create a queue, then assign the print server to the queue.**

- ❑ From [Available Options] select [Print Queue Information], then press the [ENTER] key on your keyboard.
- ❑ Press the [INSERT] key on your keyboard.
- ❑ Enter the name of the queue to be created, then press the [ENTER] key on your keyboard.
- ❑ Select the name of the created queue, then press the [ENTER] key on your keyboard.
- ❑ Select [Queue Servers], then press the [ENTER] key on your keyboard.
- ❑ Press the [INSERT] key on your keyboard.
- ❑ Select the print server created in Step 2, then press the [ENTER] key on your keyboard.
- ❑ Press the [ESC] key on your keyboard repeatedly to go back up to [Available Options].

# *4* **Assign the printer to the print server.**

- ❑ Select [Print Server Information] from [Available Options], then press the [ENTER] key on your keyboard.
- ❑ Select the print server created in Step 2, then press the [ENTER] key on your keyboard.
- ❑ Select [Print Server Configuration], then press the [ENTER] key on your keyboard.
- ❑ Select [Printer Configuration], then press the [ENTER] key on your keyboard.
- ❑ From the [Configured Printers] list, select the printer number, and then press the [ENTER] key on your keyboard. When using the printer in Queue Server Mode, select the printer number "0". When using the printer in Remote Printer Mode, you can select an arbitrary printer number.

# *5* **Specify the name or type of the printer.**

- ❑ Enter an arbitrary printer name in [Name], then press the [ENTER] key on your keyboard.
- ❑ When using the printer in Queue Server Mode, select [Defined] in [Type].
- ❑ When using the printer in Remote Printer Mode, select [Remote Parallel] in [Type], and then set [Port] to [LPT1].
- ❑ Specify the settings for the other options, then press the [ESC] key on your keyboard.
- ❑ If the confirmation box appears, select [Yes], and then press the [ENTER] key on your keyboard.

❑ Press the [ESC] key on your keyboard to go back to the [Print Server Configuration] list.

# *6* **Assign a queue to the printer.**

- ❑ Select [Queues Serviced by Printer], then press the [ENTER] key on your keyboard.
- ❑ Select the printer name specified in Step 5, then press the [ENTER] key on your keyboard.
- ❑ Press the [INSERT] key on your keyboard.
- ❑ Select the queue created in Step 3, then press the [ENTER] key on your keyboard.

### *7* **Press the [ESC] key on your keyboard until the [Exit PCONSOLE] window appears, and then select [Yes] to exit PCONSOLE.**

### *8* **When using the printer in Remote Printer Mode, start the print server.**

- $\Box$  When you are using a computer exclusively as the print server, enter "PSERVER.EXE" in the computer as the print server name, and then press the [ENTER] key on your keyboard.
- ❑ When using the NetWare file server as the print server, enter "LOAD PSERVER.NLM <the print server name>" in the file server, and then press the [ENTER] key on your keyboard.

#### $\mathscr{D}$  NOTE

When using the printer in Queue Server Mode, you do not need to specify these settings.

The settings for NetWare print service are now completed. Next, specify the NetWare protocol settings for the printer. [\(See "NetWare Protocol Settings for the Printer," on p.](#page-201-0)  [8-6\)](#page-201-0)

# <span id="page-201-0"></span>**NetWare Protocol Settings for the Printer**

You can perform the protocol settings from the computer you are using, using either of the following software. The specifiable options vary depending on the software. See ["Network Setting Items" \(p. 8-12\)](#page-207-1) and use software appropriate to the network environment you are using or options that you want to specify. This section describes the procedures for registering or changing the device information using a web browser (Remote UI).

#### ■ **Protocol Settings Using a Web Browser (Remote UI)**

Perform the protocol settings by accessing the printer from your web browser via the network.

#### ■ **Settings Using FTP Client**

You can register or change the device information by accessing the FTP server in the printer using Command Prompt (MS-DOS Prompt for Windows 98/Me). For details on using FTP Client, see ["Managing the Printer Using FTP Client," on p. 3-67](#page-96-0).

#### IMPORTANT

- When performing the protocol settings for the printer using the above software, the TCP/ IP protocol must be able to be used in your network environment.
- Before performing the following protocol settings, make sure that each setting option for TCP/IP is specified, the printer and computer are connected properly, and the printer is ON.

# <span id="page-201-1"></span>**Protocol Settings Using the Remote UI**

#### *1* **Run the web browser, enter the following URL in the address entry field, and then press the [ENTER] key on your keyboard.**

http://<the IP address or name of the printer>/

Input Example: http://192.168.0.215/

When you want to specify the settings with the Remote UI using SSL encrypted communication, enter "https://<the IP address or name of the printer>/". If the [Security Alert] dialog box or other dialog box appears, follow the directions in the message.

# IMPORTANT

- Use Netscape Navigator/Communicator 6.0 or later or Internet Explorer 4.01SP1 or later as the web browser.
- You cannot connect the computer to the printer via a proxy server. If you are using a proxy server, perform the following setting. (The setting varies depending on the network environment)
- On the settings for the proxy server of the web browser, add the IP address of this printer to [Exceptions] (The addresses that do not use the proxy server).
- Configure the web browser so that you can use Cookie.
- If multiple Remote UIs are running simultaneously, the latest setting is effective. It is recommended that only one Remote UI should be running at a time.
- SSL encrypted communication can be used only when an optional hard disk is installed. To use SSL encrypted communication, a key and its certificate need to have been created and the key needs to have been registered as the default key. For details on the SSL encrypted communication function and the procedure for registering the default key, see "Remote UI Guide" (PDF manual).

# *2* **Select [Administrator Mode], then click [OK].**

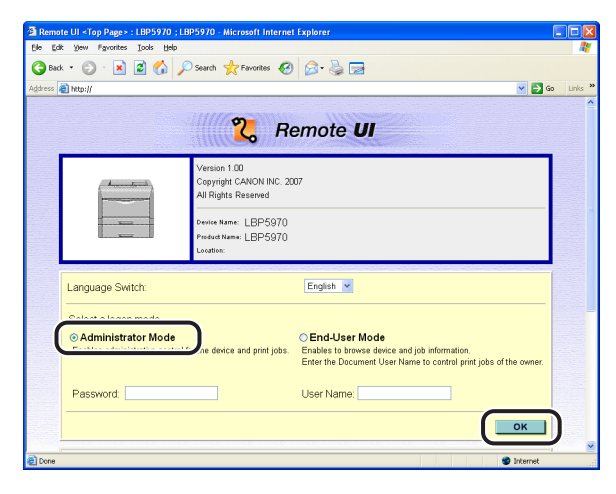

### *<u></u>* NOTE

If a password is specified for the printer, enter the password, and then click [OK]. If the password has not been specified yet, it is not required to enter the password.

*3* **Click [Network] from the [Device Manager] menu on the left.**

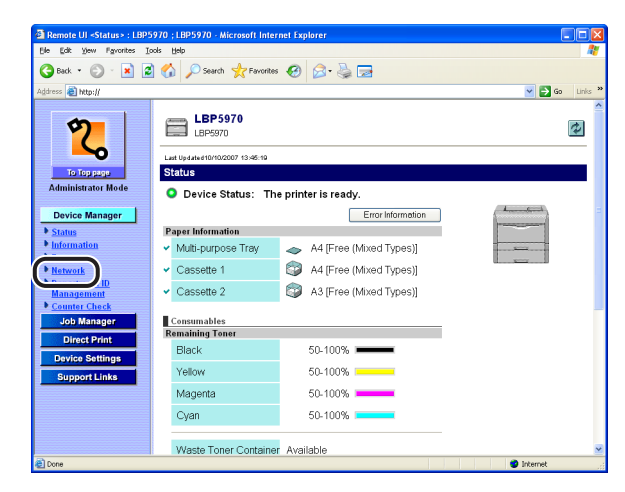

# *4* **Click [Change] on the right of [NetWare].**

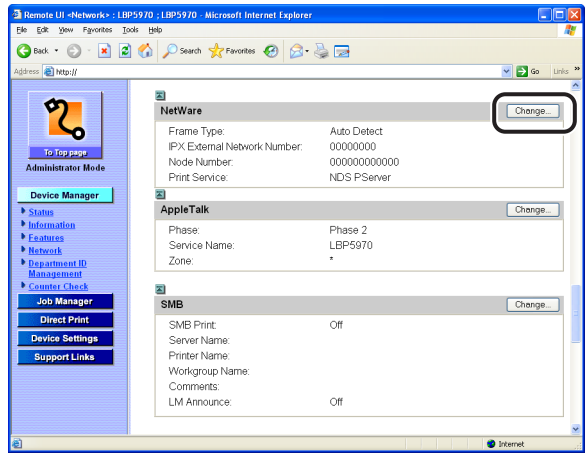

# *5* **Set [NetWare] to [On].**

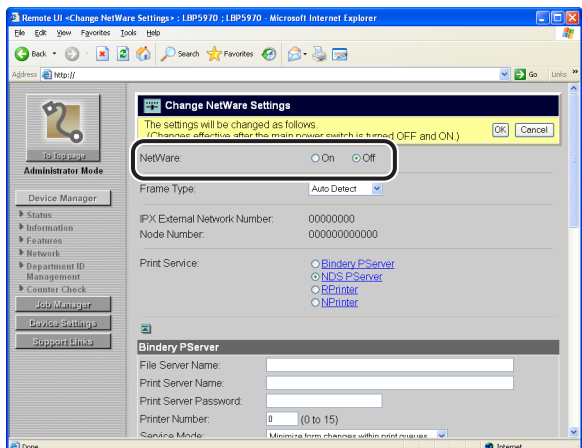

*6* **In [Frame Type], select the frame type being used in your system environment.**

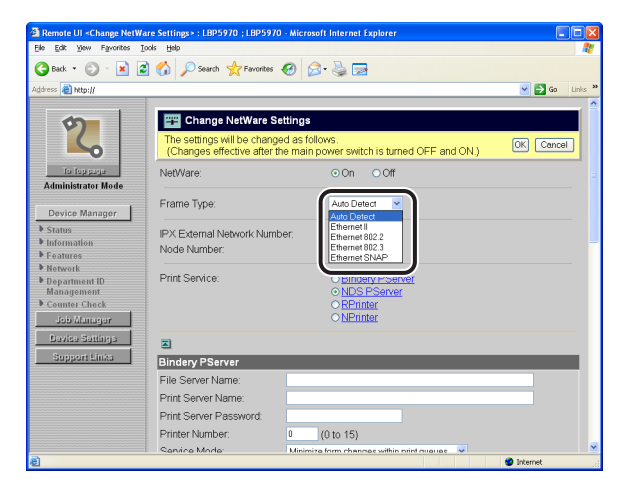

- *7* **Specify the settings for print service according to Print service specified in ["NetWare Network Settings" \(See p. 4-3\)](#page-154-0).**
	- **When using Bindery PServer: Queue Server Mode (the print server of Bindery Mode)**
		- ❑ Select [Bindery PServer] from [Print Service].
		- ❑ In [File Server Name], enter the file server name created in ["NetWare Network](#page-154-0)  [Settings" \(See p. 4-3\)](#page-154-0).
- ❑ In [Print Server Name], enter the print server name created in ["NetWare](#page-154-0)  [Network Settings" \(See p. 4-3\).](#page-154-0)
- ❑ In [Print Server Password], enter the password for the print server.
- ❑ In [Printer Number], enter the same printer number as the one specified in ["NetWare Network Settings" \(See p. 4-3\)](#page-154-0).
- ❑ Specify the settings for [Service Mode], [Printer Form], [Polling Interval], and [Buffer Size] as needed.

#### ● **When using NDS PServer: Queue Server Mode (the print server of NDS)**

- ❑ Select [NDS PServer] from [Print Service].
- ❑ In [Tree Name] and [Context Name], enter the name of the tree to which the print server belongs and the context name.
- ❑ In [Print Server Name], enter the print server name created in ["NetWare](#page-154-0)  [Network Settings" \(See p. 4-3\).](#page-154-0)
- ❑ In [Print Server Password], enter the password for the print server.
- ❑ In [Printer Number], enter the same printer number as the one specified in ["NetWare Network Settings" \(See p. 4-3\)](#page-154-0).
- ❑ Specify the settings for [Service Mode], [Printer Form], [Polling Interval], and [Buffer Size] as needed.

#### ● When using RPrinter: Remote Printer Mode (the print server of Bind**ery Mode)**

- ❑ Select [RPrinter] from [Print Service].
- ❑ In [File Server Name], enter the file server name created in ["NetWare Network](#page-154-0)  [Settings" \(See p. 4-3\)](#page-154-0).
- ❑ In [Print Server Name], enter the print server name created in ["NetWare](#page-154-0)  [Network Settings" \(See p. 4-3\).](#page-154-0)
- ❑ In [Printer Number], enter the same printer number as the one specified in ["NetWare Network Settings" \(See p. 4-3\)](#page-154-0).

#### ● **When using NPrinter: Remote Printer Mode (the print server of NDS)**

- ❑ Select [NPrinter] from [Print Service].
- ❑ In [Tree Name] and [Context Name], enter the name of the tree to which the print server belongs and the context name.
- ❑ In [Print Server Name], enter the print server name created in ["NetWare](#page-154-0)  [Network Settings" \(See p. 4-3\).](#page-154-0)
- ❑ In [Printer Number], enter the same printer number as the one specified in ["NetWare Network Settings" \(See p. 4-3\)](#page-154-0).

# *8* **After completing the settings, click [OK].**

# *9* **Perform a hard reset or cycle the power of the printer.**

After performing a hard reset or restarting the printer, the settings are effective.

#### *R* NOTE

To perform a hard reset, click [Status] from the [Device Manager] menu on the left, and then click [Device Control]. Select [Hard Reset] in the [Device Control] page, and then click [Execute].

The NetWare protocol settings for the printer are now completed.

# <span id="page-207-1"></span><span id="page-207-0"></span>**Network Setting Items**

You can change the settings for this printer by using a web browser (Remote UI), FTP Client, or NetSpot Device Installer. The setting items you can change using FTP Client or NetSpot Device Installer are as follows. When using a web browser (Remote UI), you can change all the following items except for the Remote UI settings.

#### $\oslash$  NOTE

- By using a web browser (Remote UI), you can change the settings that you cannot specify using FTP Client or NetSpot Device Installer. (However, you cannot specify the settings with † even using the Remote UI.)
- The letters shown in parentheses are exclusively for FTP Client (Example: "Device Name (DEVICE\_NAME)" is indicated as [Device Name] in a web browser (Remote UI) or NetSpot Device Installer, and indicated as [DEVICE\_NAME] in the "config" file in the FTP Client.).

#### ■ General Settings

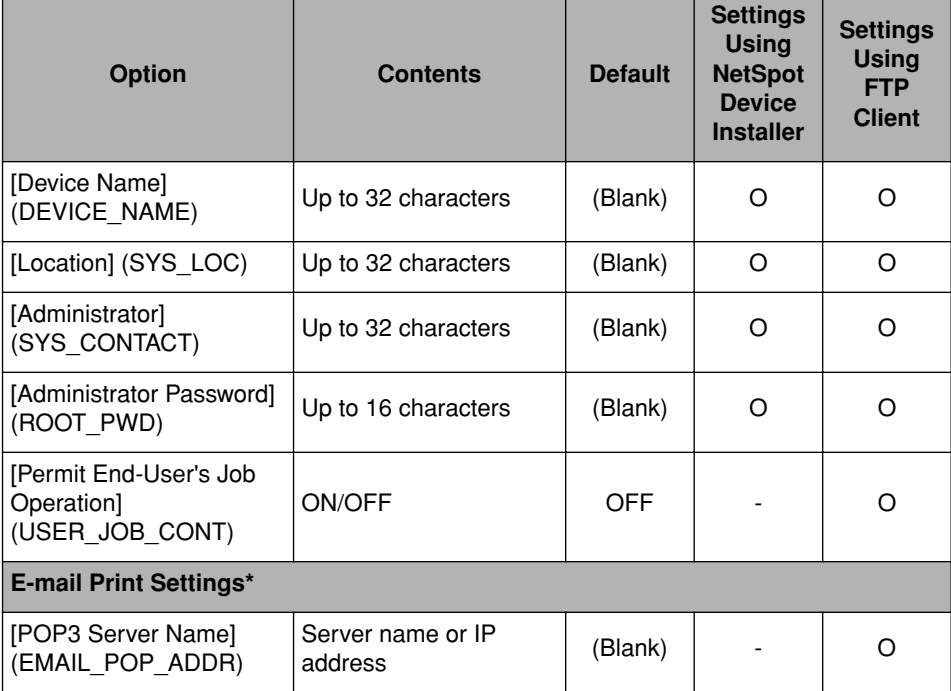

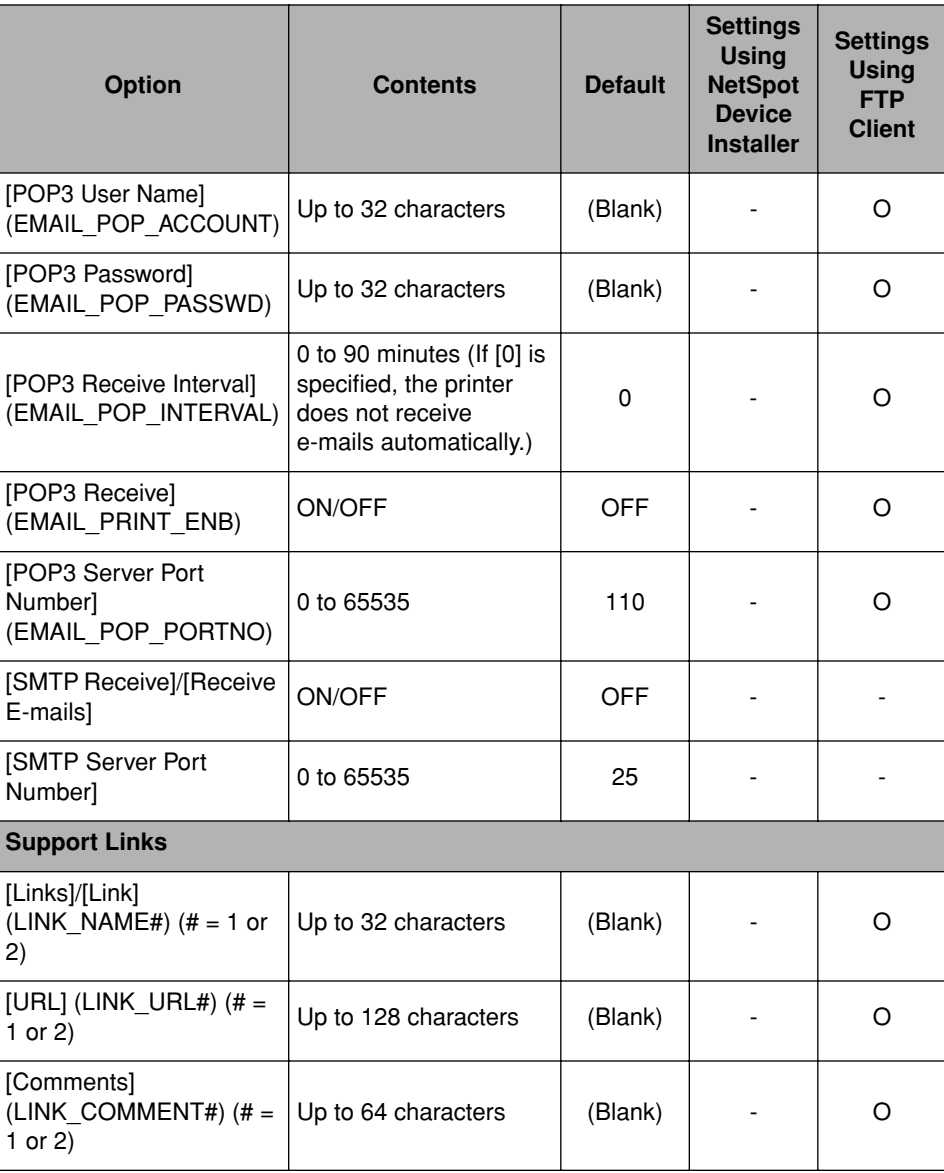

\* Displayed depending on the printer model or availability of a hard disk.

#### ■ **TCP/IP v. 4 Settings**

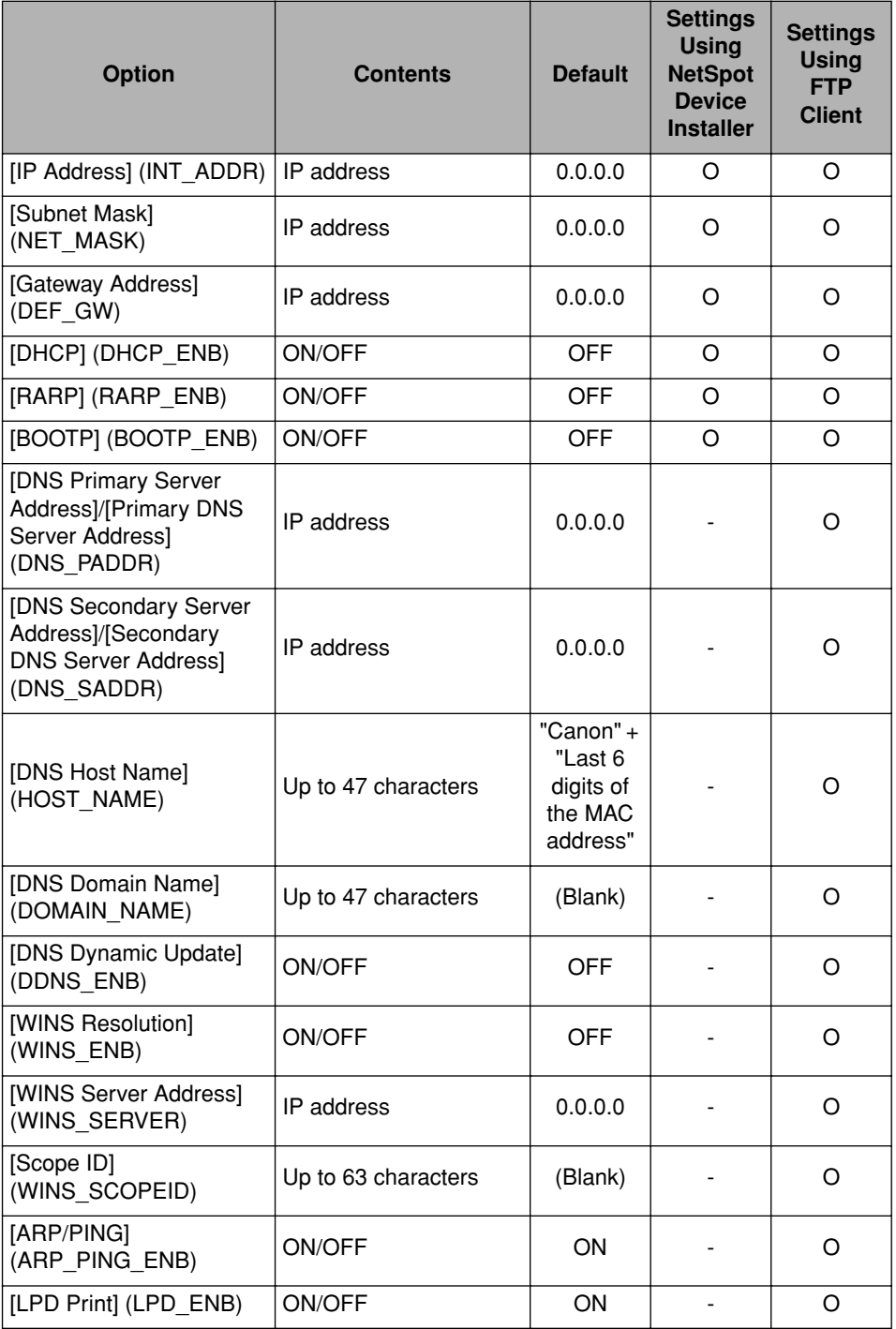

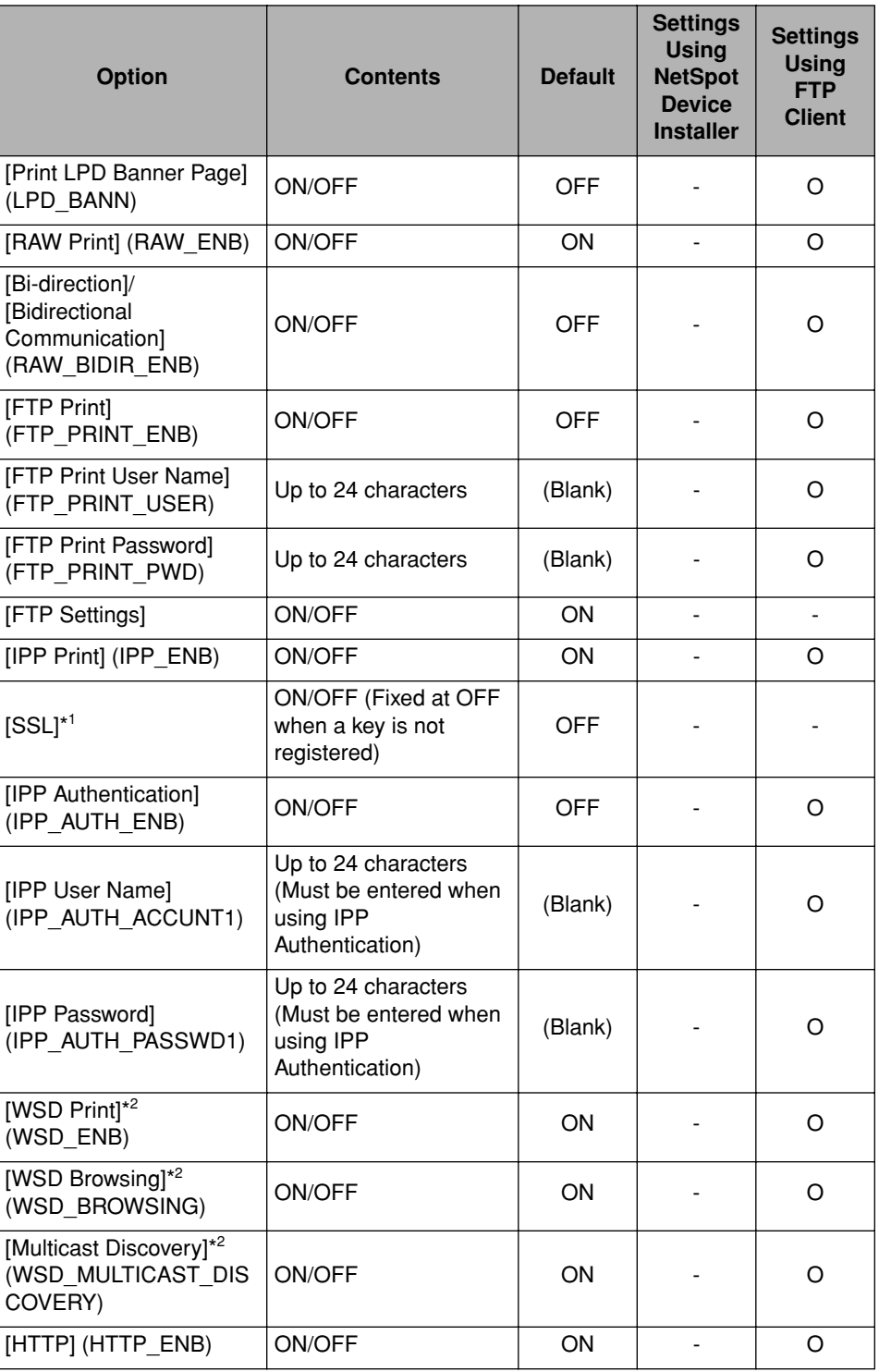

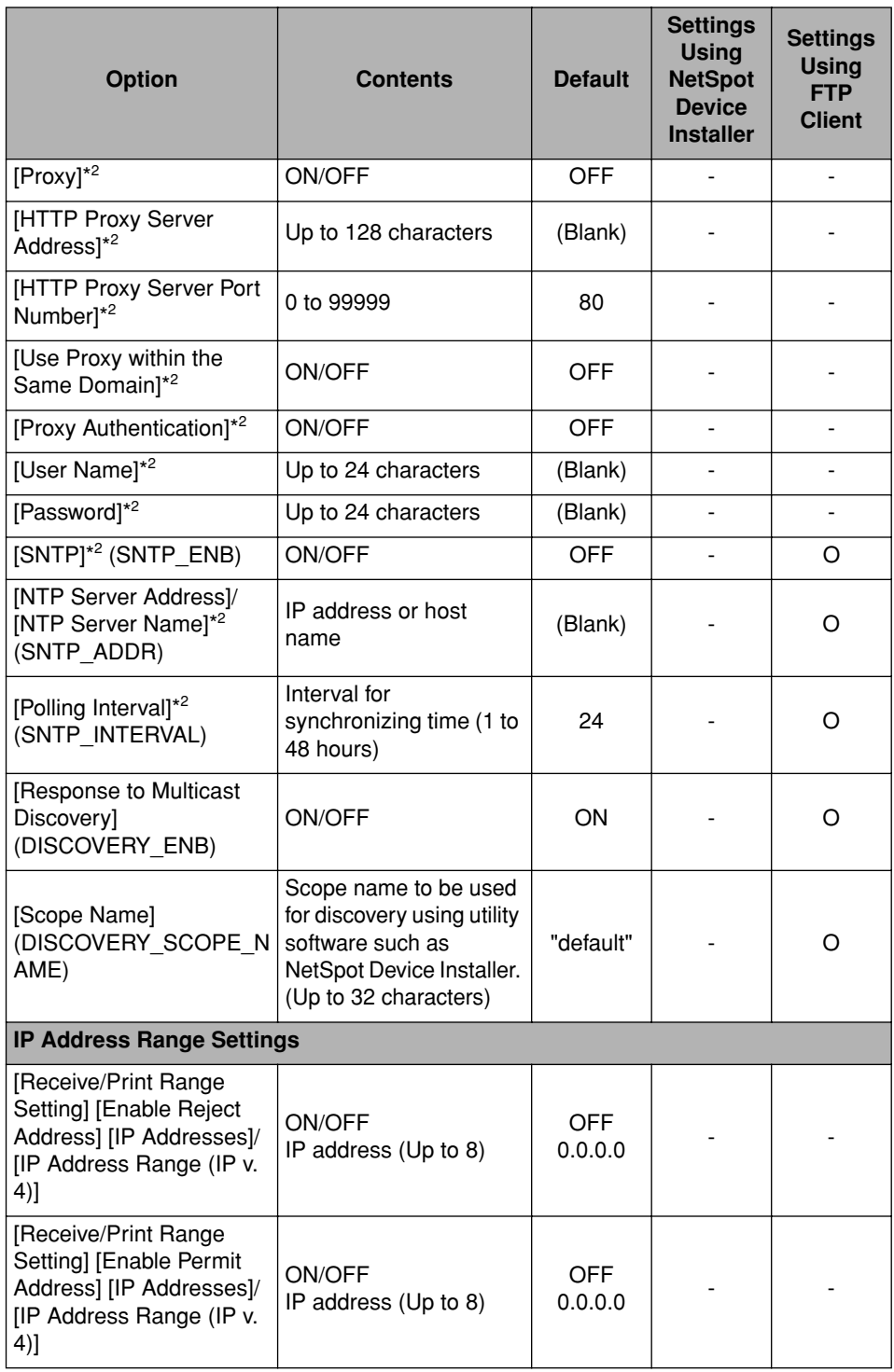

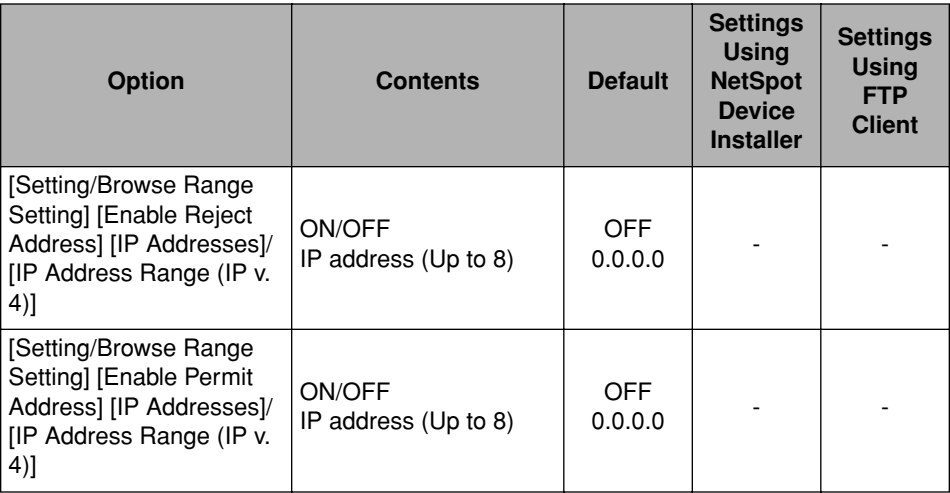

\* <sup>1</sup> Can be specified only when an optional hard disk is installed

\*<sup>2</sup> Depending on the printer model you are using, you cannot specify this setting.

#### ■ **TCP/IP v. 6 Settings**<sup>\*1</sup>

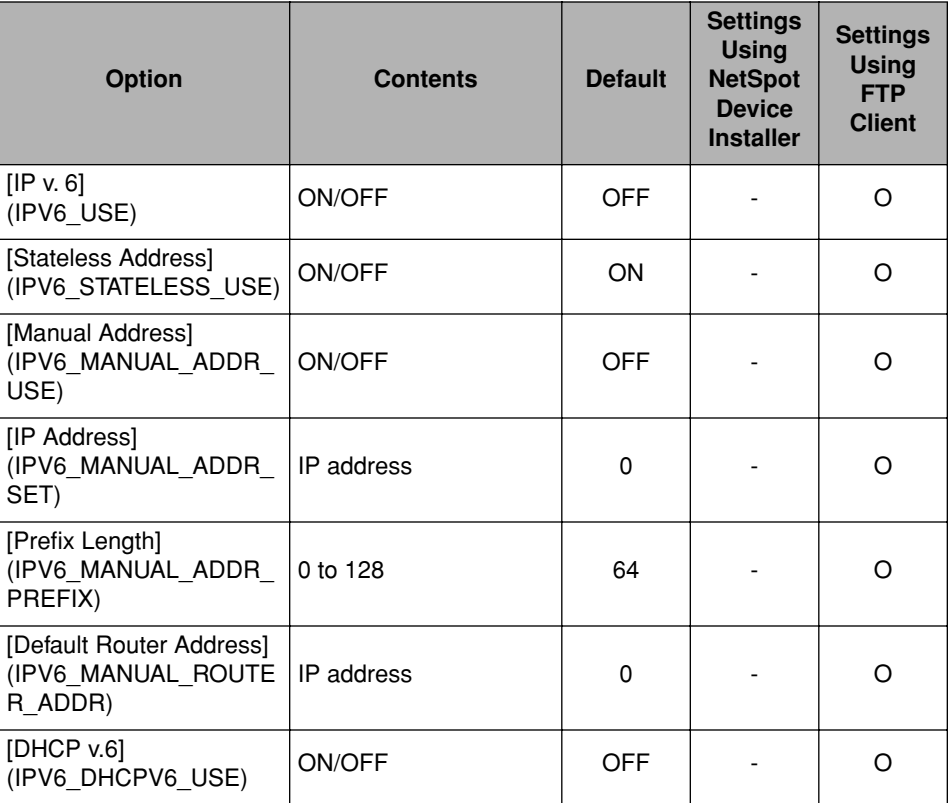

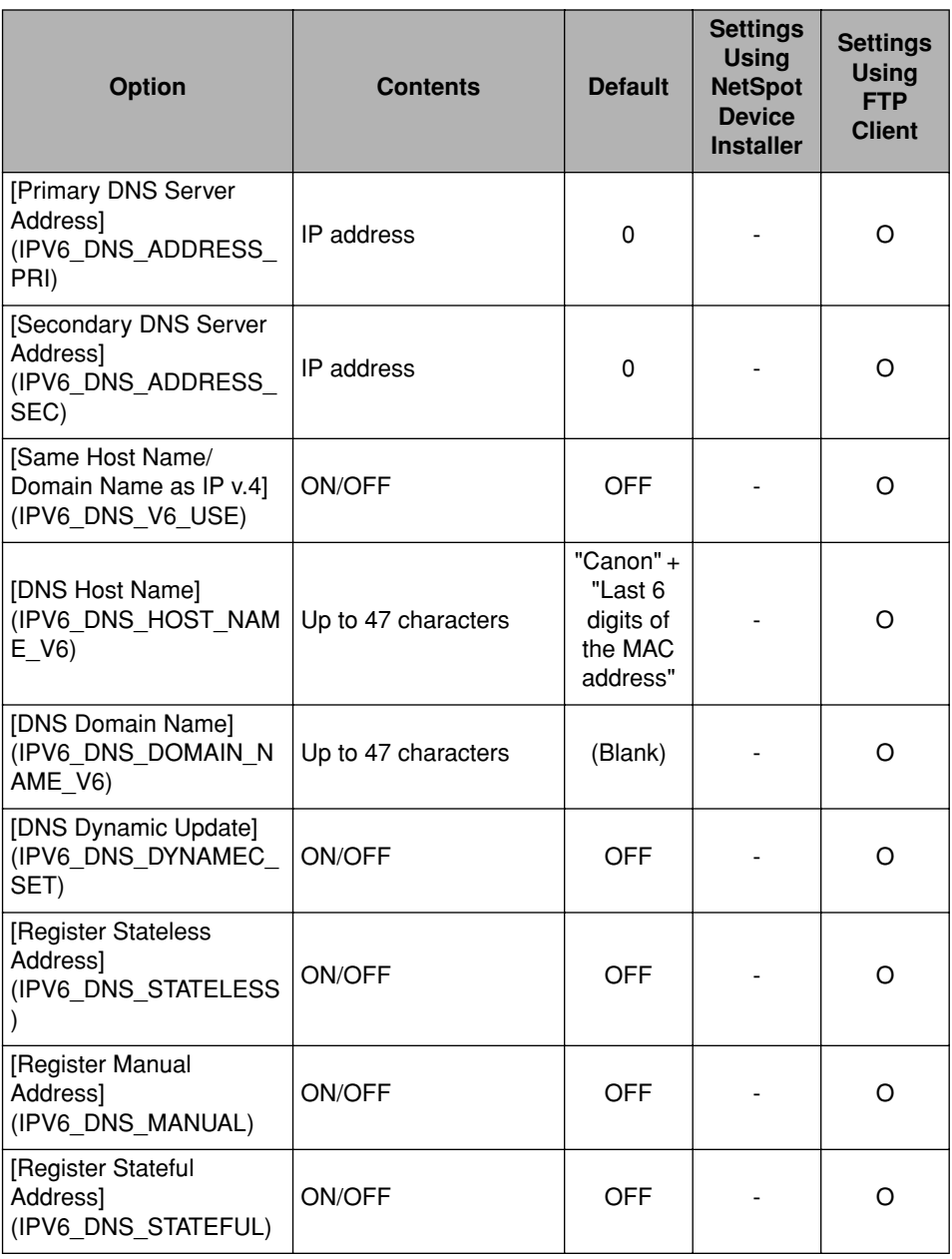

\*1 You cannot specify the setting depending on the printer model you are using.

#### ■ NetWare Network Settings

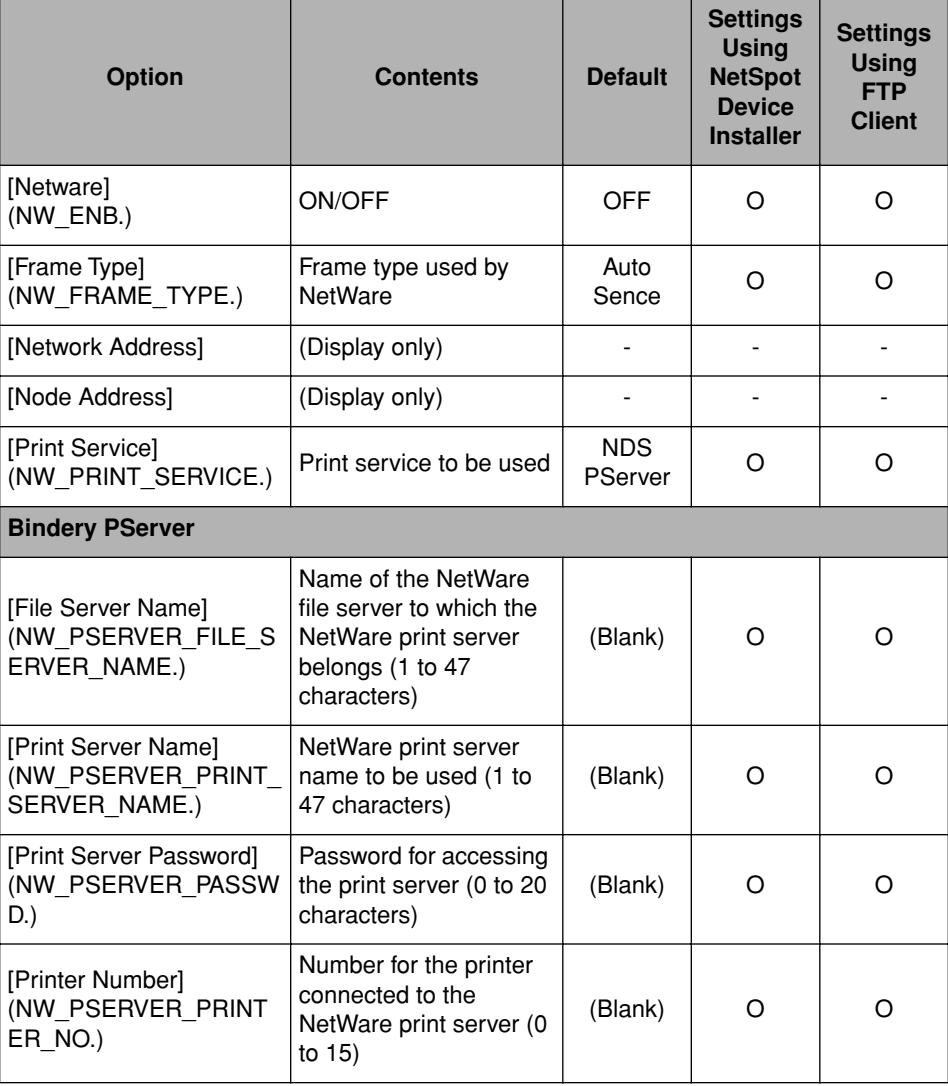

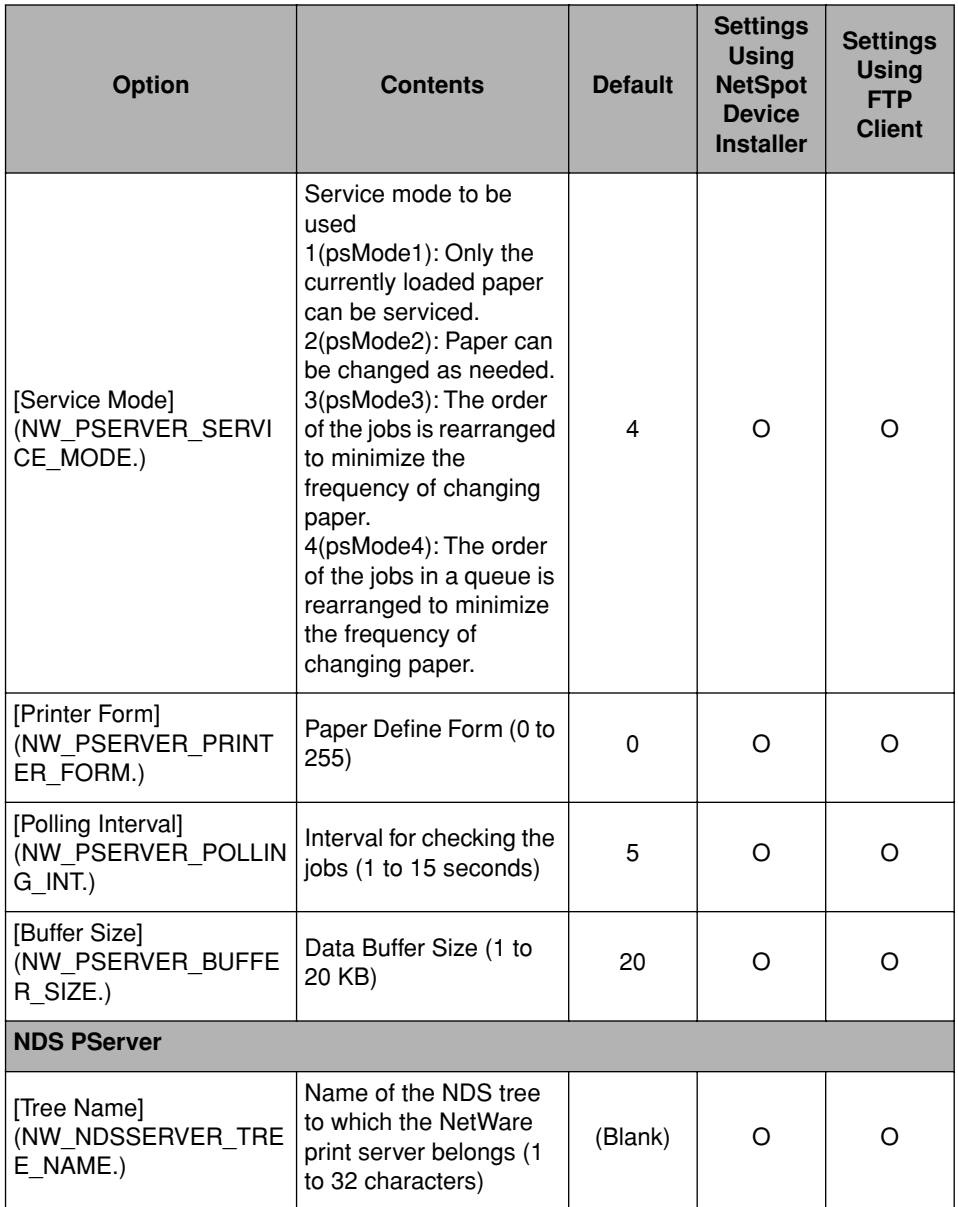
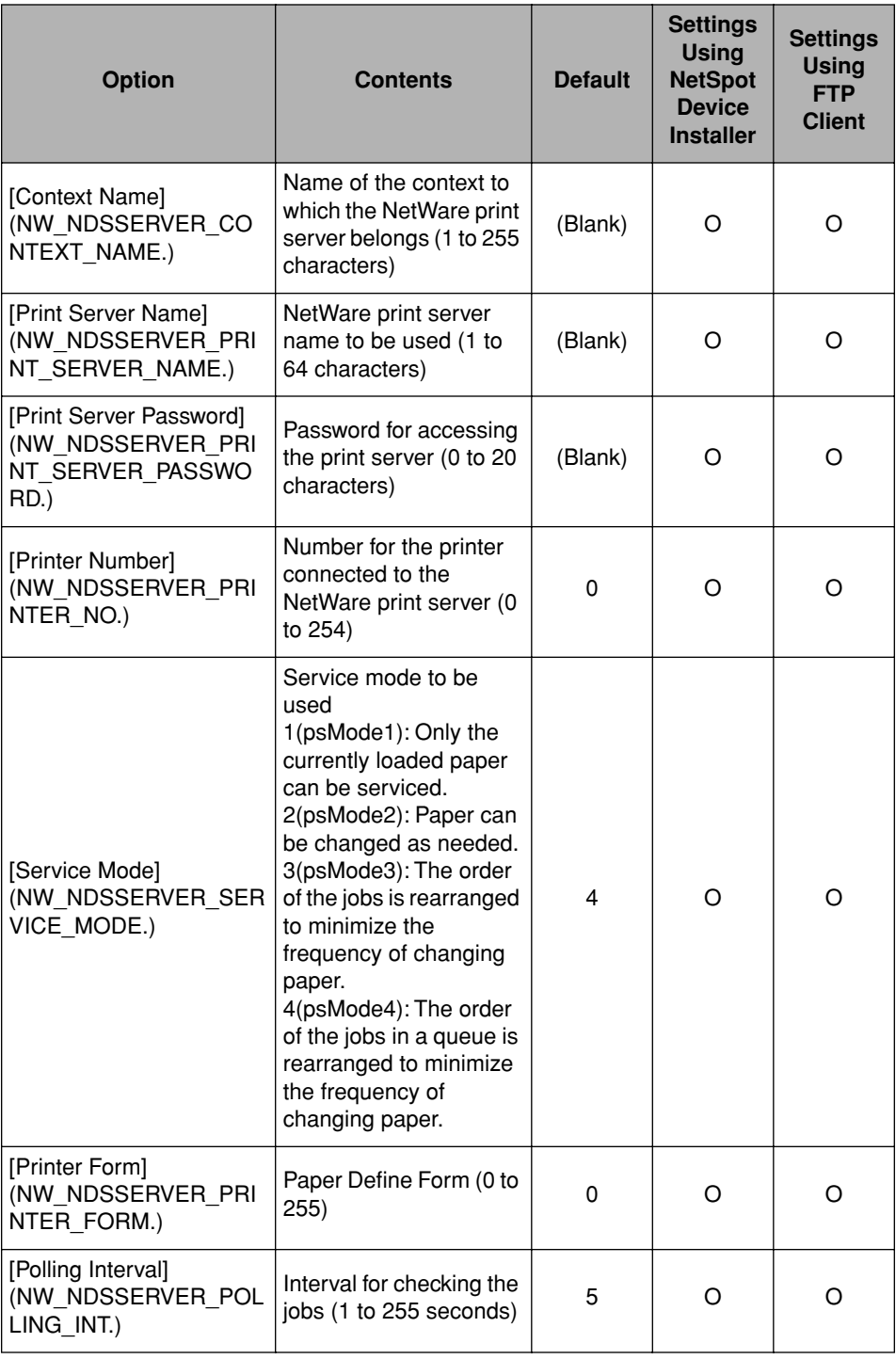

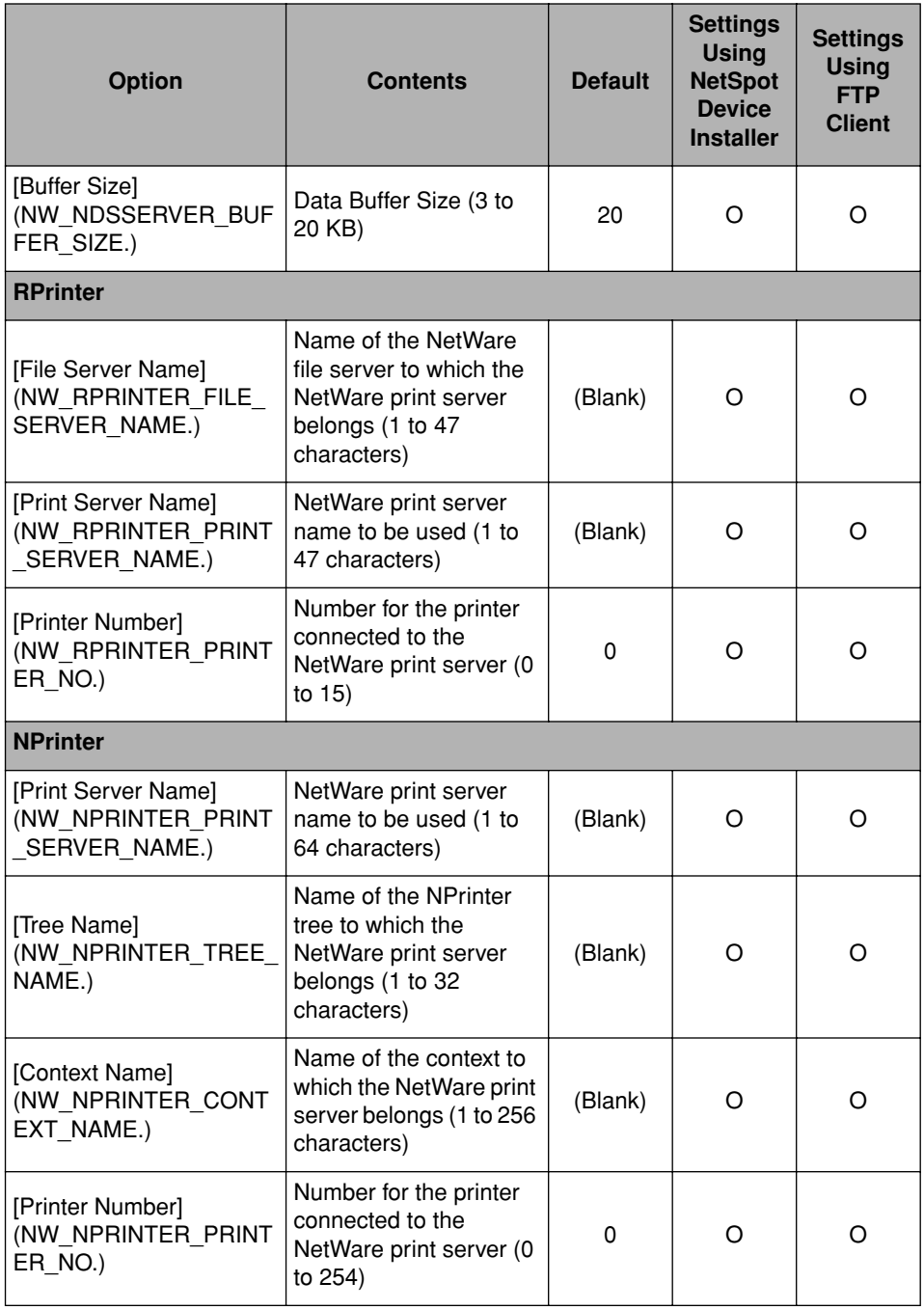

### ■ **AppleTalk Settings**

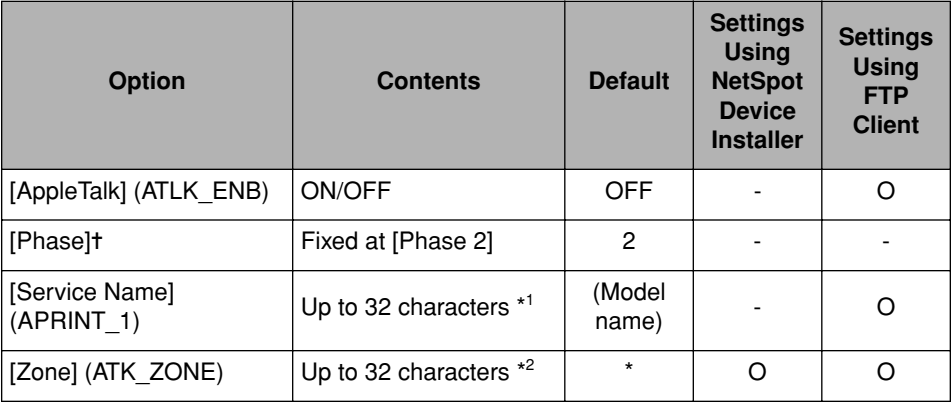

 $i'$ <sup>1</sup> "=", " $@$ ", "\*", ":", and "~" cannot be used

 $i^2$  "=", " $@$ ", ":", and "~" cannot be used

#### ■ **SMB Settings**

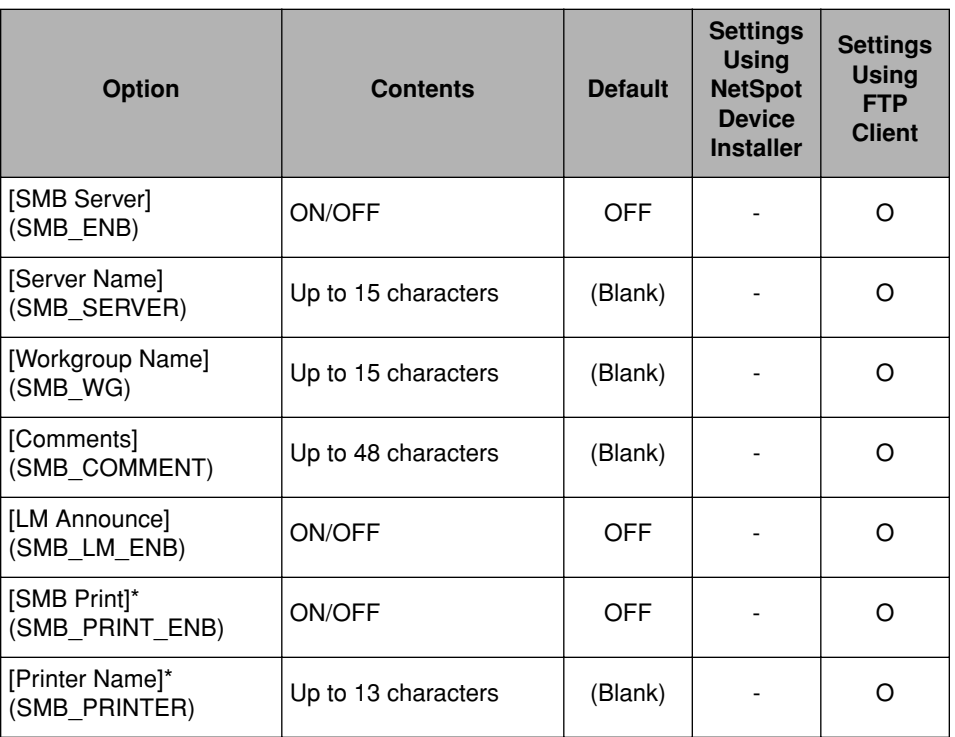

\* Can be specified only when an optional hard disk is installed

#### ■ **SNMP Settings (Cannot be used depending on the printer model you are using.)**

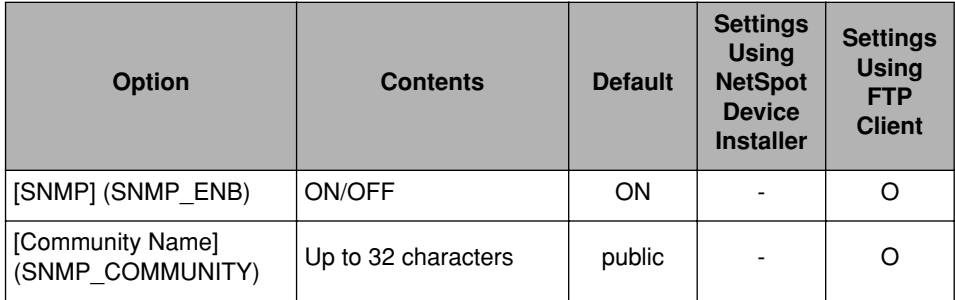

#### ■ **SNMP Settings (Cannot be used depending on the printer model you are using.)**

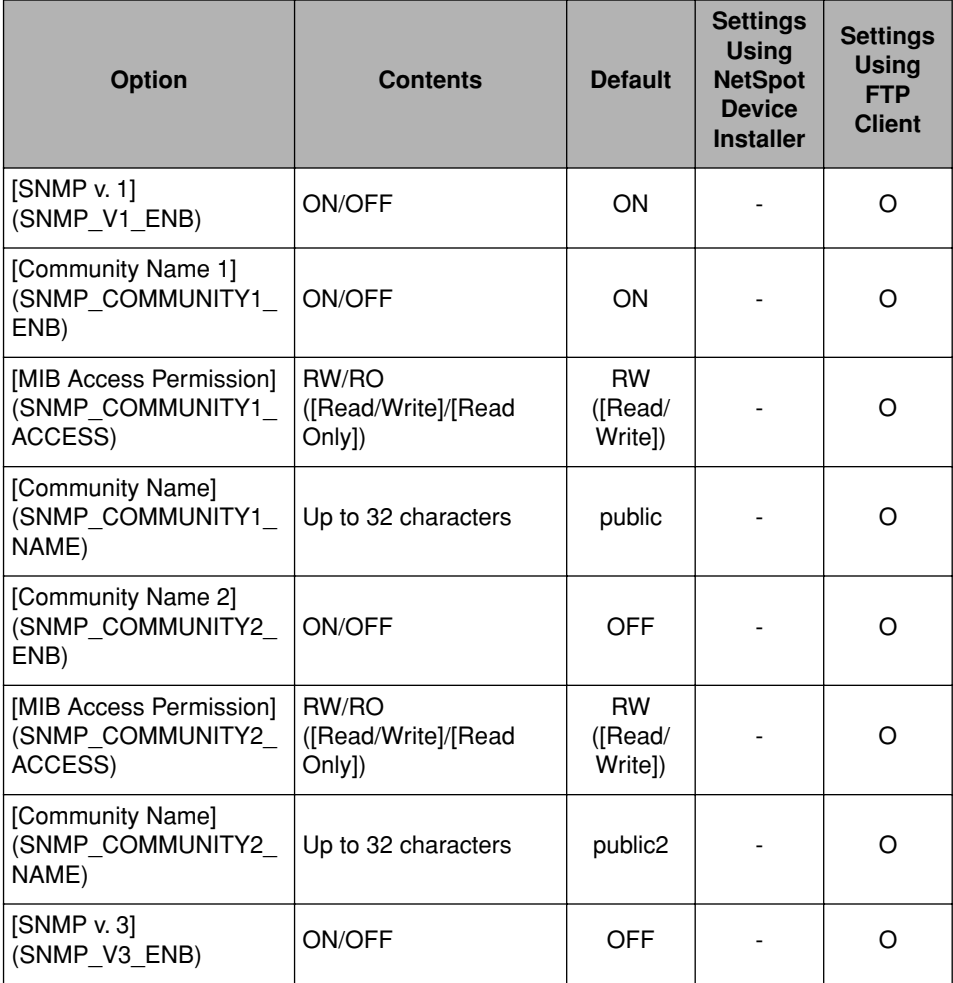

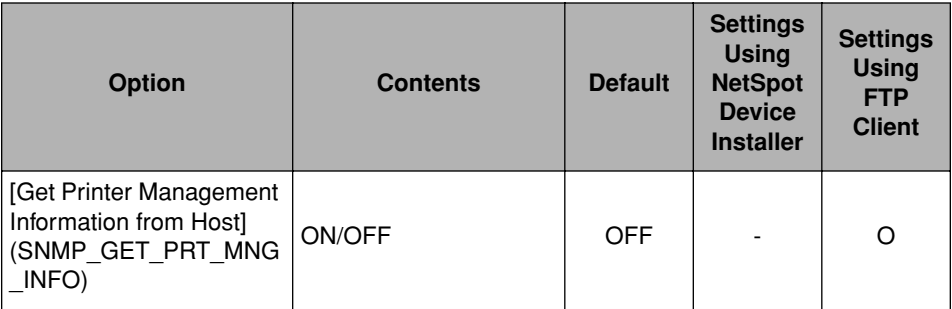

### ■ User Settings<sup>\*1</sup>

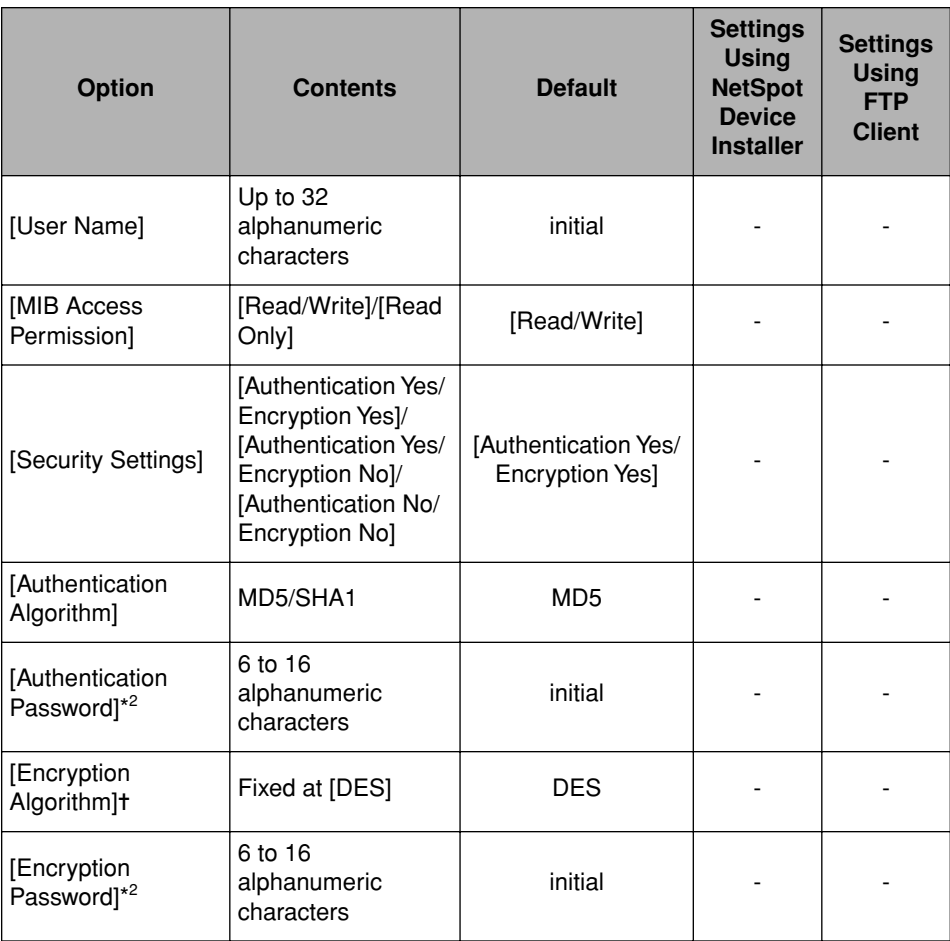

\* <sup>1</sup> You cannot specify the setting depending on the printer model you are using.

\*<sup>2</sup> Can be specified only if a hard disk is installed, and the printer is in the state of SSL encrypted communication. (If the printer is not in the state of encrypted communication, specify the setting using the printer's control panel. [\(See "Configuring the Communication Environment," on p. 2-6\)\)](#page-25-0)

### ■ **Context Settings\***

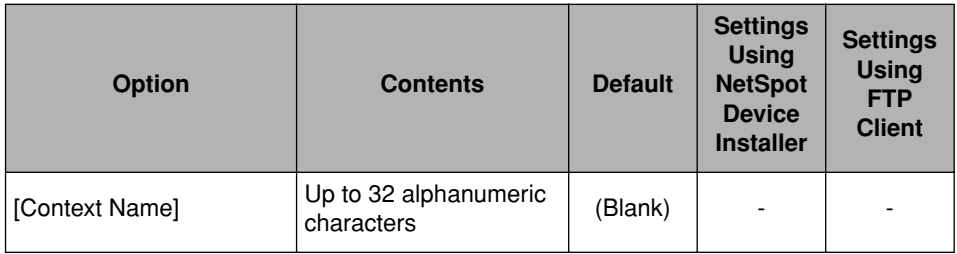

\* You cannot specify the setting depending on the printer model you are using.

### ■ **Spooler Setting\***

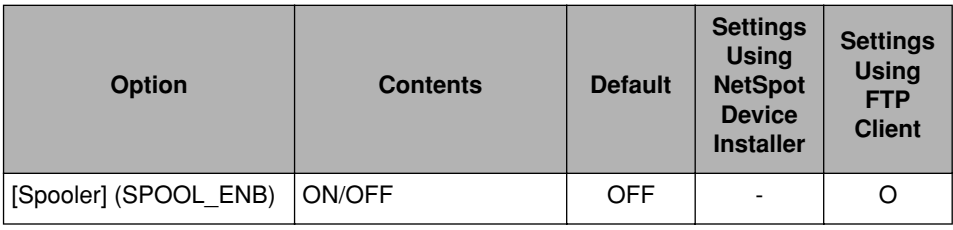

\* Can be specified only when an optional hard disk is installed

### ■ **Startup Time Setting**

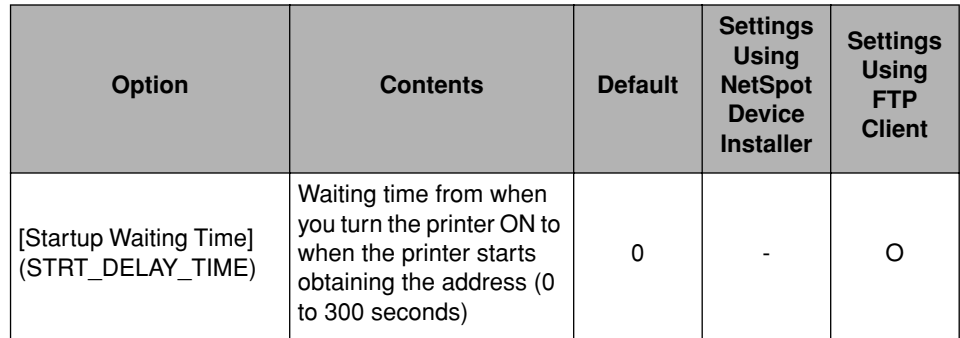

#### ■ **Ethernet Driver Setting\***

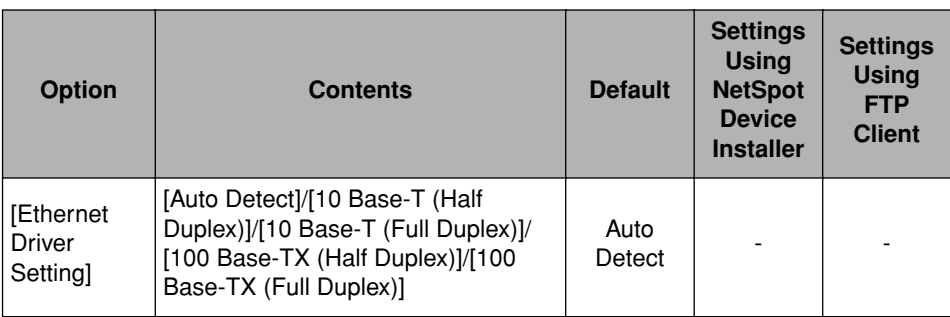

\* Can be specified only if [Primary Network Setting] is set to [Standard Network]

### ■ Remote UI Settings

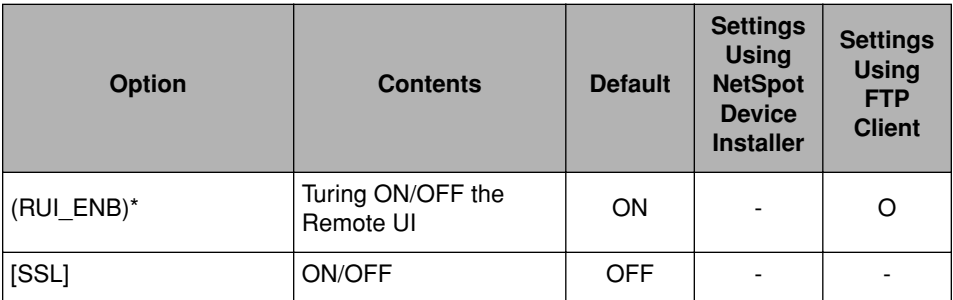

\* Can be specified only by FTP Client or the printer's control panel

### ■ **Permitted Receiving MAC Address Settings\***

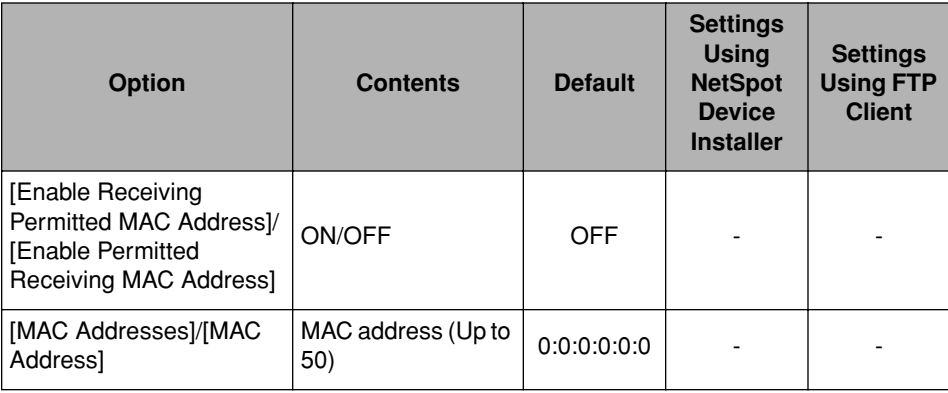

\* Can be specified only if [Primary Network Setting] is set to [Standard Network]

### ■ Key and Certificate Settings

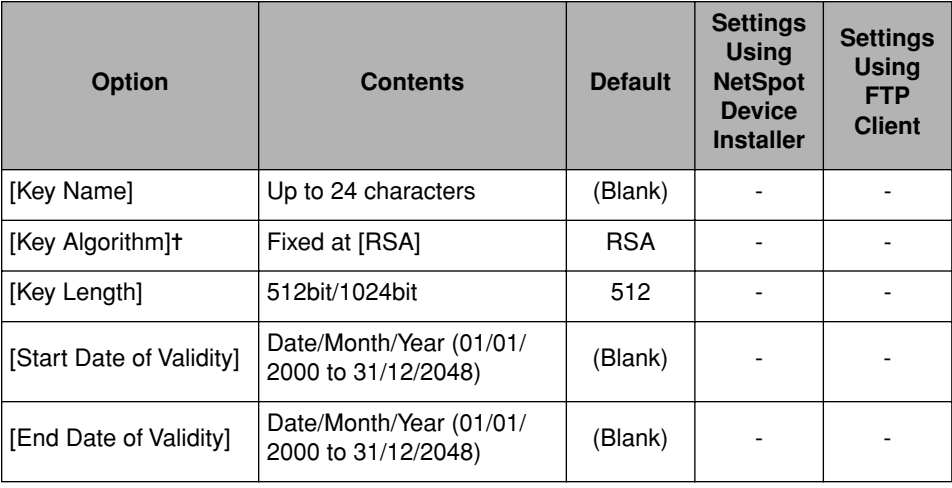

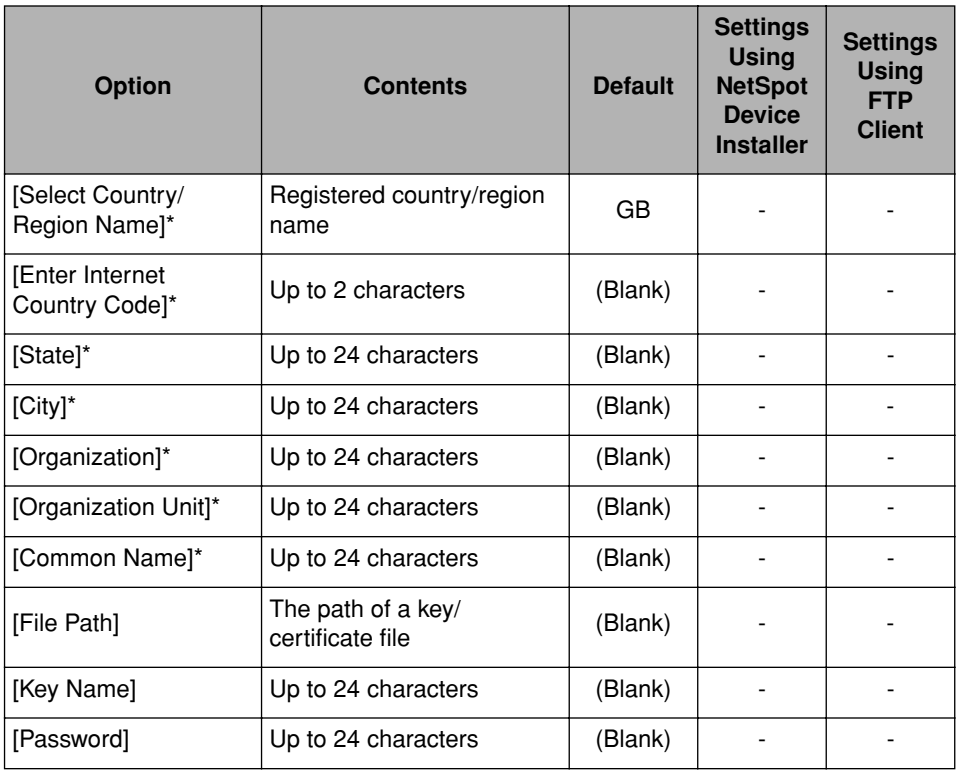

\* When issuing the certificate, at least one of seven options needs to be specified

# **Software That Can Be Used for the Network Settings**

<span id="page-224-0"></span>You can perform the network settings for this printer using the following software

O: Specifiable -: Not specifiable

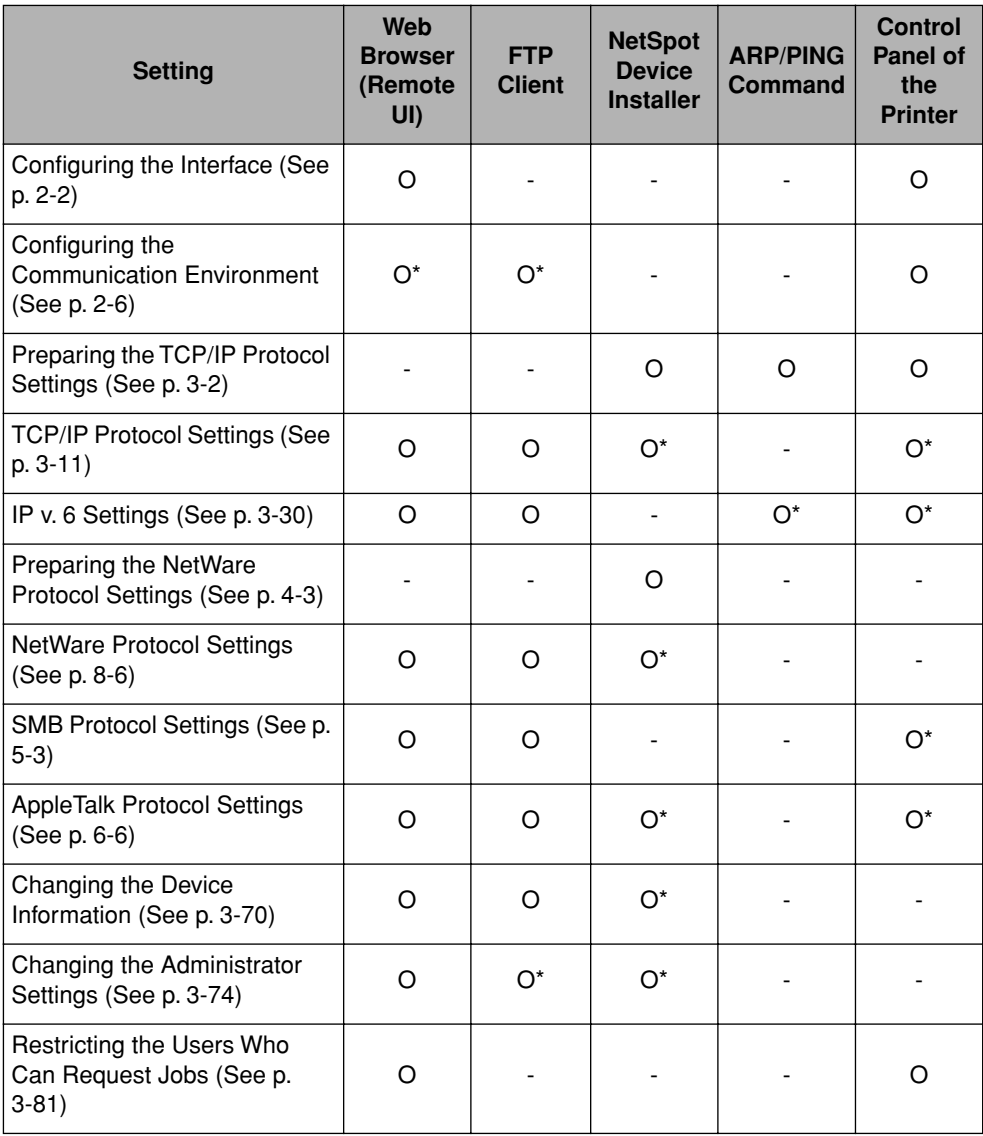

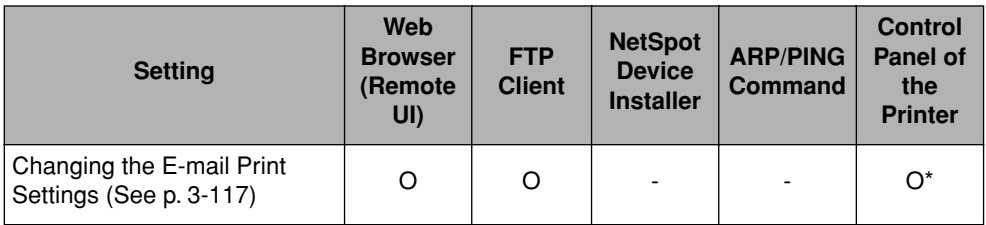

\* Can perform a part of the settings [\(See "Network Setting Items," on p. 8-12\)](#page-207-0)

# **Initializing the Network Settings**

To reset the network settings for this printer to the default values, perform the following procedures using the printer's control panel.

### **B** NOTE

<span id="page-226-0"></span>You can initialize the network settings using the following software in addition to using the printer's control panel.

- Web Browser (Remote UI): See "Remote UI Guide" (PDF manual).

- NetSpot Device Installer: See Online Help of NetSpot Device Installer. Online Help is displayed by clicking [Help] in the [Help] menu.

# *1* **Press [Settings].**

### **2** Select the following items respectively using  $[$   $\triangleleft$  ] and  $[$   $\triangleright$  ], **then press [OK].**

INTERFACE MENU ➞ NETWORK MENU ➞ INIT.N/W SET.

### *3* **When the message <OK?> appears on the control panel, click [OK].**

# **Obtaining the Public Key for This Printer When Using SSL on Windows Vista**

<span id="page-227-0"></span>If you want to use IPPS printing, you need to obtain the public key for this printer using the following procedure and install it on Windows Vista.

*1* **Run the web browser, enter the following URL in the address entry field, and then press the [ENTER] key on your keyboard.**

https://<the IP address or name of the printer>/ Input Example: https://192.168.0.215/

- *2* **Click [Continue to this website (not recommended).] to display the Remote UI screen.**
- *3* **Double-click [Internet | Protected Mode] on the lower right of the web browser.**
- *4* **Select [Trusted sites], then click [Sites].**
- *5* **Make sure that "https://<the IP address for this printer>" is displayed, then click [Add]** ➞ **[Close].**
- *6* **If the [Enable Protected Mode (requires restarting Internet Explorer)] check box is selected, clear the check box, and then click [OK] to redisplay the Remote UI screen.**
- *7* **Exit the web browser once, then restart it.**
- *8* **Repeat Step 1 and 2 to start the Remote UI, then click [Continue to this website (not recommended).].**

**8**

- *9* **Click [Certificate Error] on the right of the address entry field, then select [View certificates].**
- *10* **Click [Install Certificate] in the displayed dialog box to run the Certificate Import Wizard.**
- *11* **Click [Next], select [Place all certificates in the following store], and then click [Browse].**
- *12* **Select [Trusted Root Certification Authorities], then complete the Wizard following the instructions on the screen.**
- *13* **If you cleared the [Enable Protected Mode (requires restarting Internet Explorer)] check box in Step 6, select the check box.**

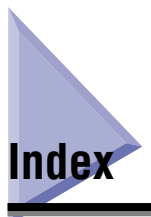

# **A**

[ARP/PING Command, 3-6](#page-35-0)

# **C**

[Changing the Administrator Settings, 3-74](#page-103-1) [Changing the Device Information, 3-70](#page-99-1) [Changing the E-mail Print Settings, 3-117](#page-146-1) Checking Your Network Environment [Example of a Macintosh Network, 1-7](#page-18-0) [Example of a Network Using a Variety of](#page-19-0)  Computers, 1-8 [Example of a UNIX Network, 1-7](#page-18-1) [Example of a Windows Network, 1-5](#page-16-0) Configuring a Computer that Performs Printing [Macintosh, 6-11](#page-186-0) [Windows/UNIX, 3-38](#page-67-0) [Configuring the Communication Environment, 2-](#page-25-1) 6 [Configuring the Interface, 2-2](#page-21-1) Connecting the Printer (IPP) [Windows 2000/XP/Server 2003, 3-58](#page-87-0) [Windows 98/Me, 3-55](#page-84-0) [Windows Vista, 3-61](#page-90-0) Connecting the Printer (LPD/Raw) [Linux, 3-49](#page-78-0) [UNIX, 3-52](#page-81-0) [Windows 2000/XP/Server 2003/Vista, 3-44](#page-73-0) [Windows 98/Me, 3-44](#page-73-1) [Connecting the Printer \(WSD\), 3-64](#page-93-0) [Control Panel of the Printer, 2-3](#page-22-0)[, 2-7](#page-26-0)[, 3-8](#page-37-0)

## **F**

[Features of IPP/IPPS, 3-42](#page-71-0) [Features of LPD, 3-40](#page-69-0)

[Features of Raw, 3-41](#page-70-0) [Features of WSD, 3-43](#page-72-0) [FTP Client, 3-28](#page-57-0)[, 3-67](#page-96-0)

# **I**

[IP v. 6, 3-30](#page-59-1)

# **M**

[Macintosh Network Settings, 6-3](#page-178-0)

## **N**

[NetSpot Device Installer, 3-6](#page-35-1)[, 3-69](#page-98-0) Network Settings [Initialization, 8-31](#page-226-0) [Setting Items, 8-12](#page-207-1) [Usable Software, 8-29](#page-224-0)

# **O**

[Obtaining the Public Key for This Printer When](#page-227-0)  Using SSL on Windows Vista, 8-32

# **P**

Preparing the Protocol Settings for the Printer [ARP/PING Command, 3-6](#page-35-0) [Control Panel of the Printer, 3-8](#page-37-0) [NetSpot Device Installer, 3-6](#page-35-1) [Print Application Selection, 3-38](#page-67-1) Printer Management

[FTP Client, 3-67](#page-96-0) [NetSpot Device Installer, 3-69](#page-98-0) [Remote UI, 3-66](#page-95-0) [Problems Related to Printing and the](#page-189-0)  Troubleshooting Procedures, 7-2 Protocol Settings for the Printer [AppleTalk, 6-6](#page-181-1) [NetWare, 4-3](#page-154-1) [SMB, 5-2](#page-159-0) [TCP/IP, 3-11](#page-40-1)

# **R**

[Remote UI, 3-11](#page-40-2)[, 3-66](#page-95-0)[, 6-6](#page-181-2) [Requisite Tasks To Use the Printer on a TCP/IP](#page-31-1)  Network, 3-2 [Requisite Tasks To Use the Printer on an](#page-177-0)  AppleTalk Network, 6-2 [Restricting the Users Who Can Access Using](#page-126-0)  MAC Addresses, 3-97 [Restricting the Users Who Can Print or Perform](#page-110-1)  the Printer Settings Using IP Addresses, 3-81

# **S**

[System Requirements, 1-2](#page-13-0) System Requirements for Printing [When Printing Using a NetWare Network, 1-3](#page-14-0) [When Printing Using a TCP/IP Network, 1-2](#page-13-1) [When Printing Using an AppleTalk Network, 1-4](#page-15-0) [When Printing Using an SMB Network, 1-3](#page-14-1)

### **W**

[WSD, 3-64](#page-93-0)

# Canon